# **Setup Guide**

**English**

#### **Edition: December 2003**

**The following paragraph does not apply to any country where such provisions are inconsistent with local law:** LEXMARK INTERNATIONAL, INC., PROVIDES THIS PUBLICATION "AS IS" WITHOUT WARRANTY OF ANY KIND, EITHER EXPRESS OR IMPLIED, INCLUDING, BUT NOT LIMITED TO, THE IMPLIED WARRANTIES OF MERCHANTABILITY OR FITNESS FOR A PARTICULAR PURPOSE. Some states do not allow disclaimer of express or implied warranties in certain transactions; therefore, this statement may not apply to you.

This publication could include technical inaccuracies or typographical errors. Changes are periodically made to the information herein; these changes will be incorporated in later editions. Improvements or changes in the products or the programs described may be made at any time.

Comments about this publication may be addressed to Lexmark International, Inc., Department F95/032-2, 740 West New Circle Road, Lexington, Kentucky 40550, U.S.A. In the United Kingdom and Eire, send to Lexmark International Ltd., Marketing and Services Department, Westhorpe House, Westhorpe, Marlow Bucks SL7 3RQ. Lexmark may use or distribute any of the information you supply in any way it believes appropriate without incurring any obligation to you. You can purchase additional copies of publications related to this product by calling 1-800- 553-9727. In the United Kingdom and Eire, call +44 (0)8704 440 044. In other countries, contact your point of purchase.

References in this publication to products, programs, or services do not imply that the manufacturer intends to make these available in all countries in which it operates. Any reference to a product, program, or service is not intended to state or imply that only that product, program, or service may be used. Any functionally equivalent product, program, or service that does not infringe any existing intellectual property right may be used instead. Evaluation and verification of operation in conjunction with other products, programs, or services, except those expressly designated by the manufacturer, are the user's responsibility.

Lexmark, Lexmark with diamond design, and MarkNet are trademarks of Lexmark International, Inc., registered in the United States and/or other countries.

ImageQuick and PrintCryption are trademarks of Lexmark International, Inc.

PostScript® is a registered trademark of Adobe Systems Incorporated. PostScript 3 is Adobe Systems' designation of a set of printer commands (language) and functions included in its software products. This printer is intended to be compatible with the PostScript 3 language. This means the printer recognizes PostScript 3 commands used in various application programs, and that the printer emulates the functions corresponding to the commands.

Other trademarks are the property of their respective owners.

#### **© 2003 Lexmark International, Inc. All rights reserved.**

#### **UNITED STATES GOVERNMENT RIGHTS**

This software and any accompanying documentation provided under this agreement are commercial computer software and documentation developed exclusively at private expense.

#### **FCC emissions information**

This product complies with the limits for a Class B digital device, pursuant to Part 15 of the FCC Rules. Operation is subject to the following two conditions:

- (1) this device may not cause harmful interference, and
- (2) this device must accept any interference received, including
- interference that may cause undesired operation.

Any questions on this statement should be directed to:

Director of Lexmark Technology & Services Lexmark International, Inc. 740 West New Circle Road Lexington, KY 40550 (859) 232-3000

Refer to the online documentation for additional compliance information.

#### **Safety information**

- **•** If your product is *not* marked with this symbol , it *must* be connected to an electrical outlet that is properly grounded. **CAUTION:** Do not set up this product or make any electrical or cabling connections, such as the power cord or telephone, during a lightning storm.
- **•** The power cord must be connected to an electrical outlet that is near the product and easily accessible.
- **•** Refer service or repairs, other than those described in the operating instructions, to a professional service person.
- **•** This product is designed, tested, and approved to meet strict global safety standards with the use of specific Lexmark components. The safety features of some parts may not always be obvious. Lexmark is not responsible for the use of other replacement parts.
- **•** Your product uses a laser. **CAUTION:** Use of controls or adjustments or performance of procedures other than those specified herein may result in hazardous radiation exposure.
- **•** Your product uses a printing process that heats the print media, and the heat may cause the media to release emissions. You must understand the section in your operating instructions that discusses the guidelines for selecting print media to avoid the possibility of harmful emissions.

#### **Conventions**

It may help you to recognize the caution and warning conventions used in this document.

**CAUTION:** A caution identifies something that could cause you harm.

**Warning:** A warning identifies something that could damage your product hardware or software.

#### **Attention!**

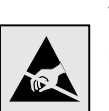

This symbol identifies static-sensitive parts. Do not touch in the areas near these symbols without first touching the metal frame of the printer.

# **Contents**

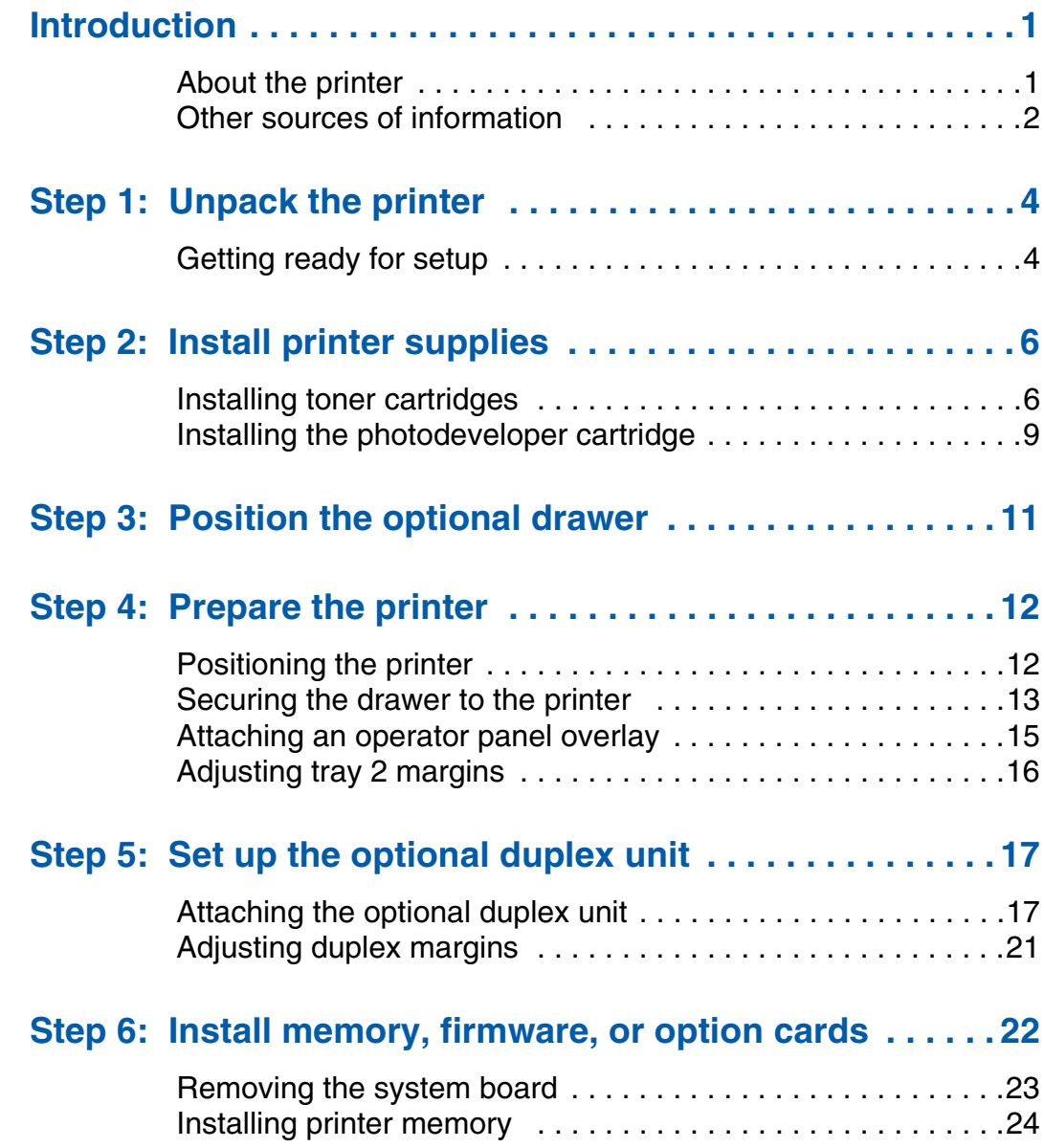

*Contents*

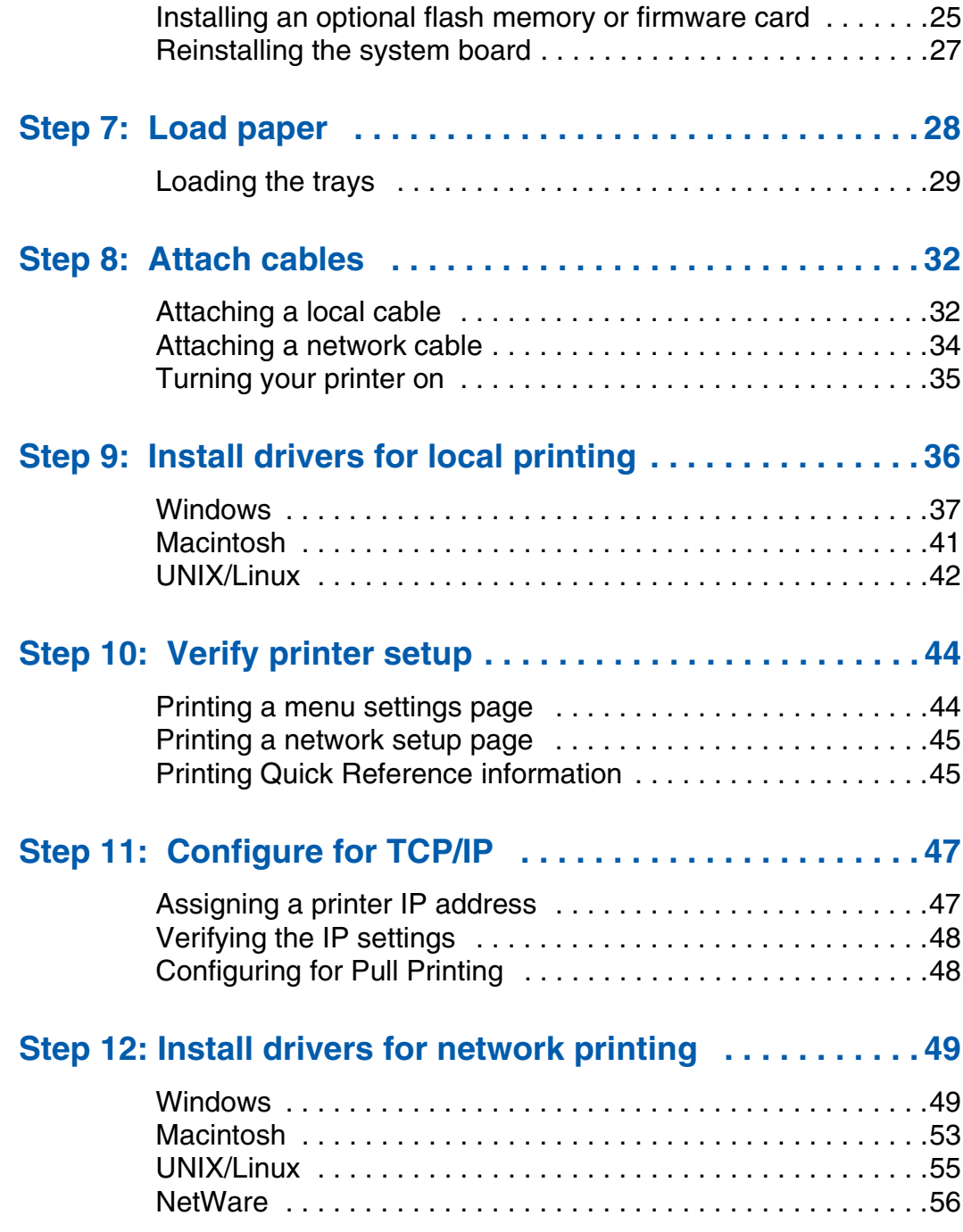

*Contents*

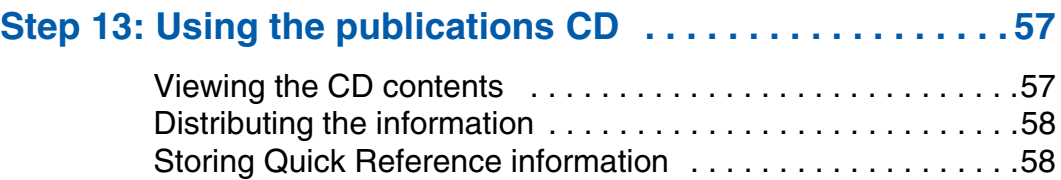

*Contents*

# **Introduction**

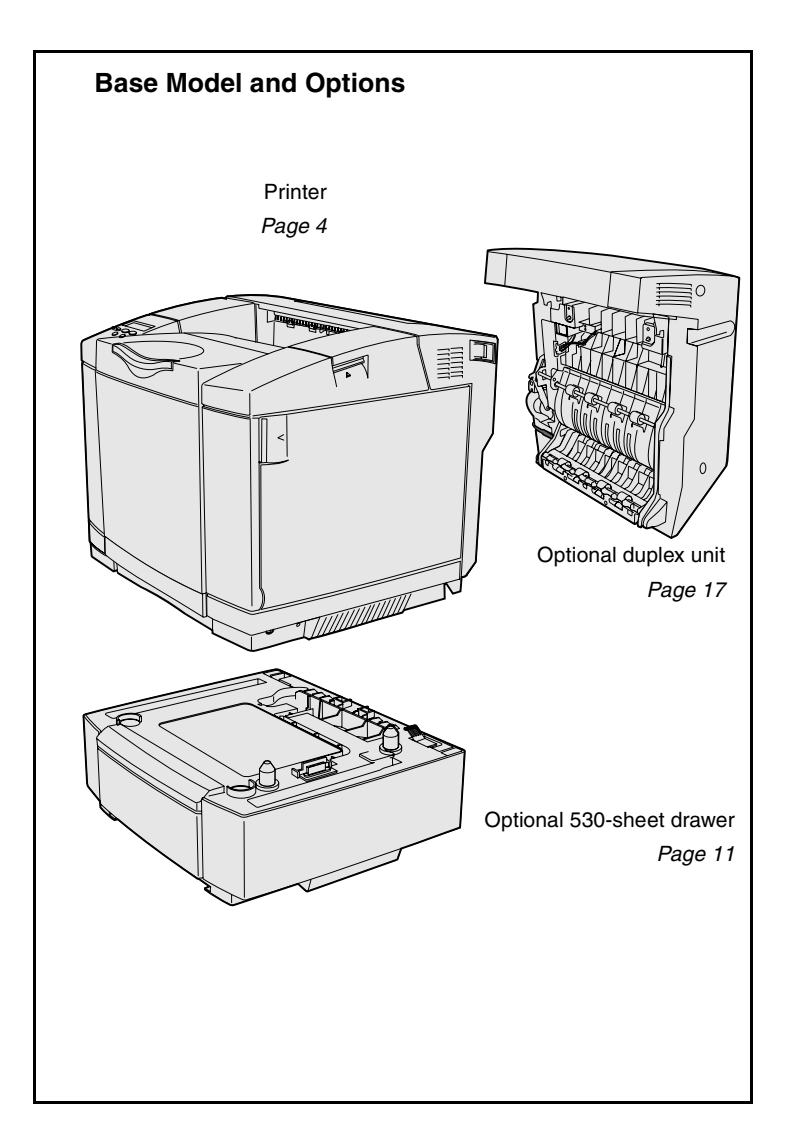

**About the printer** The Sour printer is available in three models:

- **• Lexmark C510**, with 64MB of standard memory, one 250-sheet tray, and USB and parallel connectors.
- **• Lexmark C510n**, which has 128MB of standard memory, as well as an Ethernet 10BaseT/ 100BaseTX print server installed, with an Ethernet connector.
- **• Lexmark C510dtn**, which has the same features as the C510n, as well as a duplex unit and a 530-sheet drawer.

You can purchase several different options for your printer. Launch the publications CD and then click **User's Reference**. Look for printer overview information.

*Introduction*

#### **Other sources of information** If you need more information after you have completed setup, refer to the other printer documentation. **Publications CD** The publications CD provides information about loading media, clearing error messages, ordering and replacing supplies, and troubleshooting. It also provides general information for administrators. The information on the publications CD is also available on our Lexmark Web site at **www.lexmark.com/publications**. **Information pages Information pages Information pages are stored inside the** printer. They provide information about loading print media, diagnosing and solving print problems, and clearing jams from the printer. The following is a list of guides available from the Help Menu: **•** Help Guide **•** Printing Guide **•** Jam Clearance **•** Print Quality **•** Color Quality **•** Media Guide **•** Connection Guide **•** Supplies Guide **•** Moving Guide **•** Print Defects

To print these pages:

- **1** On the operator panel, press **Menu**  until you see Help Menu.
- **2** Press **Menu** until you see the topic you want to print, and then press **Select**.

*We strongly recommend that you print the Jam Clearance guide and keep it by the printer.* These pages are also available on the publications CD that shipped with your printer.

*Introduction*

*2*

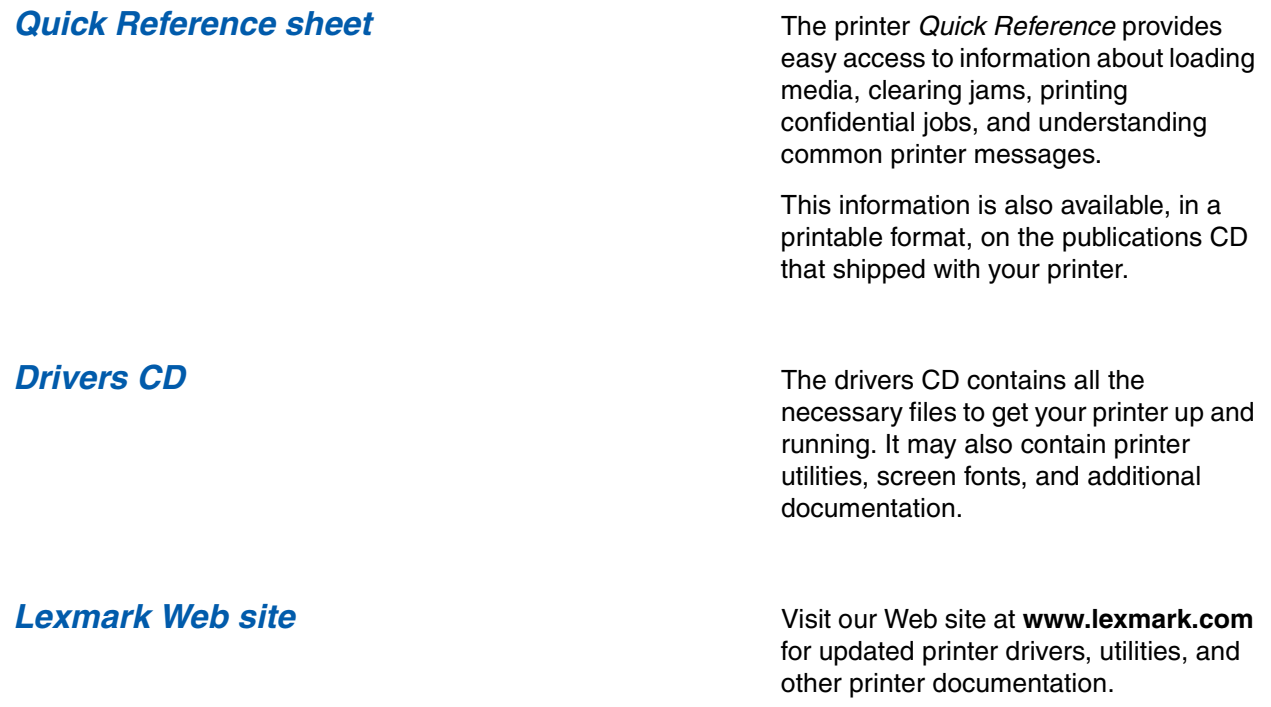

*Introduction*

# **Step 1: Unpack the printer**

# **Getting ready for setup**

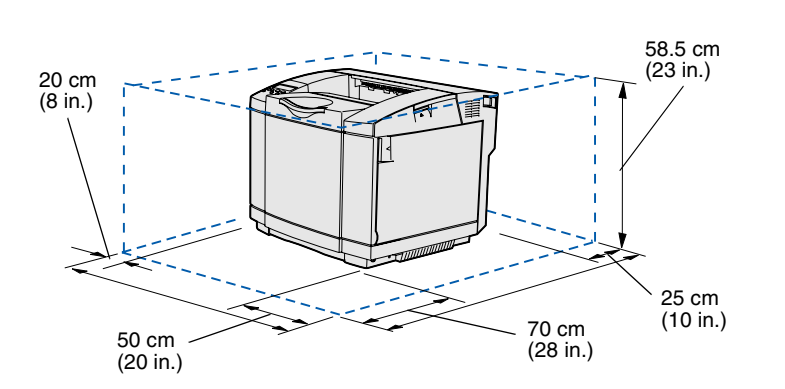

Select a well ventilated location for your printer that provides room for the trays, cover, and doors. Choose a firm, level surface away from direct airflow and temperature extremes.

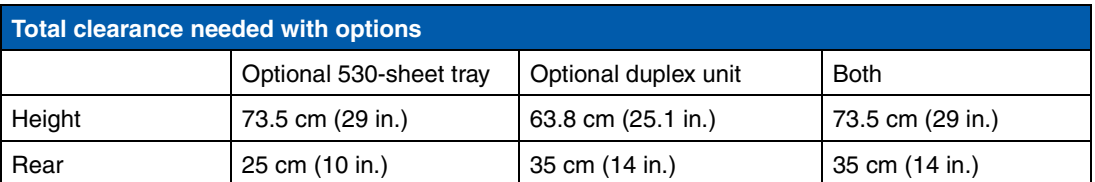

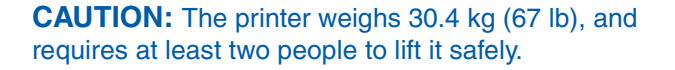

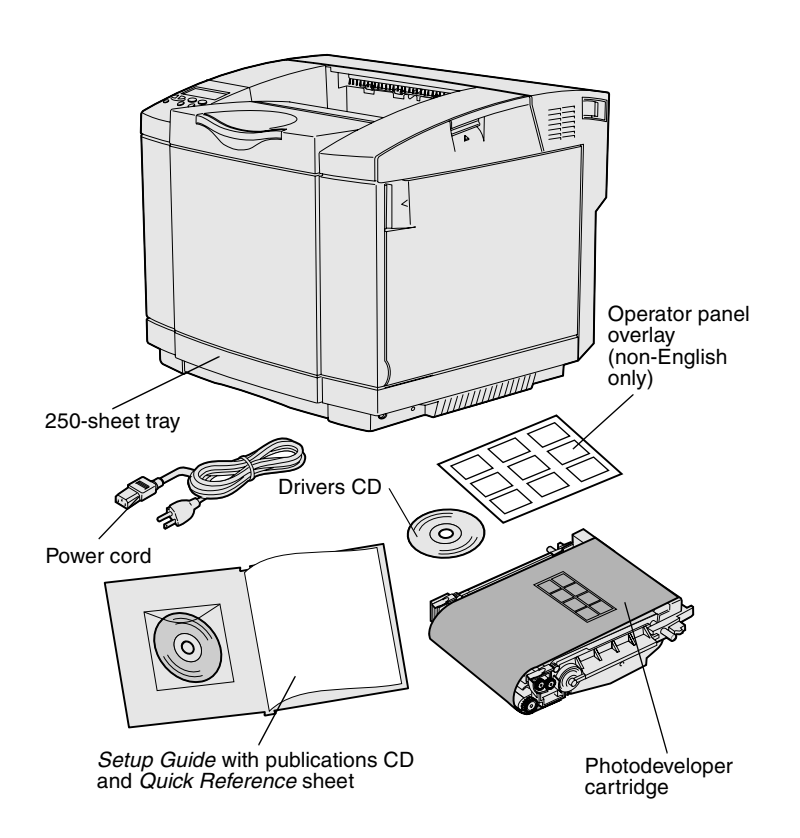

**Note:** To avoid overexposing the photodeveloper cartridge, leave it in its packaging until you are ready to install it.

Remove all items from the box. Make sure you have the following items:

- Printer with one 250-sheet tray
- **•** Power cord
- **•** Photodeveloper cartridge
- **•** Print cartridges (four, shipped inside printer, wrapped in packaging)
- **•** *Setup Guide* with a publications CD and *Quick Reference* sheet
- **•** Drivers CD
- **•** Operator panel overlay (non-English only)

If any items are missing or damaged, refer to our Lexmark Web site at **www.lexmark.com** for the designated Lexmark support phone number for your country.

Remove any tape and packing material from the printer. Save the carton and packing material in case you need to repack the printer.

# **Step 2: Install printer supplies**

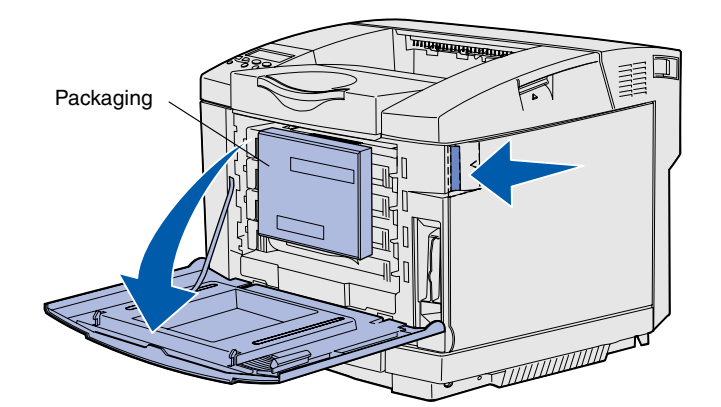

### **Installing toner cartridges** Follow the instructions in this section to

prepare the toner cartridges.

- **1** Pull the front door release latch forward and gently lower the front door.
- **2** Remove the packaging.

**3** Grasp one of the toner cartridges by the handle and pull it straight out.

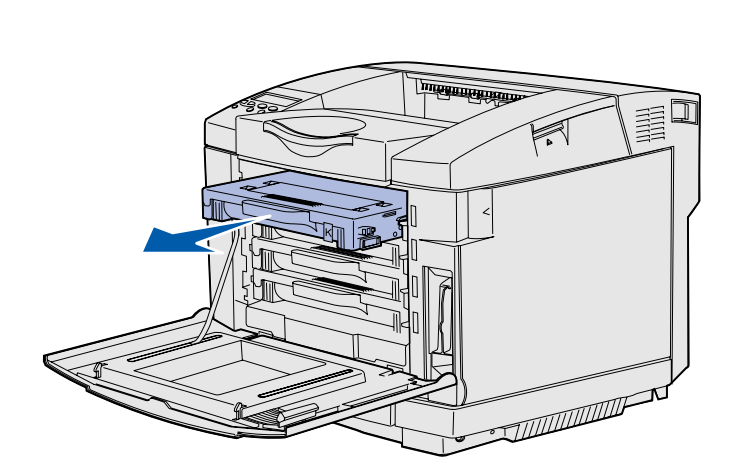

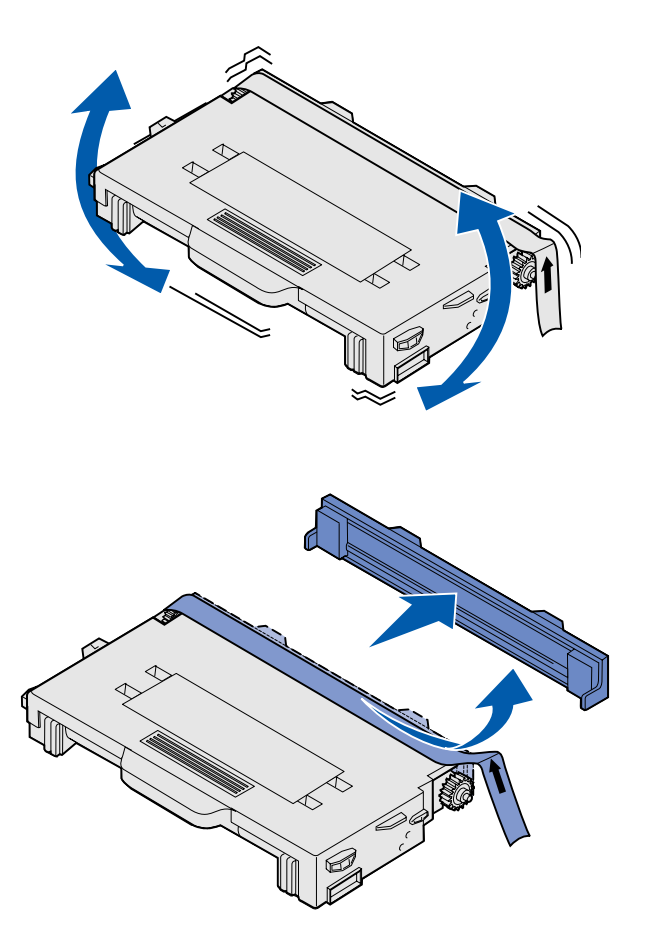

**4** Hold the cartridge level, and gently shake it to distribute the toner.

**5** Remove the tape and cover from the cartridge.

**Warning:** Do not touch the roller surface under the cartridge cover. Touching the surface may damage the roller.

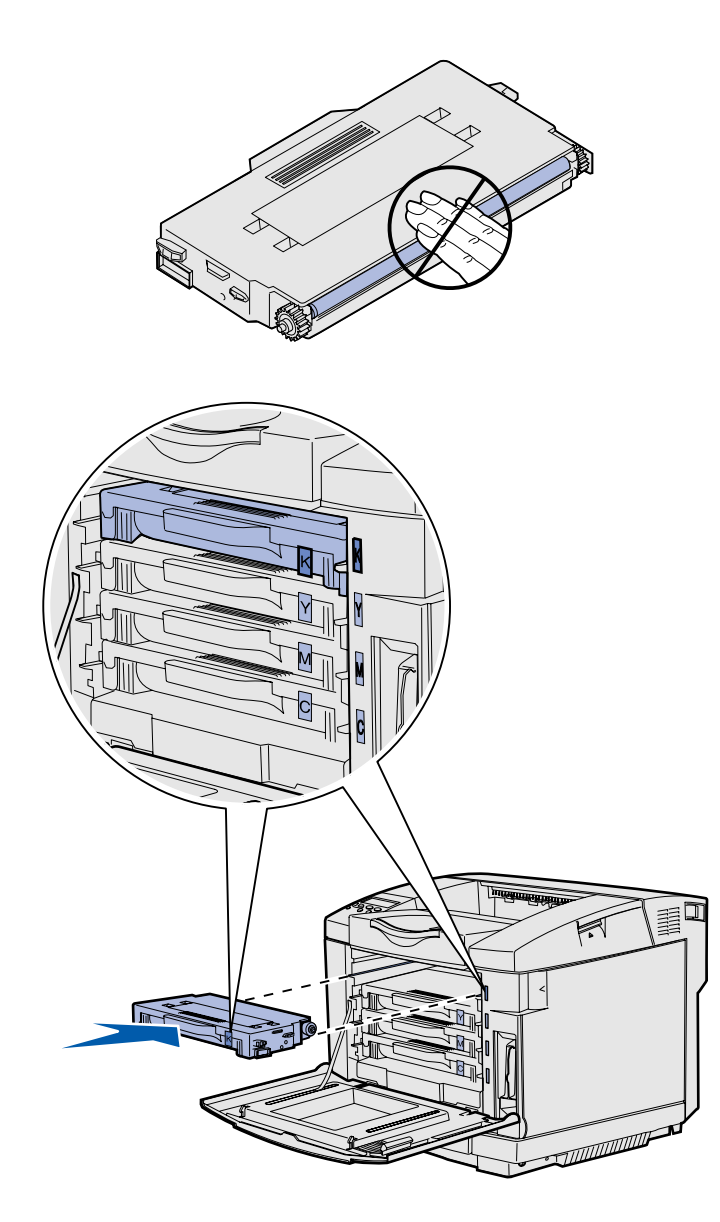

- **6** Grasp the cartridge by the handle.
- **7** Align the cartridge with the appropriate slot and slide the cartridge in.

Toner cartridges must remain in their original order; they are not interchangeable in the slots.

- **8** Repeat **step 3 on page 6** through **step 7 on page 8** to set up the other cartridges.
- **9** Close the front door.

### **Installing the photodeveloper cartridge**

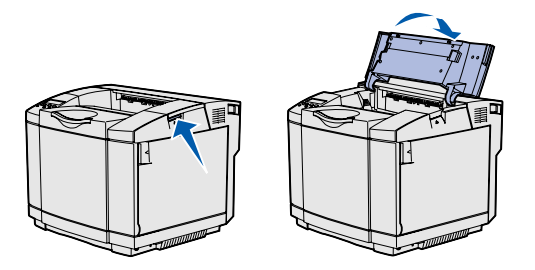

**Warning:** The photodeveloper is very delicate. To avoid damaging it, do not remove its packaging until you are ready to install it.

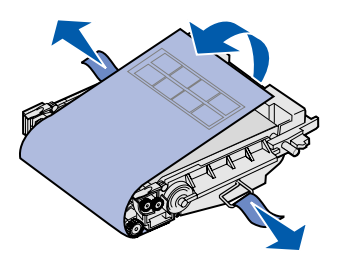

Follow the instructions in this section to install the photodeveloper cartridge.

**1** Open the printer top door.

**2** Carefully remove the packaging, pins, and tape from the photodeveloper cartridge.

**Warning:** Do not touch the shiny photoconductor film on the photodeveloper cartridge.

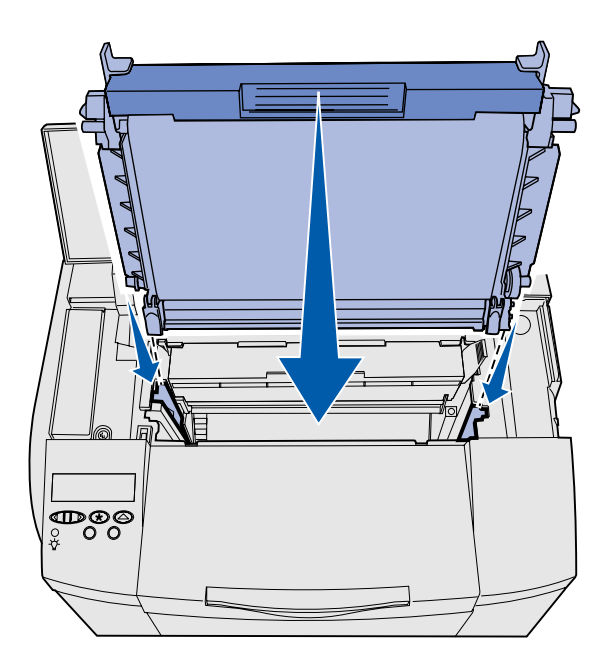

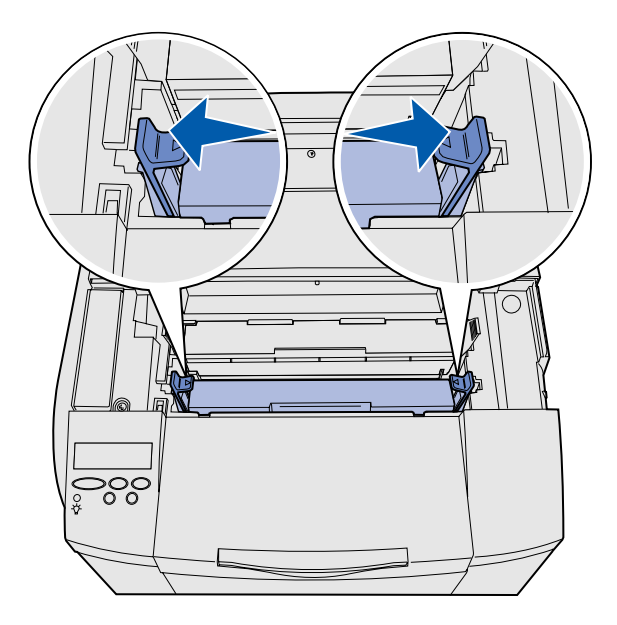

**3** Grasp the cartridge by the handle and align it with its opening. Gently lower it into place.

- **4** Push the latches away from each other to lock the cartridge into place.
- **5** Close the top door.

# **Step 3: Position the optional drawer**

**CAUTION:** If you are adding an optional drawer sometime after setting up the printer, be sure to turn the printer off, unplug the power cord, and disconnect all cables from the back of the printer before completing these tasks.

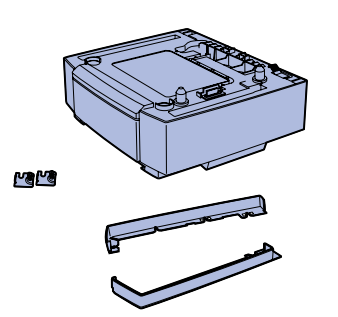

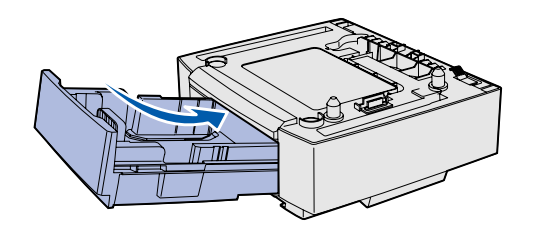

**Note:** When you add or remove the optional drawer, remember to update the printer configuration through your printer driver.

*Position the optional drawer*

Your printer supports an optional 530-sheet drawer. The optional drawer consists of a support unit and a tray.

- **1** Unpack the box. Enclosed are:
	- **•** a support unit with the tray inside
	- **•** two side covers (left and right)
	- **•** two metal brackets (left and right) with thumbscrews
- **2** Remove all packing material and tape from the support unit.
- **3** Pull the tray out of the support unit.

Remove any packing material and tape from the tray.

- **4** Move the support unit to the location selected for the printer.
- **5** Tip the tray slightly and push it fully into the support unit.

# **Step 4: Prepare the printer**

# **Positioning the printer**  $\qquad \qquad \text{Once you have selected a location and }$

**Note:** If you have optional memory to install, leave clearance behind the printer.

**CAUTION:** The printer weighs 30.4 kg (67 lb), and requires at least two people to lift it safely.

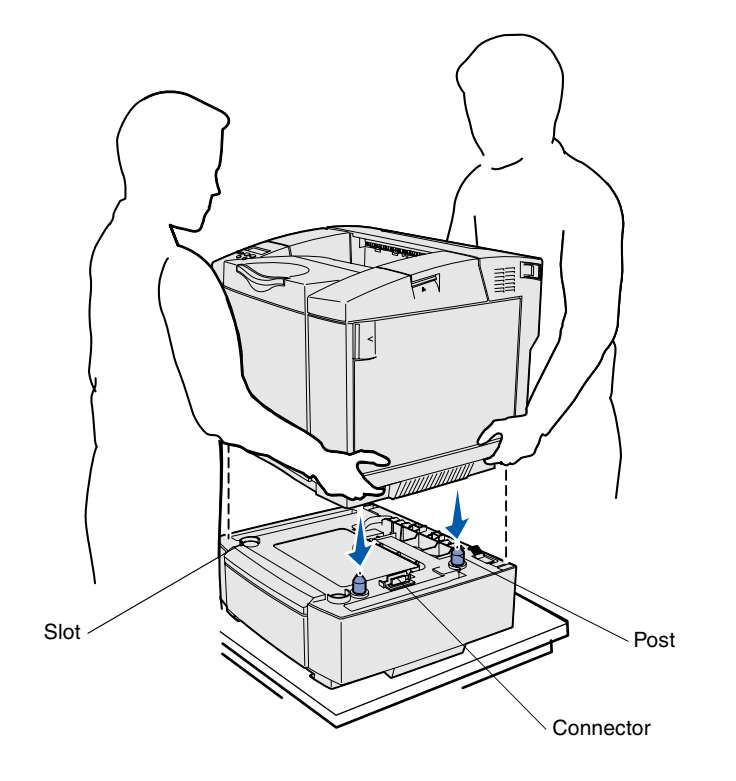

positioned an optional drawer (if you have one), you are ready to position the printer.

Lift the printer by the recessed handholds on both sides, and place it on the table or optional drawer.

To position the printer on an optional drawer:

- **1** Align the posts, slots, and connector on the drawer with the underside of the printer.
- **2** Lower the printer into place. Make sure it is seated securely on the drawer.

*Prepare the printer*

### **Securing the drawer to the printer** If you have an optional drawer, secure it

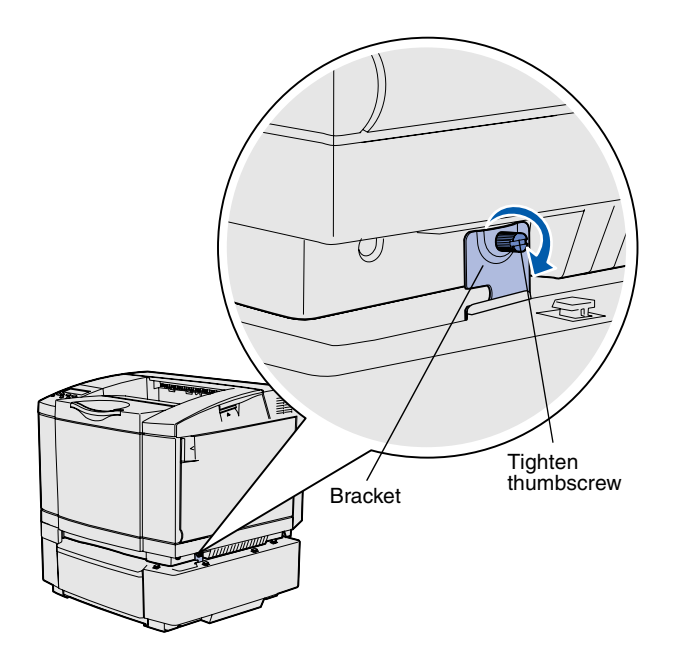

to the printer.

**1** Align one bracket with the hole on the right side of the printer as shown. Press the bracket flat against the printer, and then tighten the thumbscrew.

**2** Starting at the front of the printer, push the right side cover onto the printer, fitting each slot on the cover over its corresponding tab on the optional drawer, to cover the gap between the printer and the optional drawer.

Note the side cover orientation. The side cover is flat on the bottom.

*Prepare the printer*

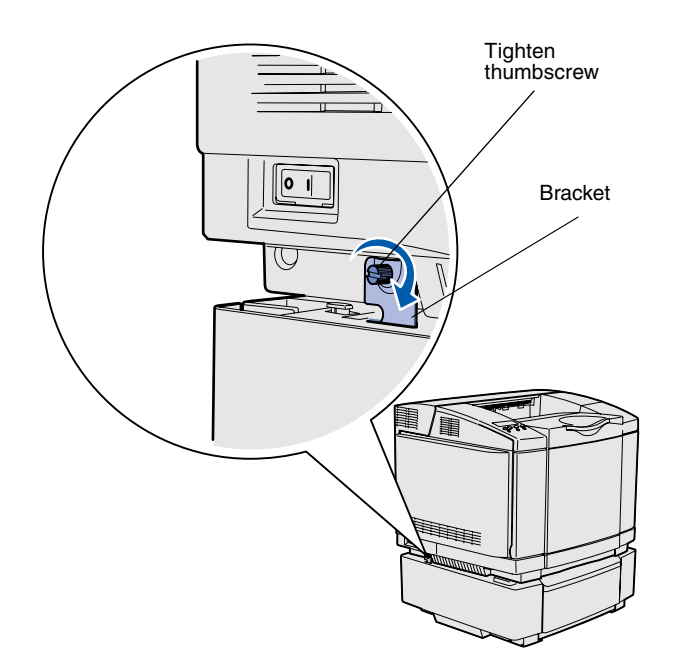

**3** Align the other bracket with the hole on the left side of the printer as shown. Press the bracket flat against the printer, and then tighten the thumbscrew.

**4** Starting at the front of the printer, push the left side cover onto the printer, fitting each slot on the cover over its corresponding tab on the optional drawer, to cover the gap between the printer and the optional drawer.

Note the side cover orientation. The side cover is flat on the bottom.

*Prepare the printer*

### **Attaching an operator panel overlay** If English is not your preferred language

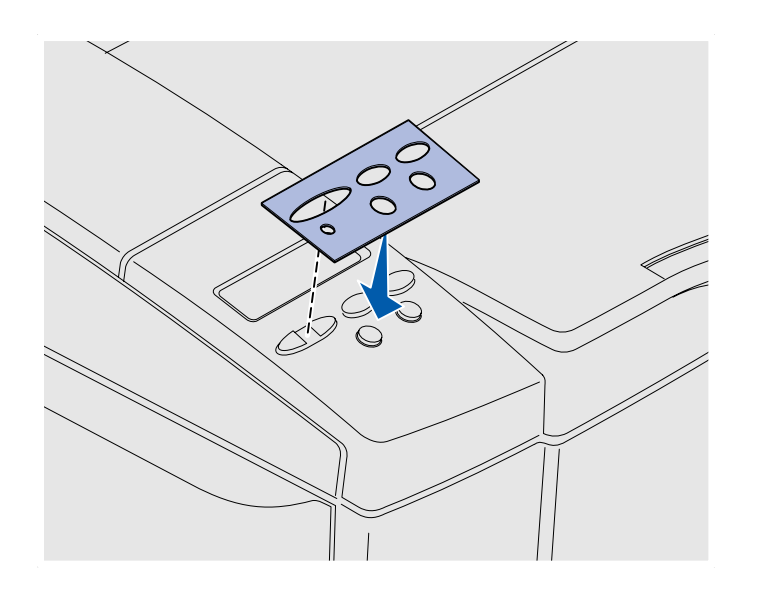

and your printer shipped with an operator panel overlay, attach the overlay that has the appropriately translated button names:

- **1** Peel the protective backing off the overlay.
- **2** Align the holes in the overlay with the lights and buttons on the operator panel, and then press the overlay into place. Rub firmly to transfer the overlay labels.
- **3** Peel the overlay off the printer.

*Prepare the printer*

## **Adjusting tray 2 margins** Adjusting tray 2 margins ensures your

margins are consistent when tray linking is enabled.

- **1** Load plain paper in both trays.
- **2** From the printer operator panel, press **Menu** until you see **Setup Menu**, and then press **Select**.
- **3** Press **Menu** until you see **Left Margin**, and then press **Select**.
- **4** Press **Menu** until you see **Tray 2**, and then press **Select**.
- **5** Press **Go**.

Two pages print.

- **6** Follow the instructions on the printed pages to determine the left margin value you need.
- **7** Repeat steps 1–4, press **Menu** until you see the left margin value you need, and then press **Select**.

*Prepare the printer*

# **Step 5: Set up the optional duplex unit**

# **Attaching the optional duplex unit** Your printer supports an optional duplex

**CAUTION:** If you are installing an optional duplex unit sometime after setting up the printer, turn the printer off and unplug the power cord before continuing.

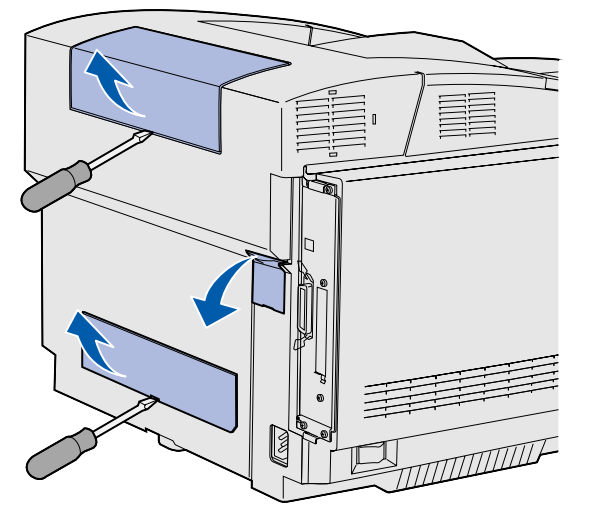

**Note:** When you add or remove the optional duplex unit, remember to update the printer configuration through your printer driver.

unit which lets you print on both sides of a page.

**1** Unpack the duplex unit and discard the packing material.

**2** Use a flathead screwdriver to carefully remove the connector cover, and the upper and lower duplex covers, from the back of the printer.

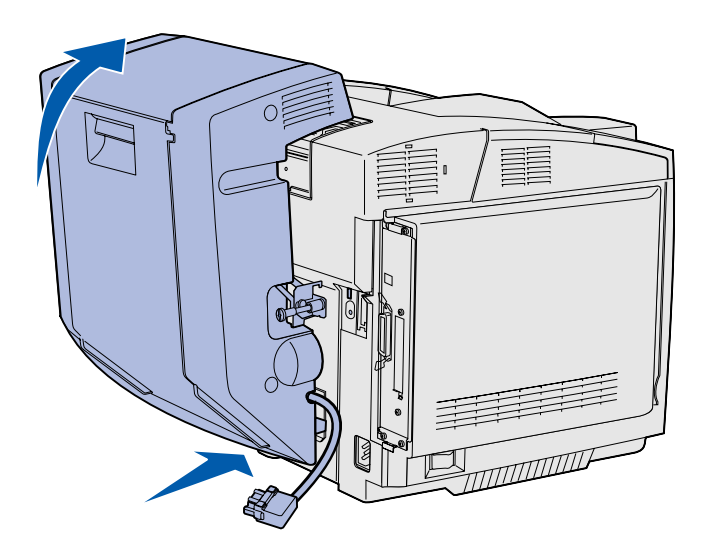

- **3** Insert the bottom of the duplex unit into the lower opening as shown.
- **4** Pull up on the top of the duplex unit as you swing it up over the top of the printer, and then press it down so that it locks fully into the upper opening.

When the duplex unit is mounted correctly, there is a small and even gap between the duplex unit and the top of the printer, visible from the front of the printer.

**5** Open the duplex rear door and pull down the redrive assembly.

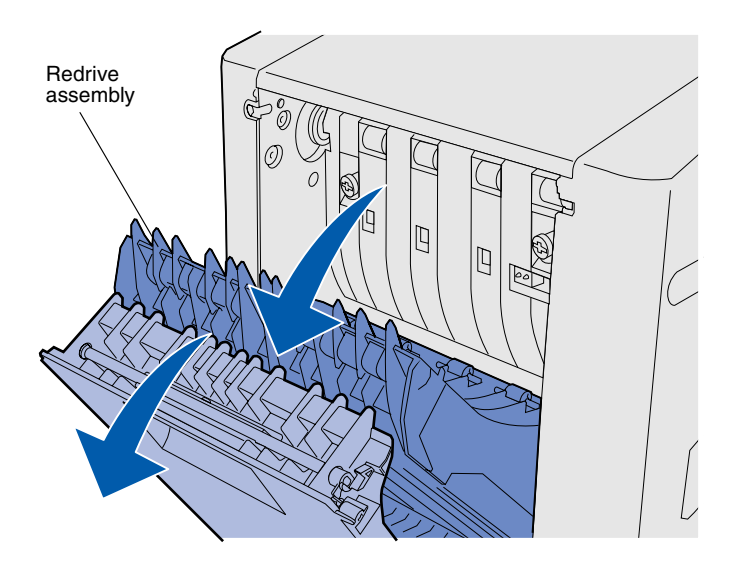

*Set up the optional duplex unit*

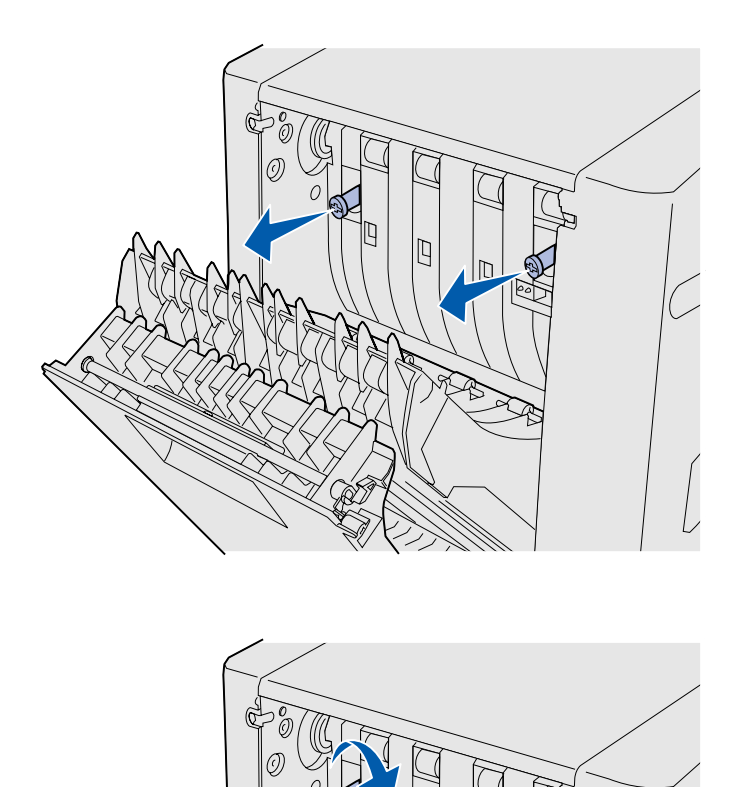

**6** Pull the two green thumbscrews out to extend them.

**7** Push each green thumbscrew gently toward the printer as you turn it clockwise to tighten it fully. If necessary, use a flathead screwdriver to tighten the screws. Then, push the thumbscrews firmly toward the printer to collapse them.

**Note:** Failure to collapse the green thumbscrews can cause jams.

**8** Push up the redrive assembly and close duplex rear door.

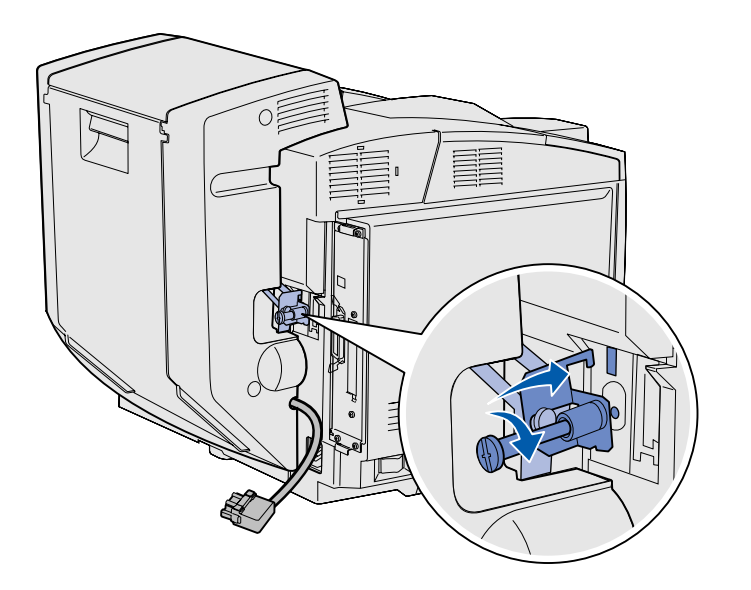

**9** Hook the bracket into the slot, and then turn the mounting screw clockwise to tighten.

**10** Plug in the duplex connector as shown. The duplex connector release latch must face away from the duplex unit.

### **Adjusting duplex margins** Adjusting duplex margins ensures your

margins are consistent when two-sided printing is selected.

- **1** Load plain paper in the standard tray.
- **2** From the printer operator panel, press **Menu** until you see **Setup Menu**, and then press **Select**.
- **3** Press **Menu** until you see **Left Margin**, and then press **Select**.
- **4** Press **Menu** until you see **Duplex**, and then press **Select**.
- **5** Press **Go**.

Two pages print.

- **6** Follow the instructions on the printed pages to determine the left margin value you need.
- **7** Repeat steps 1–4, press **Menu** until you see the left margin value you need, and then press **Select**.

# **Step 6: Install memory, firmware, or option cards**

**CAUTION:** If you are installing memory or option cards sometime after setting up the printer, turn the printer off and unplug the power cord before continuing.

You can customize your printer memory capacity and connectivity by adding optional cards.

The instructions in this section help you install any of the following:

- **•** Memory cards
	- **–** Printer memory
	- **–** Flash memory
	- **–** Fonts
- **•** Firmware cards
	- **–** Bar code
	- **–** ImageQuick™
	- **–** PrintCryption™

**Note:** You need a small Phillips screwdriver to remove the system board access cover.

## **Removing the system board** Follow the instructions in this section to

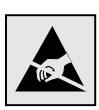

**Warning:** Electronic components can be damaged by rough handling or static electricity. Touch something metal on the printer before you touch any card.

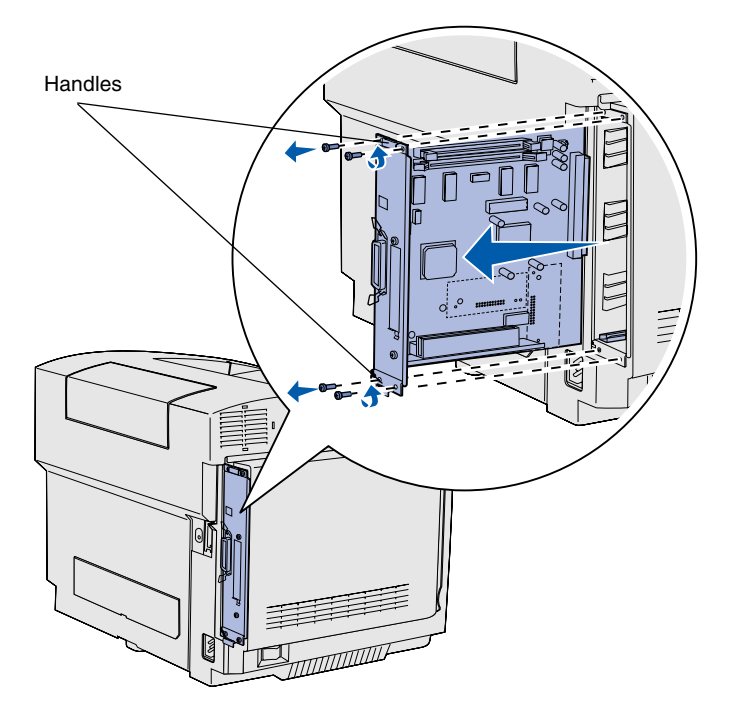

**Note:** The system board may be tightly seated in the printer. You may need to pull firmly on the handles.

remove the printer system board.

- **1** Remove the four screws at the corners of the system board.
- **2** Slide the system board straight out of the printer.

### **Installing printer memory** Follow the instructions in this section to

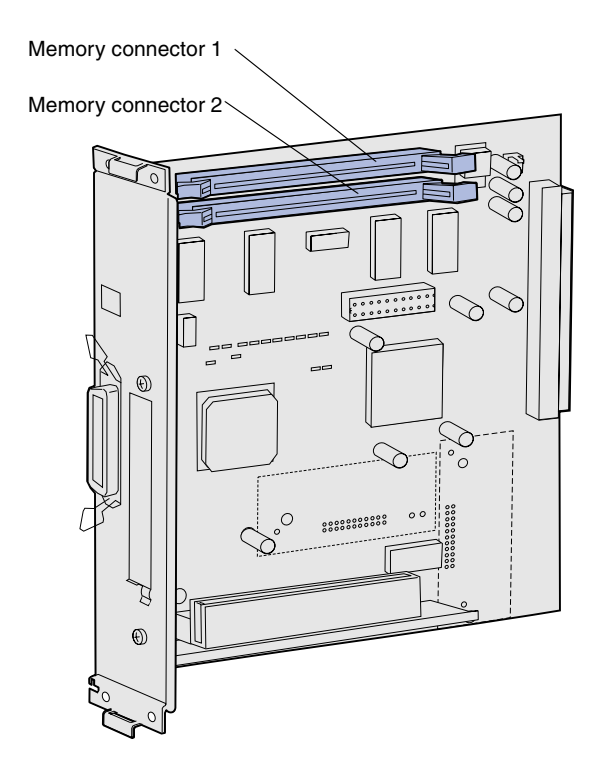

**Note:** Some memory and firmware options offered for other Lexmark printers cannot be used with your printer. Refer to the publications CD for specifications.

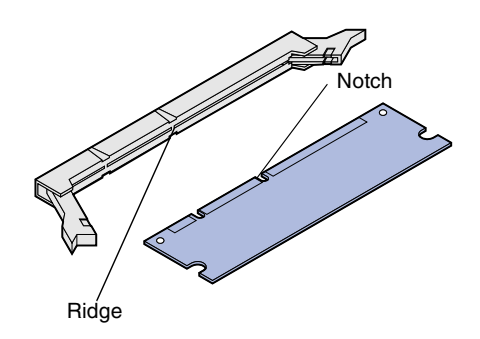

install printer memory.

- **1** Unpack the optional printer memory card. Avoid touching the connection points along its edge. Save the packaging materials.
- **2** Open both latches on the connector completely.

**3** Align the notches on the memory card with the ridges on the connector.

*Install memory, firmware, or option cards*

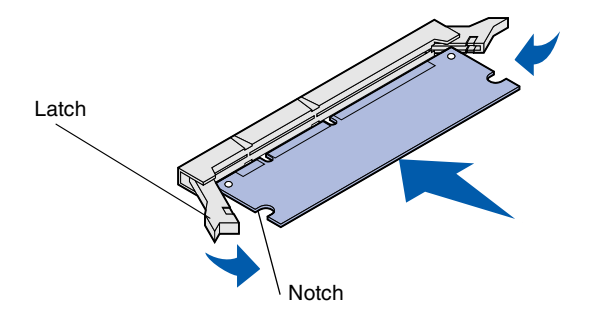

**4** Push the memory card straight into the connector until it *snaps* into place. Make sure each latch fits over the notch located on either side of the memory card.

### **Installing an optional flash memory or firmware card**

Follow the instructions in this section to install flash memory or a firmware card. The system board has two connection locations where you can install a total of one flash memory card and one firmware card.

**Note:** Firmware cards offered for other Lexmark printers cannot be used with your printer.

**Warning:** Firmware cards are easily damaged by static electricity. Touch something metal on the printer before you touch a card.

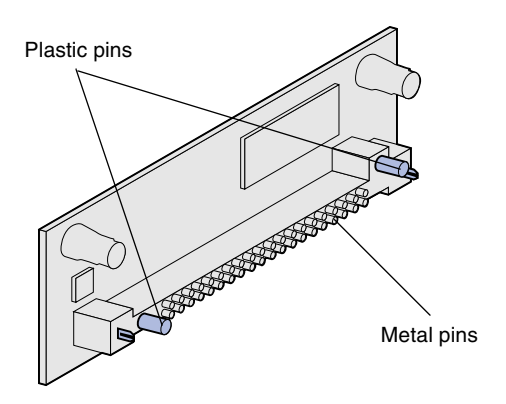

**1** Unpack the flash memory or firmware card.

> Avoid touching the metal pins on the bottom of the card. Save the packaging.

*Install memory, firmware, or option cards*

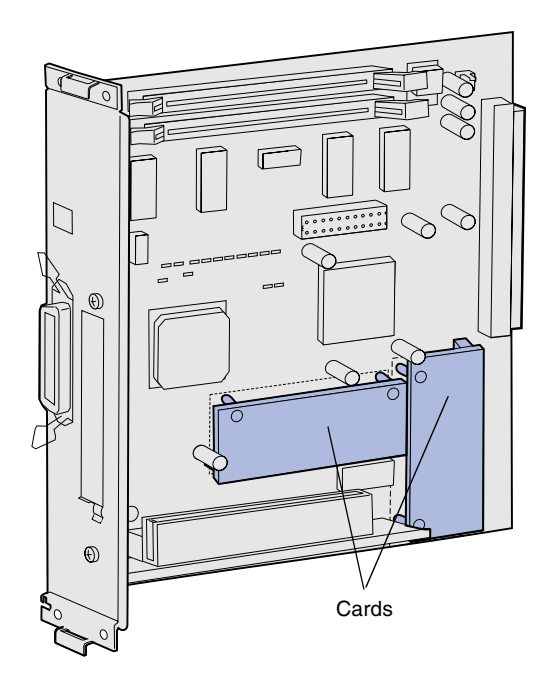

**Note:** The row of metal pins on the firmware card must be fully inserted along its entire length.

- **2** Holding the flash memory or firmware card by its sides, align the plastic pins on the card with the holes on the system board.
- **3** Push in until the flash memory or firmware card is firmly in place.

## **Reinstalling the system board** Follow the instructions below to reinstall

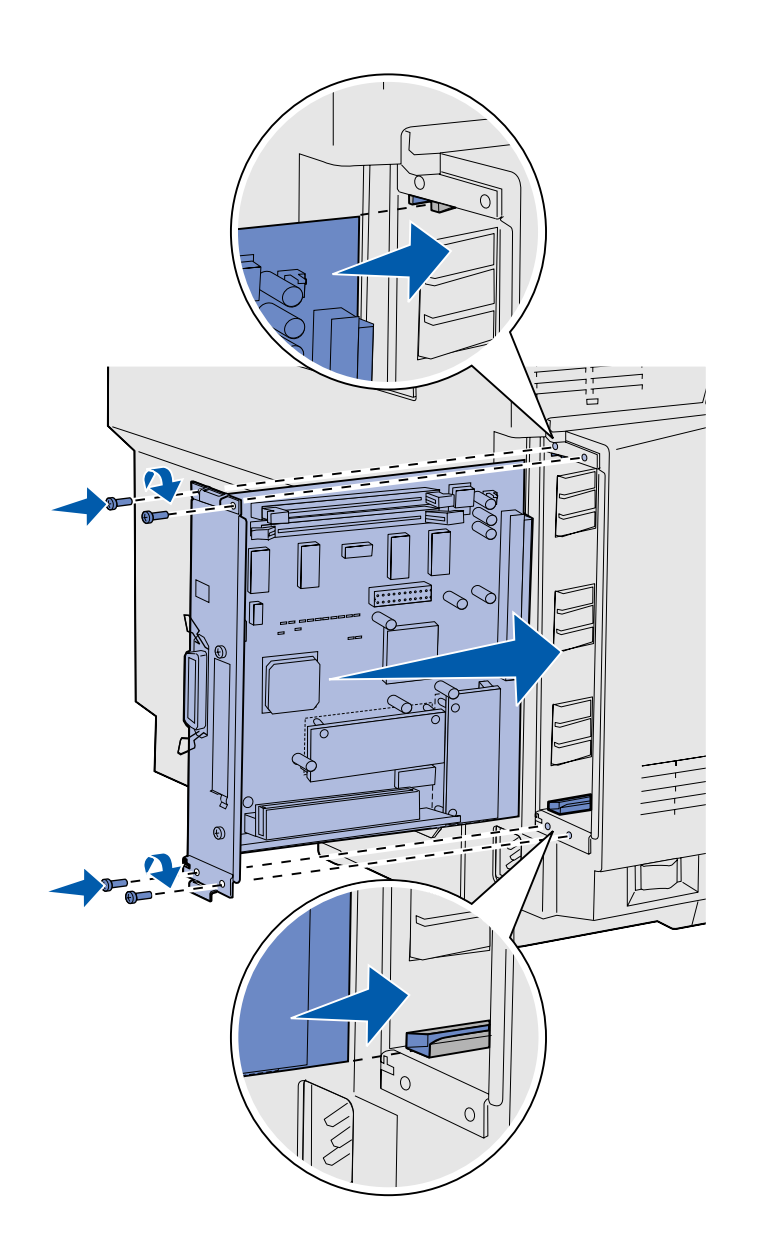

the system board.

- **1** Orient the system board as shown and align it with the tracks in the printer slot.
- **2** Push the system board firmly and evenly into the printer. Make sure the system board is pushed completely into the printer slot.
- **3** Reattach the four screws to the corners of the system board.

*Install memory, firmware, or option cards*

# **Step 7: Load paper**

**Note:** If you load any media other than plain letter or A4 paper, make sure you change the Paper Type and Paper Size settings for that tray. Refer to the publications CD for detailed information.

Your printer has one standard tray with a capacity of 250 sheets. If you have installed an optional drawer, it can hold an additional 530 sheets, for a total of 780 sheets.

The following table lists the amount and type of print media each tray accepts.

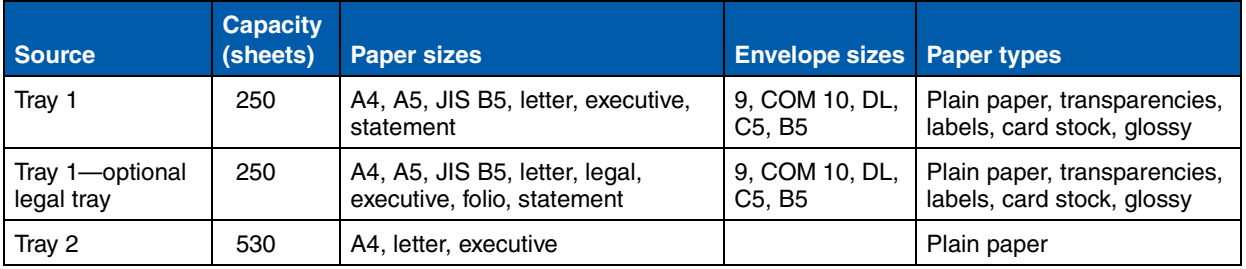

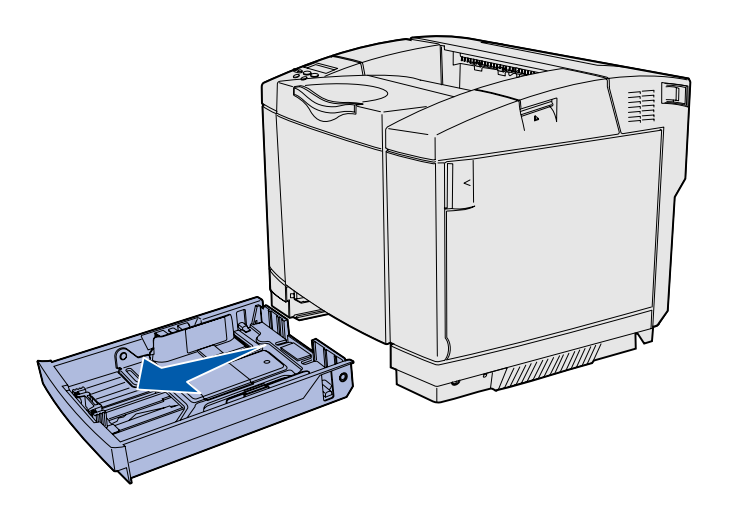

**Note:** The length and width guides in an optional 530-sheet tray are shaped differently than the guides in the standard tray, but the function is the same.

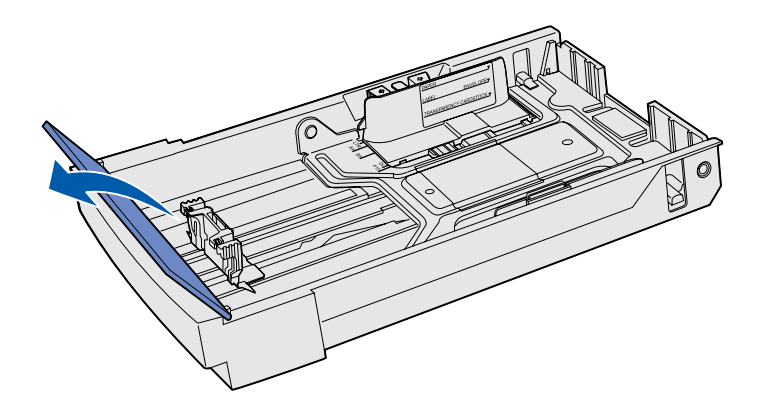

**Loading the trays** Follow these instructions to load paper in the standard and optional trays.

**1** Pull the tray completely out.

**2** If you are loading an optional legal tray, open the cover.

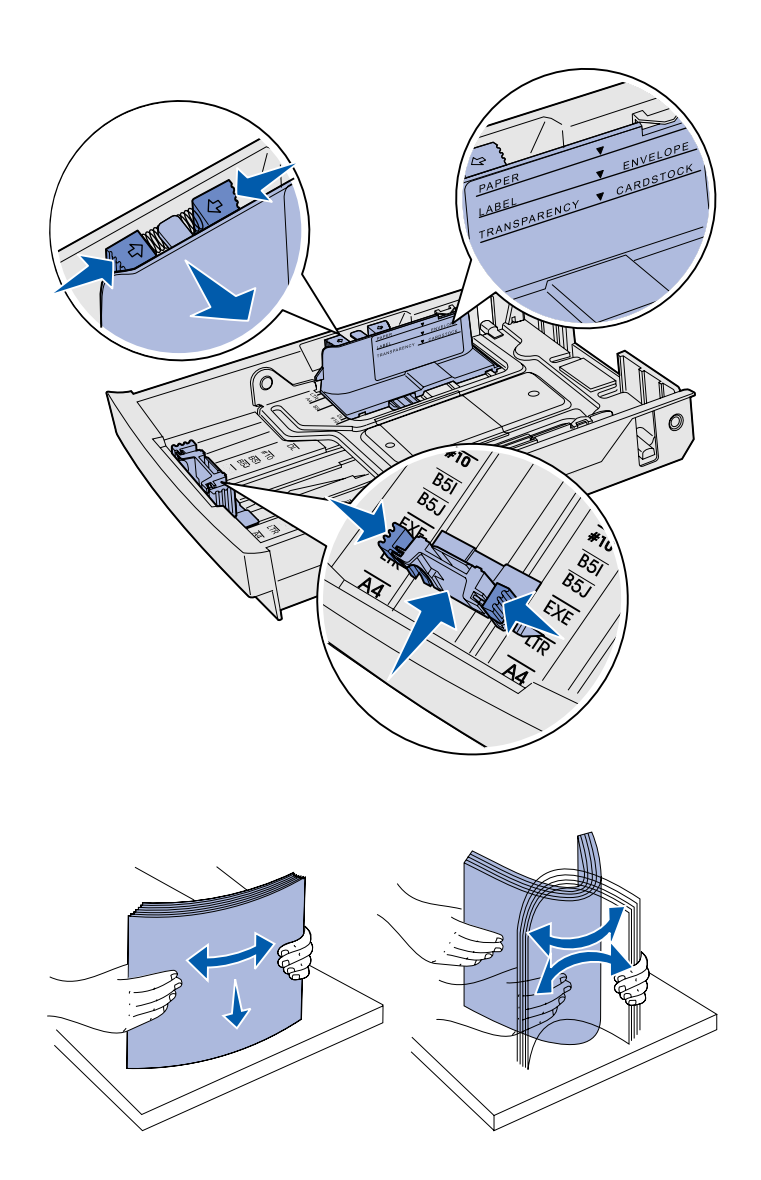

- **3** Squeeze the tabs at the sides of the length guide together as shown. Slide the guide to the correct position for the size of paper you are loading, according to the size indicators on the bottom front of the tray.
- **4** Squeeze the tabs at the sides of the width guide together as shown. Slide the width guide to the correct position for the size of paper you are loading, according to the size indicators on the bottom left of the tray.

Notice the load line label on the side of the tray which indicates the maximum stack height for your media.

**5** Flex the sheets back and forth to loosen them, then fan them. Do not fold or crease the media. Straighten the edges on a level surface.
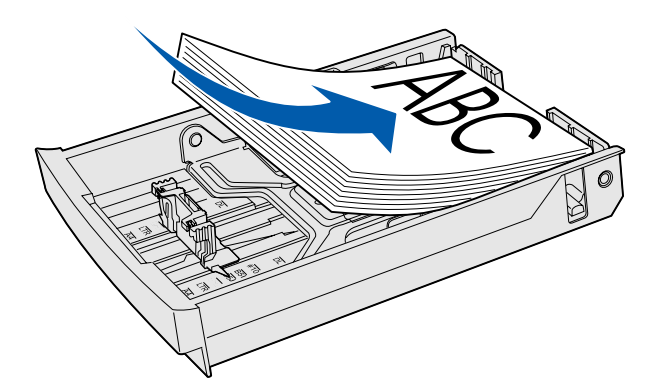

**Warning:** When you load the tray, do not exceed the load line on the label in the tray. Overfilling the tray may cause jams.

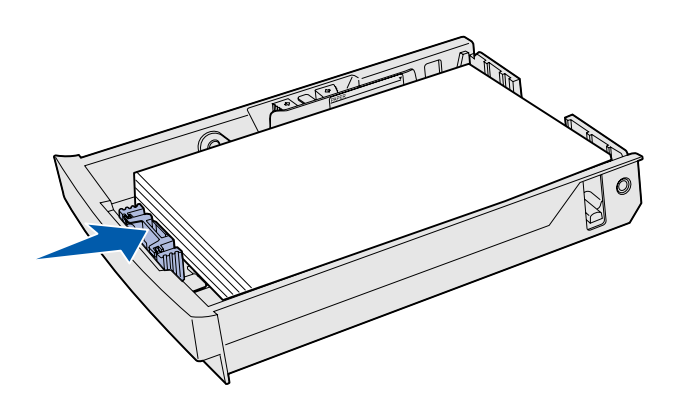

**Note:** Refer to "Loading envelopes in the standard tray" in the Media specifications chapter of your *User's Reference* for information about loading envelopes.

**6** Load the stack with the recommended print side faceup. Load the stack toward the rear of the tray as shown.

If you load letterhead paper, place the header faceup at the rear of the tray as shown. For two-sided printing, place the header facedown at the front of the tray.

- **7** If you are loading an optional legal tray, close the cover.
- **8** Re-insert the tray.

# **Step 8: Attach cables**

**CAUTION:** Do not connect or disconnect a communication port, a teleport, or any other connector during a lightning storm.

The printer can be attached to a network or directly to a computer to print locally.

## **Attaching a local cable**

You can attach your printer locally using either a USB, parallel, or serial connection.

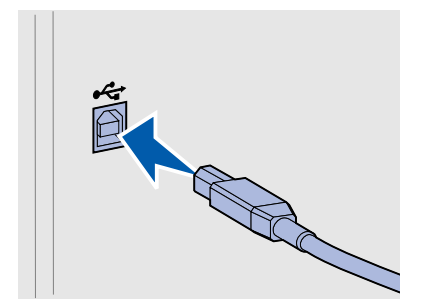

**USB** A USB port is standard on all models.

Windows 98 SE, Windows Me, Windows 2000, and Windows XP operating systems support USB connections. Some UNIX, Linux, and Macintosh computers also support USB connections. Refer to your computer operating system documentation to see if your system supports USB.

A USB port requires a USB cable such as Lexmark part number 12A2405 (2 m [6.5 ft]).

Be sure to match the USB symbol on the cable to the USB symbol on the printer.

*Attach cables*

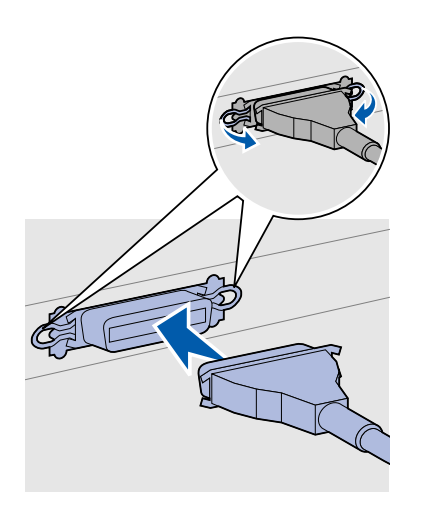

**Parallel A** parallel port is included on base printer models.

A parallel port requires an IEEE-1284 compliant parallel cable such as Lexmark part number 1329605 (3 m [10 ft]).

**Serial Serial** A serial port can be attached through the INA port on the printer system board.

> A serial port requires a compatible serial cable such as Lexmark part number 1038693.

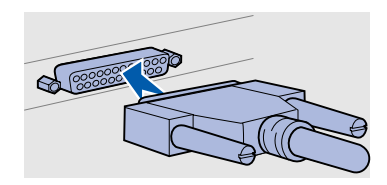

*Attach cables*

# **Attaching a network cable**

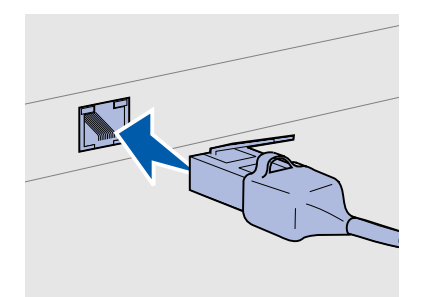

Use Category 5 cable with an RJ-45 connector for the standard network port.

## *802.11b wireless options*

You can attach your printer to a network using standard network cables.

**Ethernet** A 10BaseT/100BaseTX Fast Ethernet port is standard on the network model.

To attach the printer to a network:

- **1** Make sure the printer is turned off and unplugged.
- **2** Plug one end of the standard network cable into a LAN drop or hub and the other end into the Ethernet port on the back of the printer. The printer automatically adjusts for the network speed.

Your printer can be converted to wireless networking by using an optional 802.11b Wireless Print Adapter. This adapter is a piece of hardware that plugs into the Ethernet port on your printer.

If you purchased this adapter for your printer, refer to the documentation that shipped with the adapter for installation and configuration.

*Attach cables*

# **Turning your printer on**

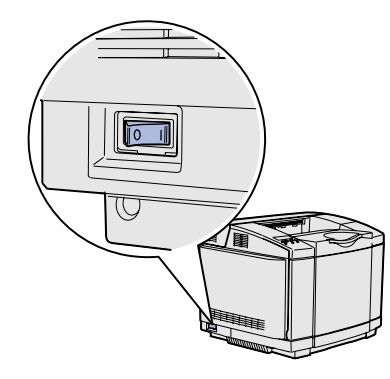

Follow these instructions to turn your printer on.

- **1** Plug one end of the printer power cord into the socket at the back of the printer and the other end into a properly grounded outlet.
- **2** Turn on the printer.

After the printer completes its internal tests, the **Ready** message indicates that the printer is ready to receive jobs.

If you see a message other than **Ready** on the display, refer to the publications CD for instructions on clearing the message. Click **Printing**, and then click **Understanding printer messages**.

**3** If you have attached your printer locally, turn on your computer and any other peripherals.

### **What do I do next?**

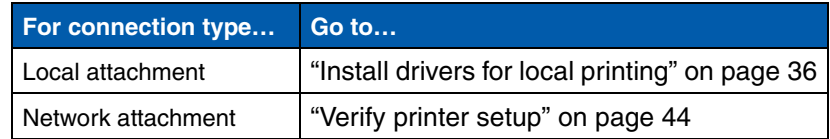

# **Step 9: Install drivers for local printing**

**Note:** For Windows operating systems, you can skip the hardware wizard and use the drivers CD to install your printer drivers. Launch the CD and follow the instructions to install printer software.

A local printer is a printer attached to your computer using a USB or parallel cable. *If your printer is attached to a network instead of your computer, skip this step and go to Step 10: "Verify printer setup" on page 44*.

A printer driver is software that lets your computer communicate with your printer. The procedure to install drivers depends on the operating system you are using.

Select your operating system and cable from the following table to find driver installation instructions.

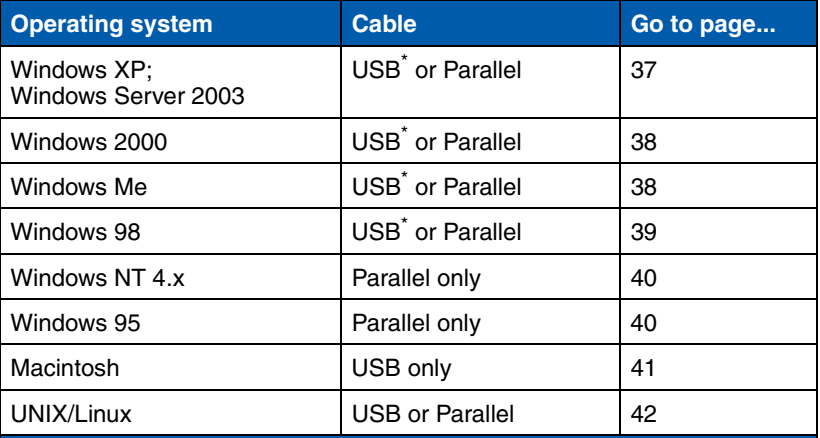

\* If you attach a USB printer cable while your printer and computer are turned on, the Windows hardware wizard launches immediately. Find the instructions for your operating system and use them to answer the plug and play screens.

**Note:** Installing a custom driver will not replace the system driver. A separate printer object will be created and appear in the Printers folder.

## *Using Windows XP or Windows Server 2003 with USB or parallel cable*

**Note:** Business versions of Windows XP require that you have administrative access to install printer drivers on your computer.

**Windows** In addition to the following driver installation instructions, you may need to refer to the documentation that shipped with your computer and your Windows software.

*Before you install* Some versions of Windows software may already have a system printer driver for this printer included. This may mean that installation will seem automatic in later versions of Windows. System drivers work well for simple printing, but they contain less functionality than our enhanced custom driver.

> To obtain all the features of the custom driver, you will need to install the custom printer driver using the drivers CD that shipped with the printer.

> Drivers are also available in downloadable software packages on our Lexmark Web site at **www.lexmark.com**.

When the Found New Hardware Wizard screen appears:

- **1** Insert the drivers CD. If the CD auto launches, exit the CD. Click **Next**.
- **2** Browse to the location of the printer driver on the drivers CD:
	- **D:\drivers\win\_2000\**
- **3** Click **Next** to install the driver.

*If any messages appear regarding the driver not being certified, it is okay to disregard these messages and click Continue Anyway*. *Your printer has been thoroughly tested and is compatible with Windows XP and Windows Server 2003.* 

- **4** Click **Finish** when the software is installed.
- **5** Print a test page to verify printer setup.

## *Using Windows 2000 with USB or parallel cable*

**Note:** You need administrative access to install printer drivers on your computer.

## *Using Windows Me with USB or parallel cable*

**Note:** Depending on the software and printers already installed on your computer, your screens may vary from those in the instructions.

When the Found New Hardware Wizard screen appears:

- **1** Insert the drivers CD. If the CD auto launches, exit the CD. Click **Next**.
- **2** Select **Search for a suitable driver**, and then click **Next**.
- **3** Select *only* **Specify a location**, and then click **Next**.
- **4** Browse to the location of the printer driver on the drivers CD:
	- **D:\Drivers\Win\_2000\**
- **5** Click **Open**, and then click **OK**.
- **6** Click **Next** to install the driver that is displayed.

*If a message appears regarding the driver not being digitally signed, it is okay to disregard this message*.

- **7** Click **Finish** when the software is installed.
- **8** Print a test page to verify printer setup.

You must install both a USB port driver and an enhanced custom print driver.

When the Found New Hardware Wizard screen appears:

- **1** Insert the drivers CD. If the CD auto launches, exit the CD. Click **Next**.
- **2** Select **Automatic search for the best driver (recommended)**, and then click **Next**. The wizard searches for a USB port driver. The name of it will be similar to your printer name.
- **3** After the USB port driver is found, click **Finish**.
- **4** Select **Automatic search for the best driver (recommended)**, and then click **Next**. The wizard now searches for a printer driver.
- **5** Select your printer and driver from the list, and then click **OK**. Make sure you select the driver in the correct language you want to use.

**D:\Drivers\WIN\_9X\<LANGUAGE>**

**6** After the printer driver is installed, click **Finish**.

### *Using Windows 98 with USB or parallel cable*

**Note:** Depending on the software and printers already installed on your computer, your screens may vary from those in the instructions.

- **7** Use the default printer name or type a unique name for your printer, and then click **Next**.
- **8** Click **Yes (recommended)**, and then click **Finish** to print a test page.
- **9** After the test page prints, click **Yes** to close the window.
- **10** Click **Finish** to complete the installation and close the wizard. You are now ready to print.

You must install both a USB port driver and an enhanced custom print driver.

When the Add New Hardware Wizard screen appears:

- **1** Insert the drivers CD, and then click **Next**. If the CD auto launches, exit the CD.
- **2** Select **Search for the best driver for your device (recommended)**, and then click **Next**.
- **3** Select *only* **CD-ROM drive**, and then click **Next**.
- **4** After the wizard finds the USB port driver, click **Next**.
- **5** After the USB port driver is installed, click **Finish**.
- **6** Click **Next**.
- **7** Select **Search for the best driver (recommended)**, and then click **Next**.
- **8** Select to **Specify a location.**
- **9** Browse to the location of the printer driver on the drivers CD:

**D:\Drivers\WIN\_9X\english**

- **10** Click **OK**.
- **11** After the printer driver is found, click **Next**.
- **12** Use the default printer name or type a unique name for your printer, and then click **Next**.
- **13** Select **Yes** to print a test page, and then click **Finish**. All the necessary files are installed on your computer.
- **14** After the test page prints, click **Yes** to close the message window.

**15** Click **Finish** to complete the installation. You are now ready to print.

### *Using Windows NT with a parallel cable*

**Note:** USB support is not available for Windows NT operating systems.

**Note:** You need administrative access to install printer drivers on your computer.

## *Using Windows 95 with a parallel cable*

**Note:** USB support is not available for Windows 95 operating systems.

The easiest way to install a driver is to use the drivers CD that shipped with your printer.

- **1** Insert the drivers CD.
- **2** Click **Install Printer and Software**.
- **3** Click **Printer**.
- **4** Click **Agree** to accept the license agreement.
- **5** Select **Quick Install**, and then click **Next**.
- **6** Select the port you want to use, and then select the printer you are installing.
- **7** Click **Finish** to complete the installation. You are now ready to print.

When the Update Device Driver Wizard screen appears:

**1** Insert the drivers CD. If the CD auto launches, exit the CD.

*If a system-compatible driver is found on your operating system*, the Wizard installs it.

*If no compatible system driver is found on your operating system*, click **Other Locations**.

**2** Browse to the location of the printer driver on the drivers CD:

**D:\drivers\win\_9x\english**

- **3** Click **OK**.
- **4** Click **Finish**. The Add Printer Wizard screen appears.
- **5** Use the default printer name or type a unique name for your printer, and then click **Next**.
- **6** Click **Yes** to print a test page.
- **7** Click **Finish**. A test page is sent to the printer once the driver files are copied to your computer. You are now ready to print.

*Creating a desktop printer icon (Macintosh 8.6–9.x)*

**Note:** A PPD file provides detailed information about the capabilities of a printer to your Macintosh computer.

**Note:** A PPD for your printer is also available in a downloadable software package on our Lexmark Web site at **www.lexmark.com**.

**Macintosh** Macintosh OS 8.6 or later is required for USB printing. To print locally to a USB-attached printer, you must create a desktop printer icon (Macintosh 8.6–9.x) or create a queue in Print Center (Macintosh OS X).

- **1** Install a printer PostScript™ Printer Description (PPD) file on your computer.
	- **a** Insert the drivers CD.
	- **b** Double-click **Classic**, and then double-click the installer package for your printer.
	- **c** Choose the language you want to use, and then click **OK**.
	- **d** Click **Accept** after you read the license agreement.
	- **e** Click **Continue** after you finish with the Readme file.
	- **f** Choose a default paper size.
	- **g** On the Easy Install screen, click **Install**. All the necessary files are installed on your computer.
	- **h** Click **Quit** when installation is complete.
- **2** Do one of the following:

*Macintosh 8.6*–*9.0*: Open **Apple LaserWriter**.

*Macintosh 9.1*–*9.x*: Open **Applications**, and then click **Utilities**.

- **3** Double-click **Desktop Printer Utility**.
- **4** Select **Printer (USB)**, and then click **OK**.
- **5** In the USB Printer Selection section, click **Change**.

*If your printer does not appear in the USB Printer Selection list*, make sure the USB cable is properly connected and the printer is turned on.

- **6** Select the name of your printer, and then click **OK**. Your printer appears in the original Printer (USB) window.
- **7** In the PostScript Printer Description (PPD) File section, click **Auto Setup**. Make sure your printer PPD now matches your printer.
- **8** Click **Create**, and then click **Save**.

### *Creating a queue in Print Center (Macintosh OS X)*

**Note:** A PPD file provides detailed information about the capabilities of a printer to your Macintosh computer.

**Note:** A PPD for your printer is also available in a downloadable software package on our Lexmark Web site at **www.lexmark.com**.

- **9** Specify a printer name, and then click **Save**. Your printer is now saved as a desktop printer.
- **1** Install a printer PostScript Printer Description (PPD) file on your computer.
	- **a** Insert the drivers CD.
	- **b** Double-click **Mac OS X**, and then double-click the installer package for your printer.
	- **c** On the Authorization screen, choose **Click the lock to make changes**.
	- **d** Enter your password, and then click **OK**.
	- **e** Click **Continue** on the Welcome screen and again after you view the Readme file.
	- **f** Click **Agree** to accept the license agreement.
	- **g** Select a Destination, and then click **Continue**.
	- **h** On the Easy Install screen, click **Install**. All the necessary files are installed on your computer.
	- **i** Click **Close** when installation is complete.
- **2** Open Finder, click **Applications**, and then click **Utilities**.
- **3** Double-click **Print Center**.
- **4** Do one of the following:

*If your USB-attached printer appears in the Printer List*, you can quit Print Center. A queue has been created for your printer.

*If your USB-attached printer does not appear in the Printer List*, make sure the USB cable is properly connected and the printer is turned on. After the printer appears in the Printer List, you can quit Print Center.

**UNIX/Linux** Local printing is supported on many UNIX and Linux platforms, such as Sun Solaris and Red Hat.

> The Sun Solaris and Linux packages are available on the drivers CD and on our Lexmark Web site at **www.lexmark.com**. The

*User's Guide* in each package gives detailed instructions for installing and using Lexmark printers in UNIX and Linux environments.

All the printer driver packages support local printing using a parallel connection. The driver package for Sun Solaris supports USB connections to Sun Ray appliances and Sun workstations.

Visit our Lexmark Web site at **www.lexmark.com** for a complete list of supported UNIX and Linux platforms.

# **Step 10: Verify printer setup**

The Menu Settings page lists all the options you installed. If a feature or an option is not listed, check your installation. The Network Setup page provides information that is needed if you are attaching your printer to a network.

This is also a good time to print Quick Reference and Clearing Jams information. See "Printing Quick Reference information" on page 45.

# **Printing a menu settings page**

**Note:** For more information about using the printer operator panel and changing menu settings, refer to the publications CD.

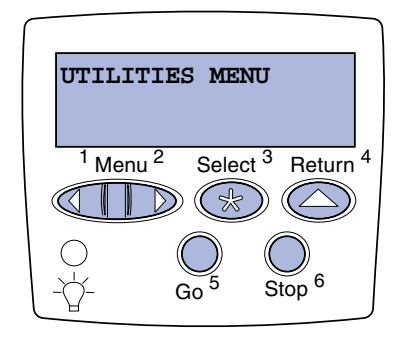

Print a menu settings page to review the default printer settings and to verify that printer options are installed correctly.

- **1** Make sure the printer is on.
- **2** Press **Menu** until you see **UTILITIES MENU**, and then press **Select**.
- **3** Press **Menu** until you see **Print Menus**, and then press **Select** to print the page. The message **Printing Menus** appears on the display.
- **4** Verify that the options you installed are correctly listed under "Installed Features."

**Note:** When you add or remove these options: 530-sheet tray, duplex unit, printer or flash memory, or firmware card, remember to update the printer configuration through your printer driver.

## **Printing a network setup page**

**Note:** If an optional MarkNet™ print server is installed, you may see **Print Net1 Setup** (or **Print Net2 Setup**).

If an option you installed is not listed, turn the printer off, unplug the power cord, and reinstall the option. See Step 6: "Install memory, firmware, or option cards" on page 22 for more information.

- **5** Verify the amount of memory installed is correctly listed under "Printer Information."
- **6** Verify that the paper trays are configured for the sizes and types of paper you loaded.

If the printer is attached to a network, print a network setup page to verify the network connection. This page also provides important information that helps you configure for network printing.

*Save the network setup page after it prints*. You will use it in the later steps.

- **1** Make sure the printer is on.
- **2** Press **Menu** until you see **UTILITIES MENU**, and then press **Select**.
- **3** Press **Menu** until you see **Print Net Setup**, and then press **Select** to print the page.
- **4** Check the first section on the network setup page and confirm that Status is "Connected."

*If Status is "Not Connected,"* your LAN drop may not be active or your network cable may be malfunctioning. Consult your network administrator for a solution. Afterwards, print another network setup page to verify connection to your network.

## **Printing Quick Reference information**

Information about using the printer and clearing jams is included on the publications CD that shipped with your printer documentation.

We recommend you print this information and store it in a convenient location near the printer.

To print Quick Reference information stored on the CD:

- **1** Launch the CD.
- **2** Click **Quick Reference**.

*Verify printer setup*

**3** Print the document.

To print Quick Reference pages stored in the printer:

- **1** Make sure the printer is on.
- **2** Press **Menu** until you see **UTILITIES MENU**, and then press **Select**.
- **3** Press **Menu** until you see **Quick Reference**, and then press **Select**.
- **4** Press **Menu** until you see the topic you want to print, and then press **Select**.
- **5** Repeat steps 2 through 4 to print other pages.

*Verify printer setup*

# **Step 11: Configure for TCP/IP**

If you have TCP/IP available on your network, we recommend that you assign an IP address to the printer.

## **Assigning a printer IP address**

**Note: Standard Network** appears if you purchased a printer with a network port on the printer system board. If you have a MarkNet print server installed in option card slot 1 or 2, you see **Network Option 1** or **Network Option 2**.

*If your network is using DHCP*, an IP address is automatically assigned after you connect the network cable to the printer.

- **1** Look for the address under the "TCP/IP" heading on the network setup page. This is the page you printed in "Printing a network setup page" on page 45.
- **2** Go to "Verifying the IP settings" on page 48 and begin with step 2.

*If your network is not using DHCP*, then you must manually assign an IP address to the printer.

An easy way to do this is to use the printer operator panel:

- **1** Press **Menu** until you see **NETWORK MENU**, and then press **Select**.
- **2** Press **Menu** until you see **Standard Network**, and then press **Select**.
- **3** Press **Menu** until you see **Std Net Setup** (or **Network 1 Setup** or **Network 2 Setup**), and then press **Select**.
- **4** Press **Menu** until you see **TCP/IP**, and then press **Select**.
- **5** Press **Menu** until you see **Set IP Address**, and then press **Select**.
- **6** Change the address by pressing **Menu** to increase or decrease each number. Press **Select** to move to the next segment. Press **Select** when you are finished.

The message **Saved** appears briefly.

**7** Press **Menu** until you see **Set IP Netmask**, and then press **Select**.

*Configure for TCP/IP*

**Verifying the IP settings**

**Note:** On Windows computers, click **Start Run**.

- **8** Repeat step 6 to set the IP Netmask.
- **9** Press **Menu** until you see **Set IP Gateway**, and then press **Select**.
- **10** Repeat step 6 to set the IP Gateway.
- **11** When you are finished, press **Go** to return the printer to the **Ready** state.
- **12** Go on to "Verifying the IP settings" on page 48.
	- **1** Print another network setup page. Look under the "TCP/IP" heading and make sure the IP address, netmask, and gateway are what you expected.

See "Printing a network setup page" on page 45 if you need help.

**2** Ping the printer and verify that it responds. For example, at a command prompt on a network computer, type **ping** followed by the new printer IP address (for example, **192.168.0.11**):

**ping xxx.xxx.xxx.xxx**

If the printer is active on the network, you should receive a reply.

# **Configuring for Pull Printing**

If your printer has an optional ImageQuick firmware card installed, you can configure for Pull Printing once an IP address has been assigned to the printer.

For detailed configuration instructions, refer to the CD that shipped with the ImageQuick firmware card.

# **Step 12: Install drivers for network printing**

After you have assigned and verified the TCP/IP settings, you are ready to install the printer on each network computer.

**Windows** In Windows environments, network printers can be configured for direct printing or shared printing. Both network printing methods require the installation of a printer driver and the creation of a network printer port.

*Supported printer drivers*

- **•** Windows system printer driver
- **•** Lexmark custom printer driver

System drivers are built into Windows operating systems. Custom drivers are available on the drivers CD.

Updated system and custom drivers are available on our Lexmark Web site at **www.lexmark.com**.

*Supported network printer ports*

- **•** Microsoft IP port—Windows NT 4.0, Windows 2000, Windows XP, and Windows Server 2003
- **•** Lexmark network port—Windows 95/98/Me, Windows NT 4.0, Windows 2000, Windows XP, and Windows Server 2003

For basic printer functionality, you can install a system printer driver and use a system network printer port, such as an LPR or a standard TCP/IP port. The system printer driver and port let you maintain a consistent user interface for use with all the printers on your network. However, using a custom printer driver and network port provides enhanced functionality, such as printer status alerts. Follow the steps

for your printing configuration and operating system to configure your network printer:

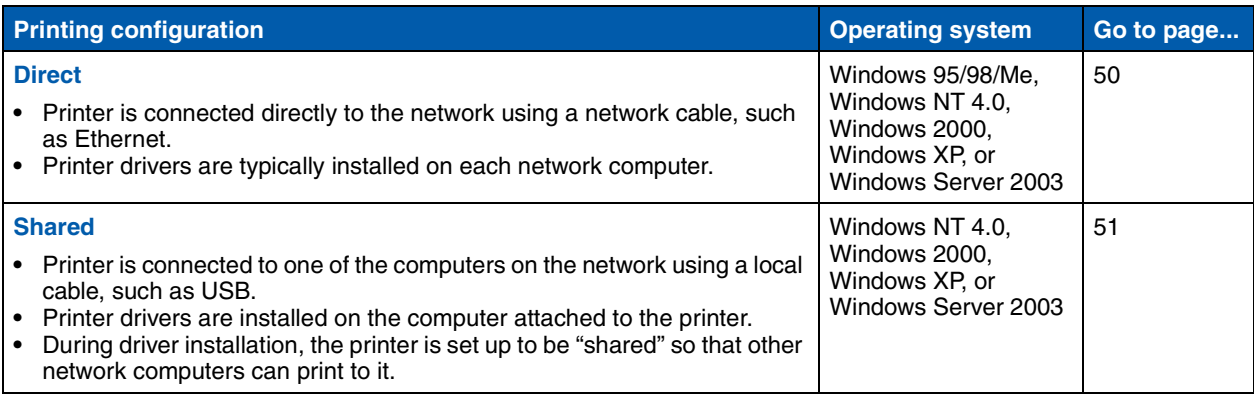

*Direct printing using Windows 95/98,Me, Windows NT 4.0, Windows 2000, Windows XP, and Windows Server 2003*

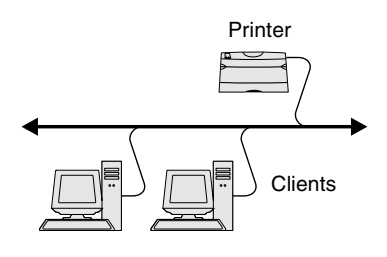

**Note:** If you don't know the IP address, print a network setup page and look under the TCP/IP heading. For help, see "Printing a network setup page" on page 45.

To install a custom printer driver and network port:

- **1** Launch the drivers CD.
- **2** Click **Install Printer and Software**.
- **3** Click **Printer**.
- **4** Click **Agree** to accept the license agreement.
- **5** Select **Quick install**, and then click **Next**.
- **6** Click **Create new port**.
- **7** Click **Add Port**.
- **8** Select **Lexmark TCP/IP Network Port**, and then click **Add**.
- **9** Enter the information to create the port.
	- **a** Assign a logical port name.

This can be any name that you associate with the printer, such as **Color1-lab4**. After the port is created, this name appears in the list of available ports on the Method of Connection screen.

- **b** Enter the IP address in the text box.
- **c** Click **Add Port**.
- **10** Click **Done** until you return to the Method of Connection screen.

- **11** Select the newly-created port from the list, and then select the model of the printer you want to install.
- **12** Click **Finish** to complete the installation.
- **13** Print a test page to verify printer installation.

*Shared printing from a server using Windows NT 4.0, Windows 2000, Windows XP, and Windows Server 2003*

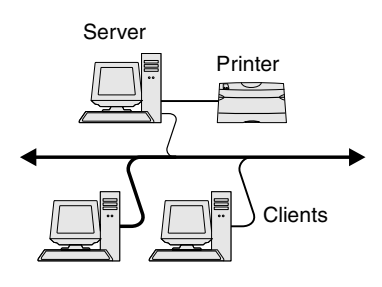

After connecting your printer to a Windows NT 4.0, Windows 2000, Windows XP, or Windows Server 2003 computer (which will act as a server), follow these steps to configure your network printer for shared printing:

### **Step 1: Install a custom printer driver**

- **1** Launch the drivers CD.
- **2** Click **Install Printer and Software**.
- **3** Click **Printer**.
- **4** Click **Agree** to accept the license agreement.
- **5** Select **Quick install**, and then click **Next**.
- **6** Select the desired port from the list, and then select the model of the printer you want to install.
- **7** Click **Finish** to complete the installation.
- **8** Print a test page to verify printer installation.

### **Step 2: Share the printer on the network**

- **1** Click **Start Settings Printers**.
- **2** Select the printer you just created.
- **3** Click **File Sharing**.
- **4** Check the **Shared** check box, and then enter a name in the **Shared Name** text box.
- **5** In the Alternate Drivers section, select the operating systems of all the network clients that will print to the printer.
- **6** Click **OK**.

**Note:** If you are missing files, you may be prompted to provide the server operating system CD.

**Note:** This method is usually the best use of system resources. The server handles driver modifications and the print job processing. This lets network clients return to applications much faster.

- **7** Check the following to make sure the printer was successfully shared.
	- **•** The printer object in the Printers folder now has a shared indicator. For example, in Windows NT 4.0, a hand appears under the printer object.
	- **•** Browse Network Neighborhood. Find the host name of the server and look for the shared name you assigned to the printer.

## **Step 3: Install the printer driver (or subset) on network clients**

#### *Using the point and print method*

With this method, a subset of driver information is copied from the server to the client computer. This is just enough information to send a print job to the printer.

- **1** On the Windows desktop of the client computer, double-click **Network Neighborhood**.
- **2** Locate the host name of the server computer, and then doubleclick the host name.
- **3** Right-click the shared printer name, and then click **Install**.
- **4** Wait a few minutes for the driver information to be copied from the server computer to the client computer, and for a new printer object to be added to the Printers folder. The time this takes varies, based on network traffic and other factors.
- **5** Close Network Neighborhood.
- **6** Print a test page to verify printer installation.

*Using the peer-to-peer method*

With this method, the printer driver is fully installed on each client computer. Network clients retain control of driver modifications. The client computer handles the print job processing.

- **1** Click Start **▶** Settings ▶ Printers.
- **2** Click **Add Printer** to launch the Add Printer wizard.
- **3** Click **Network Print Server**.
- **4** Select the network printer from the Shared printers list. If the printer is not listed, enter the path of the printer in the text box.

The path will look similar to the following:

**\\<server host name>\<shared printer name>**

The server host name is the name of the server computer that identifies it to the network. The shared printer name is the name assigned during the server installation process.

- **5** Click **OK**.
- **6** Select whether you want this printer to be the default printer for the client, and then click **Finish**.
- **7** Print a test page to verify printer installation.

# **Macintosh**

**Note:** A PostScript Printer Description (PPD) file provides detailed information about the capabilities of a printer to your UNIX or Macintosh computers.

To print to a network printer, each Macintosh user must install a custom PostScript Printer Description (PPD) file and either create a desktop printer on the computer (Mac OS 8.6–9.x) or create a print queue in Print Center (Mac OS X). Follow the instructions for your operating system:

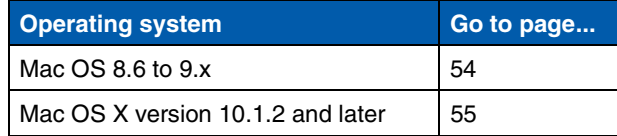

*Install drivers for network printing*

**Note:** If this is a new printer, you may be prompted to install a printer driver. If no system driver is available, then you will need to provide a path to available drivers.

**Note:** Installing the custom PPD is required only if this is the first time the printer has been set up. If the printer was previously installed, go on to "Step 2: Create a desktop printer" on page 54.

### *Mac OS 8.6–9.x* **Step 1: Install a custom PPD file**

- **1** Insert the drivers CD into your CD-ROM drive.
- **2** Double-click **Classic**.
- **3** Double-click the **Lexmark Installer** icon.
- **4** Select the language of your operating system, and then click **OK**.
- **5** Click **Install** to install the PPD file for your printer.

### **Step 2: Create a desktop printer**

- **1** In the Chooser, select the **LaserWriter 8** driver.
- **2** If you have a routed network, select the default zone from the list. If you don't know which zone to select, look on the Network Setup page under AppleTalk for Zone.
- **3** Select the new printer from the list.
- **4** If you don't know which printer to select, look on the Network Setup page under the AppleTalk heading to find the default name of the printer.
- **5** Click **Create**.
- **6** Make sure there is an icon next to the printer name in the Chooser.
- **7** Close the Chooser window.
- **8** Verify printer installation.
	- **a** Click the desktop printer icon you just created.
	- **b** Choose **Printing ▶ Change Setup**.
		- **•** If the PPD file displayed in the PPD file portion of the menu is correct for your printer, printer setup is complete.
		- **•** If the PPD file displayed in the PPD file portion of the menu is not correct for your printer, repeat "Step 1: Install a custom PPD file" on page 55.

*Mac OS X version 10.1.2 and later*

**Note:** If you don't know which printer to select, look on the Network Setup page under the AppleTalk heading to find the default name of the printer.

#### **Step 1: Install a custom PPD file**

- **1** Insert the drivers CD into your CD-ROM drive.
- **2** Click Mac OS X ▶ English.
- **3** Double-click the installer icon for your printer to run the installer.

#### **Step 2: Create a print queue in Print Center**

- **1** Click Applications ▶ Utilities ▶ Print Center.
- **2** Click **Add Printer**.
- **3** Choose **AppleTalk** as your method of connection.
- **4** If you have a routed network, select the zone from the list. If you don't know which zone to select, look on the Network Setup page under AppleTalk for Zone.
- **5** Select the new printer from the list, and then click **Add**.
- **6** Verify printer installation:
	- **a** Click **Applications TextEdit**.
	- **b** Choose File ▶ Print ▶ Summary. The Summary window shows the PPD installed for your printer.
		- **•** If the PPD file displayed in the Summary window is correct for your printer, printer setup is complete.
		- **•** If the PPD file displayed in the Summary window is not correct for your printer, delete the print queue from Print Center and repeat "Step 1: Install a custom PPD file" on page 55.

**Note:** The Sun Solaris and Linux packages are available on the drivers CD and on our Lexmark Web site at **www.lexmark.com**.

**UNIX/Linux** Your printer supports many UNIX and Linux platforms, such as Sun Solaris and Red Hat. Visit our Lexmark Web site at **www.lexmark.com** for a complete list of supported UNIX and Linux platforms.

> Lexmark provides a printer driver package for each supported UNIX and Linux platform. The *User's Guide* in each package gives detailed instructions for installing and using Lexmark printers in UNIX and Linux environments.

You can download these packages from our Lexmark Web site. You may also find the driver package you need on the drivers CD.

**NetWare** Your printer supports both Novell Distributed Print Services (NDPS) and regular queue-based NetWare environments. For the latest information about installing a network printer in a NetWare environment, launch the drivers CD and click **View Documentation.**

# **Step 13: Using the publications CD**

# **Viewing the CD contents**

**Note:** The publications CD is shipped inside the *Setup Guide*.

Launch the publications CD and browse the contents to see a complete list of the available information.

The type of helpful information provided on the publications CD includes:

- **•** Tips for successful printing
- **•** Ways to improve print quality
- **•** Information about using the printer operator panel
- **•** Instructions for replacing supplies
- **•** Solutions to common printing problems
- **•** Methods for clearing jams
- **•** Overview of printer menus
- **•** Explanation of printer messages

# **Distributing the information**

You can give users access to the information on the publications CD in several ways:

- **•** Give the publications CD to a system administrator or the Help desk.
- **•** Copy the entire contents of the CD (or just specific topics) to a shared network drive or intranet site.
- **•** Print the information on the publications CD and store it near the printer for easy access.
- **•** Send Lexmark's printer documentation URL to printer users (**www.lexmark.com/publications**). Users with Internet access can browse the site.

## **Storing Quick Reference information**

We recommend that during printer setup you print the Quick Reference information you want to use. Store the information near the printer for easy access.

See "Printing Quick Reference information" on page 45 for printing instructions.

**Congratulations!** You are now ready to use your new printer. Save this book if you anticipate purchasing printer options in the future.

# **Guía de instalación**

**Español**

#### **Edición: Diciembre de 2003**

**El siguiente párrafo no tiene vigencia en aquellos países en los que estas disposiciones entren en conflicto con las leyes locales:** LEXMARK INTERNATIONAL, INC. PROPORCIONA ESTA PUBLICACIÓN "TAL COMO ESTÁ" SIN GARANTÍA DE NINGÚN TIPO, NI EXPRESA NI IMPLÍCITA, INCLUIDA PERO NO LIMITADA A LAS GARANTÍAS IMPLÍCITAS DE COMERCIALIDAD O DE APTITUD PARA UN PROPÓSITO ESPECÍFICO. En algunos estados no se permite la renuncia de garantías implícitas o explícitas en determinadas transacciones, por lo que puede que esta declaración no se aplique.

La presente publicación puede incluir imprecisiones técnicas o errores tipográficos. De forma periódica, se realizan modificaciones en la información aquí contenida; dichas modificaciones se incorporarán en ediciones posteriores. En cualquier momento se pueden realizar mejoras o cambios en los productos o programas descritos.

Si desea realizar algún comentario sobre esta publicación, puede dirigirse a Lexmark International, Inc., Department F95 / 032-2, 740 West New Circle Road, Lexington, Kentucky 40550, EE.UU. En el Reino Unido e Irlanda, envíelos a Lexmark International Ltd., Marketing and Services Department, Westhorpe House, Westhorpe, Marlow Bucks SL7 3RQ. Lexmark puede utilizar o distribuir cualquier información que suministre de la forma que crea conveniente sin que ello implique ninguna obligación. Puede adquirir copias de las publicaciones relacionadas con este producto llamando al 1-800-553-9727. Desde el Reino Unido e Irlanda, llame al +44 (0)8704 440 044. En los demás países, póngase en contacto con el punto de venta.

Las referencias en esta publicación a productos, programas o servicios no implican que el fabricante pretenda ponerlos a disposición en todos los países en los que opera. Cualquier referencia a un producto, un programa o un servicio no implica que sólo se deba utilizar dicho producto, programa o servicio. En su lugar, se puede utilizar cualquier producto, programa o servicio de funcionalidad equivalente que no infrinja ningún derecho de propiedad intelectual existente. Es responsabilidad del usuario la evaluación y verificación de funcionamiento junto con otros productos, programas o servicios, a excepción de los designados expresamente por el fabricante.

Lexmark y el diseño de Lexmark con diamante y MarkNet son marcas comerciales de Lexmark International, Inc., registradas en Estados Unidos y/u otros países.

ImageQuick y PrintCryption son marcas comerciales de Lexmark International, Inc.

PostScript® es una marca comercial registrada de Adobe Systems Incorporated. PostScript 3 es la denominación de Adobe Systems de un conjunto de comandos (lenguaje) y funciones de impresora incluido en sus productos de software. Esta impresora está diseñada para ser compatible con el lenguaje PostScript 3. Esto significa que la impresora reconoce los comandos PostScript 3 utilizados en distintos programas de aplicación y que la impresora emula las funciones correspondientes a los comandos.

Otras marcas comerciales pertenecen a sus respectivos propietarios.

#### **© 2003 Lexmark International, Inc.**

**Reservados todos los derechos.**

#### **DERECHOS DEL GOBIERNO DE LOS ESTADOS UNIDOS**

Este software y la documentación que lo acompaña que se proporcionan según este acuerdo constituyen software y documentación comercial de ordenador desarrollados exclusivamente con capital privado.

#### **Información sobre emisiones FCC**

El producto cumple con los límites de los dispositivos digitales Clase B, según el apartado 15 de la normativa FCC. El funcionamiento está sujeto a las dos condiciones siguientes:

(1) este dispositivo no puede causar interferencias perjudiciales y

(2) este dispositivo debe aceptar cualquier interferencia recibida, incluidas aquellas interferencias que puedan causar un funcionamiento no deseado.

Las cuestiones relativas a esta declaración se deben dirigir a:

Director of Lexmark Technology & Services Lexmark International, Inc. 740 West New Circle Road Lexington, KY 40550 (859) 232-3000

Consulte la documentación en línea para obtener más información sobre el cumplimiento.

#### **Información de seguridad**

**•** Si su producto *no* tiene este símbolo , es *imprescindible* conectarlo a una toma de corriente eléctrica con toma de tierra correcta.

**PRECAUCIÓN:** no instale este producto ni realice conexiones de cableado/eléctricas como el cable de alimentación, el teléfono, etc. durante una tormenta eléctrica.

- **•** El cable de alimentación deberá conectarse a una toma de corriente situada cerca del producto y de fácil acceso.
- **•** Cualquier servicio o reparación deberá realizarse por parte del personal cualificado, a menos que se trate de las averías descritas en las instrucciones de utilización.
- **•** Este producto se ha diseñado, verificado y aprobado para cumplir los más estrictos estándares de seguridad global usando los componentes específicos de Lexmark. Puede que las características de seguridad de algunas piezas no sean siempre evidentes. Lexmark no se hace responsable del uso de otras piezas de recambio.
- **•** El producto utiliza un láser. **PRECAUCIÓN:** el uso de los controles o ajustes o el llevar a cabo procedimientos distintos a los especificados aquí puede causar niveles de radiación peligrosos.
- **•** Durante el proceso de impresión que utiliza este producto se calienta el material y el calor puede provocar que el material emita gases. Para evitar emisiones peligrosas, el usuario deberá comprender y seguir lo expuesto en la sección de las instrucciones de utilización donde se describen las directrices para seleccionar el material de impresión.

#### **Convenciones**

Puede resultarle útil reconocer las convenciones utilizadas en este documento (precauciones y advertencias).

**PRECAUCIÓN:** una precaución identifica algo que podría causarle daño.

**Advertencia:** una advertencia identifica algo que podría dañar el software o el hardware del producto.

#### **Atención**

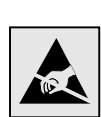

Este símbolo identifica piezas sensibles a la electricidad estática. No toque las zonas cercanas a estos símbolos sin tocar antes el marco metálico de la impresora.

# **Contenido**

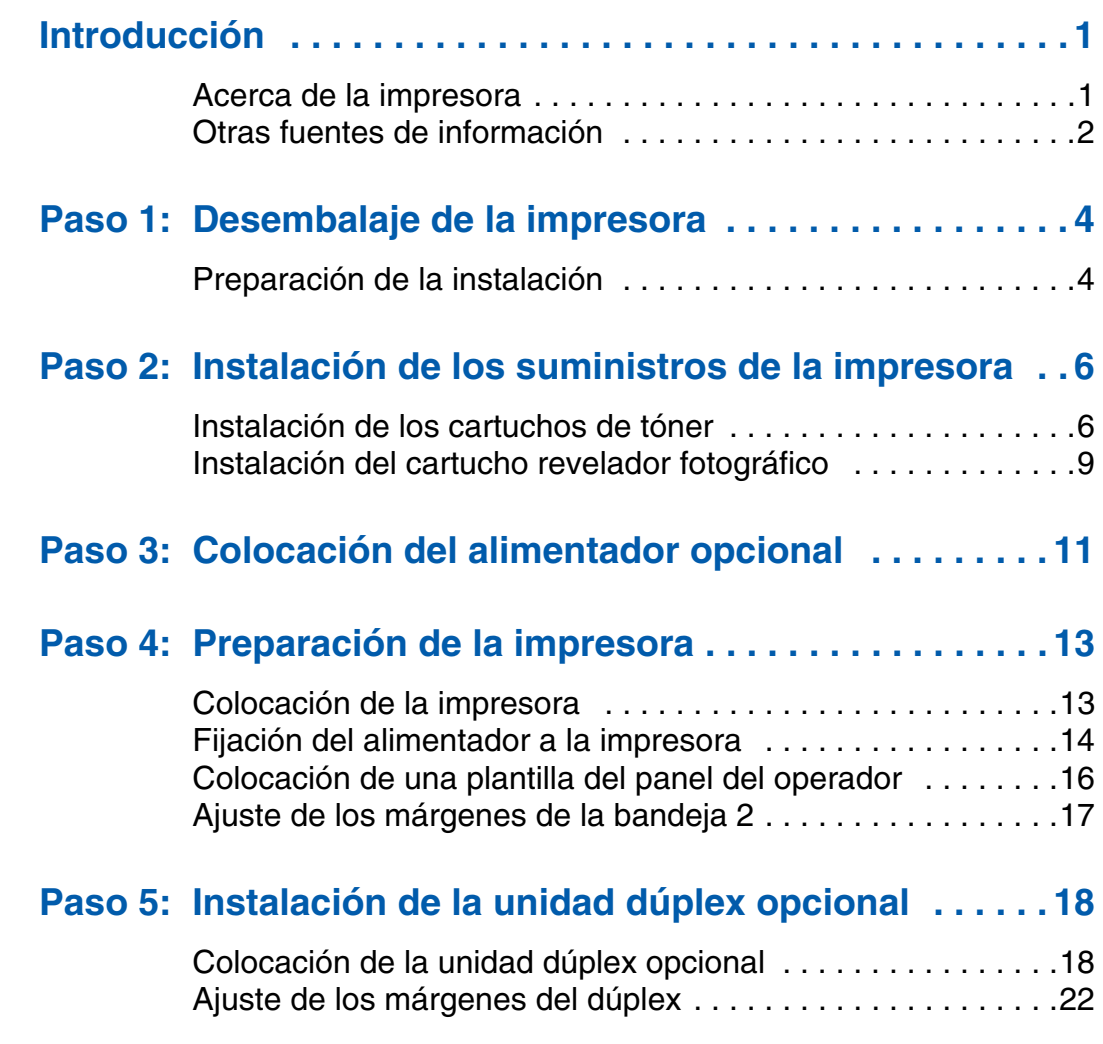

*Contenido*

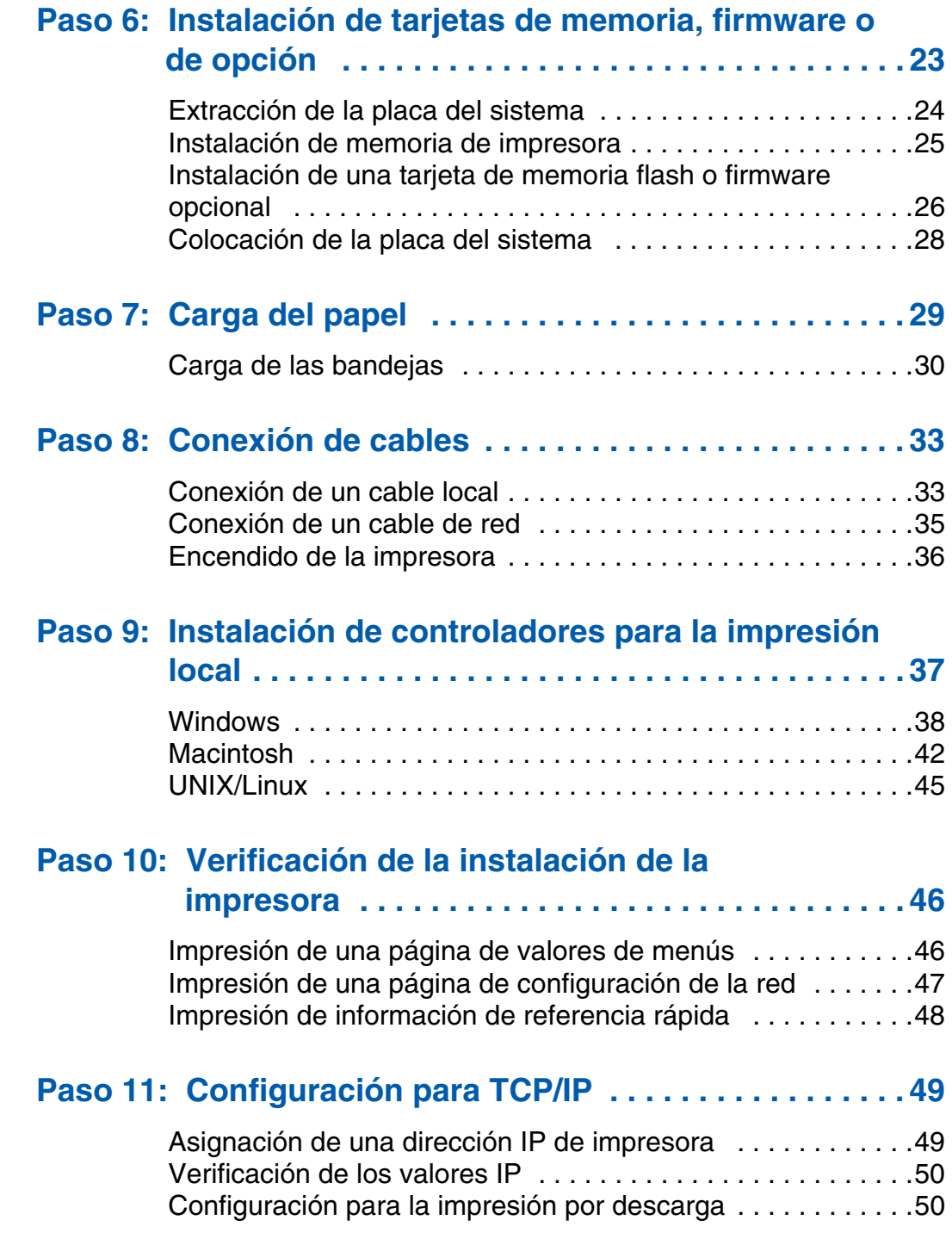

*Contenido*

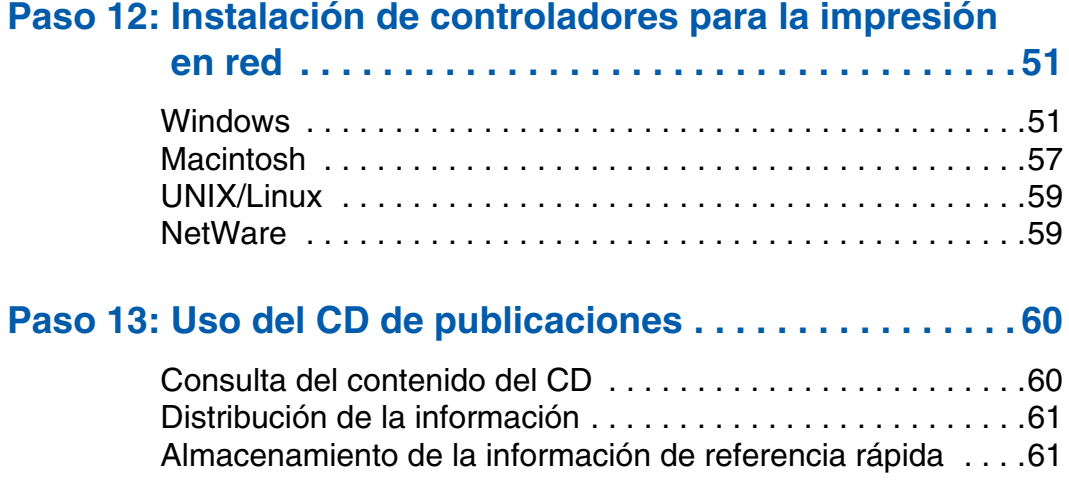

*Contenido*

# **Introducción**

# **Acerca de la impresora** Esta impresora está disponible en tres

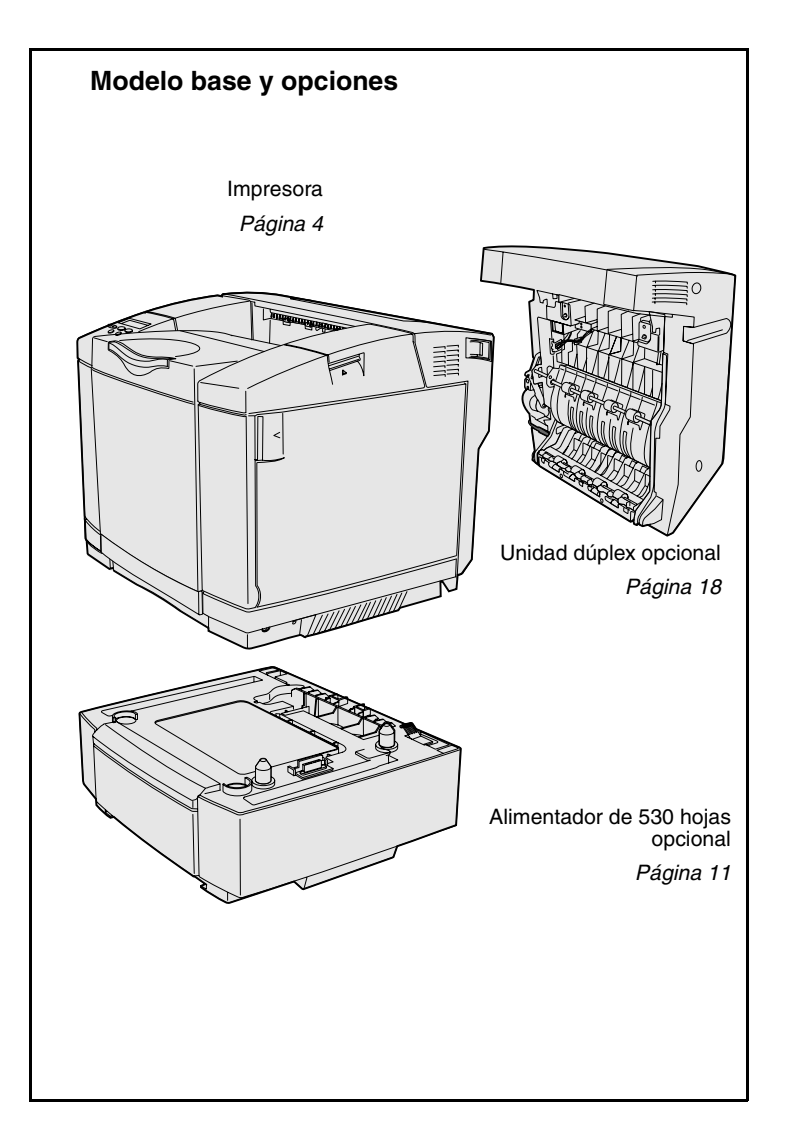

modelos:

- **• Lexmark C510**, con 64 MB de memoria estándar, una bandeja de 250 hojas y conectores USB y paralelo.
- **• Lexmark C510n**, que tiene 128 MB de memoria estándar, así como un servidor de impresión Ethernet 10BaseT/100 Base TX con un conector Ethernet.
- **• Lexmark C510dtn**, que tiene las mismas características que la impresora C510n, así como una unidad dúplex y un alimentador de 530 hojas.

Puede adquirir varias opciones diferentes para la impresora. Inicie el CD de publicaciones y, a continuación, haga clic en **Referencia del usuario**. Busque la información de descripción general de la impresora.

*Introducción*

## **Otras fuentes de información** Si necesita más información después de

haber terminado la instalación, consulte el resto de la documentación de la impresora.

*CD de publicaciones* El CD de publicaciones proporciona información sobre cómo cargar el material, borrar mensajes de error, solicitar y sustituir suministros y solucionar problemas. También proporciona información general para los administradores.

> La información que incluye el CD de publicaciones también está disponible en el sitio Web de Lexmark en **www.lexmark.com/publications**.

### *Páginas de información* Las páginas de información están

almacenadas dentro de la impresora. Proporcionan información sobre cómo cargar el material, diagnosticar y solucionar problemas de impresión y eliminar atascos de la impresora. A continuación se ofrece una lista de las guías disponibles en el menú Ayuda:

- **•** Guía de ayuda
- **•** Guía de impresión
- **•** Eliminación de atascos
- **•** Calidad de impresión
	- **•** Calidad de color
	- **•** Guía de papel
- **•** Guía de conexión
- **•** Guía de suministros
- **•** Guía de desplazamiento
- **•** Defectos de impresión

*Introducción*
#### Para imprimir estas páginas:

- **1** En el panel del operador, pulse **Menú** hasta que aparezca Menú Ayuda.
- **2** Pulse **Menú** hasta que aparezca el tema que desea imprimir y, a continuación, pulse **Seleccionar**.

*Es muy recomendable imprimir la guía Eliminación de atascos y guardarla cerca de la impresora.* Estas páginas también están disponibles en el CD de publicaciones incluido con la impresora.

*Hoja Referencia rápida* La *Referencia rápida* de la impresora proporciona un acceso sencillo a la información sobre cómo cargar material, eliminar atascos, imprimir trabajos confidenciales y descripción de los mensajes habituales de la impresora.

> Esta información también está disponible, en forma imprimible, en el CD de publicaciones incluido con la impresora.

*CD de controladores* El CD de controladores contiene todos los archivos necesarios para preparar la impresora para el funcionamiento. También puede contener las utilidades de impresora, fuentes de pantalla y documentación adicional.

**Sitio Web de Lexmark** También puede acceder a nuestro sitio Web en **www.lexmark.com** para obtener controladores de impresora actualizados, utilidades y más documentación referente a la impresora.

*Introducción*

# **Paso 1: Desembalaje de la impresora**

## **Preparación de la instalación**

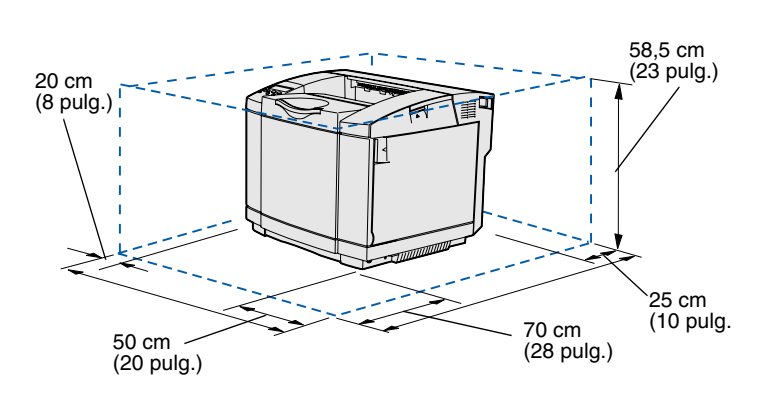

Seleccione una ubicación bien ventilada para la impresora con espacio suficiente para las bandejas, cubierta y puertas. Elija una superficie firma y nivelada alejada de las corrientes de aire directas y temperaturas extremas.

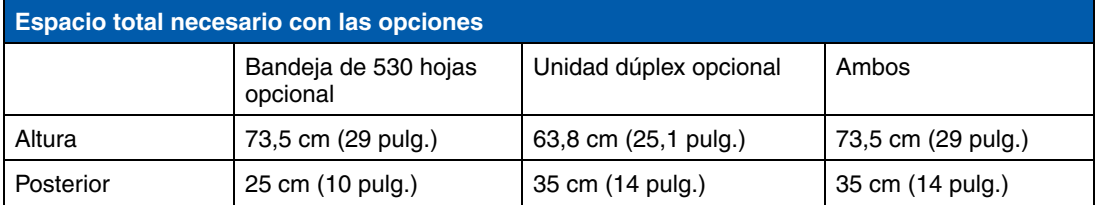

*Desembalaje de la impresora*

**PRECAUCIÓN:** la impresora pesa 30.4 kg (67 libras) y se necesitan dos personas como mínimo para levantarla de forma segura.

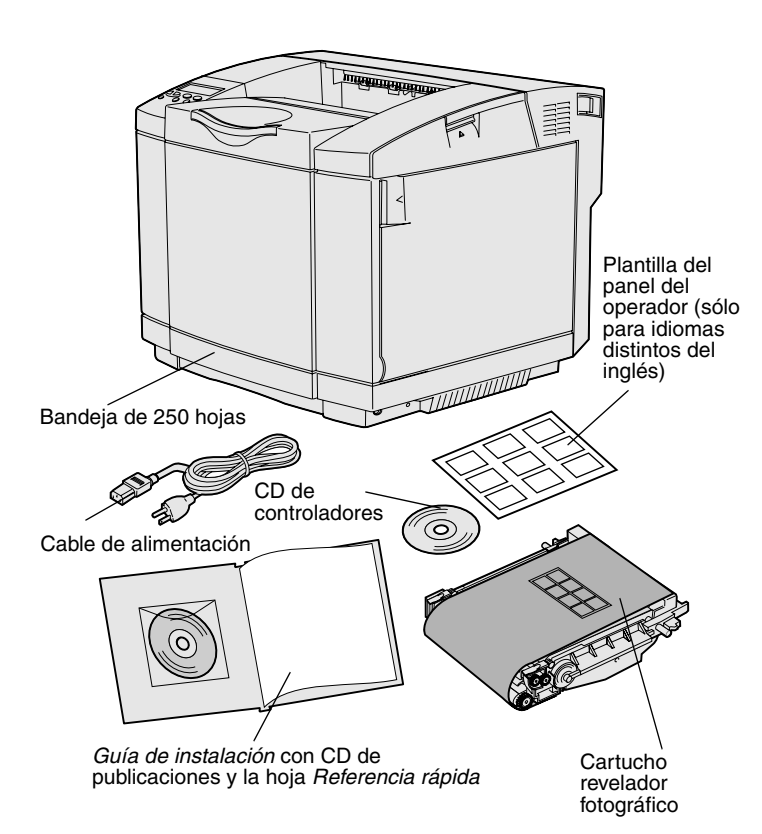

**Nota:** para evitar la sobreexposición del cartucho revelador fotográfico, déjelo en el embalaje hasta que vaya a instalarlo.

Extraiga todos los elementos de la caja. Asegúrese de que dispone de los elementos siguientes:

- **•** Impresora con una bandeja de 250 hojas
- **•** Cable de alimentación
- **•** Cartucho revelador fotográfico
- **•** Cartuchos de impresión (cuatro, incluidos en el interior de la impresora, embalados)
- **•** *Guía de instalación* con un CD de publicaciones y la hoja *Referencia rápida*
- **•** CD de controladores
- **•** Plantilla del panel del operador (sólo para idiomas distintos del inglés)

Si falta algún elemento o está dañado, consulte en el sitio Web de Lexmark en **www.lexmark.com** el número de teléfono del servicio técnico designado por Lexmark correspondiente a su país.

Retire la cinta y el material de embalaje de la impresora. No tire la caja ni el material de embalaje por si necesita volver a embalar la impresora.

## **Paso 2: Instalación de los suministros de la impresora**

### **Instalación de los cartuchos de tóner**

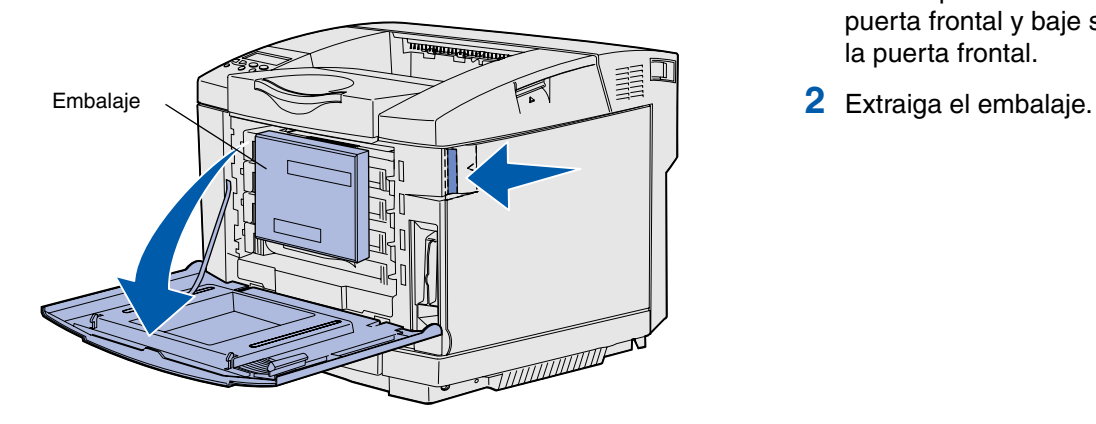

Siga las instrucciones de esta sección para preparar los cartuchos de tóner.

- **1** Tire del pestillo de liberación de la puerta frontal y baje suavemente la puerta frontal.
- 

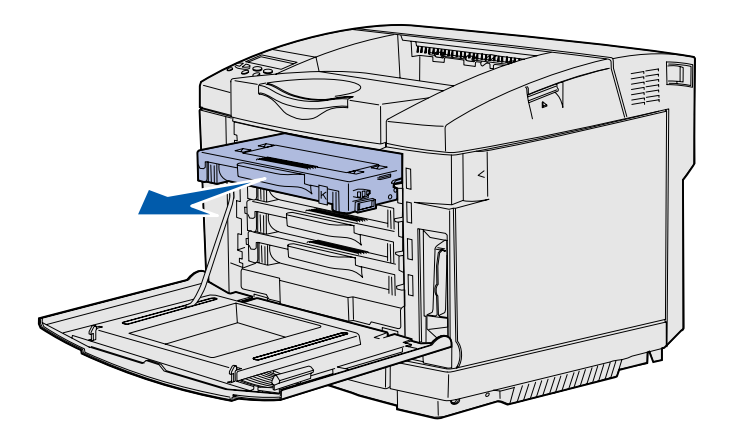

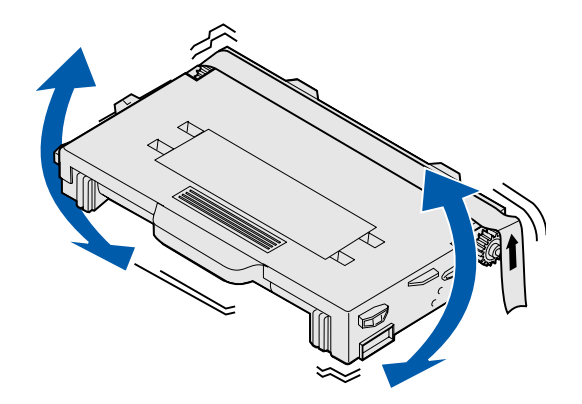

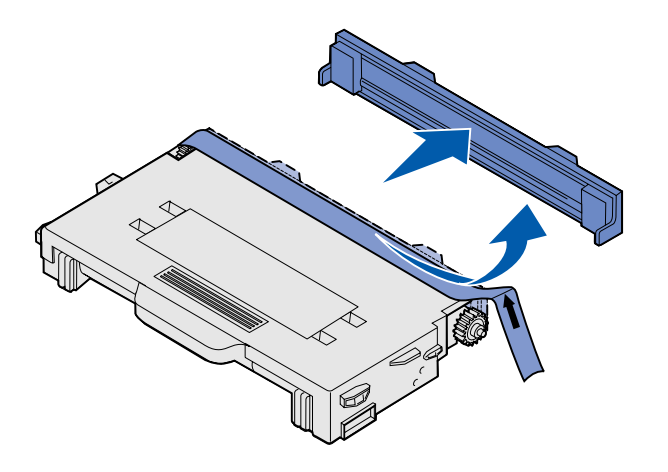

**3** Sujete uno de los cartuchos de tóner por el asa y extráigalo.

**4** Mantenga el cartucho nivelado y sacúdalo suavemente para distribuir el tóner.

**5** Extraiga la cinta adhesiva y la cubierta del cartucho.

**Advertencia:** no toque la superficie del rodillo situada debajo de la cubierta del cartucho. Si se toca la superficie se puede dañar el rodillo.

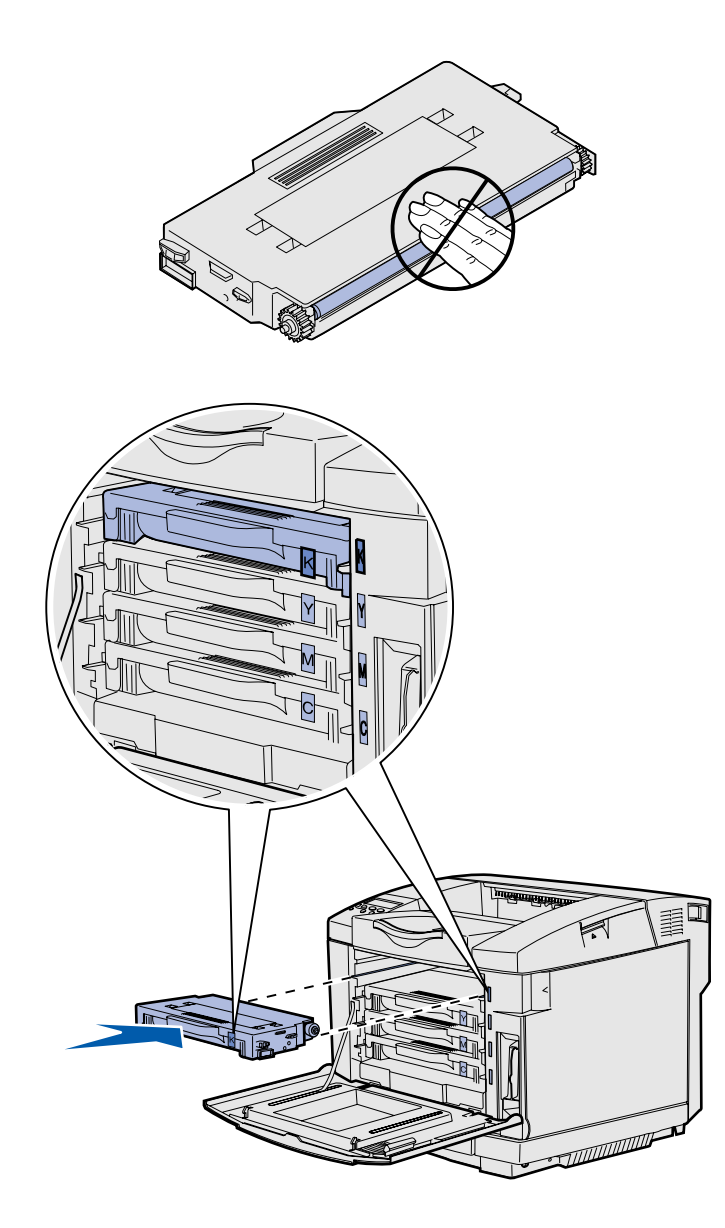

- **6** Sujete el cartucho por el asa.
- **7** Alinee el cartucho con la ranura correspondiente y deslícelo.

Los cartuchos de tóner deben permanecer en su orden original; no se pueden intercambiar en las ranuras.

- **8** Repita del **paso 3 en la página 7** al **paso 7 en la página 8** para instalar los demás cartuchos.
- **9** Cierre la puerta frontal.

### **Instalación del cartucho revelador fotográfico**

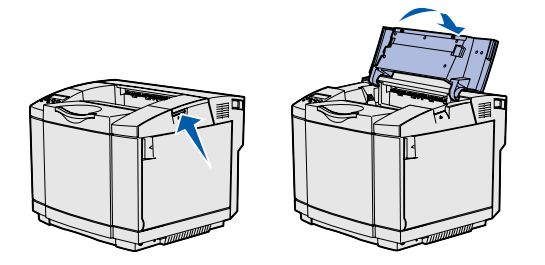

**Advertencia:** el revelador fotográfico es muy delicado. Para evitar que se dañe, no lo extraiga de su embalaje hasta que vaya a instalarlo.

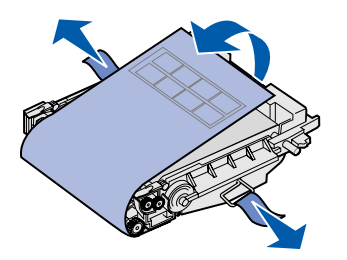

Siga las instrucciones de esta sección para instalar el cartucho revelador fotográfico.

**1** Abra la puerta superior de la impresora.

**2** Extraiga con cuidado el embalaje, las patillas y la cinta adhesiva del cartucho revelador fotográfico.

**Advertencia:** no toque la película del fotoconductor brillante del cartucho revelador fotográfico.

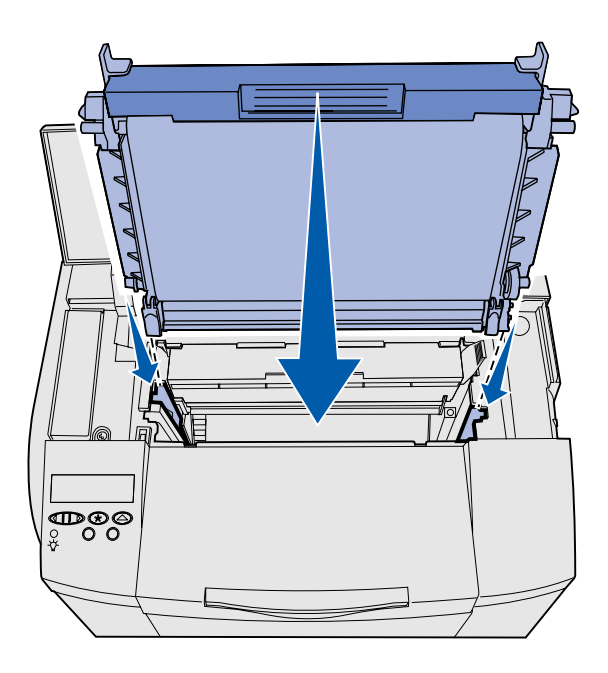

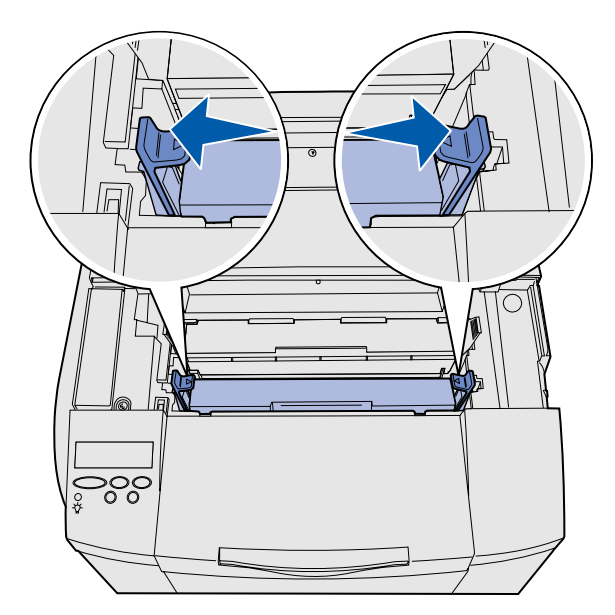

**3** Sujete el cartucho por el asa y alinéelo con su abertura. Bájelo suavemente hasta que encaje.

- **4** Empuje los pestillos para bloquear el cartucho en su sitio.
- **5** Cierre la puerta superior.

# **Paso 3: Colocación del alimentador opcional**

**PRECAUCIÓN:** Si va a agregar un alimentador opcional después de instalar la impresora, asegúrese de apagarla, desenchufar el cable de alimentación y desconectar todos los cables de la parte posterior de la impresora antes de realizar estas tareas.

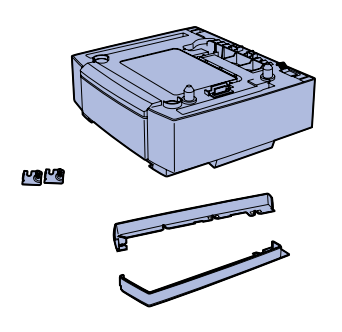

La impresora admite un alimentador de 530 hojas opcional. El alimentador opcional consta de una unidad de soporte y una bandeja.

- **1** Desembale el material de la caja. Incluye:
	- **•** una unidad de soporte con la bandeja en el interior
	- **•** dos cubiertas laterales (izquierda y derecha)
	- **•** dos abrazaderas de metal (izquierda y derecha) con tornillos de palometa
- **2** Extraiga el material de embalaje y la cinta adhesiva de la unidad de soporte.
- **3** Extraiga la bandeja de la unidad de soporte.

Extraiga el material de embalaje y la cinta adhesiva de la bandeja.

**4** Desplace la unidad de soporte a la ubicación seleccionada para la impresora.

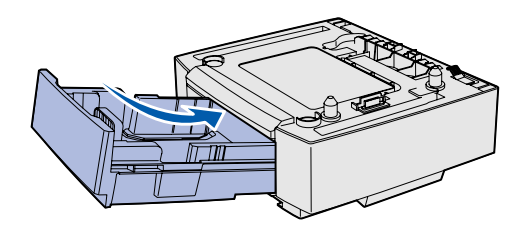

**Nota:** cuando agregue o extraiga el alimentador opcional, recuerde actualizar la configuración de la impresora mediante el controlador de impresora.

**5** Golpee la bandeja ligeramente e introdúzcala por completo en la unidad de soporte.

# **Paso 4: Preparación de la impresora**

## **Colocación de la impresora** Después de seleccionar una ubicación y

**Nota:** si dispone de memoria opcional para instalar, deje espacio detrás de la impresora.

**PRECAUCIÓN:** la impresora pesa 30.4 kg (67 libras) y se necesitan dos personas como mínimo para levantarla de forma segura.

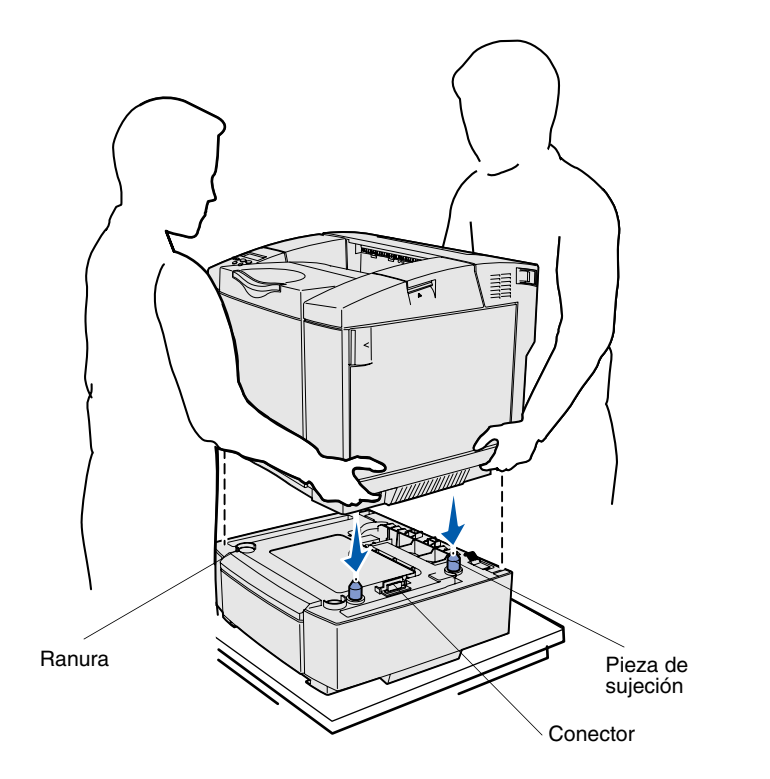

colocar un alimentador opcional (si dispone de uno), puede proceder a colocar la impresora en su sitio.

Levante la impresora por las agarraderas hundidas de los laterales y colóquela encima de la mesa o alimentador opcional.

Para colocar la impresora sobre un alimentador opcional:

- **1** Alinee las piezas de sujeción, ranuras y conector del alimentador con la parte inferior de la impresora.
- **2** Baje la impresora hasta que encaje. Asegúrese de que ha encajado firmemente en el alimentador.

### **Fijación del alimentador a la impresora**

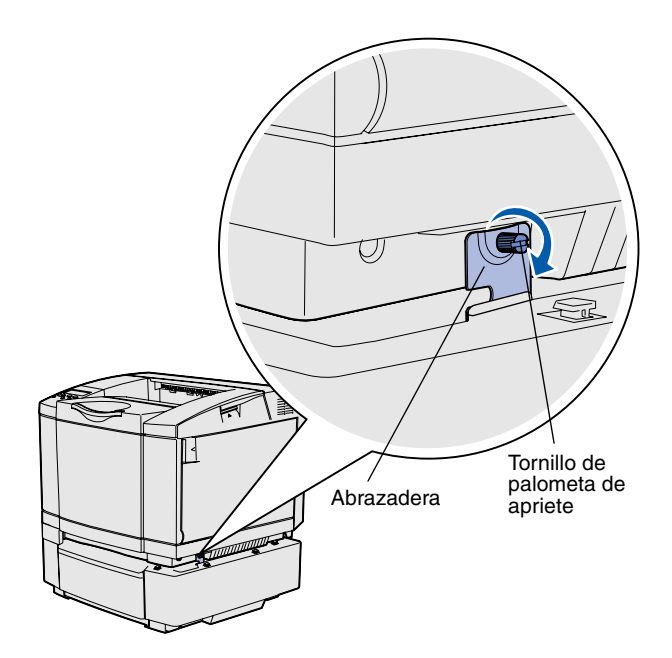

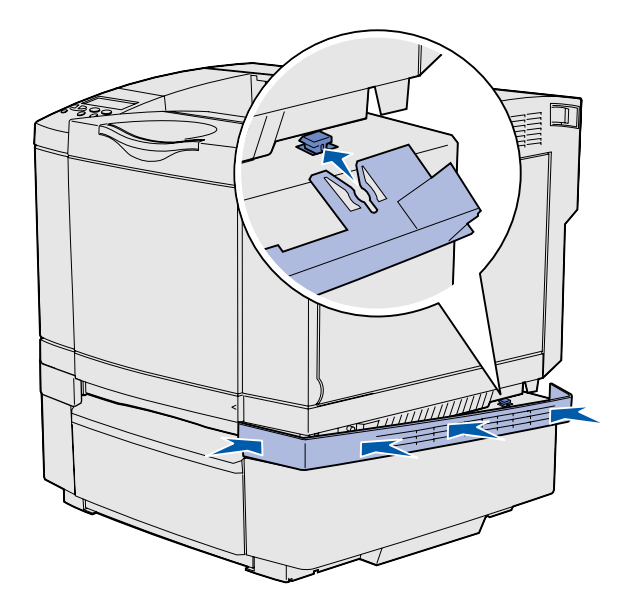

Si dispone de un alimentador opcional, fíjelo a la impresora.

**1** Alinee una abrazadera con el orificio de la parte derecha de la impresora como se muestra en la ilustración. Presione la abrazadera contra la impresora y, a continuación, apriete el tornillo de palometa.

**2** Empezando por la parte frontal de la impresora, empuje la cubierta lateral derecha en la impresora, encajando cada ranura de la cubierta con la lengüeta correspondiente del alimentador opcional para cubrir el espacio entre la impresora y el alimentador opcional.

Observe la orientación de la cubierta lateral. La parte inferior de la cubierta lateral es plana.

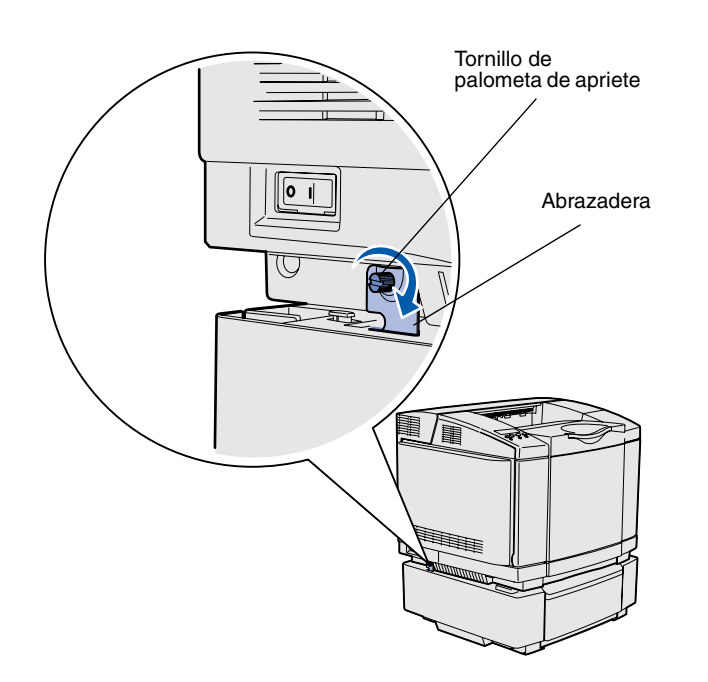

**3** Alinee la otra abrazadera con el orificio de la parte izquierda de la impresora como se muestra en la ilustración. Presione la abrazadera contra la impresora y, a continuación, apriete el tornillo de palometa.

**4** Empezando por la parte frontal de la impresora, empuje la cubierta lateral izquierda en la impresora, encajando cada ranura de la cubierta con la lengüeta correspondiente del alimentador opcional para cubrir el espacio entre la impresora y el alimentador opcional.

Observe la orientación de la cubierta lateral. La parte inferior de la cubierta lateral es plana.

### **Colocación de una plantilla del panel del operador**

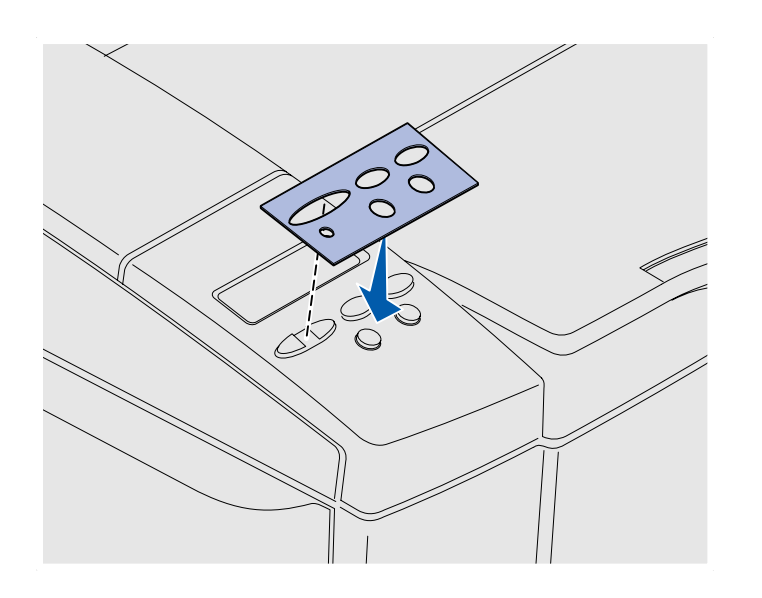

Si su idioma no es el inglés y la impresora incluye una plantilla del panel del operador, pegue la plantilla que tiene traducidos los nombres de los botones:

- **1** Despegue el soporte protector de la plantilla.
- **2** Alinee los orificios de la plantilla con las luces y los botones del panel del operador y presiónela. Frote firmemente para transferir las etiquetas de la plantilla.
- **3** Despegue la plantilla de la impresora.

#### **Ajuste de los márgenes de la bandeja 2**

El ajuste de los márgenes de la bandeja 2 garantiza que los márgenes son coherentes cuando se activa el enlace de bandejas.

- **1** Cargue papel normal en ambas bandejas.
- **2** En el panel del operador de la impresora, pulse **Menú** hasta que aparezca **Menú Configurac.** y, a continuación, pulse **Seleccionar**.
- **3** Pulse **Menú** hasta que aparezca **Margen izquierdo** y, a continuación, pulse **Seleccionar**.
- **4** Pulse **Menú** hasta que aparezca **Bandeja 2** y, a continuación, pulse **Seleccionar**.
- **5** Pulse **Continuar**.

Se imprimen dos páginas.

- **6** Siga las instrucciones de las páginas impresas para determinar el valor de margen izquierdo que necesita.
- **7** Repita los pasos del 1 al 4, pulse **Menú** hasta que aparezca el valor de margen izquierdo que necesita y, a continuación, pulse **Seleccionar**.

# **Paso 5: Instalación de la unidad dúplex opcional**

### **Colocación de la unidad dúplex opcional**

**PRECAUCIÓN:** Si va a instalar una unidad dúplex opcional después de instalar la impresora, apáguela y desenchufe el cable de alimentación antes de continuar. La impresora admite una unidad dúplex opcional que permite imprimir en ambas caras de una hoja.

**1** Desembale la unidad dúplex y descarte el material de embalaje.

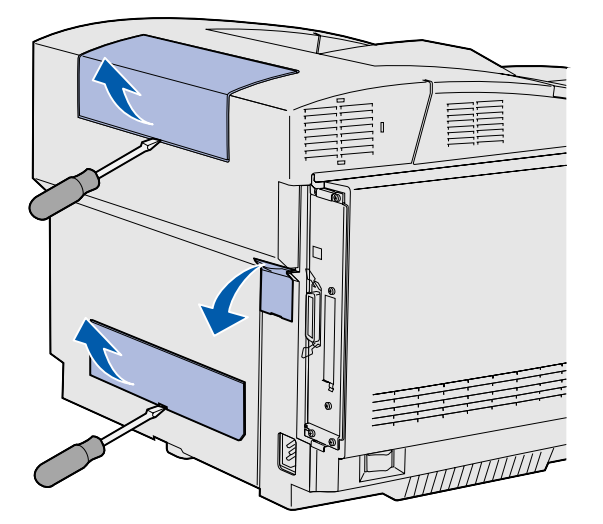

**Nota:** cuando agregue o extraiga la unidad dúplex opcional, recuerde actualizar la configuración de la impresora mediante el controlador de impresora.

**2** Utilice un destornillador de punta plana para extraer con cuidado la cubierta del conector y las cubiertas superior e inferior del dúplex de la parte posterior de la impresora.

*Instalación de la unidad dúplex opcional*

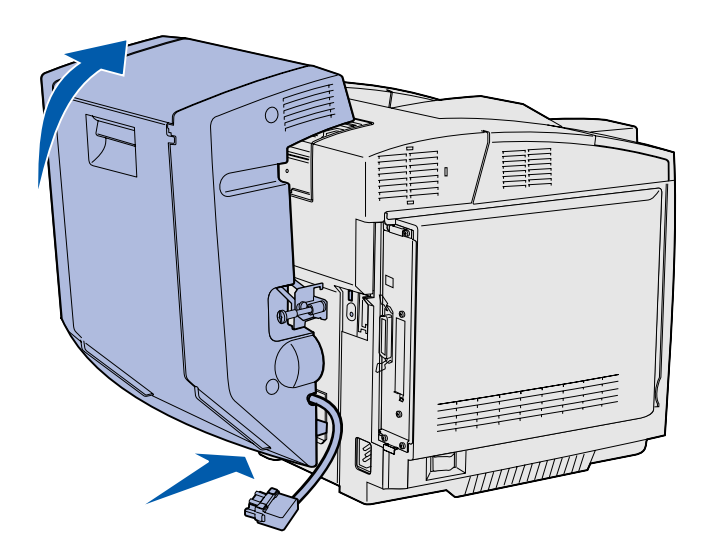

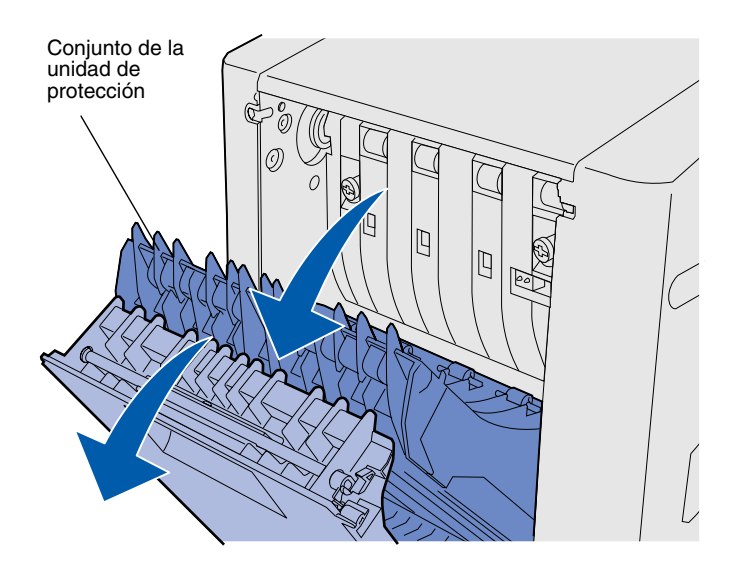

- **3** Inserte la parte inferior de la unidad dúplex en la abertura inferior como se muestra en la ilustración.
- **4** Tire de la parte superior de la unidad mientras la mueve hacia la parte superior de la impresora y, a continuación, presiónela para que encaje por completo en la abertura superior.

Cuando la unidad dúplex está montada correctamente, hay un espacio pequeño y uniforme entre la unidad dúplex y la parte superior de la impresora que se puede ver desde la parte frontal de la misma.

**5** Abra la puerta posterior del dúplex y tire hacia abajo del conjunto de la unidad de protección.

*Instalación de la unidad dúplex opcional*

**6** Tire de los dos tornillos de palometa verdes para extenderlos.

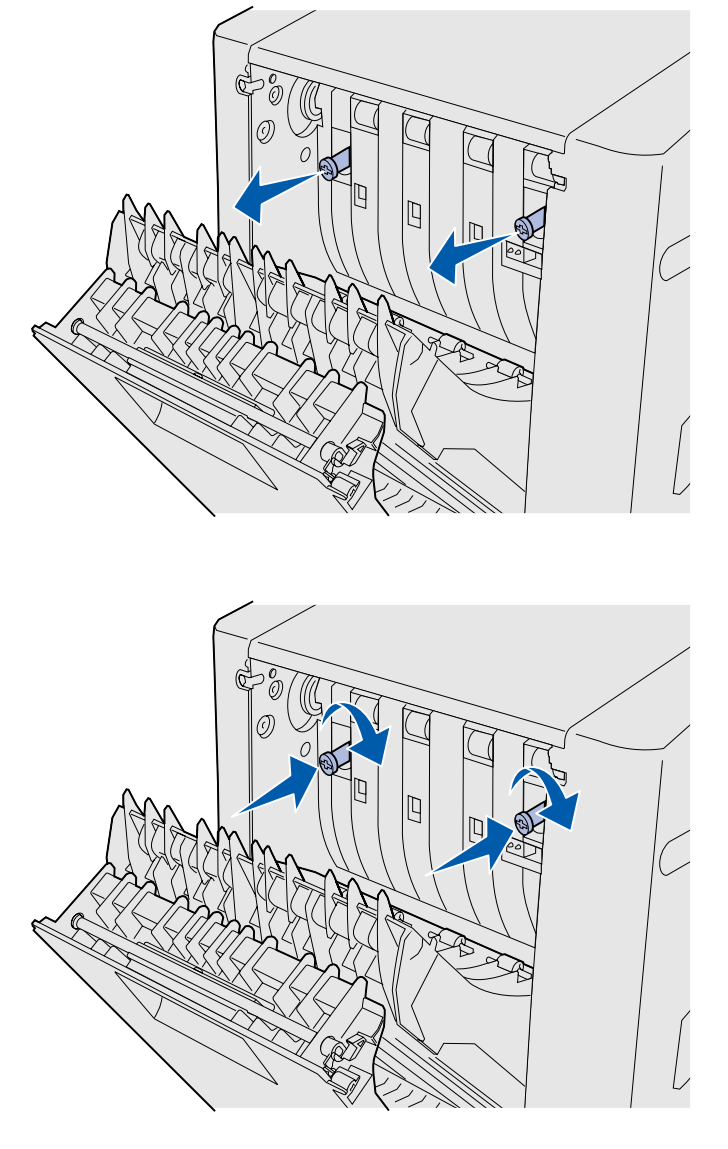

**Nota:** si no se contraen los tornillos de palometa verdes se pueden producir atascos.

**7** Empuje suavemente cada tornillo de palometa hacia la impresora a medida que los gira a la derecha para apretarlos por completo. Si es necesario, utilice un destornillador de punta plana para apretar los tornillos. A continuación, empuje los tornillos de palometa firmemente hacia la impresora para contraerlos.

**8** Empuje hacia arriba el conjunto de la unidad de protección y cierre la puerta posterior del dúplex.

*Instalación de la unidad dúplex opcional*

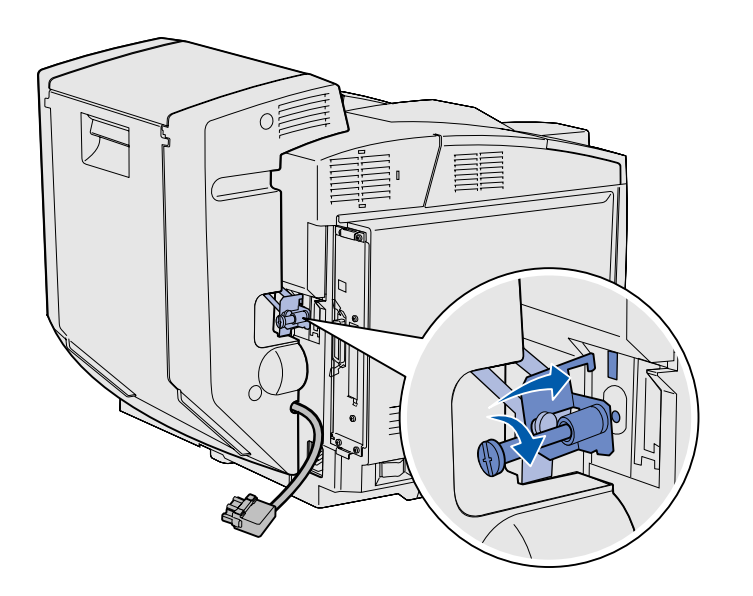

**9** Enganche la abrazadera en la ranura y, a continuación, gire el tornillo de montaje a la derecha para apretarlo.

**10** Enchufe el conector del dúplex como se muestra en la ilustración. El pestillo de liberación del conector del dúplex debe estar alejado de la unidad dúplex.

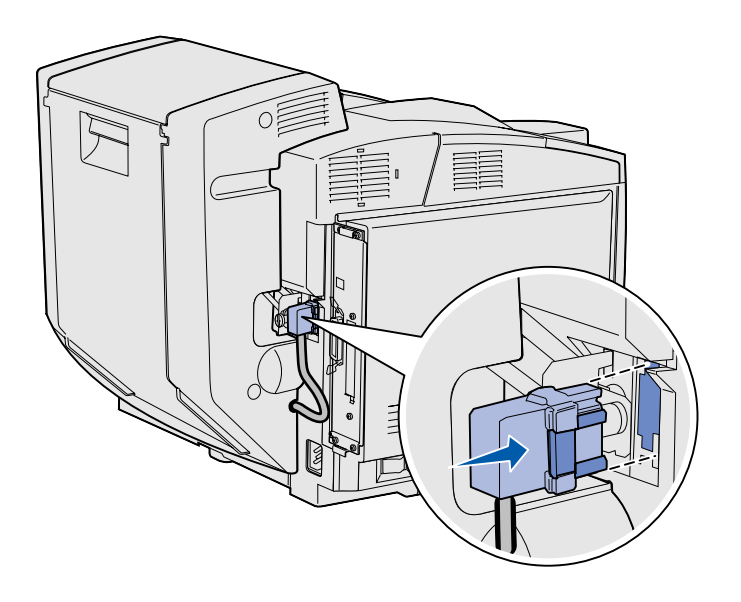

*Instalación de la unidad dúplex opcional*

### Ajuste de los márgenes del dúplex El ajuste de los márgenes del dúplex

garantiza que los márgenes son coherentes cuando se selecciona la impresión a doble cara.

- **1** Cargue papel normal en la bandeja estándar.
- **2** En el panel del operador de la impresora, pulse **Menú** hasta que aparezca **Menú Configurac.** y, a continuación, pulse **Seleccionar**.
- **3** Pulse **Menú** hasta que aparezca **Margen izquierdo** y, a continuación, pulse **Seleccionar**.
- **4** Pulse **Menú** hasta que aparezca **Dúplex** y, a continuación, pulse **Seleccionar**.
- **5** Pulse **Continuar**.

Se imprimen dos páginas.

- **6** Siga las instrucciones de las páginas impresas para determinar el valor de margen izquierdo que necesita.
- **7** Repita los pasos del 1 al 4, pulse **Menú** hasta que aparezca el valor de margen izquierdo que necesita y, a continuación, pulse **Seleccionar**.

## **Paso 6: Instalación de tarjetas de memoria, firmware o de opción**

**PRECAUCIÓN:** Si va a instalar tarjetas de memoria o de opción después de instalar la impresora, apáguela y desenchufe el cable de alimentación antes de continuar.

Puede personalizar la capacidad y conectividad de la memoria de la impresora agregando tarjetas opcionales.

Las instrucciones de este apartado le ayudarán a instalar las opciones siguientes:

- **•** Tarjetas de memoria
	- **–** Memoria de impresora
	- **–** Memoria flash
	- **–** Fuentes
- **•** Tarjetas de firmware
	- **–** Código de barras
	- **–** ImageQuick™
	- **–** PrintCryption™

**Nota:** necesita un destornillador Phillips pequeño para extraer la cubierta de acceso a la placa del sistema.

## **Extracción de la placa del sistema** Siga las instrucciones de esta sección

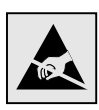

**Advertencia:** los componentes electrónicos se pueden dañar por un manejo descuidado o por la electricidad estática. Toque algo metálico de la impresora antes de tocar una tarjeta.

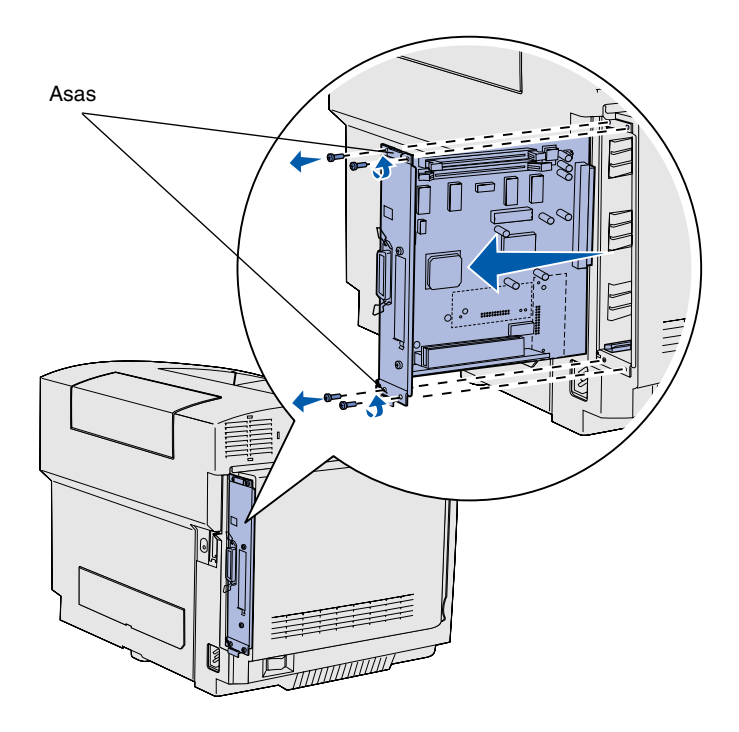

**Nota:** es posible que la placa del sistema esté encajada firmemente en la impresora. Puede que tenga que tirar con firmeza de las asas.

para extraer la placa del sistema de la impresora.

- **1** Extraiga los cuatro tornillos situados en las esquinas de la placa del sistema.
- **2** Extraiga la placa del sistema por completo de la impresora.

### **Instalación de memoria de impresora**

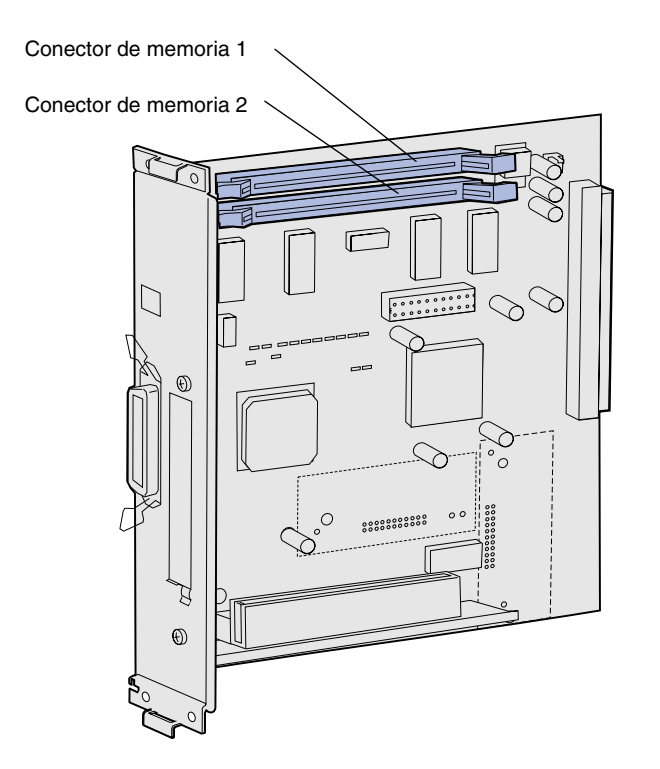

**Nota:** algunas tarjetas de memoria y firmware que se ofrecen para otras impresoras Lexmark no se pueden utilizar con esta impresora. Consulte en el CD de publicaciones las especificaciones.

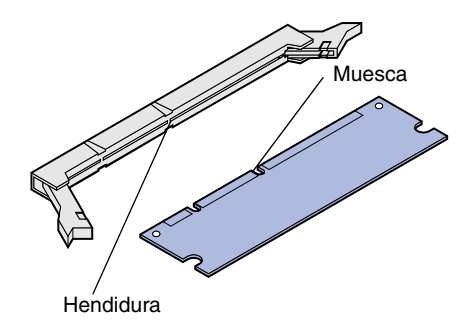

Siga las instrucciones de esta sección para instalar memoria de impresora.

- **1** Desembale la tarjeta de memoria de impresora opcional. No toque los puntos de conexión que hay en el borde. Guarde el material de embalaje.
- **2** Abra ambos pestillos del conector por completo.

**3** Alinee las muescas de la tarjeta de memoria con las hendiduras del conector.

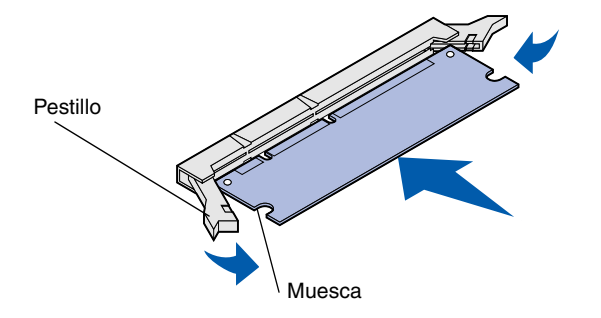

**4** Empuje la tarjeta de memoria en el conector hasta que *encaje* en su sitio. Asegúrese de que cada pestillo encaja en la muesca que hay a cada lado de la tarjeta de memoria.

### **Instalación de una tarjeta de memoria flash o firmware opcional**

**Nota:** las tarjetas de firmware que se ofrecen para otras impresoras Lexmark no se pueden utilizar con esta impresora.

**Advertencia:** las tarjetas de firmware se dañan fácilmente con la electricidad estática. Toque algo metálico de la impresora antes de tocar una tarjeta.

> Patillas de plástico A BERTH AVENUE Patillas de metal

Siga las instrucciones de esta sección para instalar una tarjeta de memoria flash o firmware. La placa del sistema tiene dos ubicaciones de conexión donde puede instalar una tarjeta de memoria flash y una tarjeta de firmware.

**1** Desembale la tarjeta de memoria flash o firmware.

> No toque las patillas de metal de la parte inferior de la tarjeta. Guarde el embalaje.

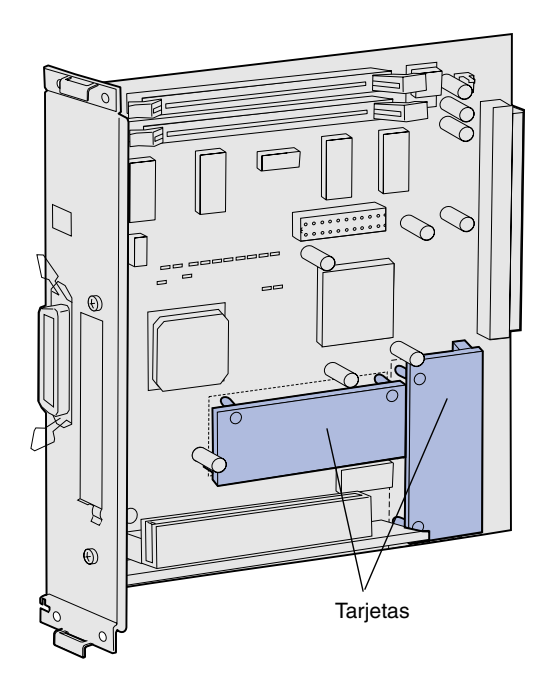

**Nota:** La fila de patillas de metal de la tarjeta de firmware se debe insertar por completo.

- **2** Sujete la tarjeta de memoria flash o firmware por los lados y alinee las patillas de plástico de la tarjeta con los orificios de la placa del sistema.
- **3** Empuje la tarjeta de memoria flash o firmware hasta que encaje en su sitio.

## **Colocación de la placa del sistema** Realice las instrucciones siguientes para

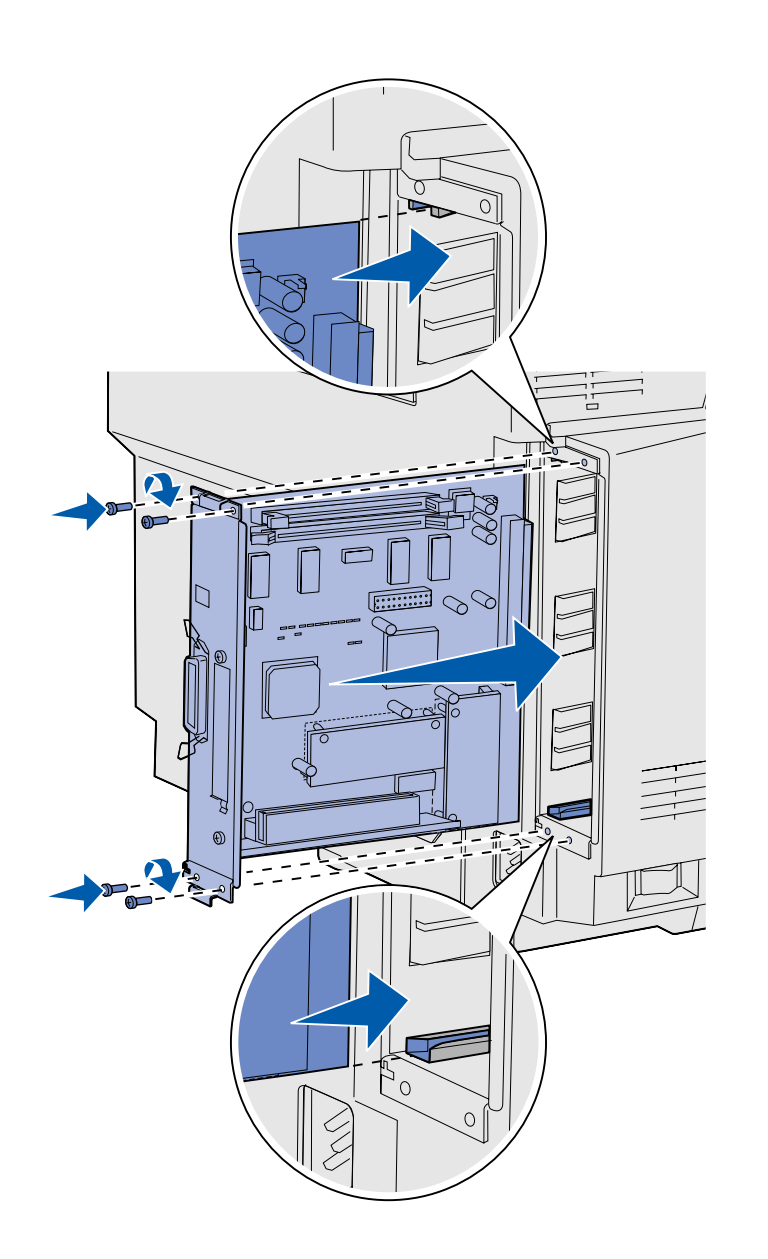

volver a colocar la placa del sistema.

- **1** Oriente la placa del sistema como se muestra en la ilustración y alinéela con las pistas de la ranura de la impresora.
- **2** Empuje la placa del sistema firme y uniformemente en la impresora. Asegúrese de que la placa del sistema está introducida por completo en la ranura de la impresora.
- **3** Coloque los cuatro tornillos en las esquinas de la placa del sistema.

# **Paso 7: Carga del papel**

**Nota:** si carga material que no sea papel normal de tamaño Carta o A4, asegúrese de cambiar los valores de tipo y tamaño de papel de la bandeja. Consulte el CD de publicaciones para obtener información detallada.

La impresora dispone de una bandeja estándar con una capacidad de 250 hojas. Si ha instalado un alimentador opcional, puede contener 530 hojas más, hasta un total de 780.

En la siguiente tabla se enumera la cantidad y el tipo de material de impresión que acepta cada bandeja.

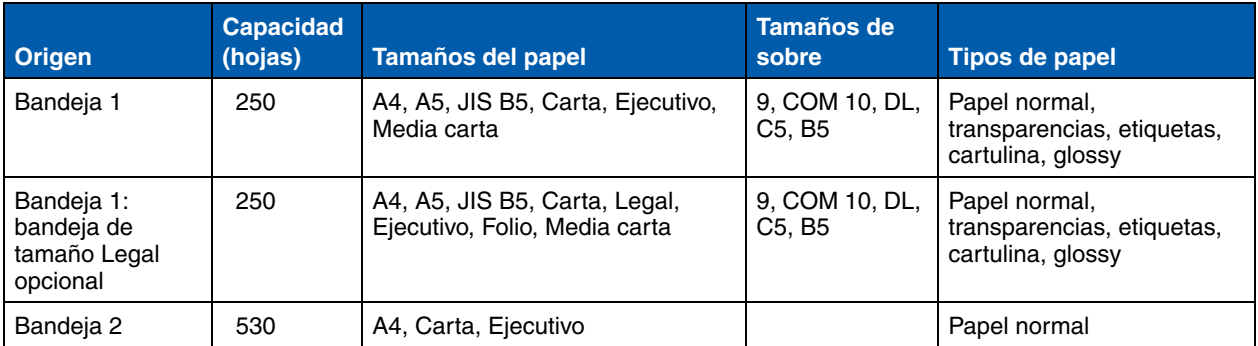

## **Carga de las bandejas** Siga estas instrucciones para cargar

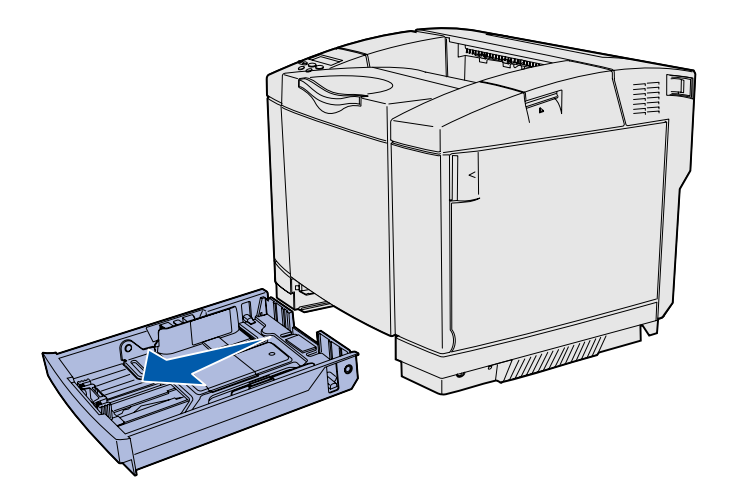

**Nota:** las guías de longitud y anchura de una bandeja de 530 hojas opcional tienen una forma distinta que las guías de la bandeja estándar, pero la función es la misma.

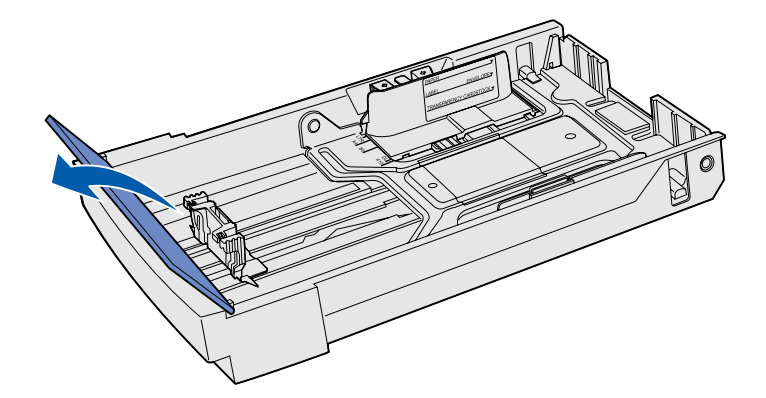

papel en las bandejas estándar y opcionales.

**1** Extraiga la bandeja por completo.

**2** Si va a cargar una bandeja de tamaño Legal opcional, abra la cubierta.

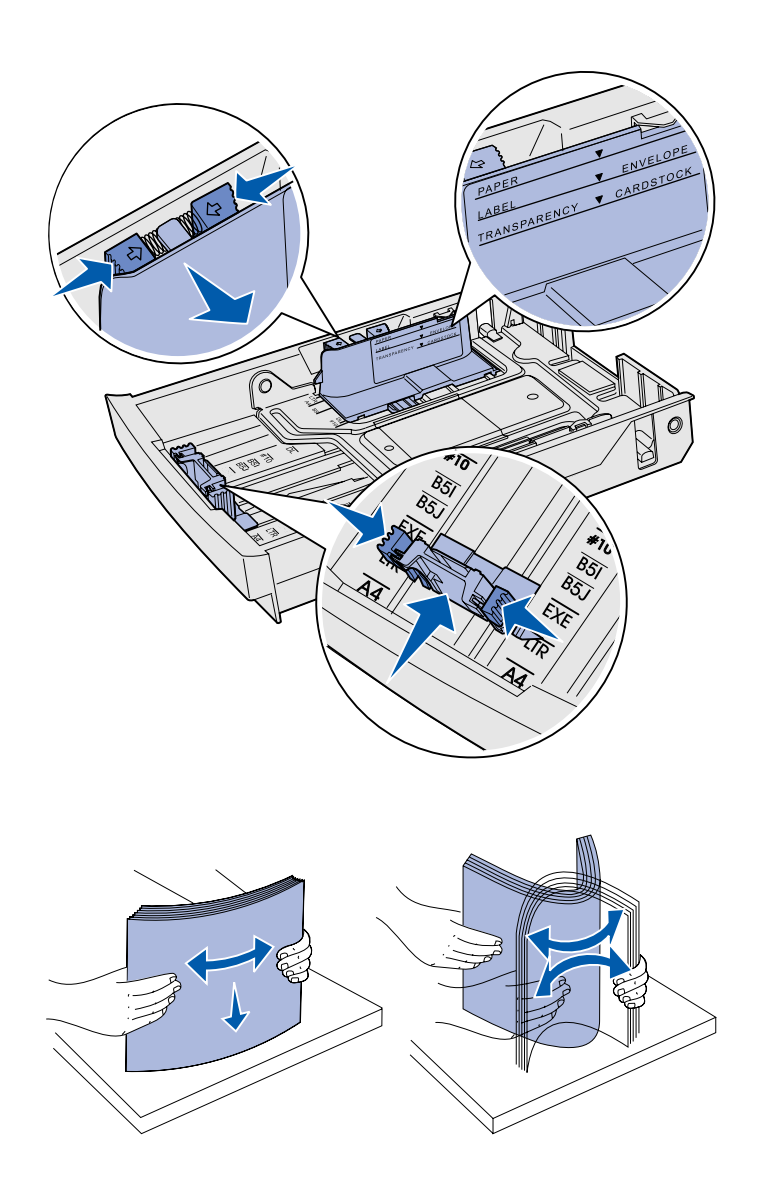

- **3** Presione simultáneamente las lengüetas de los lados de la guía de longitud como se muestra en la ilustración. Deslice la guía hacia la posición correcta que corresponda al tamaño del papel que va a cargar, según los indicadores de la parte inferior frontal de la bandeja.
- **4** Presione simultáneamente las lengüetas de los lados de la guía de anchura como se muestra en la ilustración. Deslice la guía de anchura hacia la posición correcta que corresponda al tamaño del papel que va a cargar, según los indicadores de la parte inferior izquierda de la bandeja.

Observe la etiqueta de línea de carga que hay en el lateral de la bandeja y que indica la altura de pila máxima para el material.

**5** Flexione las hojas hacia delante y hacia atrás; después, airéelas. No doble ni arrugue el material. Alinee los bordes sobre una superficie nivelada.

*Carga del papel*

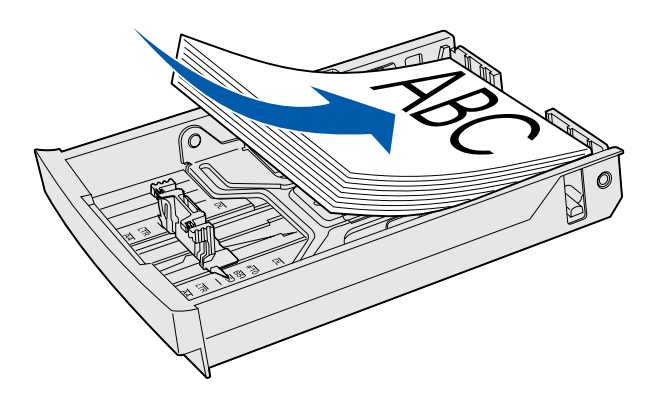

**Advertencia:** cuando cargue la bandeja, no exceda la línea de carga de la etiqueta de la bandeja. Si carga en exceso la bandeja, puede provocar atascos.

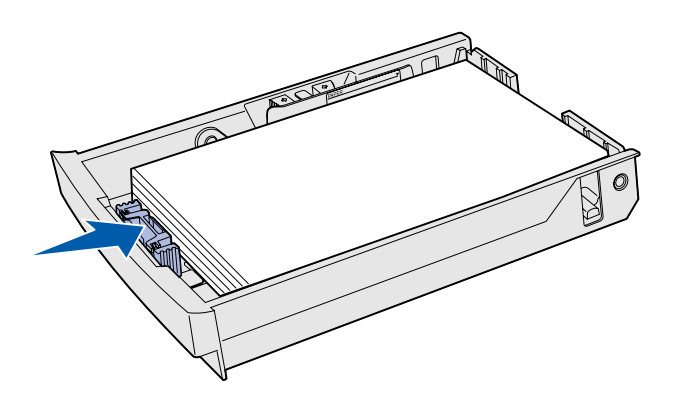

**Nota:** consulte "Carga de sobres en la bandeja estándar" en el capítulo Especificaciones del papel de la *Referencia del usuario* para obtener información sobre la carga de sobres.

**6** Cargue la pila con la cara de impresión recomendada boca arriba. Cargue la pila hacia la parte posterior de la bandeja, tal como se muestra.

Si carga papel con cabecera, coloque la cabecera boca arriba en la parte posterior de la bandeja, tal como se muestra. Para la impresión a doble cara, coloque la cabecera boca abajo en la parte frontal de la bandeja.

- **7** Si está cargando una bandeja de tamaño Legal opcional, cierre la cubierta.
- **8** Vuelva a insertar la bandeja.

# **Paso 8: Conexión de cables**

#### **PRECAUCIÓN:** no

conecte ni desconecte un puerto de comunicación, un telepuerto ni ningún otro conector durante una tormenta eléctrica.

La impresora se puede conectar a una red o directamente al ordenador para imprimir localmente.

#### **Conexión de un cable local**

Puede conectar la impresora localmente utilizando una conexión USB, paralelo o serie.

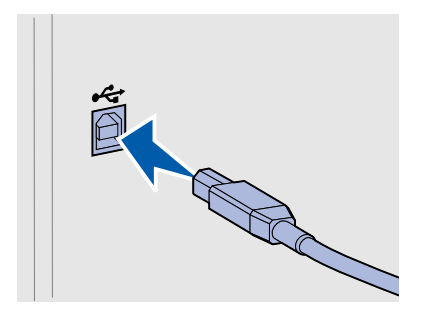

**USB** Todos los modelos incluyen un puerto USB.

Los sistemas operativos Windows 98 SE, Windows Me, Windows 2000 y Windows XP admiten conexiones USB. Algunos equipos UNIX, Linux y Macintosh también admiten conexiones USB. Para saber si el sistema operativo que está utilizando admite USB, consulte la documentación del sistema operativo del ordenador.

El puerto USB necesita un cable USB, como el de Lexmark con número de referencia 12A2405 (2 m [6,5 pies]).

Asegúrese de hacer coincidir el símbolo USB del cable con el mismo símbolo de la impresora.

*Conexión de cables*

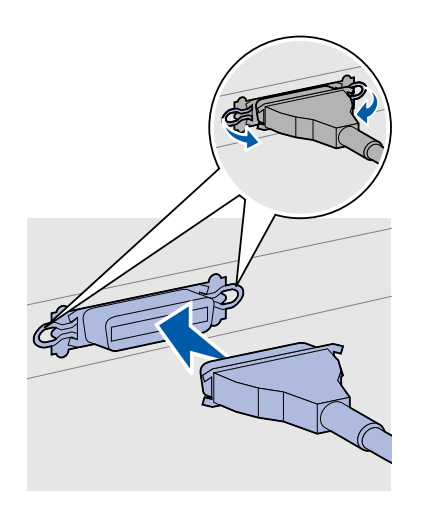

**Paralelo** Todos los modelos de impresora base incluyen un puerto paralelo.

El puerto paralelo necesita un cable paralelo compatible con IEEE-1284, como el de Lexmark con número de referencia 1329605 (3 m [10 pies]).

**Serie** Serie Se puede conectar un puerto serie mediante el puerto INA en la placa del sistema de la impresora.

> El puerto serie necesita un cable serie compatible, como el de Lexmark con número de referencia 1038693.

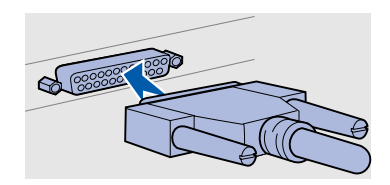

*Conexión de cables*

### **Conexión de un cable de red**

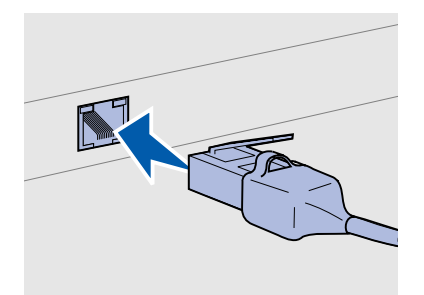

Utilice un cable Categoría 5 con un conector RJ-45 para el puerto de red estándar.

#### *Opciones inalámbricas para redes 802.11b*

Puede conectar la impresora a una red utilizando cables de red estándar.

**Ethernet** El puerto Fast Ethernet 10BaseT/100BaseTX es estándar en el modelo de red.

Para conectar la impresora a una red:

- **1** Asegúrese de que está apagada y desconectada.
- **2** Enchufe un extremo del cable de red estándar en una interconexión o concentrador de LAN y el otro en el puerto Ethernet de la parte posterior de la impresora. La impresora se ajusta de forma automática a la velocidad de red.

La impresora se puede conectar en redes inalámbricas mediante un adaptador de impresión opcional sin cables para redes 802.11b. Este adaptador es una pieza de hardware que se conecta al puerto Ethernet de la impresora.

Si ha adquirido este adaptador para la impresora, consulte la documentación incluida con el adaptador para la instalación y configuración.

## **Encendido de la impresora**

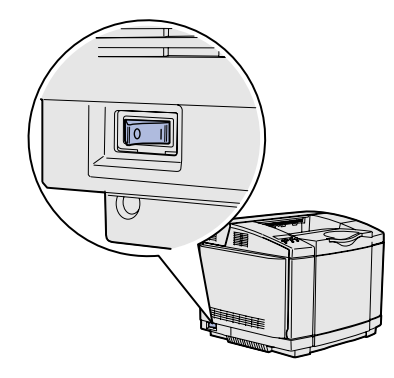

Siga estas instrucciones para encender la impresora.

- **1** Enchufe un extremo del cable de alimentación de la impresora en el zócalo que hay en la parte posterior de la impresora y el otro extremo en un enchufe con toma de tierra.
- **2** Encienda la impresora.

Una vez que la impresora finaliza las pruebas internas, aparece el mensaje **Lista** que indica que la impresora está preparada para recibir trabajos.

Si aparece otro mensaje distinto a **Lista** en la pantalla, consulte el CD de publicaciones para obtener instrucciones sobre cómo borrarlo. Haga clic en **Impresión** y, a continuación, en **Explicación de los mensajes de la impresora**.

**3** Si ha conectado la impresora localmente, encienda el ordenador y los demás periféricos.

#### **Lista de tareas**

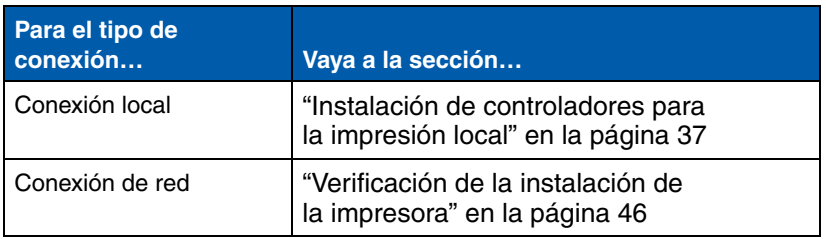

## **Paso 9: Instalación de controladores para la impresión local**

Una impresora local es una impresora conectada al ordenador mediante un cable USB o un cable paralelo. *Si la impresora está conectada a una red en lugar de al ordenador, omita este paso y vaya a Paso 10: "Verificación de la instalación de la impresora" en la página 46*.

Un controlador de impresora es el software que permite al ordenador comunicarse con la impresora. El procedimiento para instalar los controladores depende del sistema operativo que se utilice.

Seleccione el sistema operativo y el cable de la siguiente tabla para obtener instrucciones de instalación de los controladores.

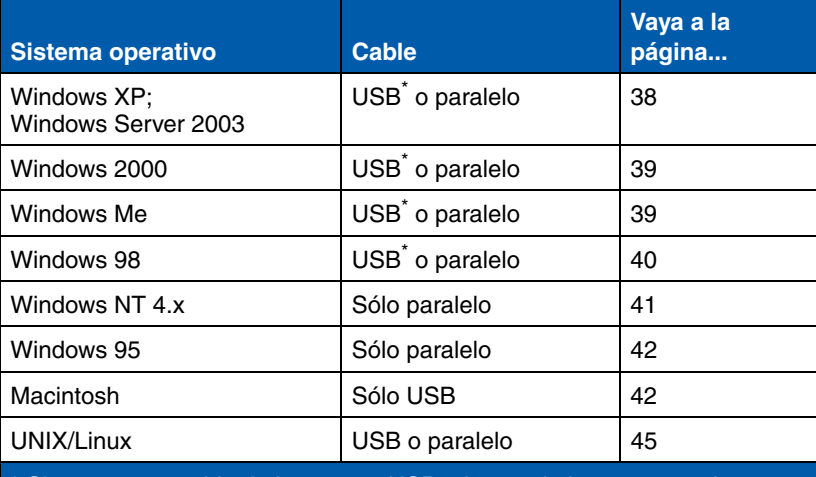

Si conecta un cable de impresora USB mientras la impresora y el ordenador están encendidos, el asistente de hardware de Windows lo inicia inmediatamente. Busque las instrucciones del sistema operativo correspondiente y utilícelas para responder a las pantallas Plug and Play.

*Instalación de controladores para la impresión local*

**Nota:** para sistemas operativos Windows, puede omitir el asistente para hardware y utilizar el CD de controladores para instalar los controladores de impresora. Inicie el CD y realice las instrucciones para instalar el software de la impresora.

**Nota:** la instalación de un controlador personalizado no sustituye al del sistema. Se creará un objeto de impresora independiente y aparecerá en la carpeta Impresoras.

#### *Uso de Windows XP o Windows Server 2003 con un cable USB o par alelo*

**Nota:** las versiones empresariales de Windows XP requieren que tenga acceso administrativo para instalar los controladores de impresora en el ordenador.

**Windows** Además de las siguientes instrucciones de instalación de controladores, quizás deba consultar la información incluida con el ordenador y el software de Windows.

**Antes de instalar** Es posible que algunas versiones del software de Windows ya incluyan un controlador de impresora del sistema para esta impresora. Esto puede significar que la instalación parecerá automática en versiones más recientes de Windows. Los controladores del sistema funcionan bien para la impresión simple, pero disponen de menos funcionalidades que nuestro controlador personalizado mejorado.

> Para obtener todas las características del controlador personalizado, debe instalar el controlador de impresora personalizado utilizando el CD de controladores incluido con la impresora.

> Los controladores también están disponibles en paquetes de software descargables en el sitio Web de Lexmark en **www.lexmark.com**.

Cuando aparezca la pantalla Asistente para hardware nuevo encontrado:

- **1** Inserte el CD de controladores. Si el CD se inicia automáticamente, salga de él. Haga clic en **Siguiente**.
- **2** Busque la ubicación del controlador de impresora en el CD de controladores:

**D:\drivers\win\_2000\**

**3** Haga clic en **Siguiente** para instalar el controlador.

*Si aparece algún mensaje indicando que el controlador no está certificado puede ignorarlo y hacer clic en* **Continuar de todas maneras**. *La impresora se ha probado minuciosamente y es compatible con Windows XP y Windows Server 2003.* 

- **4** Haga clic en **Finalizar** cuando el software se haya instalado.
- **5** Imprima una página de prueba para verificar la instalación de la impresora.

*Instalación de controladores para la impresión local*
## *Uso de Windows 2000 con un cable USB o paralelo*

**Nota:** necesita acceso administrativo para instalar los controladores de impresora en el ordenador.

## Cuando aparezca la pantalla Asistente para hardware nuevo encontrado:

- **1** Inserte el CD de controladores. Si el CD se inicia automáticamente, salga de él. Haga clic en **Siguiente**.
- **2** Seleccione **Buscar un controlador apropiado** y, a continuación, haga clic en **Siguiente**.
- **3** Seleccione *sólo* **Especificar una ubicación** y, a continuación, haga clic en **Siguiente**.
- **4** Busque la ubicación del controlador de impresora en el CD de controladores:
	- **D:\Drivers\Win\_2000\**
- **5** Haga clic en **Abrir** y, a continuación, en **Aceptar**.
- **6** Haga clic en **Siguiente** para instalar el controlador que se muestra.

*Si aparece un mensaje indicando que el controlador no está firmado digitalmente, puede ignorarlo*.

- **7** Haga clic en **Finalizar** cuando el software se haya instalado.
- **8** Imprima una página de prueba para verificar la instalación de la impresora.

Debe instalar tanto un controlador de puerto USB como un controlador de impresión personalizado.

Cuando aparezca la pantalla Asistente para hardware nuevo encontrado:

- **1** Inserte el CD de controladores. Si el CD se inicia automáticamente, salga de él. Haga clic en **Siguiente**.
- **2** Seleccione **Búsqueda automática del mejor controlador (recomendado)** y, a continuación, haga clic en **Siguiente**. El asistente busca el controlador de puerto USB. Su nombre será similar al de la impresora.
- **3** Después de haber encontrado el controlador de puerto USB, haga clic en **Finalizar**.

*Instalación de controladores para la impresión local*

## *Uso de Windows Me con un cable USB o paralelo*

**Nota:** según el software y las impresoras ya instalados en el ordenador, las pantallas pueden variar de las incluidas en las instrucciones.

- **4** Seleccione **Búsqueda automática del mejor controlador (recomendado)** y, a continuación, haga clic en **Siguiente**. El asistente busca ahora un controlador de impresora.
- **5** Seleccione la impresora y el controlador en la lista y, a continuación, haga clic en **Aceptar**. Asegúrese de seleccionar el controlador en el idioma correcto que desea utilizar.

**D:\Drivers\WIN\_9X\<IDIOMA>**

- **6** Cuando haya instalado el controlador de impresora, haga clic en **Finalizar**.
- **7** Utilice el nombre de impresora predeterminado o escriba un nombre único para la misma y, a continuación, haga clic en **Siguiente**.
- **8** Haga clic en **Sí (recomendado)** y, a continuación, en **Finalizar** para imprimir una página de prueba.
- **9** Después de que se imprima la página de prueba, haga clic en **Sí** para cerrar la ventana.
- **10** Haga clic en **Finalizar** para terminar la instalación y cerrar el asistente. Ahora ya puede imprimir.

## *Uso de Windows 98 con un cable USB o paralelo*

**Nota:** según el software y las impresoras ya instalados en el ordenador, las pantallas pueden variar de las incluidas en las instrucciones.

Debe instalar tanto un controlador de puerto USB como un controlador de impresión personalizado.

Cuando aparezca la pantalla Asistente para agregar nuevo hardware:

- **1** Inserte el CD de controladores y, a continuación, haga clic en **Siguiente**. Si el CD se inicia automáticamente, salga del CD.
- **2** Seleccione **Buscar el mejor controlador para el dispositivo (recomendado)** y, a continuación, haga clic en **Siguiente**.
- **3** Seleccione *sólo* **Unidad de CD-ROM** y, a continuación, haga clic en **Siguiente**.
- **4** Después de que el asistente encuentre el controlador de puerto USB, haga clic en **Siguiente**.
- **5** Después de haber instalado el controlador de puerto USB, haga clic en **Finalizar**.
- **6** Haga clic en **Siguiente**.

- **7** Seleccione **Buscar el mejor controlador para el dispositivo (recomendado)** y, a continuación, haga clic en **Siguiente**.
- **8** Seleccione **Especificar una ubicación.**
- **9** Busque la ubicación del controlador de impresora en el CD de controladores:

**D:\Drivers\WIN\_9X\english**

- **10** Haga clic en **Aceptar**.
- **11** Después de encontrar el controlador de impresora, haga clic en **Siguiente**.
- **12** Utilice el nombre de impresora predeterminado o escriba un nombre único para la misma y, a continuación, haga clic en **Siguiente**.
- **13** Seleccione **Sí** para imprimir una página de prueba y, a continuación, haga clic en **Finalizar**. Todos los archivos necesarios se instalan en el ordenador.
- **14** Después de que se imprima la página de prueba, haga clic en **Sí** para cerrar la ventana del mensaje.
- **15** Haga clic en **Finalizar** para terminar la instalación. Ahora ya puede imprimir.

## *Uso de Windows NT con un cable paralelo*

**Nota:** la compatibilidad con USB no está disponible en los sistemas operativos Windows NT.

**Nota:** necesita acceso administrativo para instalar los controladores de impresora en el ordenador.

La forma más sencilla de instalar un controlador es utilizar el CD de controladores incluido con la impresora.

- **1** Inserte el CD de controladores.
- **2** Haga clic en **Instalar impresora y software**.
- **3** Haga clic en **Impresora**.
- **4** Haga clic en **Aceptar** para aceptar el acuerdo de licencia.
- **5** Seleccione **Instalación rápida** y, a continuación, haga clic en **Siguiente**.
- **6** Seleccione el puerto que desea utilizar y, a continuación, la impresora que está instalando.
- **7** Haga clic en **Finalizar** para terminar la instalación. Ahora ya puede imprimir.

## *Uso de Windows 95 con un cable paralelo*

**Nota:** la compatibilidad con USB no está disponible en los sistemas operativos Windows 95.

Cuando aparezca la pantalla Asistente para actualizar el controlador de dispositivos:

**1** Inserte el CD de controladores. Si el CD se inicia automáticamente, salga de él.

*Si se encuentra un controlador de sistema compatible en el sistema operativo*, el asistente lo instala.

*Si no se encuentra ningún controlador de sistema compatible en el sistema operativo*, haga clic en **Otras ubicaciones**.

**2** Busque la ubicación del controlador de impresora en el CD de controladores:

**D:\drivers\win\_9x\english**

- **3** Haga clic en **Aceptar**.
- **4** Haga clic en **Finalizar**. Aparece la pantalla Asistente para agregar impresora.
- **5** Utilice el nombre de impresora predeterminado o escriba un nombre único para la misma y, a continuación, haga clic en **Siguiente**.
- **6** Haga clic en **Sí** para imprimir una página de prueba.
- **7** Haga clic en **Finalizar**. Después de que se copien los archivos del controlador en el ordenador, se envía una página de prueba a la impresora. Ahora ya puede imprimir.

**Macintosh** Para la impresión USB se requiere OS 8.6 o superior. Para imprimir localmente en una impresora conectada por USB, debe crear un icono de impresora de escritorio (Macintosh 8.6-9.x) o crear una cola en el Centro de Impresión (Macintosh OS X).

*Creación de un icono de impresora de escritorio (Macintosh 8.6-9.x)*

- **1** Instale un archivo PPD (descripción de impresora PostScript™) de impresora en el ordenador.
	- **a** Inserte el CD de controladores.
	- **b** Haga doble clic en **Classic** y, a continuación, haga doble clic en el paquete del instalador de la impresora.

**Nota:** un archivo PPD proporciona información detallada sobre las funciones de una impresora para el ordenador Macintosh.

**Nota:** también hay un PPD correspondiente a la impresora disponible en un paquete de software descargable en el sitio Web de Lexmark en **www.lexmark.com**.

- **c** Elija el idioma que desea utilizar y, a continuación, haga clic en **OK**.
- **d** Haga clic en **Aceptar** después de leer el acuerdo de licencia.
- **e** Haga clic en **Continuar** después de consultar el archivo Readme.
- **f** Seleccione un tamaño de papel predeterminado.
- **g** En la pantalla Instalación simple, haga clic en **Instalar**. Todos los archivos necesarios se instalan en el ordenador.
- **h** Haga clic en **Salir** cuando termine la instalación.
- **2** Realice una de las operaciones siguientes:

*Macintosh 8.6*-*9.0*: Abra **Apple LaserWriter**.

*Macintosh 9.1*-*9.x*: Abra **Aplicaciones** y, a continuación, haga clic en **Utilidades**.

- **3** Haga doble clic en **Utilidad de impresora de escritorio**.
- **4** Seleccione **Impresora (USB)** y, a continuación, haga clic en **OK**.
- **5** En la sección Selección de impresora USB, haga clic en **Cambiar**.

*Si la impresora no aparece en la lista Selección de impresora USB*, asegúrese de que el cable USB está conectado correctamente y que la impresora está encendida.

- **6** Seleccione el nombre de la impresora y, a continuación, haga clic en **OK**. La impresora aparece en la ventana Impresora (USB) original.
- **7** En la sección Archivo de descripción de impresora PostScript (PPD), haga clic en **Configuración Automática**. Asegúrese de que el archivo PPD de impresora corresponde a su impresora.
- **8** Haga clic en **Crear** y, a continuación, haga clic en **Guardar**.
- **9** Especifique un nombre de impresora y, a continuación, haga clic en **Guardar**. La impresora se guarda como una impresora de escritorio.

## *Creación de una cola en Centro de Impresión (Macintosh OS X)*

**Nota:** un archivo PPD proporciona información detallada sobre las funciones de una impresora para el ordenador Macintosh.

**Nota:** también hay un PPD correspondiente a la impresora disponible en un paquete de software descargable en el sitio Web de Lexmark en **www.lexmark.com**.

- **1** Instale un archivo PPD (descripción de impresora PostScript) de impresora en el ordenador.
	- **a** Inserte el CD de controladores.
	- **b** Haga doble clic en **Mac OS X** y, a continuación, haga doble clic en el paquete del instalador de la impresora.
	- **c** En la pantalla Autorización, elija **Para efectuar cambios, haga clic en el candado**.
	- **d** Introduzca la contraseña y, a continuación, haga clic en **OK**.
	- **e** Haga clic en **Continuar** en la pantalla de bienvenida y otra vez después de consultar el archivo Readme.
	- **f** Haga clic en **Aceptar** para aceptar el acuerdo de licencia.
	- **g** Seleccione un destino y, a continuación, haga clic en **Continuar**.
	- **h** En la pantalla Instalación simple, haga clic en **Instalar**. Todos los archivos necesarios se instalan en el ordenador.
	- **i** Haga clic en **Cerrar** cuando termine la instalación.
- **2** Abra Finder, haga clic en **Aplicaciones** y, a continuación, en **Utilidades**.
- **3** Haga doble clic en **Centro de Impresión**.
- **4** Realice una de las operaciones siguientes:

*Si la impresora conectada por USB aparece en la lista de impresoras*, puede salir del Centro de Impresión. Se ha creado una cola para la impresora.

*Si la impresora no aparece en la lista de impresoras*, asegúrese de que el cable USB está conectado correctamente y que la impresora está encendida. Después de que la impresora aparezca en la lista de impresoras puede salir del Centro de Impresión.

**UNIX/Linux** Se admite la impresión local en numerosas plataformas UNIX y Linux, por ejemplo, Sun Solaris y Red Hat.

> Los paquetes de Sun Solaris y Linux están disponibles en el CD de controladores y en el sitio Web de Lexmark en **www.lexmark.com**. La *Guía del usuario* incluida con cada paquete proporciona instrucciones detalladas sobre la instalación y uso de las impresoras Lexmark en entornos UNIX y Linux.

> Todos los paquetes de controladores de impresora admiten la impresión local si se utiliza una conexión de puerto paralelo. El paquete de controladores para Sun Solaris admite conexiones USB a dispositivos Sun Ray y estaciones de trabajo de Sun.

Visite el sitio Web de Lexmark en **www.lexmark.com** para obtener una lista completa de las plataformas UNIX y Linux admitidas.

# **Paso 10: Verificación de la instalación de la impresora**

La página de valores de menús enumera todas las opciones que ha instalado. Si no aparece alguna característica u opción, compruebe la instalación. La página de configuración de la red proporciona información que resulta necesaria si va a conectar la impresora a una red.

También es un buen momento para imprimir la información de la guía de referencia rápida y eliminación de atascos. Consulte "Impresión de información de referencia rápida" en la página 48.

## **Impresión de una página de valores de menús**

**Nota:** para obtener más información sobre el uso del panel del operador de la impresora y el cambio de los valores de menús, consulte el CD de publicaciones.

Imprima una página de valores de menús para examinar los valores predeterminados de la impresora y verificar que las opciones de la impresora se han instalado correctamente.

- **1** Asegúrese de que la impresora está encendida.
- **2** Pulse **Menú** hasta que aparezca **MENÚ UTILIDADES** y, a continuación, pulse **Seleccionar**.
- **3** Pulse **Menú** hasta que aparezca **Imprimir menús** y, a continuación, pulse **Seleccionar** para imprimir la página. Aparece el mensaje **Imprimiendo menús** en la pantalla.

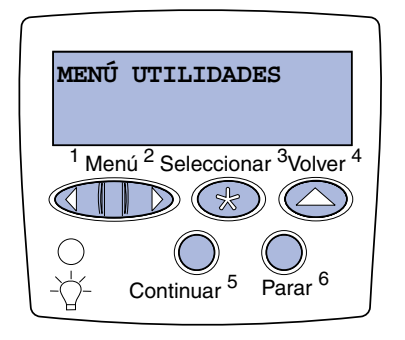

**Nota:** cuando agregue o extraiga estas opciones: bandeja de 530 hojas, unidad dúplex, memoria de impresora o flash, o tarjeta de firmware, recuerde actualizar la configuración de la impresora mediante el controlador.

**4** Compruebe que las opciones instaladas aparecen correctamente en "Caract. instaladas".

Si no aparece una opción que haya instalado, apague la impresora, desenchufe el cable de alimentación y vuelva a instalar la opción. Consulte Paso 6: "Instalación de tarjetas de memoria, firmware o de opción" en la página 23 para obtener más información.

- **5** Compruebe que la cantidad de memoria instalada aparece correctamente en "Inform. impresora".
- **6** Compruebe que las bandejas de papel están configuradas para los tamaños y tipos de papel cargados.

## **Impresión de una página de configuración de la red**

**Nota:** si hay un servidor de impresión MarkNet™ opcional instalado, aparece el mensaje **Imp conf red 1** (o **Imp conf red 2**).

Si la impresora está conectada a una red, imprima una página de configuración de la red para verificar la conexión. Esta página también proporciona información importante que facilita la configuración de la impresión en red.

*Guarde la página de configuración de la red después de imprimirla*. Le será útil en pasos posteriores.

- **1** Asegúrese de que la impresora está encendida.
- **2** Pulse **Menú** hasta que aparezca **MENÚ UTILIDADES** y, a continuación, pulse **Seleccionar**.
- **3** Pulse **Menú** hasta que aparezca **Impri conf red** y, a continuación, pulse **Seleccionar** para imprimir la página.
- **4** Compruebe la primera sección de la página y confirme que el estado es "Conectado".

*Verificación de la instalación de la impresora*

*Si el estado es "Sin conexión"*, puede que el concentrador de LAN no esté activo o que el cable de red no funcione correctamente. Consulte al administrador de red para obtener una solución. Después, imprima otra página de configuración de la red para verificar la conexión a la red.

## **Impresión de información de referencia rápida**

En el CD de publicaciones suministrado con la documentación de la impresora se incluye información sobre el uso de la impresora y la eliminación de atascos.

Se recomienda imprimir esta información y guardarla en una ubicación adecuada cerca de la impresora.

Para imprimir la información de referencia rápida almacenada en el CD:

- **1** Inicie el CD.
- **2** Haga clic en **Referencia rápida**.
- **3** Imprima el documento.

Para imprimir las páginas de referencia rápida almacenadas en la impresora:

- **1** Asegúrese de que la impresora está encendida.
- **2** Pulse **Menú** hasta que aparezca **MENÚ UTILIDADES** y, a continuación, pulse **Seleccionar**.
- **3** Pulse **Menú** hasta que aparezca **Referenc. rápida** y, a continuación, pulse **Seleccionar**.
- **4** Pulse **Menú** hasta que aparezca el tema que desea imprimir y, a continuación, pulse **Seleccionar**.
- **5** Repita los pasos del 2 al 4 para imprimir otras páginas.

# **Paso 11: Configuración para TCP/IP**

Si la red dispone de protocolo TCP/IP, se recomienda asignar una dirección IP a la impresora.

## **Asignación de una dirección IP de impresora**

*Si la red utiliza DHCP,* se asigna una dirección IP automáticamente después de conectar el cable de red a la impresora.

- **1** Busque la dirección en la cabecera "TCP/IP" de la página de configuración de la red. Es la página que ha imprimido en "Impresión de una página de configuración de la red" en la página 47.
- **2** Vaya a "Verificación de los valores IP" en la página 50 y comience por el paso 2.

*Si la red no utiliza DHCP,* debe asignar manualmente una dirección IP a la impresora.

Una forma sencilla de hacerlo es utilizar el panel del operador de la impresora:

- **1** Pulse **Menú** hasta que aparezca **MENÚ RED** y, a continuación, pulse **Seleccionar**.
- **2** Pulse **Menú** hasta que aparezca **Red Estándar** y, a continuación, pulse **Seleccionar**.
- **3** Pulse **Menú** hasta que aparezca **Config red est** (o **Configuración de red 1** o **Configuración de red 2**) y, a continuación, pulse **Seleccionar**.
- **4** Pulse **Menú** hasta que aparezca **TCP/IP** y, a continuación, pulse **Seleccionar**.
- **5** Pulse **Menú** hasta que aparezca **Definir dirección IP** y, a continuación, pulse **Seleccionar**.

*Configuración para TCP/IP*

**Nota: Red estándar** aparece si ha adquirido una impresora con un puerto de red en la placa del sistema de la impresora. Si tiene un servidor de impresión MarkNet instalado en la ranura de tarieta de opción 1 o 2, aparecerá **Red Opción** 

**1** o **Red Opción 2**.

**6** Cambie la dirección pulsando **Menú** para aumentar o reducir los números. Pulse **Seleccionar** para desplazarse al siguiente segmento. Pulse **Seleccionar** cuando termine.

El mensaje **Guardado** aparece brevemente.

- **7** Pulse **Menú** hasta que aparezca **Definir máscara de red IP** y, a continuación, pulse **Seleccionar**.
- **8** Repita el paso 6 para definir la máscara de red IP.
- **9** Pulse **Menú** hasta que aparezca **Definir gateway IP** y, a continuación, pulse **Seleccionar**.
- **10** Repita el paso 6 para definir el gateway IP.
- **11** Cuando termine, pulse **Continuar** para que la impresora vuelva al estado **Lista**.
- **12** Vaya a "Verificación de los valores IP" en la página 50.

## **Verificación de los valores IP**

**Nota:** En ordenadores con Windows, haga clic en **Inicio Ejecutar**.

**1** Imprima otra página de configuración de la red. Busque bajo la cabecera "TCP/IP" y asegúrese de que la dirección IP, la máscara de red y el gateway son los correctos.

Si necesita ayuda, consulte "Impresión de una página de configuración de la red" en la página 47.

**2** Envíe un comando ping a la impresora y verifique que responde. Por ejemplo, en el símbolo del sistema de un ordenador de la red escriba **ping** seguido de la nueva dirección IP de la impresora (por ejemplo, **192.168.0.11**):

**ping xxx.xxx.xxx.xxx**

Si la impresora está activa en la red, se debe recibir una respuesta.

**Configuración para la impresión por descarga** 

Si la impresora tiene instalada una tarjeta de firmware ImageQuick opcional, puede configurarla para la impresión por descarga cuando la impresora tenga asignada una dirección IP.

Para obtener instrucciones detalladas sobre la configuración, consulte el CD incluido con la tarjeta de firmware ImageQuick.

*Configuración para TCP/IP*

# **Paso 12: Instalación de controladores para la impresión en red**

Después de haber asignado y comprobado los valores TCP/IP, ya está preparado para instalar la impresora en cada ordenador de la red.

**Windows** En entornos Windows, las impresoras de red se pueden configurar para la impresión directa o la impresión compartida. Ambos métodos de impresión requieren la instalación de un controlador de impresora y la creación de un puerto de impresora de red.

## *Controladores de impresora admitidos*

- **•** Controlador de impresora del sistema Windows
- **•** Controlador personalizado de impresora Lexmark

Los sistemas operativos Windows incluyen los controladores del sistema. Los controladores personalizados están disponibles en el CD de controladores.

El sistema actualizado y los controladores personalizados están disponibles en el sitio Web de Lexmark en la dirección **www.lexmark.com**.

*Puertos admitidos para la impresora de red*

- **•** Puerto IP de Microsoft: Windows NT 4.0, Windows 2000, Windows XP y Windows Server 2003
- **•** Puerto de red de Lexmark: Windows 95/98/Me, Windows NT 4.0, Windows 2000, Windows XP y Windows Server 2003

*Instalación de controladores para la impresión en red*

Para la funcionalidad básica de la impresora puede instalar un controlador de impresora del sistema y utilizar un puerto de impresora de red del sistema, como un puerto LPR o TCP/IP estándar. El controlador de impresora y el puerto del sistema permiten mantener una interfaz de usuario coherente para su uso en todas las impresoras de la red. Sin embargo, el uso de un controlador de impresora y un puerto de red personalizados proporcionan funcionalidad mejorada, como las alertas de estado de la impresora. Siga los pasos correspondientes a su configuración de impresión y el sistema operativo para configurar la impresora de red:

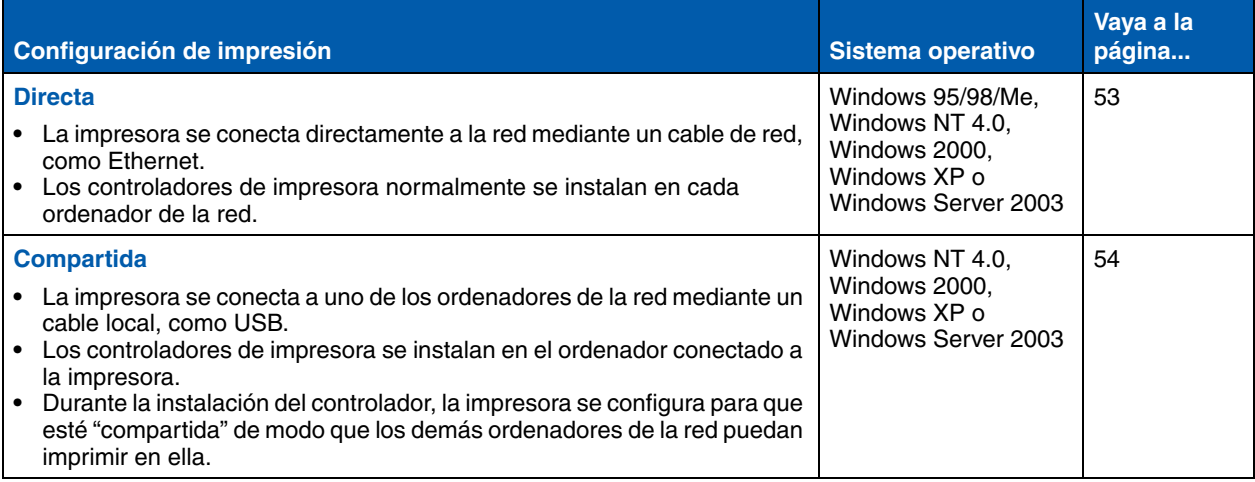

*Impresión directa mediante Windows 95/ 98,Me, Windows NT 4.0, Windows 2000, Windows XP y Windows Server 2003*

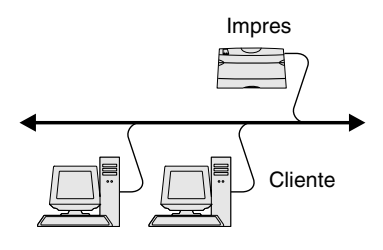

**Nota:** si no sabe la dirección IP, imprima una página de configuración de red y busque la cabecera TCP/IP. Para obtener ayuda, consulte "Impresión de una página de configuración de la red" en la página 47.

Para instalar un controlador de impresora y un puerto de red personalizados:

- **1** Inicie el CD de controladores.
- **2** Haga clic en **Instalar impresora y software**.
- **3** Haga clic en **Impresora**.
- **4** Haga clic en **Aceptar** para aceptar el acuerdo de licencia.
- **5** Seleccione **Instalación rápida** y, a continuación, haga clic en **Siguiente**.
- **6** Haga clic en **Crear nuevo puerto**.
- **7** Haga clic en **Agregar puerto**.
- **8** Seleccione **Puerto de red TCP/IP Lexmark** y, a continuación, haga clic en **Agregar**.
- **9** Introduzca la información para crear el puerto.
	- **a** Asigne un nombre de puerto lógico.

Puede ser cualquier nombre asociado a la impresora, como **Color1-lab4**. Después de crear el puerto, este nombre aparecerá en la lista de puertos disponibles en la pantalla de método de conexión.

- **b** Introduzca la dirección IP en el cuadro de texto.
- **c** Haga clic en **Agregar puerto**.
- **10** Haga clic en **Terminado** hasta que vuelva a la pantalla de método de conexión.
- **11** Seleccione el puerto que acaba de crear de la lista y, a continuación, seleccione el modelo de impresora que desea instalar.
- **12** Haga clic en **Finalizar** para terminar la instalación.
- **13** Imprima una página de prueba para verificar la instalación de la impresora.

*Instalación de controladores para la impresión en red*

*Impresión compartida desde un servidor mediante Windows NT 4.0, Windows 2000, Windows XP y Windows Server 2003*

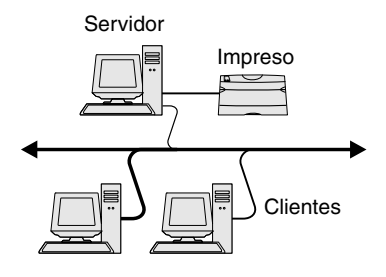

Después de conectar la impresora a un ordenador con Windows NT 4.0, Windows 2000, Windows XP o Windows Server 2003 (que actuará como servidor), siga estos pasos para configurar la impresora de red para impresión compartida:

## **Paso 1: Instalación de un controlador de impresora personalizado**

- **1** Inicie el CD de controladores.
- **2** Haga clic en **Instalar impresora y software**.
- **3** Haga clic en **Impresora**.
- **4** Haga clic en **Aceptar** para aceptar el acuerdo de licencia.
- **5** Seleccione **Instalación rápida** y, a continuación, haga clic en **Siguiente**.
- **6** Seleccione el puerto que desee de la lista y, a continuación, seleccione el modelo de impresora que desea instalar.
- **7** Haga clic en **Finalizar** para terminar la instalación.
- **8** Imprima una página de prueba para verificar la instalación de la impresora.

## **Paso 2: Uso compartido de la impresora en la red**

- **1** Haga clic en **Inicio Configuración Impresoras**.
- **2** Seleccione la impresora que acaba de crear.
- **3** Haga clic en **Archivo Compartir impresora**.
- **4** Active la casilla de verificación **Compartida** y, a continuación, introduzca un nombre en el cuadro de texto **Nombre de recurso compartido**.
- **5** En la sección Controladores alternativos, seleccione los sistemas operativos de todos los clientes de red que imprimirán en la impresora.
- **6** Haga clic en **Aceptar**.

*Instalación de controladores para la impresión en red*

**Nota:** si faltan archivos, quizás se le solicite que proporcione el CD del sistema operativo del servidor.

**Nota:** este método normalmente realiza el mejor uso posible de los recursos del sistema. El servidor gestiona las modificaciones de los controladores y el proceso de los trabajos de impresión. Esto permite a los clientes de red volver a las aplicaciones de forma mucho más rápida.

- **7** Compruebe lo siguiente para asegurarse de que la impresora se ha compartido correctamente.
	- **•** El objeto de impresora en la carpeta Impresoras ahora tiene un indicador de compartido. Por ejemplo, en Windows NT 4.0, aparece una mano debajo del objeto de impresora.
	- **•** Examine Entorno de red. Busque el nombre del host del servidor y el nombre compartido que ha asignado a la impresora.

## **Paso 3: Instalación del controlador de impresora (o subconjunto) en clientes de la red**

## *Uso del método point and print*

Con este método se copia un subconjunto de información de los controladores desde el servidor al ordenador cliente. Es información suficiente para enviar un trabajo de impresión a la impresora.

- **1** En el escritorio de Windows del ordenador cliente, haga doble clic en **Entorno de red**.
- **2** Busque el nombre de host del equipo servidor y, a continuación, haga doble clic en él.
- **3** Haga clic con el botón derecho del ratón en el nombre de la impresora compartida y, a continuación, haga clic en **Instalar**.
- **4** Espere unos minutos a que la información del controlador se copie desde el ordenador servidor al ordenador cliente y a que un nuevo objeto de impresora se agregue a la carpeta Impresoras. El tiempo que tarda varía según el tráfico de la red y otros factores.
- **5** Cierre Entorno de red.
- **6** Imprima una página de prueba para verificar la instalación de la impresora.

## *Uso del método de igual a igual*

Con este método, el controlador de la impresora se instala completamente en cada equipo cliente. Los clientes de red siguen controlando las modificaciones de los controladores. El equipo cliente gestiona el proceso de los trabajos de impresión.

- **1** Haga clic en **Inicio Configuración Impresoras**.
- **2** Haga clic en **Agregar impresora** para iniciar el Asistente para agregar impresora.
- **3** Haga clic en **Servidor de impresión de red**.
- **4** Seleccione la impresora de red de la lista Impresoras compartidas. Si la impresora no está en la lista, introduzca la ruta de acceso de la impresora en el cuadro de texto.

La ruta de acceso será parecida a la siguiente:

**\\<nombre de host del servidor>\<nombre de impresora compartida>**

El nombre del host del servidor es el nombre del equipo servidor que lo identifica en la red. El nombre de la impresora compartida es el nombre asignado durante el proceso de instalación del servidor.

- **5** Haga clic en **Aceptar**.
- **6** Seleccione si desea que esta impresora sea la impresora predeterminada del cliente y, a continuación, haga clic en **Finalizar**.
- **7** Imprima una página de prueba para verificar la instalación de la impresora.

**Nota:** si es una impresora nueva, quizás se le solicite instalar un controlador de impresora. Si no hay ningún controlador del sistema disponible, tendrá que proporcionar una ruta de acceso a los controladores disponibles.

## **Macintosh**

**Nota:** un archivo PPD (descripción de impresora PostScript) proporciona información detallada sobre las funciones de una impresora para ordenadores UNIX o Macintosh.

Para imprimir en una impresora de red, los usuarios de Macintosh deben instalar un archivo PPD (descripción de impresora PostScript) personalizado y crear una impresora de escritorio en el ordenador (de Mac OS 8.6 a 9.x) o crear una cola de impresión en el Centro de Impresión (Mac OS X). Siga las instrucciones para el sistema operativo:

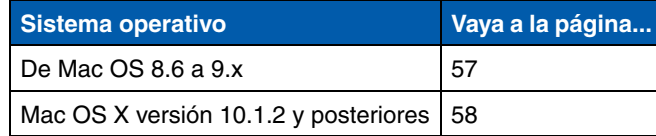

**Nota:** la instalación del archivo PPD personalizado sólo es necesaria si es la primera vez que configura la impresora. Si la impresora se ha instalado anteriormente, continúe con la sección "Paso 2: Creación de una impresora de escritorio" en la página 57.

## *De Mac OS 8.6 a 9.x* **Paso 1: Instalación de un archivo PPD personalizado**

- **1** Inserte el CD de controladores en la unidad de CD-ROM.
- **2** Haga doble clic en **Classic**.
- **3** Haga doble clic en el icono del **programa de instalación de Lexmark**.
- **4** Seleccione el idioma del sistema operativo y, a continuación, haga clic en **OK**.
- **5** Haga clic en **Instalar** para instalar el archivo PPD correspondiente a su impresora.

## **Paso 2: Creación de una impresora de escritorio**

- **1** En el Selector, elija el controlador **LaserWriter 8**.
- **2** Si tiene una red direccionada, seleccione la zona predeterminada de la lista. Si no sabe qué zona seleccionar, consulte la sección AppleTalk de la página de configuración de la red.
- **3** Seleccione la nueva impresora de la lista.
- **4** si no sabe qué impresora seleccionar, busque el nombre predeterminado de la impresora en la cabecera AppleTalk de la página de configuración de la red.
- **5** Haga clic en **Crear**.

*Instalación de controladores para la impresión en red*

- **6** Asegúrese de que hay un icono junto al nombre de la impresora en el Selector.
- **7** Cierre la ventana del Selector.
- **8** Verifique la instalación de la impresora.
	- **a** Haga clic en el icono de impresora de escritorio que acaba de crear.
	- **b** Seleccione **Impresión Cambiar configuración**.
		- **•** Si el archivo PPD que aparece en la parte del archivo PPD del menú es correcto para la impresora, la configuración de la impresora se habrá completado.
		- **•** Si no es correcto, repita el "Paso 1: Instalación de un archivo PPD personalizado" en la página 58.

## **Paso 1: Instalación de un archivo PPD personalizado**

- **1** Inserte el CD de controladores en la unidad de CD-ROM.
- **2** Haga clic en Mac OS X ▶ Español.
- **3** Haga doble clic en el icono del programa de instalación para que la impresora inicie el programa de instalación.

## **Paso 2: Creación de una cola de impresión en el Centro de Impresión**

- **1** Haga clic en Aplicaciones ▶ Utilidades ▶ Centro de **Impresión**.
- **2** Haga clic en **Añadir impresora**.
- **3** Elija **AppleTalk** como método de conexión.
- **4** Si tiene una red direccionada, seleccione la zona de la lista. Si no sabe qué zona seleccionar, consulte la sección AppleTalk de la página de configuración de la red.
- **5** Seleccione la nueva impresora de la lista y, a continuación, haga clic en **Añadir**.

*Instalación de controladores para la impresión en red*

## *Mac OS X versión 10.1.2 y posteriores*

**Nota:** Si no sabe qué impresora seleccionar, busque el nombre predeterminado de la impresora en la cabecera AppleTalk de la página de configuración de la red.

- **6** Compruebe la instalación de la impresora:
	- **a** Haga clic en **Aplicaciones ▶ TextEdit.**
	- **b** Seleccione **Archivo ▶ Imprimir ▶ Resumen**. La ventana Resumen muestra el archivo PPD instalado para la impresora.
		- **•** Si el archivo PPD que aparece en la ventana Resumen es correcto para la impresora, la configuración de la impresora se habrá completado.
		- **•** Si no es correcto, elimine la cola de impresión del Centro de Impresión y repita el "Paso 1: Instalación de un archivo PPD personalizado" en la página 58.

**Nota:** los paquetes Sun Solaris y Linux se pueden encontrar tanto en el CD de controladores como en el sitio Web de Lexmark en **www.lexmark.com**.

**UNIX/Linux** La impresora admite numerosas plataformas UNIX y Linux, por ejemplo, Sun Solaris y RedHat. Visite el sitio Web de Lexmark en **www.lexmark.com** para obtener una lista completa de las plataformas UNIX y Linux admitidas.

> Lexmark proporciona un paquete de controladores de impresora para cada plataforma UNIX y Linux admitida. La *Guía del usuario* incluida con cada paquete proporciona instrucciones detalladas sobre la instalación y uso de las impresoras Lexmark en entornos UNIX y Linux.

> Puede descargar estos paquetes del sitio Web de Lexmark. También puede encontrar el paquete de controladores que necesite en el CD de controladores.

**NetWare** La impresora admite entornos de Servicios de impresión distribuida de Novell (NDPS) y entornos normales NetWare basados en colas. Para obtener la información más reciente sobre cómo instalar una impresora de red en un entorno NetWare, inicie el CD de controladores y haga clic en **Ver documentación.**

# **Paso 13: Uso del CD de publicaciones**

## **Consulta del contenido del CD**

## **Nota:** el CD

de publicaciones se incluye en el interior de la *Guía de instalación*.

Inicie el CD de publicaciones y examine el contenido para ver una lista completa de la información disponible.

La información de utilidad proporcionada en el CD de publicaciones incluye:

- **•** Sugerencias para imprimir correctamente
- **•** Formas de mejorar la calidad de impresión
- **•** Información sobre el uso del panel del operador de la impresora
- **•** Instrucciones para la sustitución de suministros
- **•** Soluciones a problemas de impresión habituales
- **•** Métodos para eliminar atascos
- **•** Descripción general de los menús de la impresora
- **•** Explicación de los mensajes de la impresora

## **Distribución de la información**

Puede proporcionar a los usuarios acceso a la información del CD de publicaciones de varias formas:

- **•** Facilite el CD de publicaciones al administrador del sistema o al personal de asistencia.
- **•** Copie el contenido del CD (o temas concretos) en una unidad de red compartida o sitio de la intranet.
- **•** Imprima la información del CD de publicaciones y guárdela cerca de la impresora para facilitar el acceso a la misma.
- **•** Envíe la URL de la documentación de la impresora Lexmark a usuarios de la impresora (**www.lexmark.com/publications**). Los usuarios con acceso a Internet podrán consultar el sitio.

## **Almacenamiento de la información de referencia rápida**

Se recomienda que, durante la instalación de la impresora, imprima la información de referencia rápida que desee utilizar. Guarde la información cerca de la impresora para facilitar el acceso a la misma.

Consulte "Impresión de información de referencia rápida" en la página 48 para obtener instrucciones de impresión.

**Enhorabuena** Ya está preparado para utilizar su nueva impresora. Guarde este manual si piensa adquirir opciones de impresora en el futuro.

# **Guia d'instal·lació**

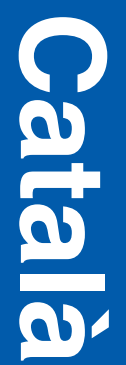

## **Edició: desembre del 2003**

**El següent paràgraf no és vàlid per aquells països on aquestes disposicions no siguin consistents amb la llei local:** LEXMARK INTERNATIONAL INC., SUBMINISTRA AQUESTA PUBLICACIÓ TAL COM LA VEIEU, SENSE GARANTIA DE CAP MENA, JA SIGUI IMPLÍCITA O EXPLÍCITA, INCLOENT, SENSE LIMITAR-S'HI, LES GARANTIES IMPLÍCITES DE COMERCIABILITAT O ADEQUACIÓ PER UN FI DETERMINAT. Alguns estats no permeten renunciar a les garanties implícites o explícites per determinades transaccions; per tant, pot ser que aquesta declaració no us afecti.

Aquesta publicació podria incloure alguna imprecisió tècnica o errors tipogràfics. Constantment s'introdueixen canvis a la informació inclosa; aquests canvis s'incorporaran a les edicions posteriors. En qualsevol moment poden introduir-se millores o canvis en els productes o programes descrits.

Podeu adreçar els vostres comentaris sobre aquesta publicació a Lexmark International, Inc., Departament F95/032-2, 740 West New Circle Road, Lexington, Kentucky 40550, E.U.A. Si sou al Regne Unit o a Irlanda, adreceu-vos a Lexmark International Ltd., Marketing and Services Department, Westhorpe House, Westhorpe, Marlow Bucks SL7 3RQ. Lexmark pot utilitzar o distribuir la informació que els proporcioneu de la forma que cregui apropiada sense que això suposi cap mena d'obligació envers vosaltres. Podeu comprar còpies addicionals de les publicacions relacionades amb aquest producte trucant al 1-800-553- 9727. Si sou al Regne Unit o a Irlanda, truqueu al +44 (0)8704 440 044. Per la resta de països, poseu-vos en contacte amb el lloc on vàreu comprar la impressora.

Les referències d'aquesta publicació a productes, programes o serveis no suposa que el fabricant tingui la intenció de oferir-los a tots els països on arriba. Qualsevol referència a un producte, programa o servei no vol dir o implicar que sols pot utilitzar-se aquell producte, programa o servei. En lloc dels mencionats, pot utilitzar-se qualsevol producte, programa o servei equivalents funcionalment que no infringeixin cap dret en vigor sobre la propietat intel·lectual. L'avaluació i verificació del funcionament amb altres productes, programes o serveis, excepte els mencionats explícitament pel fabricant, són responsabilitat de l'usuari.

Lexmark, Lexmark amb el disseny de diamant i MarkNet són marques comercials de Lexmark International Inc., registrades als Estats Units i/o altres països.

ImageQuick i PrintCryption són marques comercials de Lexmark International, Inc.

PostScript® és una marca comercial registrada d'Adobe Systems Incorporated. PostScript 3 és el nom que Adobe Systems dona a un conjunt d'ordres d'impressora (llenguatge) i funcions incloses en els seus productes de programari. La impressora ha estat dissenyada per ésser compatible amb el llenguatge PostScript 3. Això vol dir que la impressora reconeix les ordres PostScript 3 utilitzades en diferents programes d'aplicacions i que la impressora emula les funcions corresponents a les ordres.

La resta de marques comercials pertanyen als seus respectius propietaris.

### **© 2003 Lexmark International, Inc. Reservats tots els drets.**

## **DRETS DEL GOVERN DELS ESTATS UNITS**

Aquest programari i la documentació adjunta que es subministren sota aquest acord es consideren programari i documentació informàtica comercial desenvolupats sota despeses privades.

## **Informació sobre emissions de la FCC**

Aquest producte es troba dins els límits permesos per un dispositiu digital de classe B, segons l'apartat 15 de la normativa de la FCC. El funcionament està subjecte a les dues condicions següents:

(1) aquest dispositiu no pot provocar interferències nocives, i

(2) aquest dispositiu ha d'acceptar qualsevol interferència rebuda, incloses les que puguin afectar negativament al funcionament.

Qualsevol pregunta relacionada amb aquesta declaració heu de fer-la arribar a:

Director of Lexmark Technology & Services Lexmark International, Inc. 740 West New Circle Road Lexington, KY 40550 (859) 232-3000

Consulteu la documentació en línia on hi trobareu més informació de conformitat.

### **Informació de seguretat**

- **•** Si el vostre producte *no* presenta aquest símbol , *ha d'ésser* connectat a un endoll amb terra. **PRECAUCIÓ:** no instal·leu aquest producte o feu cap connexió elèctrica o de cablejat, es a dir no manipuleu el cable elèctric o el cable telefònic, durant una tempesta elèctrica.
- **•** El cable s'ha de connectar a un endoll proper al producte i de fàcil accés.
- **•** Per reparacions o operacions de manteniment no descrites a les instruccions de funcionament, adreceu-vos a un professional.
- **•** Aquest producte ha estat dissenyat, avaluat i aprovat per complir estrictes estàndards de seguretat global amb l'ús de components específics de Lexmark. Els trets de seguretat d'alguna peca poden no ser sempre obvis. Lexmark no es fa responsable de l'ús d'altres peces de recanvi.
- **•** Aquest producte utilitza un làser. **PRECAUCIÓ:**l'ús de controls o retocs o procediments diferents als descrits a les instruccions poden suposar la exposició a radiacions perilloses.
- **•** Aquest producte fa servir un procediment d'impressió que escalfa el material d'impressió i aquest escalfament pot fer que el material alliberi certes emissions. Heu de llegir atentament l'apartat de les instruccions de funcionament on es parla de les directrius a seguir per tal de triar materials d'impressió que no alliberin emissions perilloses.

## **Convencions**

Pot ajudar-vos a reconèixer les convencions per precaucions i advertències que hem utilitzat en aquest document.

**PRECAUCIÓ:** Una precaució identifica quelcom que podria provocar-vos danys personals.

**Advertència:** Una advertència identifica quelcom que podria fer malbé el programari o maquinari del vostre producte.

## **Atenció!**

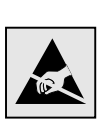

Aquest símbol identifica les parts sensibles a l'electricitat estàtica. No toqueu les zones properes a aquests símbols sense tocar abans el marc metàl·lic de la impressora.

# **Contingut**

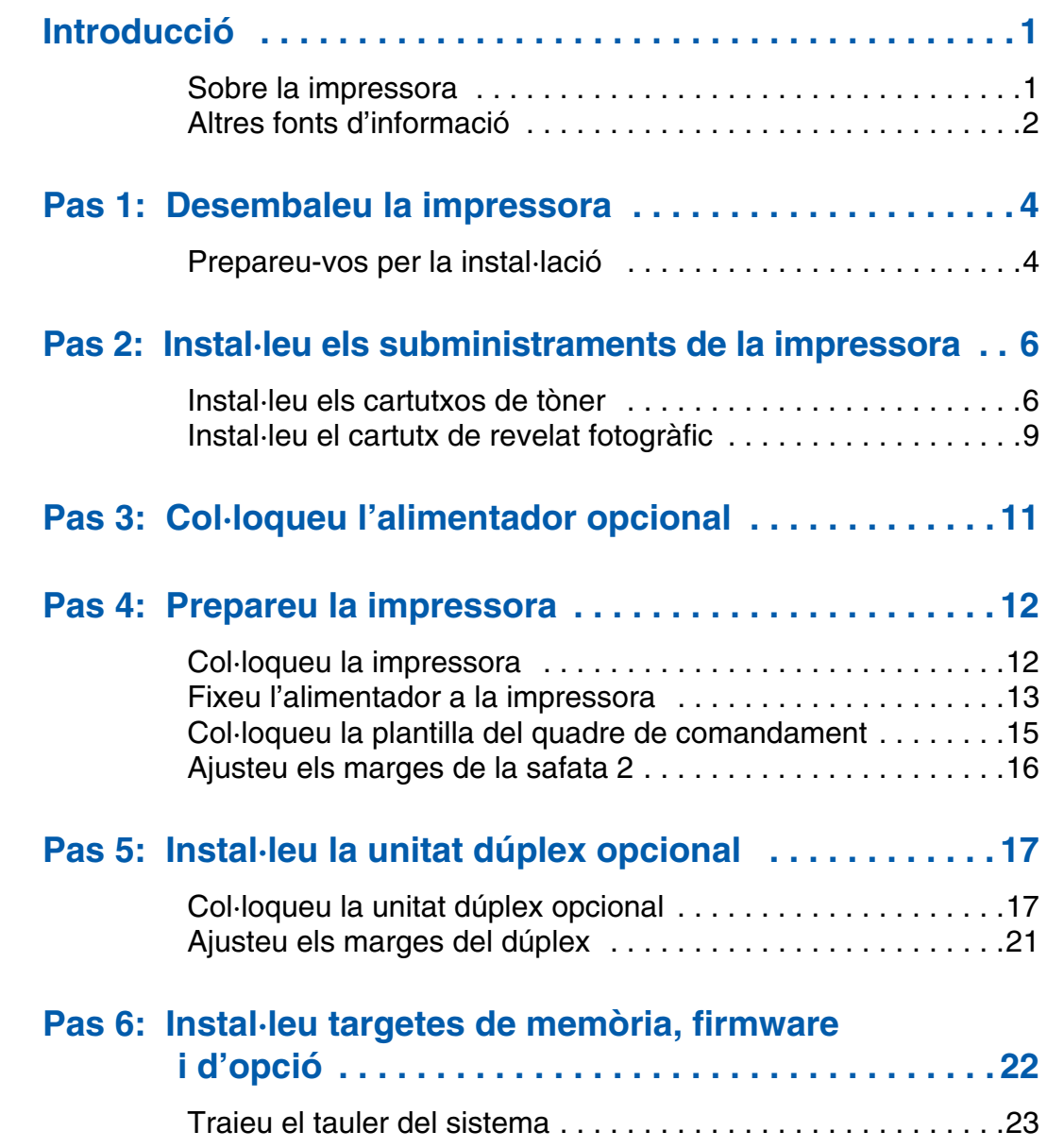

*Contingut*

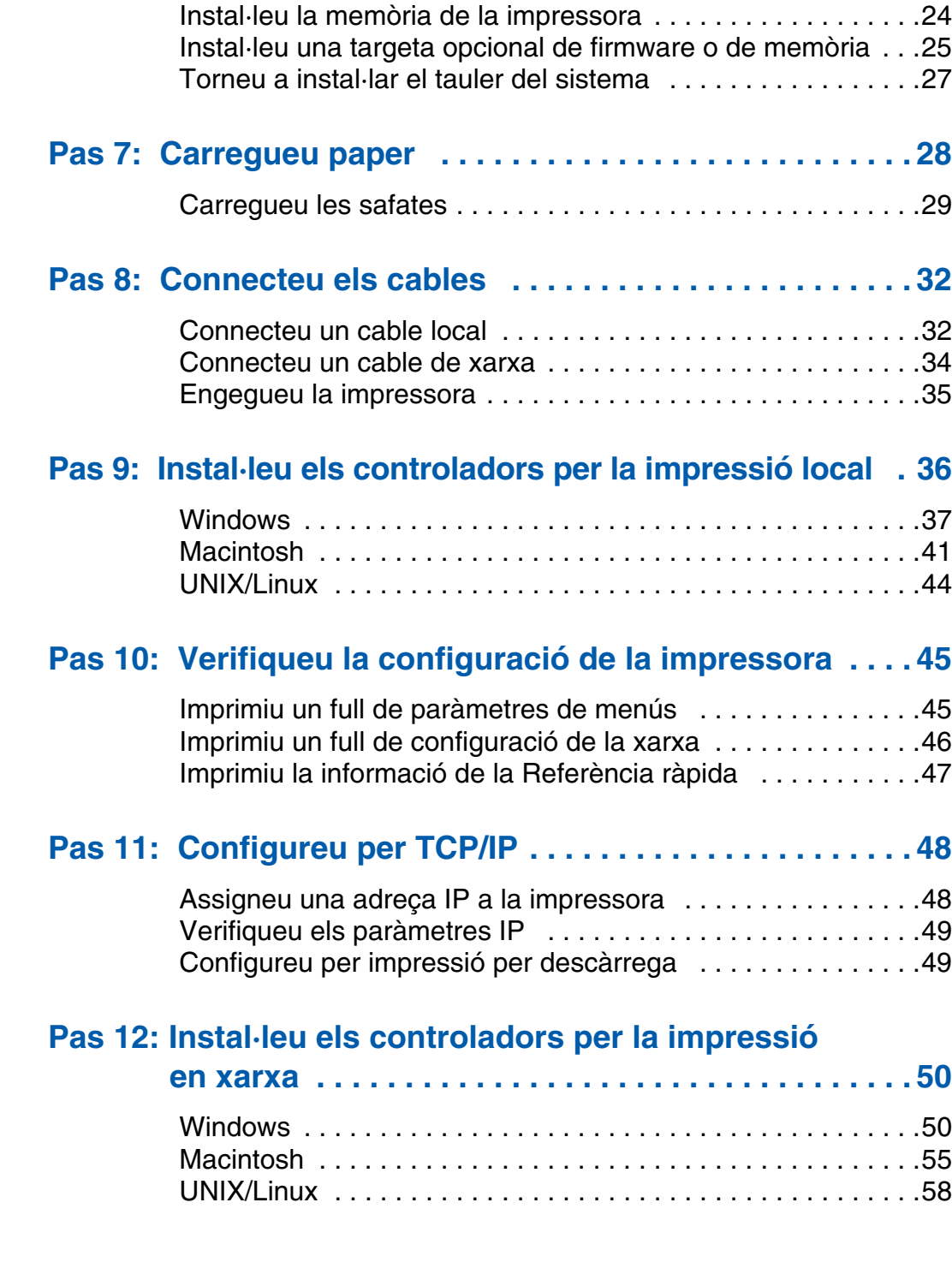

*Contingut*

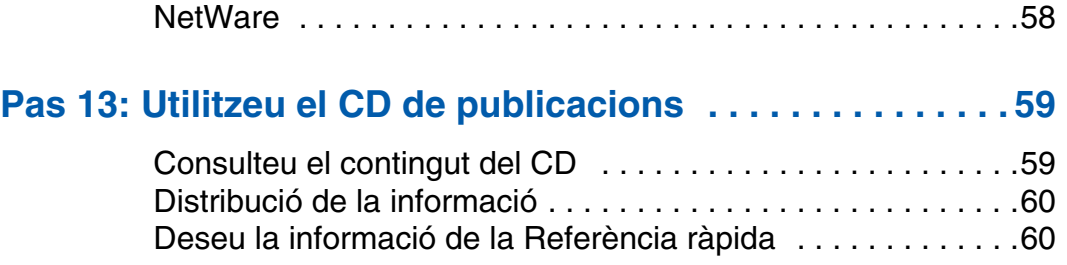

*Contingut*

# **Introducció**

## **Sobre la impressora** La vostra impressora està disponible en

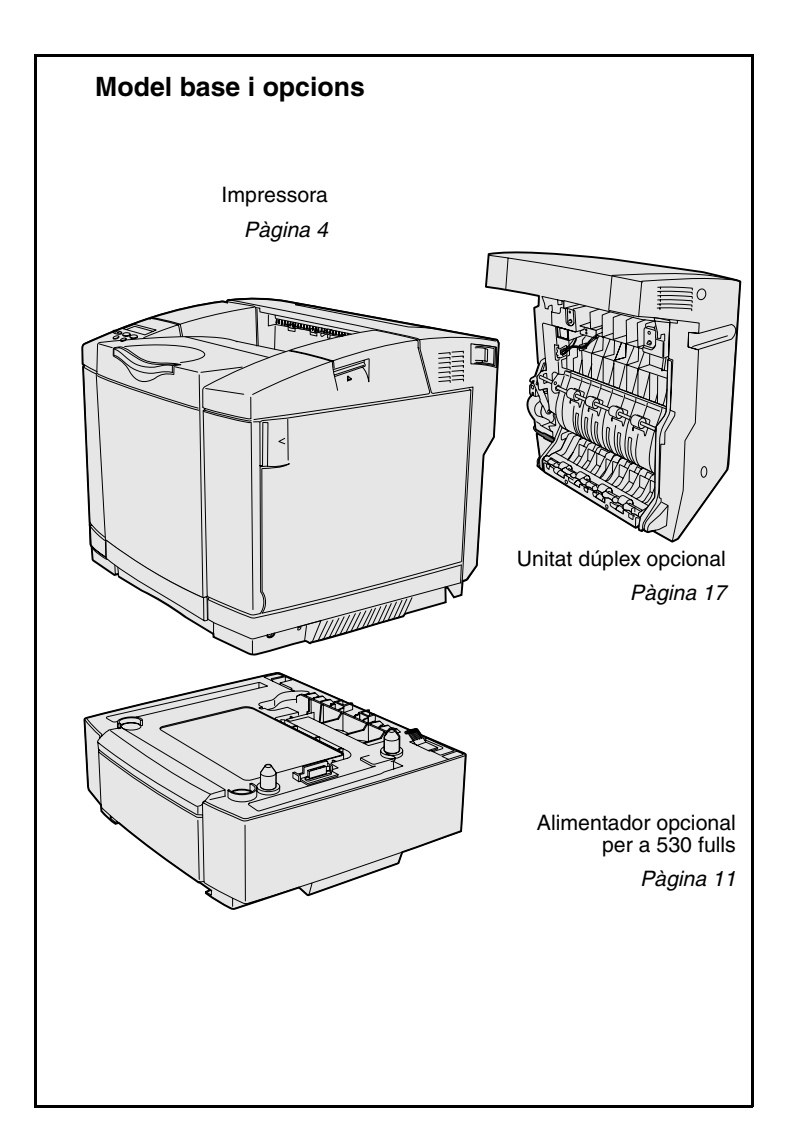

tres models:

- **• Lexmark C510**, amb 64 MB de memòria estàndard, una safata per 250 fulls i connectors USB i paral·lel.
- **• Lexmark C510n**, que té 128 MB de memòria estàndard i un servidor d'impressió Ethernet 10BaseT/100BaseTX instal·lat, amb un connector Ethernet.
- **• Lexmark C510dtn**, que té les mateixes característiques que la C510n, i a més a més una unitat dúplex i un alimentador per 530 fulls.

Podeu comprar moltes opcions diferents per la impressora. Introduïu el CD de publicacions i, seguidament, feu clic a la **Referència del usuari**. Cerqueu-hi informació general sobre la impressora.

*Introducció*

## **Altres fonts d'informació** Si us cal més informació un cop haqueu

acabat la instal·lació, consulteu la resta de documentació inclosa amb la impressora.

*CD de publicacions* El CD de publicacions proporciona informació per carregar el material d'impressió, eliminar els missatges d'error, encarregar i substituir subministraments i solucionar problemes. També proporciona informació general pels administradors.

> La informació del CD de publicacions també podeu trobar-la al lloc Web de Lexmark a **www.lexmark.com/ publications**.

*Fulls d'informació* Els fulls d'informació es guarden a l'interior de la impressora. Proporcionen informació per carregar el material d'impressió, detectar i resoldre problemes d'impressió i solucionar embussos. Aquest és el llistat de guies disponibles des del Menú Help [Ajuda]:

- **•** Guia d'ajuda
- **•** Guia d'impressió
- **•** Solució d'embussos
- **•** Qualitat d'impressió
- **•** Qualitat del color
- **•** Guia dels materials d'impressió
- **•** Guia de connexió
- **•** Guia de subministraments
- **•** Guia de desplaçament
- **•** Defectes d'impressió

*Introducció*

Per imprimir aquests fulls:

- **1** Al quadre de comandament, premeu **Menu [Menú]** fins que aparegui Help Menu [menú Ajudal.
- **2** Premeu **Menu [Menú]** fins que aparegui el tema que voleu imprimir i després premeu **Select [Seleccionar]**.

*Us recomanem amb èmfasi que imprimiu la guia de Solució d'embussos i la deseu al costat de la impressora.* Aquests fulls també els trobareu al CD de publicacions que s'inclou amb la impressora.

*Full de referència ràpida* La *Referència ràpida* permet l'accés ràpid a la informació sobre la càrrega de paper, com solucionar els embussos de paper, com imprimir tasques confidencials i com entendre els missatges més habituals de la impressora.

> Aquesta informació també la trobareu, en un format apte per la impressió, al CD de publicacions que s'inclou amb la impressora.

*CD de controladors* El CD de controladors inclou tots els fitxers necessaris per instal·lar i configurar la impressora. També pot incloure utilitats per la impressora, fonts de pantalla i documentació addicional.

*Lloc Web de Lexmark* També podeu accedir al lloc Web a **www.lexmark.com** per obtenir controladors d'impressora actualitzats, eines i altres tipus de documentació de la impressora.

## *Introducció*

*3*

# **Pas 1: Desembaleu la impressora**

## **Prepareu-vos per la instal·lació**

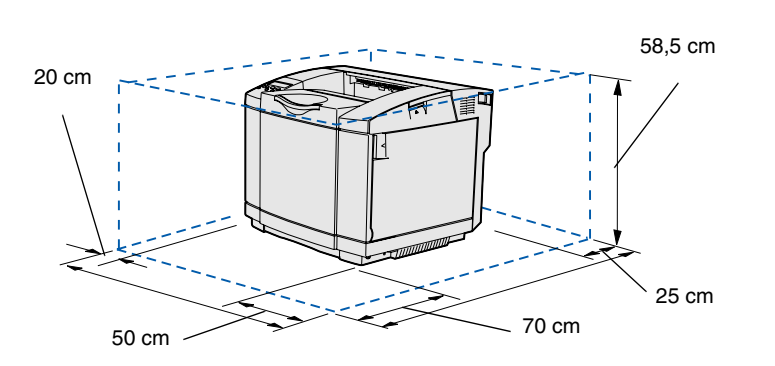

Trieu un lloc amb bona ventilació per la impressora, on hi hagi espai per les safates, la coberta i les portes. Trieu una superfície plana i resistent allunyada de corrents directes d'aire i temperatures extremes.

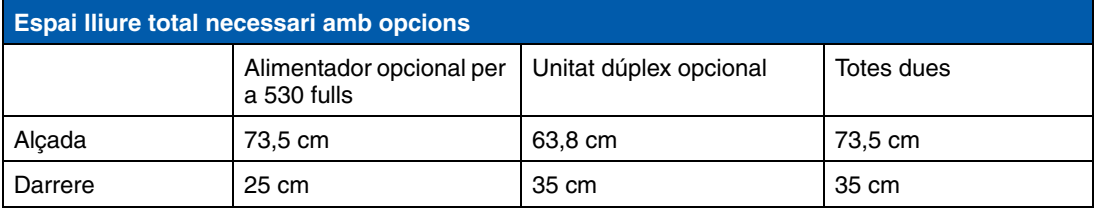

*Desembaleu la impressora*

**PRECAUCIÓ:** La impressora pesa 30.4 kg. i calen un mínim de dues persones per aixecar-la amb seguretat.

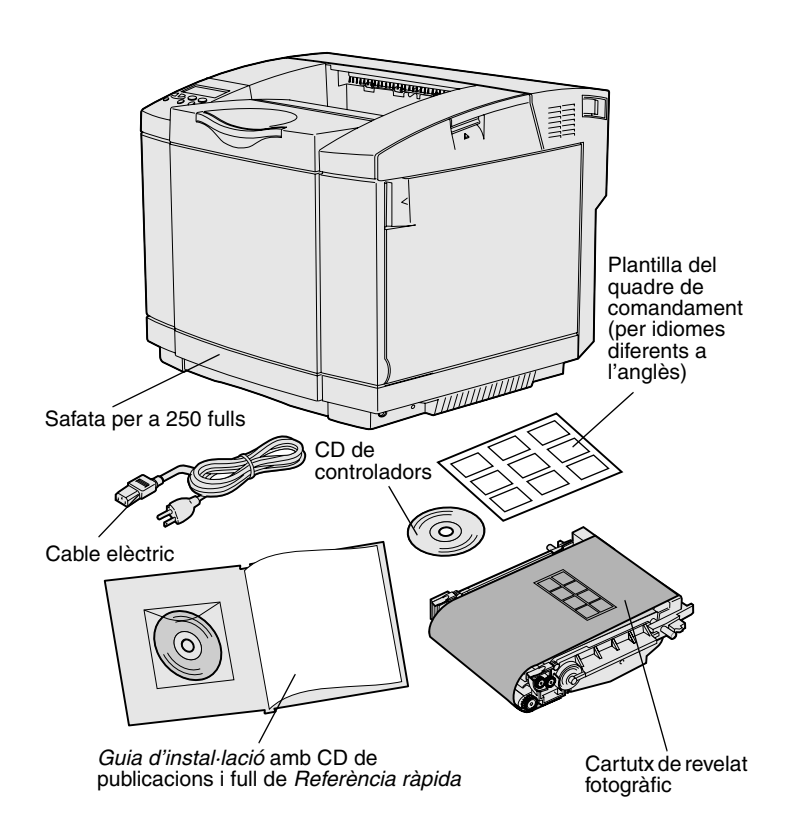

**Nota:** Per evitar una exposició excessiva al llum del cartutx de revelat fotogràfic, no traieu l'embalatge fins que estigueu a punt per instal·lar-lo.

Traieu tots els elements de la caixa. Comproveu que teniu els següents elements:

- **•** Impressora amb una safata per a 250 fulls
- **•** Cable elèctric
- **•** Cartutx de revelat fotogràfic
- **•** Cartutxos d'impressió (quatre cartutxos embalats, dintre de la impressora)
- **•** *Guia d'instal·lació* amb un CD de publicacions i el full de *Referència ràpida*
- **•** CD de controladors
- **•** Plantilla del quadre de comandament (per idiomes diferents a l'anglès)

Si us falta cap element o en trobeu algun fet malbé, consulteu el lloc Web de Lexmark a **www.lexmark.com** on hi trobareu el número de telèfon del servei d'atenció al client de Lexmark pel vostre país.

Traieu la cinta adhesiva i tot el material d'embalatge de la impressora. Deseu la caixa i els materials d'embalatge per si un cas us cal tornar a embalar la impressora.

# **Pas 2: Instal·leu els subministraments de la impressora**

## **Instal·leu els cartutxos de tòner** Seguiu les instruccions d'aquest apartat

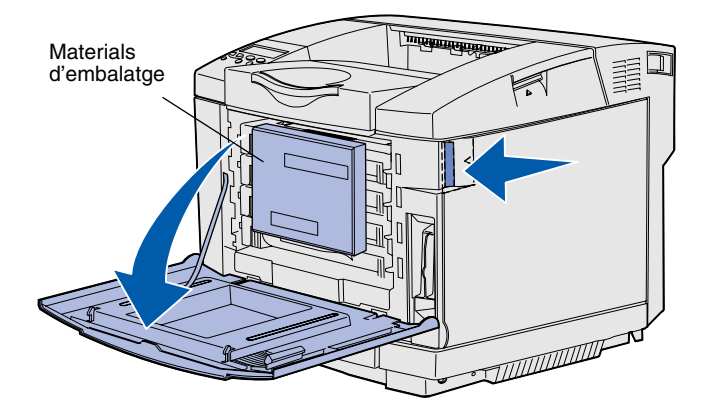

per preparar els cartutxos de tòner.

- **1** Estireu cap endavant el pestell d'obertura de la porta frontal i feula baixar a poc a poc.
- **2** Traieu el material d'embalatge.

*Instal·leu els subministraments de la impressora*
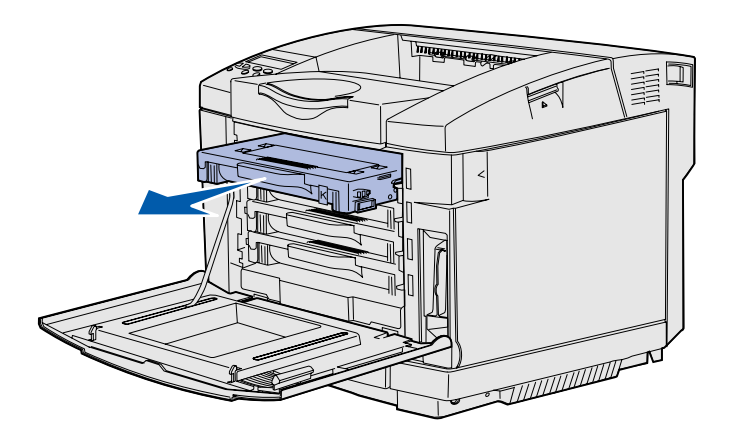

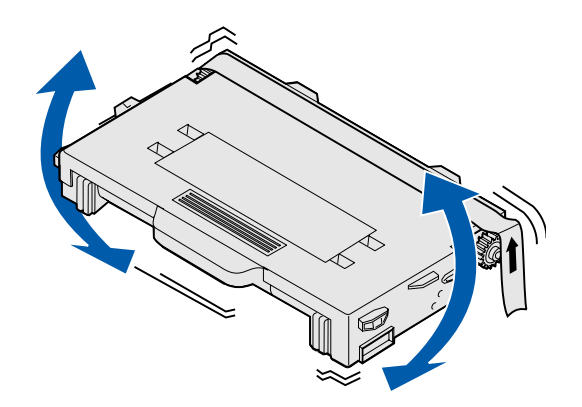

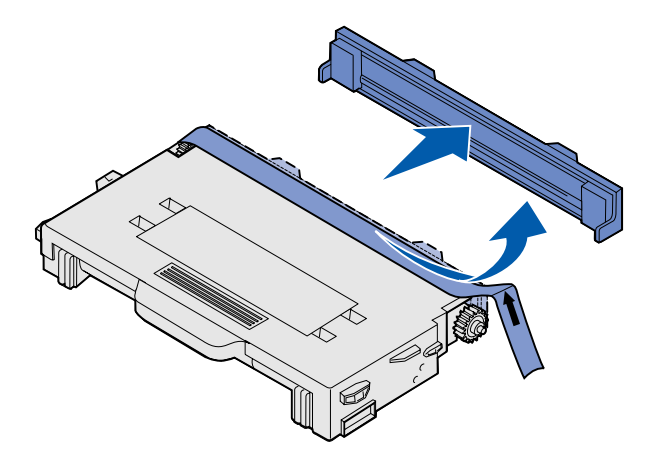

**3** Agafeu un dels cartutxos de tòner per la nansa i traieu-lo.

**4** Mantingueu recte el cartutx mentre el sacsegeu suaument per distribuir el tòner.

**5** Traieu la cinta adhesiva i la coberta del cartutx.

#### **Advertència:** No toqueu la superfície del roleu que hi ha sota la coberta del cartutx. Si toqueu aquesta superfície, podeu fer malbé el roleu.

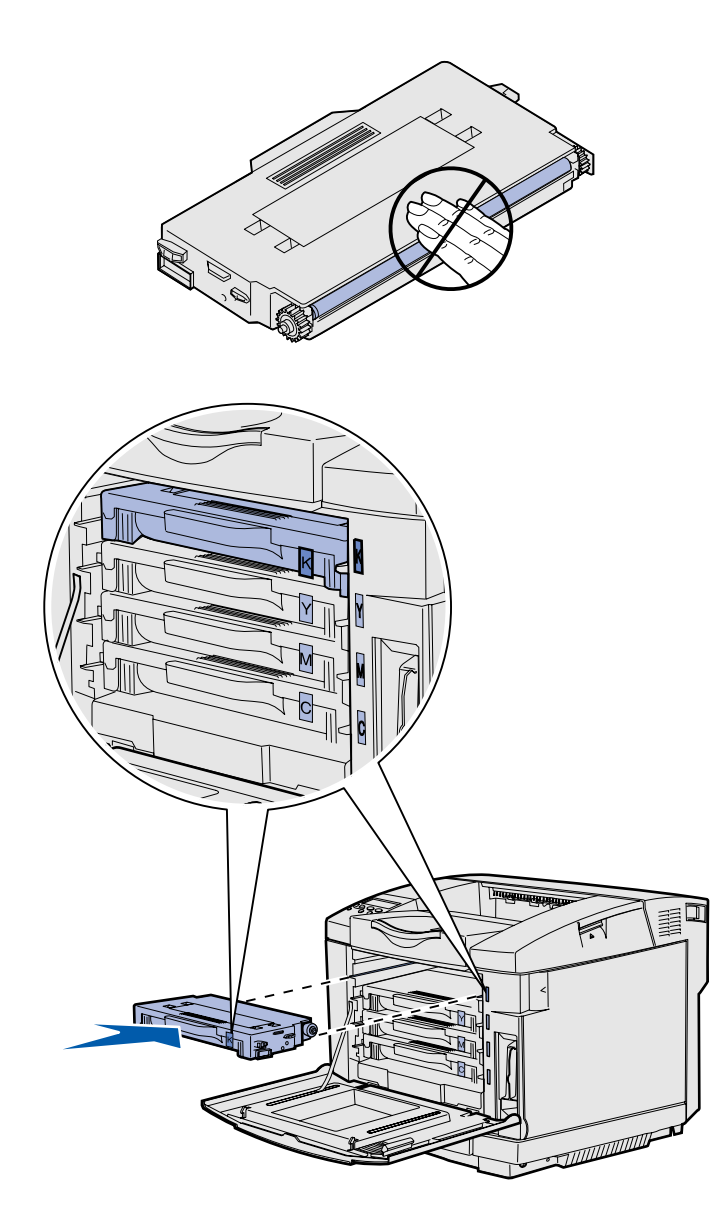

- **6** Agafeu el cartutx per la nansa.
- **7** Alineeu el cartutx amb la ranura apropiada i feu-lo lliscar fins introduir-lo.

Els cartutxos de tòner han de respectar l'ordre original, no poden utilitzar altres ranures.

- **8** Repetiu els passos del **pas 3 a la pàgina 7** al **pas 7 a la pàgina 8** per instal·lar la resta de cartutxos.
- **9** Tanqueu la porta frontal.

### **Instal·leu el cartutx de revelat fotogràfic**

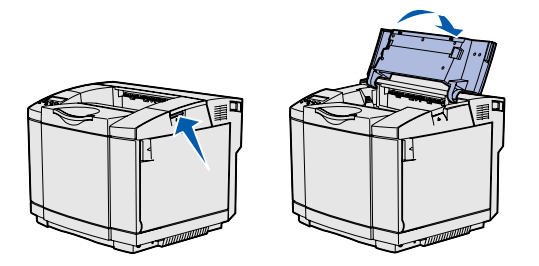

**Advertència:** El cartutx de revelat fotogràfic és molt delicat. Per evitar fer-lo malbé, no traieu l'embalatge fins que estigueu a punt per instal·lar-lo.

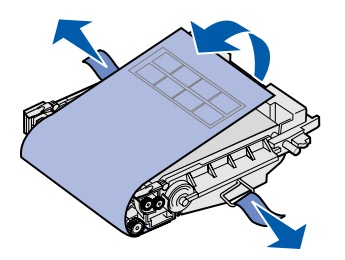

Seguiu les instruccions d'aquest apartat per instal·lar el cartutx de revelat fotogràfic.

**1** Obriu la porta superior de la impressora.

**2** Amb molt de compte, traieu els materials d'embalatge, els passadors i la cinta adhesiva del cartutx de revelat fotogràfic.

 $\overline{\overset{\bigoplus\limits_{0}}{\overset{\dots}{0}}\overset{\dots}{0}}$ 

**Advertència:** No toqueu la pel·lícula fotoconductora brillant que hi ha sobre el cartutx de revelat fotogràfic.

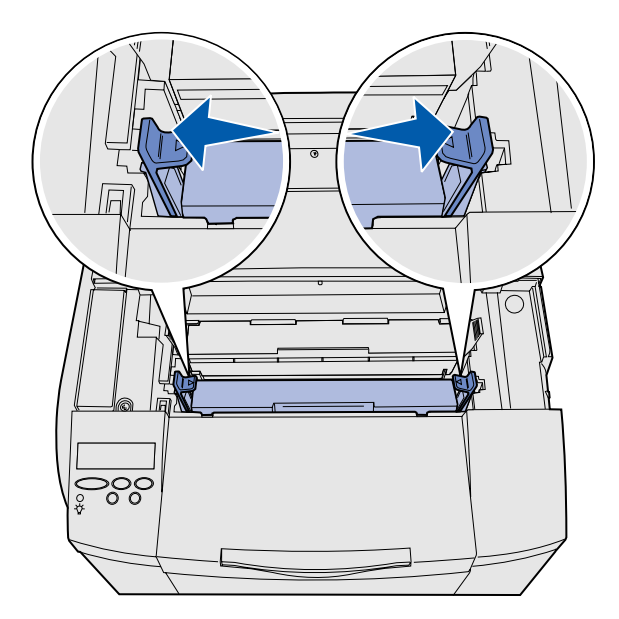

**3** Agafeu el cartutx per la nansa i poseu-lo a l'alçada de l'obertura corresponent. Feu-lo baixar amb compte i col·loqueu-lo al seu lloc.

**4** Separeu els pestells per fixar el cartutx.

**5** Tanqueu la porta superior.

# **Pas 3: Col·loqueu l'alimentador opcional**

**PRECAUCIÓ:** Si afegiu un alimentador opcional després de la instal·lació inicial de la impressora, apagueu la impressora, desendolleu el cable elèctric i traieu la resta de cables del darrere de la impressora abans de continuar.

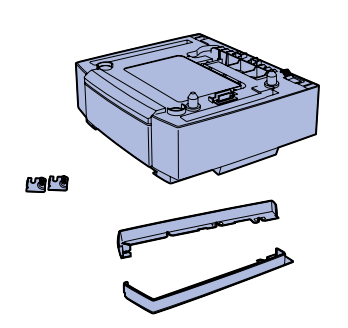

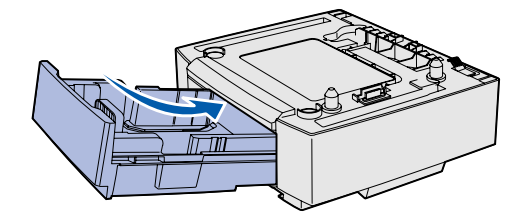

**Nota:** Quan afegiu o traieu un alimentador opcional, recordeu que heu d'actualitzar la configuració de la impressora mitjançant el seu controlador.

*Col·loqueu l'alimentador opcional*

La vostra impressora admet un alimentador opcional de 530 fulls. L'alimentador opcional consta d'una unitat de suport i una safata.

- **1** Desembaleu la caixa. Hi trobareu els següents components:
	- **•** una unitat de suport amb una safata a l'interior
	- **•** dues cobertes laterals (esquerra i dreta)
	- **•** dues abraçadores metàl·liques (esquerra i dreta) amb cargols manuals
- **2** Traieu la cinta adhesiva i tot el material d'embalatge de la unitat de suport.
- **3** Estireu i traieu la safata de la unitat de suport.

Traieu la cinta adhesiva i tot el material d'embalatge de la safata.

- **4** Col·loqueu la unitat de suport al lloc que heu triat per la impressora.
- **5** Inclineu lleugerament la safata i empenyeu-la cap a l'interior de la unitat de suport.

# **Pas 4: Prepareu la impressora**

# **Col·loqueu la impressora** Abans de col·locar la impressora, heu de

**Nota:** Si heu d'instal·lar la memòria opcional, deixeu espai lliure darrere la impressora.

**PRECAUCIÓ:** La impressora pesa 30.4 kg. i calen un mínim de dues persones per aixecar-la amb seguretat.

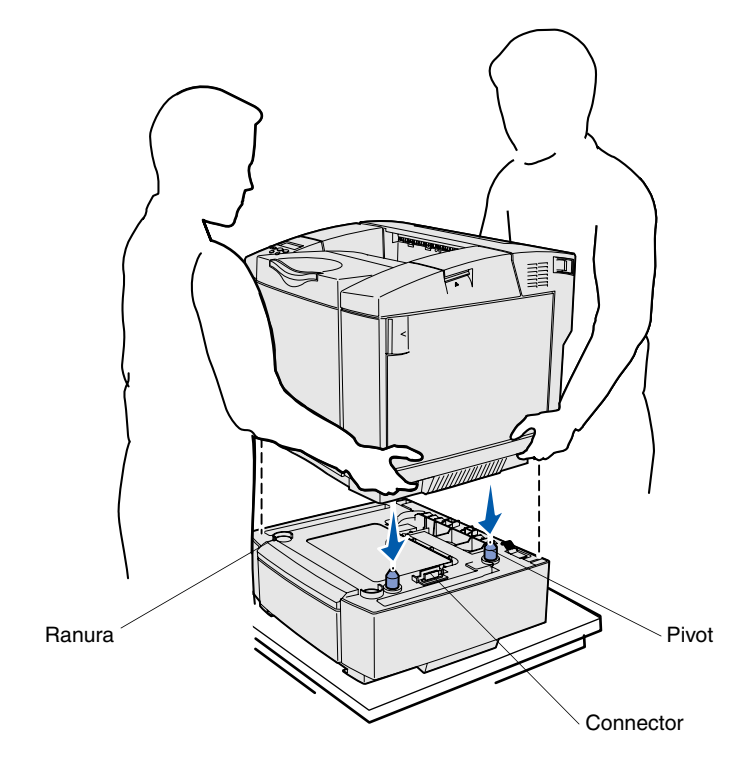

triar un lloc i col·locar l'alimentador opcional (si en teniu cap).

Aixequeu la impressora per les nanses laterals enfonsades i col·loqueu-la sobre la taula o alimentador opcional.

Per col·locar la impressora a sobre d'un alimentador opcional:

- **1** Alineeu els pivots, les ranures i el connector de l'alimentador amb la part inferior de la impressora.
- **2** Feu baixar la impressora i col·loqueu-la al seu lloc. Fixeu la impressora correctament sobre l'alimentador.

*Prepareu la impressora*

## **Fixeu l'alimentador a la impressora** Si teniu un alimentador opcional, fixeu-lo

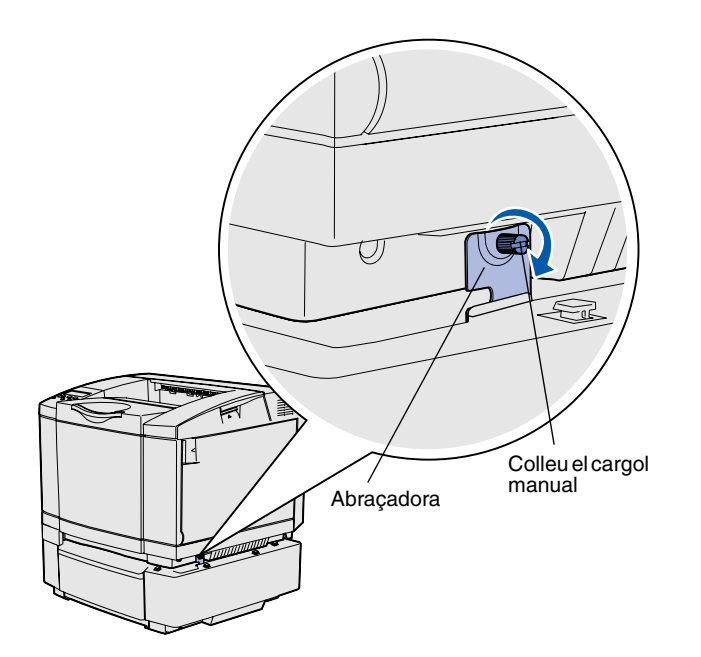

a la impressora.

**1** Alineeu una abraçadora amb l'orifici del lateral dret de la impressora, tal com es veu a la imatge. Col·loqueu l'abraçadora plana contra la impressora i seguidament cargoleu el cargol manual.

**2** Començant per la part del davant de la impressora, premeu la coberta del lateral dret cap a la impressora de forma que les llengüetes de l'alimentador opcional entrin a les ranures de la coberta i cobreixi l'espai que queda entre la impressora i l'alimentador opcional.

Heu de tenir en compte l'orientació de la coberta lateral. La coberta del lateral és plana per sota.

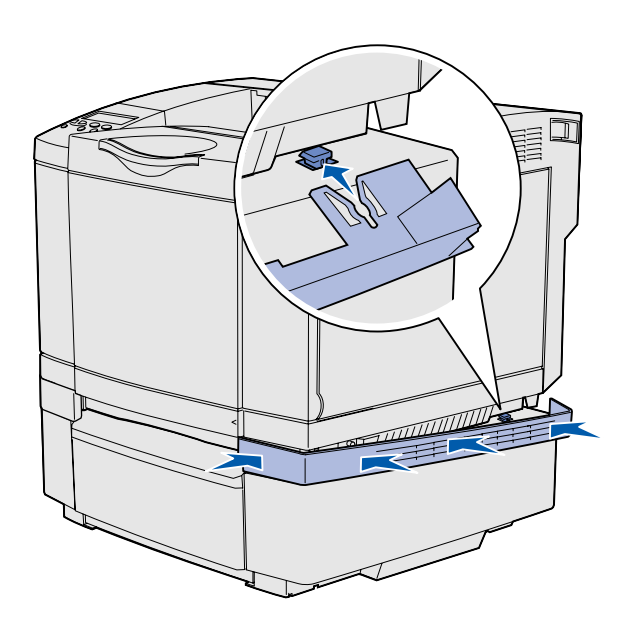

*Prepareu la impressora*

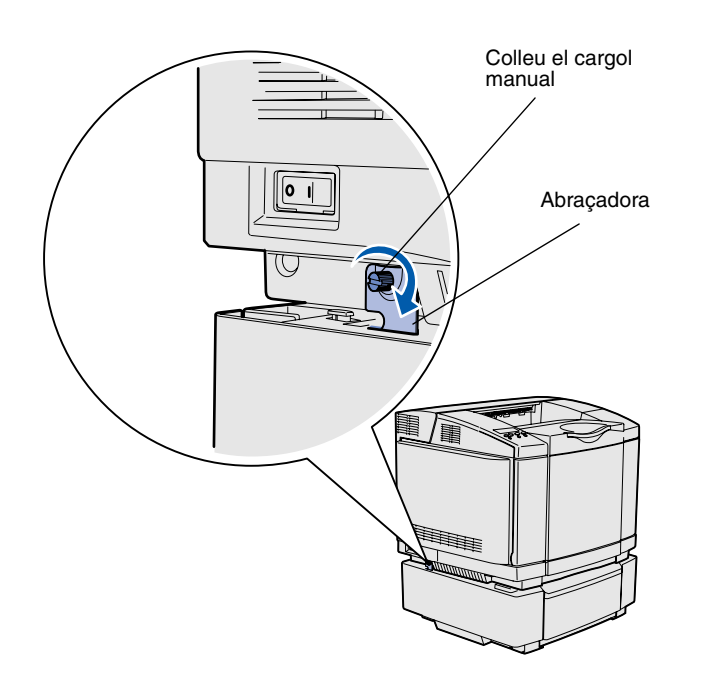

**3** Alineeu l'altra abraçadora amb l'orifici del lateral esquerre de la impressora, tal com es veu a la imatge. Col·loqueu l'abraçadora plana contra la impressora i seguidament cargoleu el cargol manual.

**4** Començant per la part del davant de la impressora, premeu la coberta del lateral esquerre cap a la impressora de forma que les llengüetes de l'alimentador opcional entrin a les ranures de la coberta i cobreixi l'espai que queda entre la impressora i l'alimentador opcional.

Heu de tenir en compte l'orientació de la coberta lateral. La coberta del lateral és plana per sota.

*Prepareu la impressora*

## **Col·loqueu la plantilla del quadre de comandament**

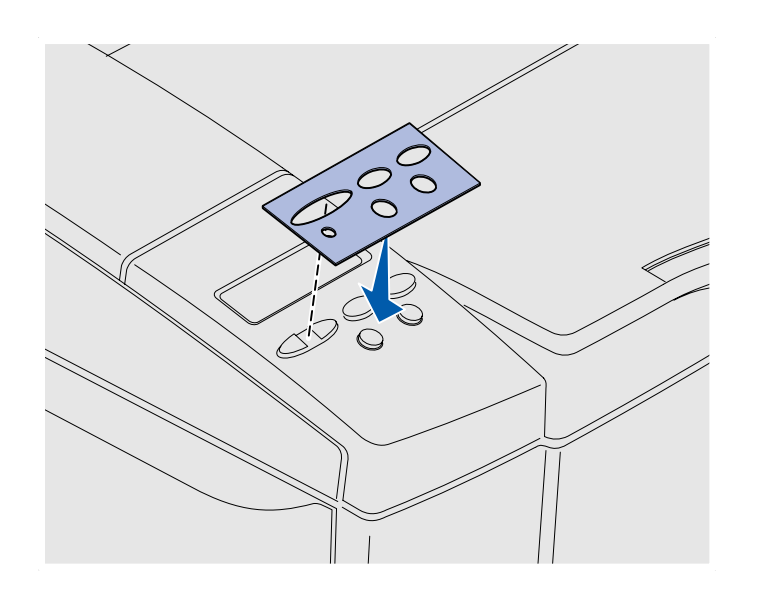

Si l'anglès no és el vostre idioma i la vostra impressora inclou una plantilla pel quadre de comandament, col·loqueu la plantilla amb els noms dels botons traduïts:

- **1** Desenganxeu el paper de protecció del darrere de la plantilla.
- **2** Alineeu els orificis de la plantilla amb els llums i els botons del quadre de comandament i enganxeu-la al lloc adequat. Fregueu amb força per transferir les etiquetes de la plantilla.
- **3** Traieu la plantilla.

## Ajusteu els marges de la safata 2 Si ajusteu els marges de la safata 2 us

assegureu de que els marges siguin els correctes quan activeu l'opció d'enllaç de safates.

- **1** Carregueu paper normal a ambdues safates.
- **2** Al quadre de comandament de la impressora, premeu **Menu [Menú]** fins que aparegui a la pantalla **Setup Menu [menú Configuració]** i, seguidament, premeu **Select [Seleccionar]**.
- **3** Premeu **Menu [Menú]** fins que aparegui **Left Margin [Marge esquerre]** i, seguidament, premeu **Select [Seleccionar]**.
- **4** Premeu **Menu [Menú]** fins que aparegui **Tray 2 [Safata 2]** i, seguidament, premeu **Select [Seleccionar]**.
- **5** Premeu **Go [Endavant]**.

S'imprimeixen dos fulls.

- **6** Seguiu les instruccions dels fulls impresos per esbrinar el valor que us cal pel marge esquerre.
- **7** Repetiu els passos 1-4, premeu **Menu [Menú]** fins que aparegui el valor que us cal pel marge esquerre i després premeu **Select [Seleccionar]**.

# **Pas 5: Instal·leu la unitat dúplex opcional**

# **Col·loqueu la unitat dúplex opcional** La impressora admet una unitat dúplex

**PRECAUCIÓ:** Si instal·leu una unitat dúplex opcional després de la instal·lació inicial de la impressora, apagueu la impressora i desendolleu el cable elèctric abans de continuar.

opcional que permet la impressió a dues cares.

**1** Traieu la unitat dúplex del seu material d'embalatge i llenceu-lo.

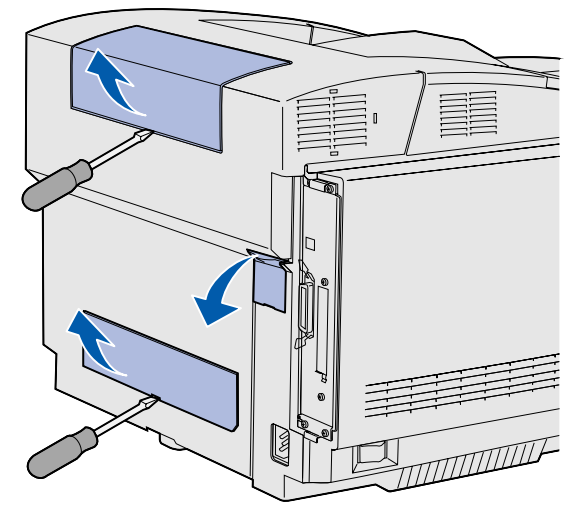

**Nota:** Quan afegiu o traieu la unitat dúplex opcional, recordeu que heu d'actualitzar la configuració de la impressora mitjançant el seu controlador.

**2** Utilitzeu un tornavís de punta plana per treure amb cura la coberta del connector i les cobertes dúplex superior i inferior del darrere de la impressora.

*Instal·leu la unitat dúplex opcional*

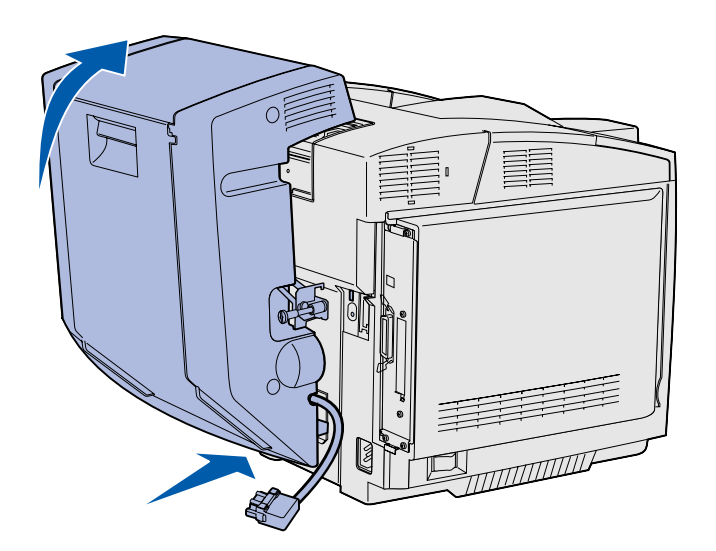

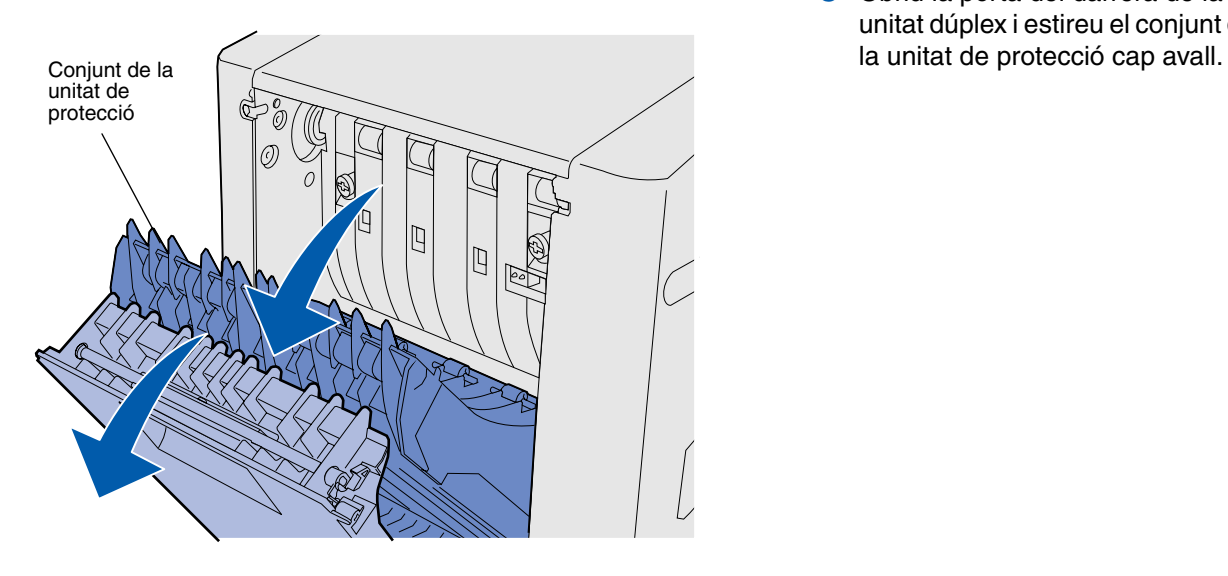

- **3** Introduïu la part inferior de la unitat dúplex a l'obertura inferior, com es veu a la imatge.
- **4** Tireu cap amunt la part superior de la unitat dúplex mentre la inclineu per sobre de la impressora i després premeu cap avall de forma que encaixi completament a l'interior de l'obertura superior.

Si la unitat dúplex està ben col·locada, hi ha un petit espai lliure regular entre la unitat dúplex i la part superior de la impressora, que queda visible des del davant de la impressora.

**5** Obriu la porta del darrera de la unitat dúplex i estireu el conjunt de

*Instal·leu la unitat dúplex opcional*

**6** Estireu cap enfora els dos cargols manuals verds per fer-los sortir.

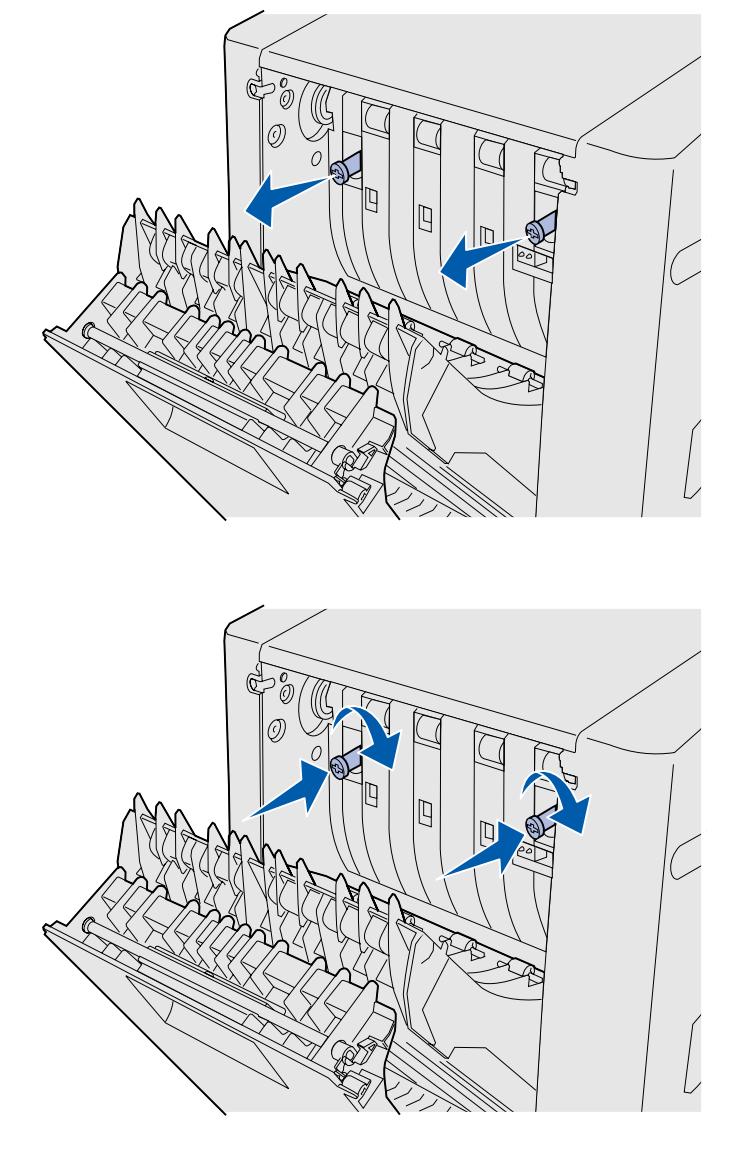

**Nota:** Si els cargols manuals verds no s'enfonsen, podrien provocar embussos.

**7** Premeu els cargols manuals suaument cap a la impressora mentre els feu girar en el sentit de les agulles del rellotge per cargolar-los completament. En cas necessari, utilitzeu un tornavís de punta plana per apretar els cargols. Seguidament, premeu els cargols manuals amb força cap a la impressora per enfonsar-los.

**8** Empenyeu el conjunt de la unitat de protecció cap amunt i tanqueu la porta dúplex del darrere.

*Instal·leu la unitat dúplex opcional*

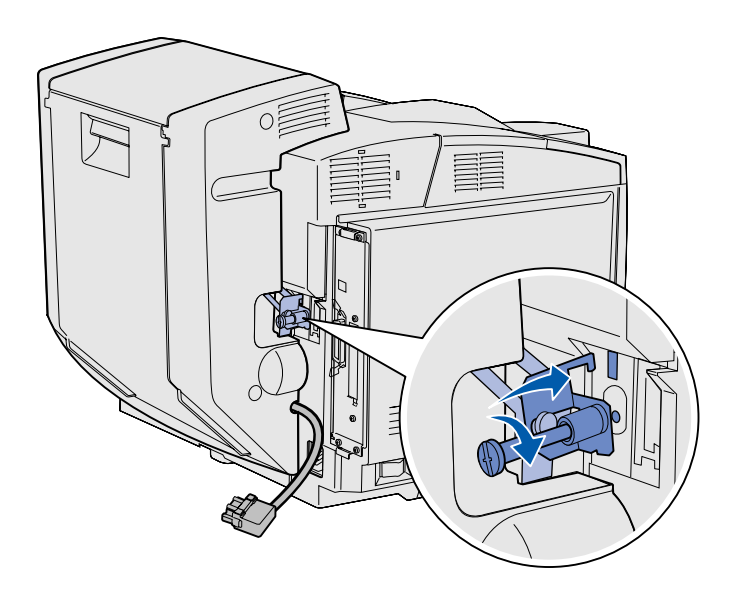

**9** Enganxeu l'abraçadora dins la ranura i feu girar el cargol de muntatge cap a la dreta per cargolar-lo.

**10** Introduïu el connector dúplex tal com es veu a la imatge. El pestell d'obertura del connector dúplex ha de quedar al costat oposat de la unitat dúplex.

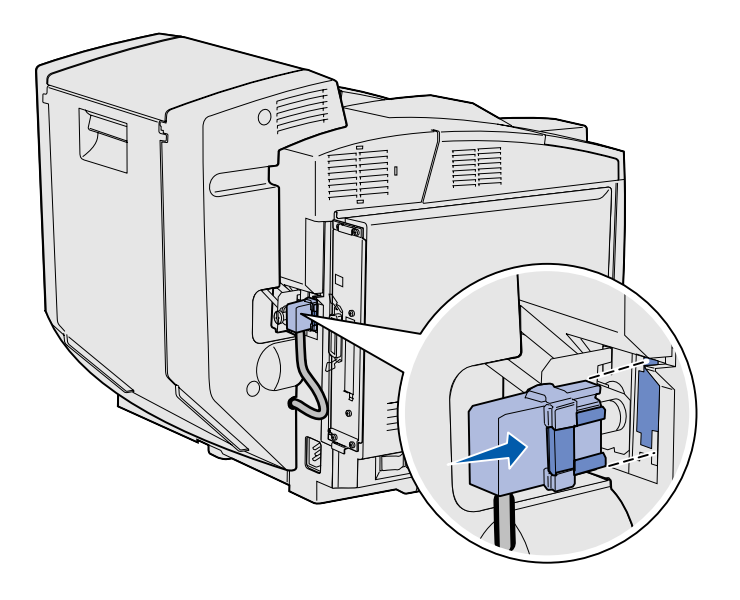

*Instal·leu la unitat dúplex opcional*

## **Ajusteu els marges del dúplex** Si ajusteu els marges del dúplex us

assegureu de que els marges siguin els correctes quan seleccioneu la impressió per dues cares.

- **1** Carregueu paper normal a la safata estàndard.
- **2** Al quadre de comandament de la impressora, premeu **Menu [Menú]** fins que aparegui a la pantalla **Setup Menu [menú Configuració]** i, seguidament, premeu **Select [Seleccionar]**.
- **3** Premeu **Menu [Menú]** fins que aparegui **Left Margin [Marge esquerre]** i, seguidament, premeu **Select [Seleccionar]**.
- **4** Premeu **Menu [Menú]** fins que aparegui **Duplex [Dúplex]** i, seguidament, premeu **Select [Seleccionar]**.
- **5** Premeu **Go [Endavant]**.

S'imprimeixen dos fulls.

- **6** Seguiu les instruccions dels fulls impresos per esbrinar el valor que us cal pel marge esquerre.
- **7** Repetiu els passos 1-4, premeu **Menu [Menú]** fins que aparegui el valor que us cal pel marge esquerre i després premeu **Select [Seleccionar]**.

# **Pas 6: Instal·leu targetes de memòria, firmware i d'opció**

**PRECAUCIÓ:** Si instal·leu targetes d'opció o memòria després de la instal·lació inicial de la impressora, apagueu la impressora i desendolleu el cable elèctric abans de continuar.

Podeu personalitzar la capacitat de la memòria i la connectivitat de la vostra impressora afegint targetes d'opció.

Les instruccions d'aquest apartat us ajudaran a instal·lar els següents elements:

- **•** Targetes de memòria
	- **–** Memòria de la impressora
	- **–** Memòria flash
	- **–** Fonts
- **•** Targetes de firmware
	- **–** Codi de barres
	- **–** ImageQuick™
	- **–** PrintCryption™

**Nota:** Necessitareu un tornavís Phillips petit per treure la coberta del tauler del sistema.

## **Traieu el tauler del sistema** Seguiu les instruccions d'aquest apartat

per treure el tauler del sistema de la impressora.

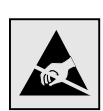

**Advertència:** Els components electrònics es fan malbé amb els cops i degut a l'electricitat estàtica. Toqueu quelcom metàl·lic de la impressora abans de tocar cap targeta.

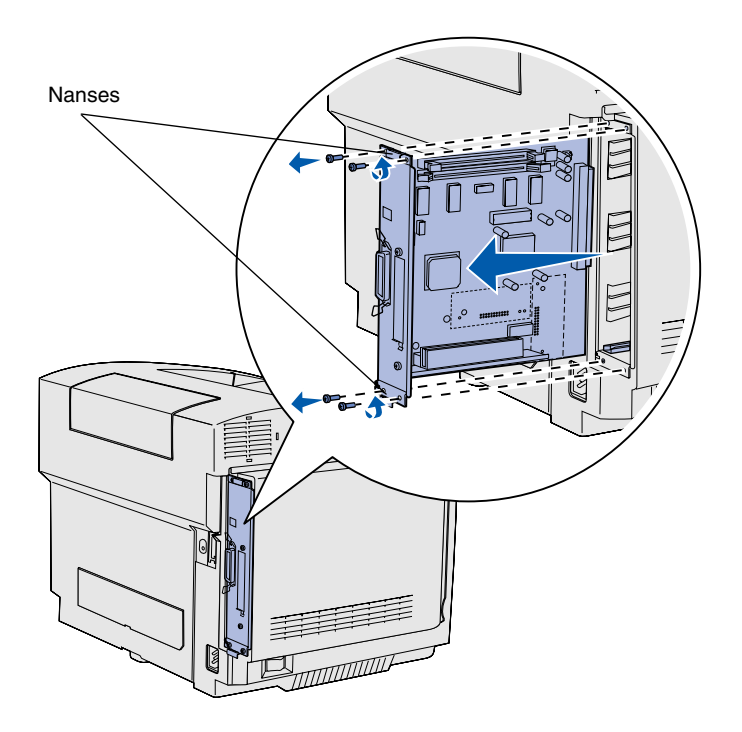

**Nota:** El tauler del sistema segurament està molt ben fixat a la impressora. Potser haureu d'estirar amb força per les nanses.

- **1** Traieu els quatre cargols de les cantonades del tauler del sistema.
- **2** Feu lliscar i traieu de la impressora el tauler del sistema.

### **Instal·leu la memòria de la impressora**

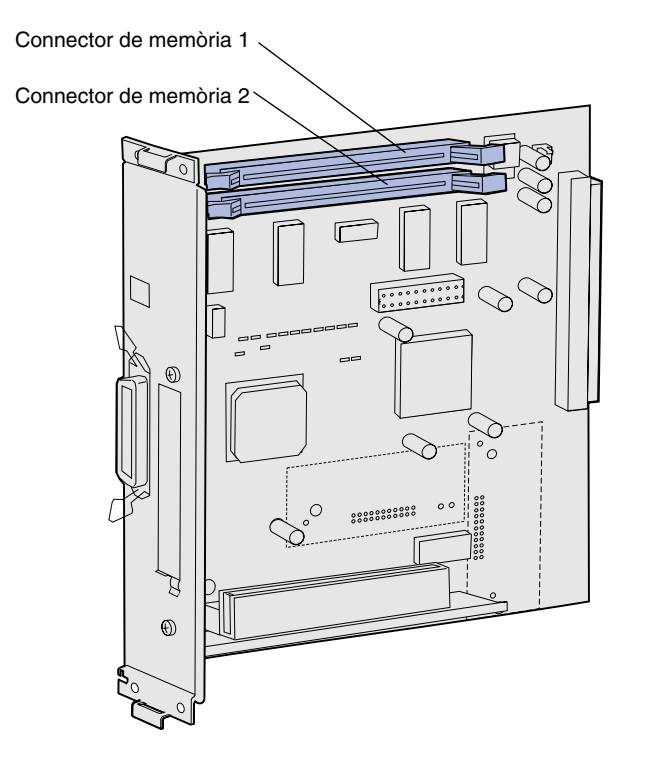

**Nota:** Algunes opcions de memòria i firmware que es venen per altres impressores Lexmark no poden utilitzarse amb aquesta impressora. Consulteu el CD de publicacions on hi trobareu més detalls.

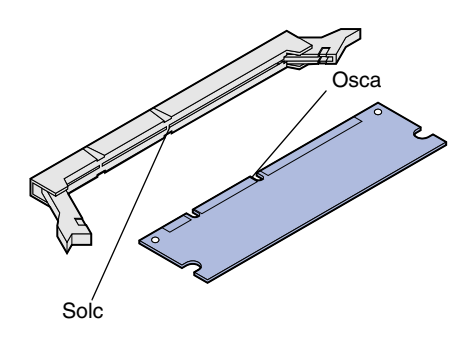

Seguiu les instruccions d'aquest apartat per instal·lar la memòria de la impressora.

- **1** Desembaleu la targeta de memòria de la impressora opcional. No toqueu els punts de connexió del marge de la targeta. Deseu els materials d'embalatge.
- **2** Obriu del tot els dos pestells del connector.

**3** Alineeu les osques de la targeta de memòria amb els solcs del connector.

*Instal·leu targetes de memòria, firmware i d'opció*

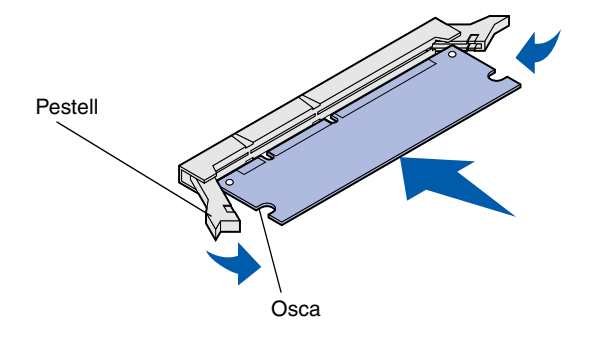

**4** Introduïu la targeta de memòria al connector i premeu fins que *es col·loqui* al seu lloc. Comproveu que els pestells s'ajusten a l'osca dels extrems de la targeta de memòria.

### **Instal·leu una targeta opcional de firmware o de memòria**

**Nota:** Les targetes de firmware que es venen per altres impressores Lexmark no poden utilitzar-se amb aquesta impressora.

**Advertència:** Les targetes de firmware es fan malbé fàcilment per l'electricitat estàtica. Toqueu quelcom metàl·lic de la impressora abans de tocar una targeta.

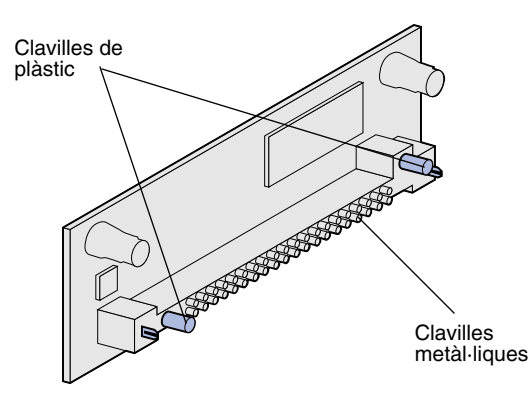

Seguiu les instruccions d'aquest apartat per instal·lar una targeta de memòria flash o de firmware. El tauler del sistema té dos punts de connexió on podeu instal·lar un total d'una targeta de memòria flash i una targeta de firmware.

**1** Desembaleu la targeta de firmware o de memòria flash.

> No toqueu les clavilles metàl·liques de la part inferior de la targeta. Deseu l'embalatge.

*Instal·leu targetes de memòria, firmware i d'opció*

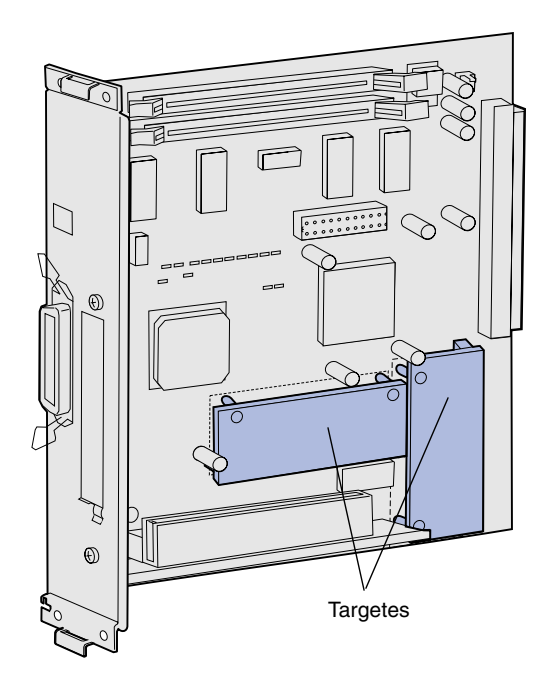

**Nota:** La filera de clavilles metàl·liques de la targeta de firmware ha de quedar totalment introduïda.

- **2** Mentre sosteniu la targeta de firmware o de memòria flash pels extrems, alineeu les clavilles de plàstic de la targeta amb els orificis del tauler del sistema.
- **3** Premeu fins que la targeta de firmware o de memòria flash quedi ben subjecta.

### **Torneu a instal·lar el tauler del sistema**

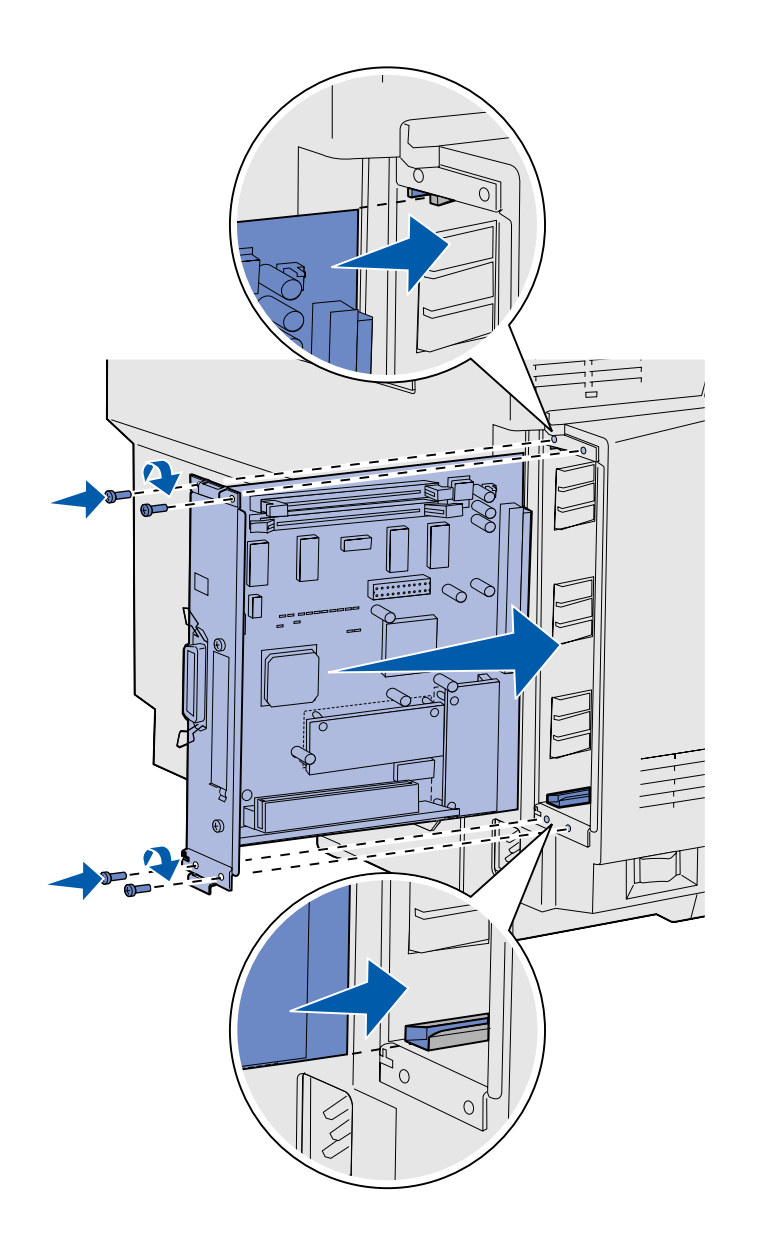

Seguiu les següents instruccions per tornar a instal·lar el tauler del sistema.

- **1** Orienteu el tauler del sistema com a la imatge i alineeu-lo amb les guies de la ranura de la impressora.
- **2** Premeu amb força el tauler del sistema cap a l'interior de la impressora; recordeu que l'heu de col·locar pla. Comproveu que el tauler del sistema queda ben introduït a la ranura de la impressora.
- **3** Torneu a col·locar els quatre cargols de les cantonades del tauler del sistema.

*Instal·leu targetes de memòria, firmware i d'opció*

# **Pas 7: Carregueu paper**

**Nota:** Si carregueu paper que no sigui paper normal de carta o mida A4, recordeu que heu de canviar els valors de Paper Type [Tipus de paper] i Paper Size [Mida del paper] de la safata. Consulteu el CD de publicacions on hi trobareu més detalls.

La vostra impressora inclou una safata estàndard amb capacitat per 250 fulls. Si heu instal·lat un alimentador opcional, que admet uns altres 530 fulls, podreu carregar un total de 780 fulls.

En aquesta taula trobareu la quantitat i tipus de material d'impressió que accepta cada safata.

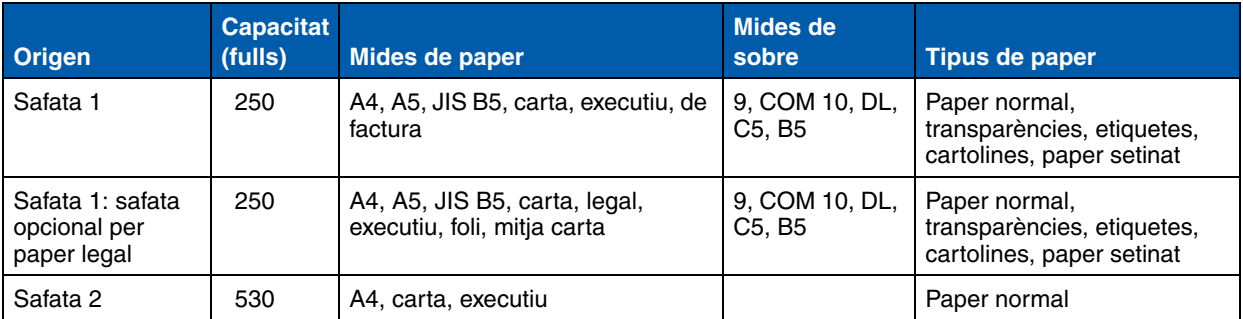

# **Carregueu les safates** Seguiu aquestes instruccions per

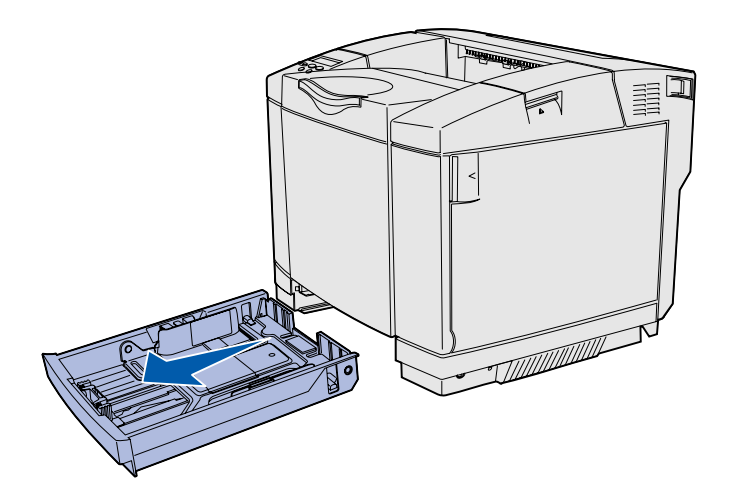

**Nota:** Les guies de longitud i amplada d'una safata opcional de 530 fulls són diferents de les de la safata estàndard, però la funció és la mateixa.

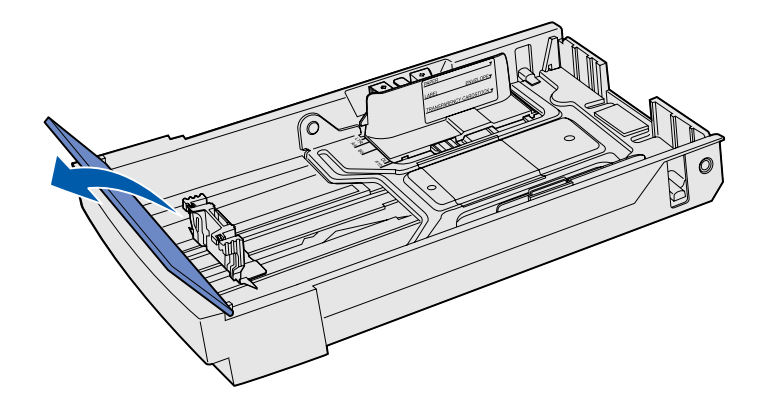

carregar paper a les safates estàndard i opcionals.

**1** Traieu la safata del tot.

**2** Si us disposeu a carregar una safata opcional per paper legal, obriu la coberta.

*Carregueu paper*

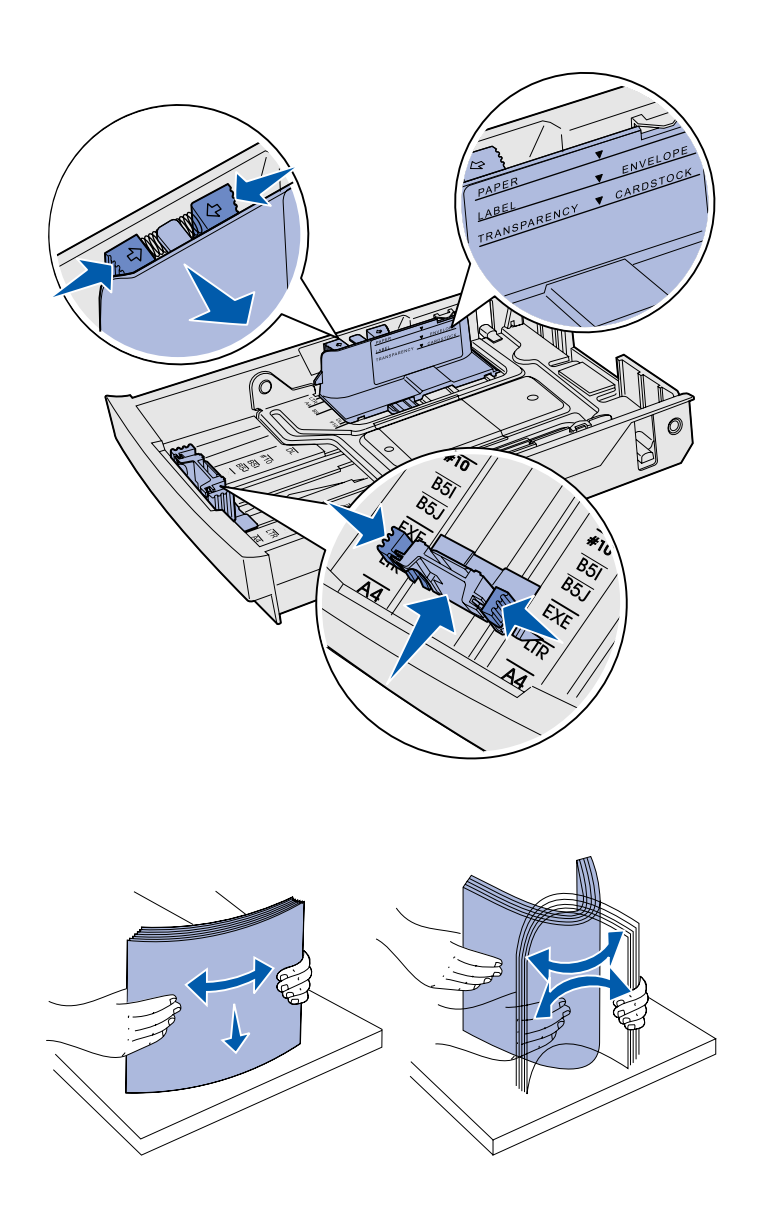

- **3** Premeu les llengüetes dels extrems de la guia de longitud cap a l'interior, tal com veieu a la imatge. Feu lliscar la guia cap a la posició correcta adaptant-la a la mida del paper que esteu carregant, segons els indicadors de mida de la part inferior frontal de la safata.
- **4** Premeu les llengüetes dels extrems de la guia d'amplada cap a l'interior, tal com veieu a la imatge. Feu lliscar la guia d'amplada cap a la posició correcta adaptant-la a la mida del paper que esteu carregant, segons els indicadors de mida de la part inferior esquerra de la safata.

Observeu l'etiqueta de la línia de càrrega del lateral de la safata, que indica l'altura màxima de pila pel material d'impressió.

**5** Doblegueu el plec de fulls endavant i enrere per separar-los i feu-los córrer. No doblegueu o arrugueu el material. Poseu tots els marges a nivell, picant sobre una superfície plana.

*Carregueu paper*

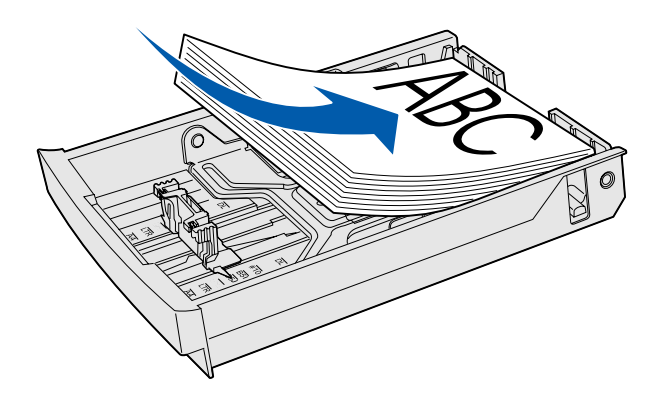

**Advertència:** Quan carregueu la safata, no excediu la línia de càrrega de l'etiqueta que hi ha a la safata. Si carregueu excessivament la safata, podeu provocar embussos.

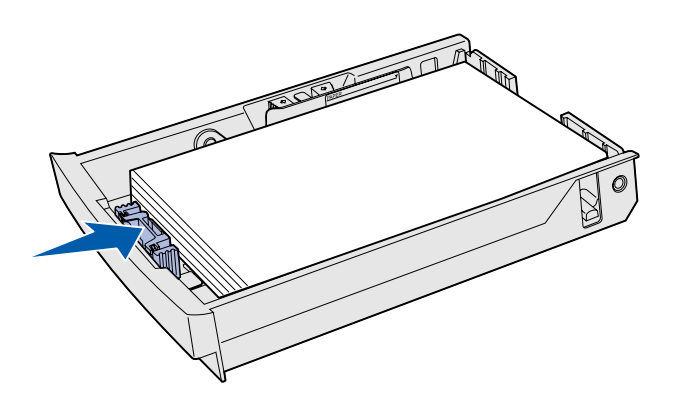

**Nota:** Consulteu "Càrrega de sobres a la safata estàndard" al capítol d'especificacions dels materials de la Guia de l'usuari per obtenir informació sobre la càrrega de sobres.

**6** Carregueu la pila del material d'impressió amb la cara recomanada d'impressió cap amunt. Carregueu la pila cap al darrere de la safata, com es veu a la imatge.

Si carregueu paper amb capçalera, col·loqueu la capçalera cap amunt a la part del darrere de la safata, com es veu a la imatge. Per impressions a dues cares, col·loqueu la capçalera cap avall a la part del davant de la safata.

- **7** Si esteu carregant una safata opcional per paper legal, tanqueu la coberta.
- **8** Torneu a introduir la safata.

# **Pas 8: Connecteu els cables**

#### **PRECAUCIÓ:** No

connecteu o desconnecteu un port de comunicacions, un teleport o qualsevol altre connector durant una tempesta elèctrica.

Podeu connectar la impressora a una xarxa o directament a un ordinador per imprimir localment.

### **Connecteu un cable local**

Podeu connectar la impressora localment utilitzant una connexió USB, paral·lela o sèrie.

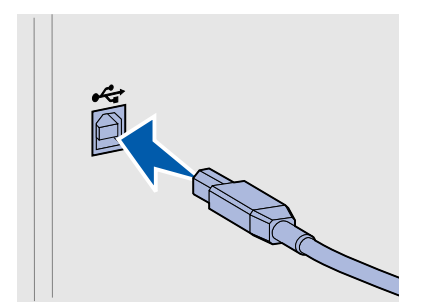

**USB** Un port USB és estàndard a tots els models.

Els sistemes operatius Windows 98 SE, Windows Me, Windows 2000 i Windows XP admeten connexions USB. Alguns ordinadors UNIX, Linux i Macintosh també admeten connexions USB. Consulteu la documentació del vostre sistema operatiu de l'ordinador per veure si el vostre sistema admet USB.

Un port USB necessita un cable USB, com el Lexmark número 12A2405 (2 m).

Feu coincidir el símbol USB del cable amb el símbol USB de la impressora.

*Connecteu els cables*

**Paral·lel El model bàsic d'impressora inclou de forma estàndard un port** paral·lel.

> Un port paral·lel necessita un cable paral·lel que s'ajusti a la normativa IEEE-1284, com el Lexmark número 1329605 (3 m).

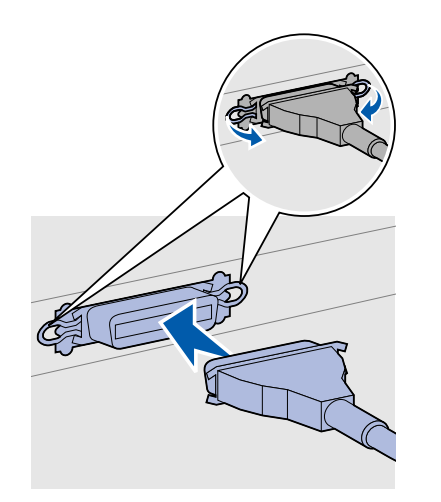

Sèrie **Serie Podeu connectar un port sèrie a través del port INA del tauler del** 

sistema de la impressora. Un port sèrie necessita un cable sèrie compatible, com el Lexmark

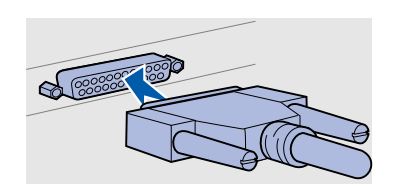

*Connecteu els cables*

número 1038693.

## **Connecteu un cable de xarxa**

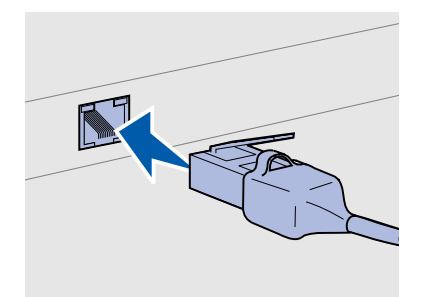

Utilitzeu un cable de categoria 5 amb un connector RJ-45 pel port de xarxa estàndard.

#### *Opcions sense fil 802.11b*

Podeu connectar la vostra impressora a una xarxa utilitzant els cables de xarxa estàndard.

*Ethernet* El model de xarxa inclou de forma estàndard un port 10BaseT/ 100BaseTX Fast Ethernet.

Per connectar la impressora a una xarxa:

- **1** Comproveu que la impressora està apagada i desendollada.
- **2** Endolleu un extrem del cable de xarxa estàndard a una interconnexió o concentrador de LAN i l'altre extrem al port Ethernet del darrere de la impressora. La impressora s'ajusta automàticament a la velocitat de la xarxa.

La vostra impressora pot treballar en xarxa sense fil utilitzant un adaptador opcional d'impressió sense fil 802.11b. Aquest adaptador és un component de hardware que es connecta al port Ethernet de la impressora.

Si heu comprat aquest adaptador per la vostra impressora, consulteu la documentació que s'inclou amb l'adaptador on hi trobareu instruccions per la seva instal·lació i configuració.

*Connecteu els cables*

## **Engegueu la impressora**

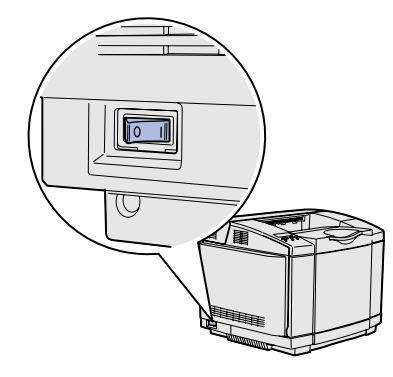

Seguiu aquestes instruccions per engegar la impressora.

- **1** Endolleu un extrem del cable elèctric de la impressora a l'endoll del darrere de la impressora i l'altre extrem a un endoll amb terra.
- **2** Engegueu la impressora.

Un cop finalitzades les proves internes de la impressora, apareix el missatge d'estat **Ready [Llesta]** que indica que la impressora està preparada per rebre tasques.

Si veieu altres missatges a la pantalla que no siguin **Ready [Llesta]**, consulteu el CD de publicacions on trobareu instruccions per esborrar el missatge. Feu clic a **Printing [Impressió]** i seguidament a **Understanding printer messages [Descripció dels missatges de la impressora]**.

**3** Si heu connectat la impressora localment, engegueu l'ordinador i la resta de perifèrics.

#### **Què faig ara?**

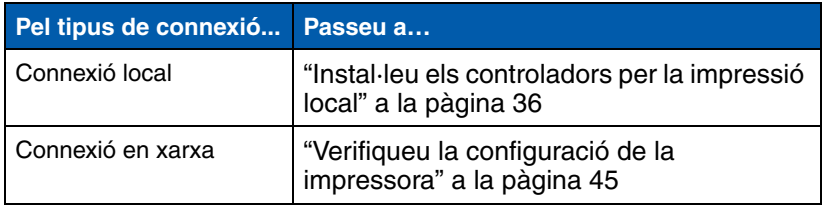

# **Pas 9: Instal·leu els controladors per la impressió local**

**Nota:** En els sistemes operatius Windows, podeu ometre l'assistent de maquinari i utilitzar el CD de controladors per instal·lar els controladors d'impressora. Executeu el CD i seguiu les instruccions per instal·lar el programari de la impressora.

Una impressora local és una impressora connectada a un ordinador mitjançant un cable USB o paral·lel. *Si la impressora s'ha connectat a una xarxa, i no a un ordinador, salteu-vos aquest pas i aneu a Pas 10: "Verifiqueu la configuració de la impressora" a la pàgina 45*.

Un controlador d'impressora és un programari que permet la comunicació de l'ordinador i la impressora. El procediment per instal·lar controladors depèn del sistema operatiu que s'utilitzi.

Seleccioneu el vostre sistema operatiu i el cable de la taula següent per trobar les instruccions per la instal·lació de controladors.

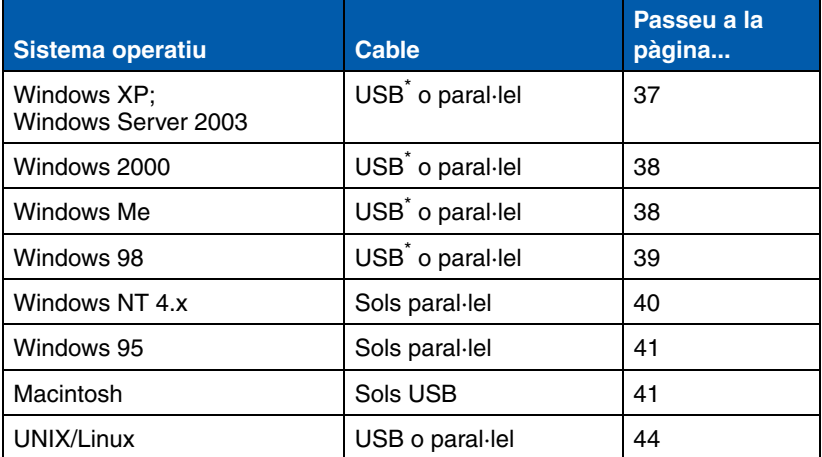

\* Si connecteu un cable d'impressora USB amb la impressora i l'ordinador encesos, s'activarà automàticament l'assistent de maquinari de Windows. Cerqueu les instruccions del vostre sistema operatiu i utilitzeu-les per respondre a les pantalles de plug and play.

**Windows** A més a més de les sequents instruccions per la instal·lació de controladors, potser us caldrà consultar la documentació inclosa amb l'ordinador i amb el programari de Windows.

**Nota:** La instal·lació d'un controlador personalitzat no substituirà al controlador del sistema. En aquest cas, es crea un objecte d'impressora autònom a la carpeta d'impressores.

**Abans de la instal·lació** Podria ser que algunes versions de programari de Windows ja incloguessin un controlador d'impressora del sistema per aquesta impressora. La instal·lació podria ser automàtica a les versions posteriors de Windows. Els controladors del sistema funcionen bé per la impressió senzilla, però inclouen menys funcionalitats que el nostre controlador personalitzat millorat.

> Per poder utilitzar totes les funcions del controlador personalitzat, haureu d'instal·lar el controlador d'impressora personalitzat del CD de controladors que s'inclou amb la impressora.

També podeu descarregar paquets de programari amb els controladors del lloc Web de Lexmark a **www.lexmark.com**.

#### *Utilització de Windows XP o Windows Server 2003 amb cable USB o paral·lel*

**Nota:** Les versions empresarials de Windows XP demanen accés administratiu per instal·lar controladors d'impressora a l'ordinador.

Quan aparegui la pantalla de l'assistent Found New Hardware [S'ha trobat un nou maquinari]:

- **1** Introduïu el CD de controladors. Si s'executa automàticament, tanqueu-lo. Feu clic a **Next [Següent]**.
- **2** Cerqueu la ubicació del controlador d'impressora al CD de controladors:

**D:\drivers\win\_2000\**

**3** Feu clic a **Next [Següent]** per instal·lar el controlador.

*No feu cas al missatge que indica que el controlador no ha estat certificat, premeu* **Continue Anyway [Seguir endavant]**. *La impressora ha estat provada i és totalment compatible amb Windows XP i Windows Server 2003.* 

- **4** Feu clic a **Finish [Finalitzar]** quan s'hagi instal·lat el programari.
- **5** Imprimiu un full de prova per comprovar la configuració de la impressora.

#### *Utilització de Windows 2000 amb cables USB o paral·lel*

**Nota:** Us cal accés administratiu per instal·lar els controladors d'impressora al vostre ordinador.

#### *Utilització de Windows Me amb cables USB o paral·lel*

**Nota:** Segons el programari i les impressores que ja s'hagin instal·lat a l'ordinador, podrien aparèixer pantalles diferents.

Quan aparegui la pantalla de l'assistent Found New Hardware [S'ha trobat un nou maquinari]:

- **1** Introduïu el CD de controladors. Si s'executa automàticament, tanqueu-lo. Feu clic a **Next [Següent]**.
- **2** Seleccioneu **Search for a suitable driver [Cercar un controlador apropiat]** i feu clic a **Next [Següent]**.
- **3** Seleccioneu *sols* **Specify a location [Especificar una ubicació]** i feu clic a **Next [Següent]**.
- **4** Cerqueu la ubicació del controlador d'impressora al CD de controladors:
	- **D:\Drivers\Win\_2000\**
- **5** Feu clic a **Open [Obrir]** i, seguidament, a **OK [D'Acord]**.
- **6** Feu clic a **Next [Següent]** per instal·lar el controlador visualitzat.

*No feu cas si apareix un missatge que indica que el controlador no ha estat signat digitalment*.

- **7** Feu clic a **Finish [Finalitzar]** quan s'hagi instal·lat el programari.
- **8** Imprimiu un full de prova per comprovar la configuració de la impressora.

Heu d'instal·lar un controlador pel port USB i un controlador d'impressió personalitzat millorat.

Quan aparegui la pantalla de l'assistent Found New Hardware [S'ha trobat un nou maquinari]:

- **1** Introduïu el CD de controladors. Si s'executa automàticament, tanqueu-lo. Feu clic a **Next [Següent]**.
- **2** Seleccioneu **Automatic search for the best driver (recommended) [Cerca automàtica del controlador apropiat (es recomana)]** i feu clic a **Next [Següent]**. L'assistent cerca un controlador pel port USB. El seu nom serà similar al nom de la impressora.
- **3** Quan trobeu el controlador pel port USB, feu clic a **Finish [Finalitzar]**.

- **4** Seleccioneu **Automatic search for the best driver (recommended) [Cerca automàtica del controlador apropiat (es recomana)]** i feu clic a **Next [Següent]**. L'assistent cerca un controlador d'impressora.
- **5** Seleccioneu la impressora i el controlador del llistat i feu clic a **OK [D'acord]**. Assegureu-vos que seleccioneu el controlador en l'idioma que voleu utilitzar.

**D:\Drivers\WIN\_9X\<IDIOMA>**

- **6** Quan instal·leu el controlador d'impressora, feu clic a **Finish [Finalitzar]**.
- **7** Utilitzeu el nom de la impressora per defecte o escriviu-ne un altre i, seguidament, feu clic a **Next [Següent]**.
- **8** Feu clic a **Yes (recommended) [Sí (es recomana)]** i, seguidament, a **Finish [Finalitzar]** per imprimir una pàgina de prova.
- **9** Quan s'hagi imprès la pàgina de prova, feu clic a **Yes [Sí]** per tancar la finestra.
- **10** Feu clic a **Finish [Finalitzar]** per completar la instal·lació i tancar l'assistent. Ara ja podeu imprimir.

Heu d'instal·lar un controlador pel port USB i un controlador d'impressió personalitzat millorat.

Quan aparegui la pantalla de l'assistent Add New Hardware [Afegir un nou maquinari]:

- **1** Introduïu el CD de controladors i, seguidament, feu clic a **Next [Següent]**. Si s'executa automàticament, tanqueu-lo.
- **2** Seleccioneu **Search for the best driver for your device [Cercar el millor controlador pel vostre dispositiu (es recomana)]** i feu clic a **Next [Següent]**.
- **3** Seleccioneu *sols* **CD-ROM drive [Unitat de CD-ROM]** i feu clic a **Next [Següent]**.
- **4** Quan l'assistent trobi el controlador pel port USB, feu clic a **Next [Següent]**.
- **5** Quan s'hagi instal·lat el controlador pel port USB, feu clic a **Finish [Finalitzar]**.

*Instal·leu els controladors per la impressió local*

#### *Utilització de Windows 98 amb cables USB o paral·lel*

**Nota:** Segons el programari i les impressores que ja s'hagin instal·lat a l'ordinador, podrien aparèixer pantalles diferents.

- **6** Feu clic a **Next [Següent]**.
- **7** Seleccioneu **Search for the best driver (recommended) [Cercar el controlador apropiat (es recomana)]** i feu clic a **Next [Següent]**.
- **8** Seleccioneu **Specify a location [Especificar una ubicació]**.
- **9** Cerqueu la ubicació del controlador d'impressora al CD de controladors:

**D:\Drivers\WIN\_9X\english**

- **10** Feu clic a **OK [D'acord]**.
- **11** Quan trobeu el controlador d'impressora, feu clic a **Next [Següent]**.
- **12** Utilitzeu el nom de la impressora per defecte o escriviu-ne un altre i, seguidament, feu clic a **Next [Següent]**.
- **13** Feu clic a **Yes [Sí]** per imprimir una pàgina de prova i, seguidament, a **Finish [Finalitzar]**. Tots els fitxers necessaris s'instal·len a l'ordinador.
- **14** Quan s'hagi imprès la pàgina de prova, feu clic a **Yes [Sí]** per tancar la finestra.
- **15** Feu clic a **Finish [Finalitzar]** per completar la instal·lació. Ara ja podeu imprimir.

La forma més senzilla d'instal·lar un controlador és utilitzar el CD de controladors que s'inclou amb la impressora.

- **1** Introduïu el CD de controladors.
- **2** Feu clic a **Install Printer and Software [Instal·lar impressora i programari]**.
- **3** Feu clic a **Printer [Impressora]**.
- **4** Premeu **Agree [Acceptar]** per acceptar l'acord de llicència.
- **5** Seleccioneu **Quick Install [Instal·lació ràpida]** i seguidament **Next [Següent]**.
- **6** Seleccioneu el port que voleu utilitzar i després seleccioneu la impressora que esteu instal·lant.
- **7** Feu clic a **Finish [Finalitzar]** per completar la instal·lació. Ara ja podeu imprimir.

*Instal·leu els controladors per la impressió local*

#### *Utilització de Windows NT amb un cable paral·lel*

**Nota:** Els sistemes operatius Windows NT no admeten USB.

**Nota:** Us cal accés administratiu per instal·lar els controladors d'impressora al vostre ordinador.

*Utilització de Windows 95 amb un cable paral·lel*

**Nota:** Els sistemes operatius Windows 95 no admeten USB.

Quan aparegui la pantalla de l'assistent Update Device Driver [Actualitzar el controlador del dispositiu]:

**1** Introduïu el CD de controladors. Si s'executa automàticament, tanqueu-lo.

*Si al sistema operatiu es troba un controlador compatible amb el sistema*, l'assistent l'instal·la.

*Si al sistema operatiu no es troba cap controlador compatible amb el sistema*, feu clic a **Other Locations [Altres ubicacions]**.

**2** Cerqueu la ubicació del controlador d'impressora al CD de controladors:

**D:\drivers\win\_9x\english**

- **3** Feu clic a **OK [D'acord]**.
- **4** Feu clic a **Finish [Finalitzar]**. Apareix la pantalla de l'assistent Add Printer [Afegir impressora].
- **5** Utilitzeu el nom de la impressora per defecte o escriviu-ne un altre i, seguidament, feu clic a **Next [Següent]**.
- **6** Feu clic a **Yes [Sí]** per imprimir una pàgina de prova.
- **7** Feu clic a **Finish [Finalitzar]**. Després de copiar els fitxers del controlador a l'ordinador, s'envia una pàgina de prova a la impressora. Ara ja podeu imprimir.

**Macintosh** Per la impressió USB es necessita Macintosh OS 8.6 o posterior. Per imprimir localment a una impressora USB, heu de crear una icona d'impressora d'escriptori (Macintosh 8.6–9.x) o crear una cua al centre d'impressió (Macintosh OS X).

*Creeu una icona d'impressora d'escriptori (Macintosh 8.6–9.x)*

- **1** Instal·leu un fitxer PPD (PostScript™ Printer Description, descripció d'impressora PostScript) d'impressora a l'ordinador.
	- **a** Introduïu el CD de controladors.
	- **b** Feu doble clic a **Classic [Clàssic]** i, després, al paquet instal·lador per la vostra impressora.

**Nota:** Un fitxer PPD proporciona informació detallada sobre les capacitats d'una impressora per ordinadors Macintosh.

**Nota:** Del lloc Web de Lexmark a **www.lexmark.com** també hi podeu descarregar un paquet de programari que inclou un fitxer PPD per la vostra impressora.

- **c** Trieu l'idioma que voleu utilitzar i feu clic a **OK [D'acord]**.
- **d** Feu clic a **Accept [Acceptar]** un cop hagueu llegit l'acord de llicència.
- **e** Feu clic a **Continue [Continuar]** després de revisar el fitxer Llegiu-me.
- **f** Trieu una mida del paper per defecte.
- **g** A la pantalla Easy Install [Instal·lació senzilla], feu clic a **Install [Instal·lar]**. Tots els fitxers necessaris s'instal·len a l'ordinador.
- **h** Feu clic a **Quit [Sortir]** quan hagueu finalitzat la instal·lació.
- **2** Seguiu les instruccions apropiades:

*Macintosh 8.6*–*9.0*: Obriu **Apple LaserWriter**.

*Macintosh 9.1*–*9.x*: Obriu **Applications [Aplicacions]** i, seguidament, **Utilities [Eines]**.

- **3** Feu doble clic a **Desktop Printer Utility [Eina d'impressora d'escriptori]**.
- **4** Seleccioneu **Printer (USB) [Impressora (USB)]** i, seguidament, feu clic a **OK [D'acord]**.
- **5** A l'apartat de selecció de la impressora USB, feu clic a **Change [Canviar]**.

*Si la vostra impressora no apareix a la llista de selecció de la impressora USB*, assegureu-vos que el cable USB està ben connectat i la impressora està engegada.

- **6** Seleccioneu el nom de la vostra impressora i feu clic a **OK [D'acord]**. La impressora apareix a la finestra Printer (USB) [Impressora (USB)] original.
- **7** A l'apartat PostScript Printer Description (PPD) File [Fitxer PPD], feu clic a **Auto Setup [Instal·lació automàtica]**. Assegureu-vos que el fitxer PPD és el que correspon a la impressora.
- **8** Feu clic a **Create [Crear]** i, seguidament, a **Save [Desar]**.
- **9** Especifiqueu un nom per la impressora i feu clic a **Save [Desar]**. La impressora es desa com a impressora d'escriptori.
## *Creeu una cua al centre d'impressió (Macintosh OS X)*

**Nota:** Un fitxer PPD proporciona informació detallada sobre les capacitats d'una impressora per ordinadors Macintosh.

**Nota:** Del lloc Web de Lexmark a **www.lexmark.com** també hi podeu descarregar un paquet de programari que inclou un fitxer PPD per la vostra impressora.

- **1** Instal·leu un fitxer PPD (PostScript Printer Description, descripció d'impressora PostScript) d'impressora a l'ordinador.
	- **a** Introduïu el CD de controladors.
	- **b** Feu doble clic a **Mac OS X** i, després, al paquet instal·lador per la vostra impressora.
	- **c** A la pantalla Authorization [Autorització], trieu **Click the lock to make changes [Feu clic al pany per fer canvis]**.
	- **d** Introduïu la vostra contrasenya i feu clic a **OK [D'acord]**.
	- **e** Feu clic a **Continue [Continuar]** a la pantalla de benvinguda i després de revisar el fitxer Llegiu-me.
	- **f** Premeu **Agree [Acceptar]** per acceptar l'acord de llicència.
	- **g** Especifiqueu una destinació i feu clic a **Continue [Continuar]**.
	- **h** A la pantalla Easy Install [Instal·lació senzilla], feu clic a **Install [Instal·lar]**. Tots els fitxers necessaris s'instal·len a l'ordinador.
	- **i** Feu clic a **Close [Tancar]** quan finalitzi la instal·lació.
- **2** Obriu el Finder, feu clic a **Applications [Aplicacions]** i, seguidament, a **Utilities [Eines]**.
- **3** Feu doble clic a **Print Center [Centre d'impressió]**.
- **4** Seguiu les instruccions apropiades:

*Si la impressora USB apareix a la llista d'impressores*, podeu sortir del centre d'impressió. S'ha creat una cua per la vostra impressora.

*Si la vostra impressora USB no apareix a la llista d'impressores*, assegureu-vos que el cable USB està ben connectat i la impressora està engegada. Si la impressora apareix a la llista d'impressores, podeu sortir del centre d'impressió.

**UNIX/Linux** La impressió local s'admet a moltes plataformes Linux i UNIX, com Sun Solaris i RedHat.

> Els paquets de Sun Solaris i Linux es troben tant al CD de controladors com al lloc Web de Lexmark a **www.lexmark.com**. La *Guia de l'usuari* inclosa amb cada paquet inclou instruccions detallades per instal·lar i utilitzar les impressores Lexmark als entorns UNIX i Linux.

Tots els paquets de controladors per impressores admeten la impressió local mitjançant una connexió en paral·lel. El paquet de controladors per Sun Solaris admet connexions USB per dispositius Sun Ray i estacions de treball Sun.

Visiteu el lloc Web de Lexmark a **www.lexmark.com** on hi trobareu un llistat complet de plataformes UNIX i Linux admeses.

# **Pas 10: Verifiqueu la configuració de la impressora**

Al full de paràmetres de menús hi trobareu totes les opcions que heu instal·lat. Si hi ha cap que no hi consta, haureu de verificar la instal·lació. El full de configuració de la xarxa proporciona informació important que us ajudarà a connectar la impressora a una xarxa.

També és aconsellable imprimir la referència ràpida i la informació per solucionar els embussos. Consulteu "Imprimiu la informació de la Referència ràpida" a la pàgina 47.

## **Imprimiu un full de paràmetres de menús**

**Nota:** Per a més informació sobre l'ús del quadre de comandament de la impressora i la modificació dels paràmetres de menús, consulteu el CD de publicacions.

Imprimiu el full de paràmetres de menús per revisar els paràmetres per defecte de la impressora i verificar que les opcions de la impressora estan ben instal·lades.

- **1** Comproveu que la impressora està engegada.
- **2** Premeu **Menu [Menú]** fins que aparegui **UTILITIES MENU [Menú Eines]** i, seguidament, **Select [Seleccionar]**.
- **3** Premeu **Menu [Menú]** fins que aparegui **Print Menus [Imprimir menús]** i, seguidament, premeu **Select [Seleccionar]** per imprimir el full. Apareix el missatge **Printing Menus [Imprimint menús]**.

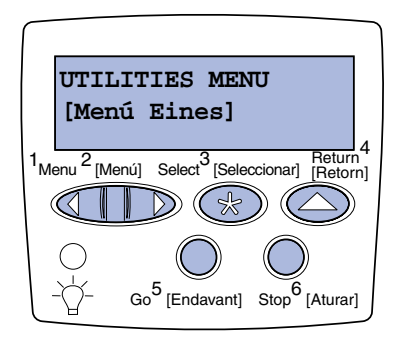

**Nota:** Quan afegiu o traieu aquestes opcions: safata per a 530 fulls, la unitat dúplex, la impressora o la targeta de memòria flash o de firmware, recordeu que heu d'actualitzar la configuració de la impressora mitjançant el seu controlador.

## **Imprimiu un full de configuració de la xarxa**

**Nota:** Si s'ha instal·lat un servidor d'impressió MarkNet™, veureu **Print Net1 Setup [Imprimir configuració xarxa1]** (o **Print Net2 Setup [Imprimir configuració xarxa2]**). **4** Comproveu que les opcions instal·lades apareixen al full dels paràmetres del menú sota l'apartat "Installed Features" [Trets instal·lats].

Si alguna de les opcions instal·lades no apareix al full, apagueu la impressora, desendolleu el cable elèctric i torneu a instal·lar l'opció pertinent. Consulteu Pas 6: "Instal·leu targetes de memòria, firmware i d'opció" a la pàgina 22 on hi trobareu més informació.

- **5** Comproveu que la quantitat de memòria instal·lada apareix correctament sota l'apartat "Printer information" [Informació de la impressora].
- **6** Comproveu que les safates del paper s'han configurat per les mides i tipus de paper carregats.

Si la impressora està connectada a una xarxa, imprimiu un full de configuració de la xarxa per comprovar la connexió de la xarxa. Aquest full també proporciona informació important que us ajudarà a configurar la xarxa per la impressió.

*Deseu el full de configuració de la xarxa un cop imprès*. L'utilitzareu més endavant.

- **1** Comproveu que la impressora està engegada.
- **2** Premeu **Menu [Menú]** fins que aparegui **UTILITIES MENU [Menú Eines]** i, seguidament, **Select [Seleccionar]**.
- **3** Premeu **Menu [Menú]** fins que aparegui **Print Net Setup [Imprimir configuració xarxa]** i, seguidament, premeu **Select [Seleccionar]** per imprimir el full.
- **4** Consulteu el primer apartat del full de configuració de la xarxa i confirmeu que l'estat és "Connected" [Connectat].

*Si l'estat és "Not Connected" [No connectat],* potser la interconnexió de LAN no sigui activa o el cable de la xarxa no funcioni correctament. Comenteu-ho al vostre administrador de la xarxa i busqueu una solució. Després, imprimiu un altre full de configuració de la xarxa per comprovar la connexió a la xarxa.

*Verifiqueu la configuració de la impressora*

## **Imprimiu la informació de la Referència ràpida**

Al CD de publicacions que s'inclou amb la documentació de la impressora hi trobareu informació per utilitzar la impressora i solucionar embussos.

Us recomanem que imprimiu aquesta informació i la deseu al costat de la impressora en un lloc de fàcil accés.

Per imprimir la informació de Referència ràpida del CD:

- **1** Inicieu el CD.
- **2** Feu clic a **Referència ràpida**.
- **3** Imprimiu el document.

Per imprimir els fulls de Referència ràpida que hi ha emmagatzemats a la impressora:

- **1** Comproveu que la impressora està engegada.
- **2** Premeu **Menu [Menú]** fins que aparegui **UTILITIES MENU [Menú Eines]** i, seguidament, premeu **Select [Seleccionar]**.
- **3** Premeu **Menu [Menú]** fins que aparegui **Quick Reference [Referència ràpida]** i, seguidament, premeu **Select [Seleccionar]**.
- **4** Premeu **Menu [Menú]** fins que aparegui el tema que voleu imprimir i després premeu **Select [Seleccionar]**.
- **5** Repetiu els passos del 2 al 4 per imprimir altres fulls.

# **Pas 11: Configureu per TCP/IP**

Si a la vostra xarxa disposeu de TCP/IP, us recomanem que assigneu una adreça IP a la impressora.

## **Assigneu una adreça IP a la impressora**

**Nota: L'opció Standard Network [Xarxa estàndard]** apareix si heu comprat una impressora amb un port de xarxa al tauler del sistema de la impressora. Si heu instal·lat un servidor d'impressió MarkNet a la ranura 1 o 2 de la targeta d'opció, veureu **Network Option 1** o **Network Option 2 [Opció de xarxa 1 o 2]**.

*Si la vostra xarxa utilitza DHCP*, s'assigna automàticament una adreça IP després de que connecteu el cable de xarxa a la impressora.

- **1** Cerqueu l'adreça sota l'apartat "TCP/IP" del full de configuració de la xarxa. Aquest és el full que vàreu imprimir a "Imprimiu un full de configuració de la xarxa" a la pàgina 46.
- **2** Passeu a l'apartat "Verifiqueu els paràmetres IP" a la pàgina 49 i comenceu amb el pas 2.

*Si la vostra xarxa no utilitza DHCP*, haureu d'assignar manualment una adreça IP a la impressora.

Una de les formes més senzilles és utilitzar el quadre de comandament de la impressora:

- **1** Premeu **Menu [Menú]** fins que aparegui **NETWORK MENU [Menú Xarxa]** i, seguidament, premeu **Select [Seleccionar]**.
- **2** Premeu **Menu [Menú]** fins que aparegui **Standard Network [Xarxa estàndard]** i, seguidament, premeu **Select [Seleccionar]**.
- **3** Premeu **Menu [Menú]** fins que aparegui **Std Net Menu [Menú de xarxa estàndard]** (o **Network 1 Setup [Configuració de xarxa 1]** o **Network 2 Setup [Configuració de xarxa 2]**) i, seguidament, premeu **Select [Seleccionar]**.
- **4** Premeu **Menu [Menú]** fins que aparegui **TCP/IP** i, seguidament, premeu **Select [Seleccionar]**.
- **5** Premeu **Menu [Menú]** fins que aparegui **Set IP Address [Configurar adreça IP]** i, seguidament, premeu **Select [Seleccionar]**.

*Configureu per TCP/IP*

**Verifiqueu els paràmetres IP**

**Nota:** Als ordinadors amb Windows, feu clic a **Start [Inici] Run [Executar]**.

## **Configureu per impressió per descàrrega**

**6** Canvieu l'adreça prement **Menu [Menú]** per augmentar o reduir els números. Premeu **Select [Seleccionar]** per passar al següent segment. Quan acabeu, premeu **Select [Seleccionar]**.

Apareix breument el missatge **Saved [Desat]**.

- **7** Premeu **Menu [Menú]** fins que aparegui **Set IP Netmask [Configurar màscara de xarxa IP]** i, seguidament, premeu **Select [Seleccionar]**.
- **8** Repetiu el pas 6 per configurar la màscara de xarxa IP.
- **9** Premeu **Menu [Menú]** fins que aparegui **Set IP Gateway [Configurar porta d'enllaç IP]** i, seguidament, premeu **Select [Seleccionar]**.
- **10** Repetiu el pas 6 per configurar la porta d'enllaç IP.
- **11** Quan acabeu, premeu **Go [Endavant]** per a que la impressora torni a l'estat **Ready [Llesta]**.
- **12** Passeu a "Verifiqueu els paràmetres IP" a la pàgina 49.
- **1** Imprimiu un altre full de configuració de la xarxa. Cerqueu sota el títol "TCP/IP" i assegureu-vos que l'adreça IP, la màscara de xarxa i la porta d'enllaç s'han configurat de la forma esperada.

Consulteu "Imprimiu un full de configuració de la xarxa" a la pàgina 46 per més informació.

**2** Feu ping a la impressora i comproveu que respon. Per exemple, a una indicador d'ordres d'un ordinador en xarxa introduïu **ping** seguit per l'adreça IP de la nova impressora (p. ex. **192.168.0.11**):

**ping xxx.xxx.xxx.xxx**

Si la impressora està activa a la xarxa, hauríeu de rebre una resposta.

Si a la vostra impressora heu instal·lat una targeta de firmware ImageQuick opcional, podeu configurar-la per la impressió per descàrrega quan hagueu assignat una adreça IP a la impressora.

Per obtenir instruccions detallades de configuració, consulteu el CD inclòs amb la targeta de firmware ImageQuick.

*Configureu per TCP/IP*

## **Pas 12: Instal·leu els controladors per la impressió en xarxa**

Després d'haver assignat i verificat els paràmetres de TCP/IP, podeu instal·lar la impressora als ordinadors de la xarxa.

**Windows** Als entorns Windows, les impressores de xarxa es poden configurar per a la impressió directa o per impressió compartida. Per tots dos mètodes d'impressió cal instal·lar un controlador per la impressora i cal crear un port d'impressora de xarxa.

*Controladors d'impressora admesos*

- **•** Controlador d'impressora de sistema de Windows
- **•** Controlador d'impressora personalitzat de Lexmark

Els controladors de sistema s'incorporen als sistemes operatius Windows. Els controladors personalitzats estan disponibles al CD de controladors.

Podeu accedir a controladors de sistema i personalitzats actualitzats des del lloc Web de Lexmark a **www.lexmark.com**.

*Ports d'impressora de xarxa admesos*

- **•** Port IP de Microsoft: Windows NT 4.0, Windows 2000, Windows XP i Windows Server 2003
- **•** Port de xarxa de Lexmark: Windows 95/98/Me, Windows NT 4.0, Windows 2000, Windows XP i Windows Server 2003

Per poder gaudir de les funcions bàsiques de la impressora, podeu instal·lar un controlador d'impressora del sistema i utilitzar un port d'impressora de xarxa del sistema, com ara bé un port LPR o un port TCP/IP estàndard. El port i el controlador d'impressora del sistema us permeten accedir a una interfície de l'usuari consistent que pot utilitzar-se per totes les impressores de la xarxa. Malgrat tot, l'ús d'un controlador d'impressora i un port de xarxa personalitzats permet accedir a altres funcions, com ara bé a les alertes d'estat de la impressora. Seguiu els passos segons la vostra configuració d'impressió i el vostre sistema operatiu per tal de configurar la impressora de xarxa:

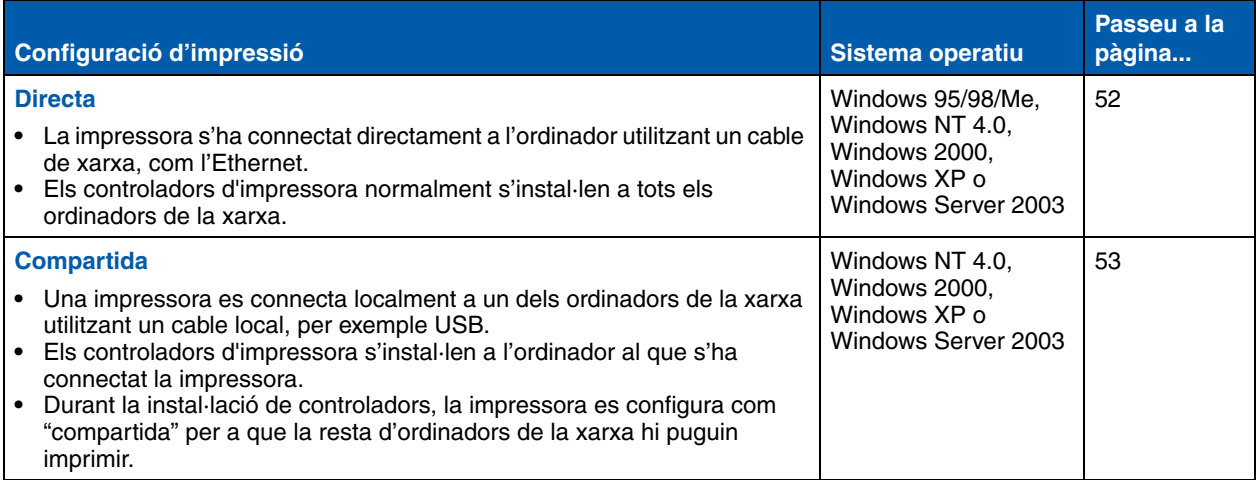

*Impressió directa mitjançant Windows 95/ 98/Me, Windows NT 4.0, Windows 2000, Windows XP i Windows Server 2003*

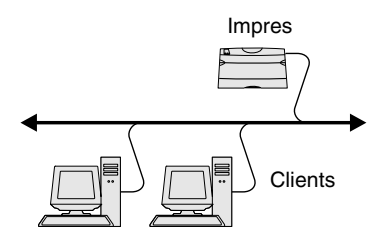

**Nota:** Si no coneixeu l'adreça IP, imprimiu el full de configuració de la xarxa i busqueu sota l'apartat TCP/ IP. Per obtenir ajut, consulteu "Imprimiu un full de configuració de la xarxa" a la pàgina 46.

Per instal·lar un controlador d'impressora i un port de xarxa personalitzats:

- **1** Inicieu el CD de controladors.
- **2** Feu clic a **Install Printer and Software [Instal·lar impressora i programari]**.
- **3** Feu clic a **Printer [Impressora]**.
- **4** Premeu **Agree [Acceptar]** per acceptar l'acord de llicència.
- **5** Seleccioneu **Quick Install [Instal·lació ràpida]** i seguidament **Next [Següent]**.
- **6** Feu clic a **Create new port [Crear port nou]**.
- **7** Feu clic a **Add Port [Afegir port]**.
- **8** Trieu **Lexmark TCP/IP Network Port [Port de xarxa TCP/IP de Lexmark]** i seguidament feu clic a **Add [Afegir]**.
- **9** Introduiu la informació per crear el port.
	- **a** Assigneu-li un nom de port lògic.

Pot ser qualsevol nom que associeu amb la impressora, com ara bé **Color1lab4**. Un cop hagueu creat el port, el nom que heu triat apareix al llistat de ports disponibles a la pantalla Method of Connection [Mètode de connexió].

- **b** Introduïu l'adreça IP al quadre de text.
- **c** Feu clic a **Add Port [Afegir port]**.
- **10** Feu clic a **Done [Terminat]** fins que torneu a la pantalla Method of Connection [Métode de connexió].
- **11** Al llistat, seleccioneu el port que tot just heu creat i seguidament seleccioneu el model de la impressora que voleu instal·lar.
- **12** Feu clic a **Finish [Finalitzar]** per completar la instal·lació.
- **13** Imprimiu un full de prova per comprovar la instal·lació de la impressora.

*Impressió compartida des d'un servidor mitjançant Windows NT 4.0, Windows 2000, Windows XP i Windows Server 2003*

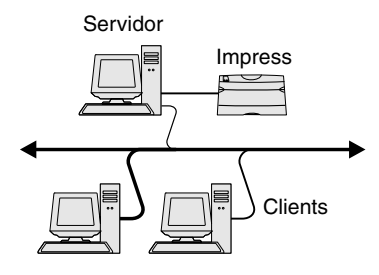

Un cop hagueu connectat la impressora a un ordinador amb Windows NT 4.0, Windows 2000, Windows XP o Windows Server 2003 (que farà de servidor), seguiu aquests passos per configurar la vostra impressora de xarxa per la impressió compartida:

## **Pas 1: Instal·leu un controlador d'impressora personalitzat**

- **1** Inicieu el CD de controladors.
- **2** Feu clic a **Install Printer and Software [Instal·lar impressora i programari]**.
- **3** Feu clic a **Printer [Impressora]**.
- **4** Premeu **Agree [Acceptar]** per acceptar l'acord de llicència.
- **5** Seleccioneu **Quick Install [Instal·lació ràpida]** i seguidament **Next [Següent]**.
- **6** Al llistat, seleccioneu el port adient i seguidament seleccioneu el model de la impressora que voleu instal·lar.
- **7** Feu clic a **Finish [Finalitzar]** per completar la instal·lació.
- **8** Imprimiu un full de prova per comprovar la instal·lació de la impressora.

## **Pas 2: Compartiu la impressora a la xarxa**

- **1** Feu clic a **Start [Iniciar] Settings [Paràmetres] Printers [Impressores]**.
- **2** Seleccioneu la impressora que tot just heu creat.
- **3** Feu clic a **File [Fitxer] Sharing [Compartir]**.
- **4** Marqueu la casella **Shared [Compartida]** i, a continuació, introduïu un nom al quadre de text **Shared Name [Nom compartit]**.
- **5** A l'apartat Alternate Drivers [Altres controladors], seleccioneu els sistemes operatius de tots els clients de la xarxa que faran servir la impressora.
- **6** Feu clic a **OK [D'acord]**.

**Nota:** Si us falten fitxers, potser us caldrà introduir el CD del sistema operatiu del servidor.

**Nota:** Aquest mètode sol aprofitar millor els recursos del sistema. El servidor s'encarrega de les modificacions del controlador i de processar la tasca d'impressió. D'aquesta forma, els clients de la xarxa poden tornar a les aplicacions molt més ràpidament.

- **7** Comproveu els següents punts per assegurar-vos que heu compartit la impressora correctament.
	- **•** L'objecte d'impressora de la carpeta d'impressores ara incorpora un indicador de "compartida". Per exemple, al Windows NT 4.0, sota l'objecte impressora s'hi veu una mà.
	- **•** Examineu Network Neighborhood [Entorn de xarxa]. Busqueu el nom principal del servidor i el nom compartit que heu assignat a la impressora.

## **Pas 3: Instal·leu el controlador d'impressora (o un subconjunt) als clients de la xarxa**

## *Utilitzeu el mètode Point and print*

Amb aquest mètode es copia un subconjunt d'informació del controlador del servidor a l'ordinador client. És la informació justa per enviar una tasca d'impressió a la impressora.

- **1** A l'escriptori Windows de l'ordinador client, feu doble clic a **Network Neighborhood [Entorn de xarxa]**.
- **2** Busqueu el nom principal del servidor i feu doble clic.
- **3** Feu clic amb el botó dret al nom de la impressora compartida i tot seguit feu clic a **Install [Instal·lar]**.
- **4** Espereu uns minuts per permetre que la informació del controlador es copiï del servidor al client i que s'afegeixi un nou objecte d'impressora a la carpeta Impressores. El temps necessari depèn del tràfic de la xarxa i d'altres factors.
- **5** Tanqueu Network Neighborhood [Entorn de xarxa].
- **6** Imprimiu un full de prova per comprovar la instal·lació de la impressora.

**Nota:** Si la impressora és nova, potser heu d'instal·lar un controlador d'impressora. Si no teniu cap controlador del sistema, haureu d'introduir la ruta dels controladors disponibles.

## **Macintosh**

**Nota:** Un fitxer PPD (PostScript Printer Description, descripció d'impressora PostScript) proporciona informació detallada sobre les capacitats d'una impressora per ordinadors UNIX o Macintosh.

## *Utilitzeu el mètode d'igual a igual*

Amb aquest mètode, el controlador d'impressora s'instal·la completament a cada client. Els clients de la xarxa tenen el control de les modificacions del controlador. El client s'encarrega de processar la tasca d'impressió.

- **1** Feu clic a **Start [Iniciar] Settings [Paràmetres] Printers [Impressores]**.
- **2** Feu clic a **Add Printer [Afegir impressora]** per iniciar l'assistent per afegir impressores.
- **3** Feu doble clic a **Network Print Server [Servidor d'impressió de xarxa]**.
- **4** Seleccioneu la impressora de xarxa de la llista d'impressores compartides. Si no la trobeu, introduïu la ruta de la impressora al quadre de text.

Ha de tenir un format semblant al següent:

**\\<nom principal del servidor>\<nom de la impressora compartida>**

El nom principal del servidor és el nom que identifica al servidor a la xarxa. El nom de la impressora compartida és el nom que heu triat durant el procés d'instal·lació del servidor.

- **5** Feu clic a **OK [D'acord]**.
- **6** Seleccioneu si voleu sigui la impressora per defecte pel client i, seguidament, feu clic a **Finish [Finalitzar]**.
- **7** Imprimiu un full de prova per comprovar la instal·lació de la impressora.

Per imprimir a una impressora de xarxa, cada usuari Macintosh ha d'instal·lar-se un fitxer PPD (descripció de la impressora PostScript) i bé crear una impressora d'escriptori a l'ordinador (Mac OS 8.6–9.x) o crear una cua d'impressió al centre d'impressió (Mac OS X). Seguiu aquestes instruccions segons el vostre sistema operatiu:

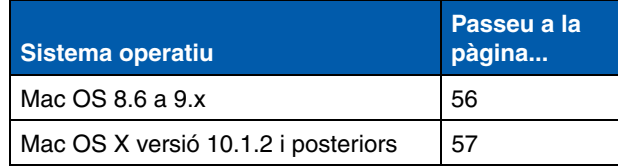

**Nota:** Sols és necessari instal·lar el PPD personalitzat si instal·leu la impressora per primer cop. Si ja heu instal·lat la impressora, passeu a "Pas 2: Creeu una impressora d'escriptori" a la pàgina 56.

## *Mac OS 8.6–9.x* **Pas 1: Instal·leu un fitxer PPD personalitzat**

- **1** Introduïu el CD de controladors a la vostra unitat de CD-ROM.
- **2** Feu doble clic a **Classic**.
- **3** Feu doble clic a la icona **Lexmark Installer**.
- **4** Seleccioneu l'idioma del vostre sistema operatiu i feu clic a **OK [D'acord]**.
- **5** Feu clic a **Install [Instal·lar]** per instal·lar el fitxer PPD per la vostra impressora.

## **Pas 2: Creeu una impressora d'escriptori**

- **1** Al Chooser [Selector], trieu el controlador **LaserWriter 8**.
- **2** Si teniu una xarxa encaminada, seleccioneu la zona per defecte del llistat. Si no sabeu quina zona seleccionar, busqueu la zona al full de configuració de la xarxa, sota l'apartat AppleTalk.
- **3** Seleccioneu la nova impressora de la llista.
- **4** Si no sabeu quina impressora seleccionar, busqueu al full de configuració de la xarxa, sota l'apartat AppleTalk, per esbrinar el nom per defecte de la impressora.
- **5** Feu clic a **Create [Crear]**.
- **6** Comproveu que hi ha una icona al costat del nom de la impressora al Chooser [Selector].
- **7** Tanqueu la finestra del Chooser [Selector].
- **8** Verifiqueu la instal·lació de la impressora.
	- **a** Feu clic a la icona de la impressora que tot just heu creat.
	- **b** Seleccioneu **Printing [Impressió] Change Setup [Canviar configuració]**.
		- **•** Si el fitxer PPD que surt a l'apartat del menú del fitxer PPD és el adequat per la vostra impressora, ha finalitzat la configuració de la impressora.
		- **•** Si el fitxer que surt a l'apartat del menú del fitxer PPD no és el adequat per la vostra impressora, repetiu "Pas 1: Instal·leu un fitxer PPD personalitzat" a la pàgina 57.

## *Mac OS X versió 10.1.2 i posteriors*

**Nota:** Si no sabeu quina impressora seleccionar, busqueu al full de configuració de la xarxa, sota l'apartat AppleTalk, per esbrinar el nom per defecte de la impressora.

## **Pas 1: Instal·leu un fitxer PPD personalitzat**

- **1** Introduïu el CD de controladors a la vostra unitat de CD-ROM.
- **2** Feu clic a **Mac OS X ▶ English.**
- **3** Feu doble clic a la icona d'instal·lació de la impressora per executar el programa d'instal·lació.

## **Pas 2: Creeu una cua al centre d'impressió**

- **1** Feu clic a **Applications [Aplicacions] Utilities [Eines] Print Center [Centre d'impressió]**.
- **2** Feu clic a **Add Printer [Afegir impressora]**.
- **3** Seleccioneu **AppleTalk** com a mode de connexió.
- **4** Si teniu una xarxa encaminada, seleccioneu la zona del llistat. Si no sabeu quina zona seleccionar, busqueu la zona al full de configuració de la xarxa, sota l'apartat AppleTalk.
- **5** Seleccioneu la impressora nova del llistat i feu clic a **Add [Afegir]**.
- **6** Verifiqueu la instal·lació de la impressora:
	- **a** Feu clic a **Applications [Aplicacions] TextEdit**.
	- **b** Seleccioneu **File [Fitxer] ▶ Print [Imprimir] ▶ Summary [Resum]**. La finestra Summary [Resum] mostra el PPD instal·lat per la vostra impressora.
		- **•** Si el fitxer PPD que surt a la finestra Summary [Resum] és el adequat per la vostra impressora, ha finalitzat la configuració de la impressora.
		- **•** Si el fitxer PPD que surt a la finestra Summary [Resum] no és el adequat per la vostra impressora, esborreu la cua d'impressió del centre d'impressió i repetiu "Pas 1: Instal·leu un fitxer PPD personalitzat" a la pàgina 57.

**Nota:** Els paquets de Sun Solaris i Linux es troben tant al CD de controladors com al lloc Web de Lexmark a **www.lexmark.com**.

**UNIX/Linux** La vostra impressora admet moltes plataformes Linux i UNIX, com RedHat i Sun Solaris. Al lloc Web de Lexmark a **www.lexmark.com** hi trobareu un llistat complet de les plataformes UNIX i Linux admeses.

> Lexmark proporciona un paquet de controladors d'impressora per totes les plataformes UNIX i Linux admeses. La *Guia de l'usuari*  inclosa amb cada paquet inclou instruccions detallades per instal·lar i utilitzar impressores Lexmark als entorns UNIX i Linux.

> Podeu descarregar aquests paquets del lloc Web de Lexmark. També podeu trobar el paquet de controladors que necessiteu al CD de controladors.

**NetWare** La vostra impressora admet els Serveis d'impressió distribuïts de Novell (NDPS) i entorns NetWare normals basats en cues. Per obtenir la darrera informació sobre instal·lar una impressora de xarxa en un entorn NetWare, inicieu el CD de controladors i feu clic a **View Documentation [Veure documentació]**.

# **Pas 13: Utilitzeu el CD de publicacions**

## **Consulteu el contingut del CD**

**Nota:** El CD de publicacions s'inclou dins la *Guia d'instal·lació*.

Inicieu el CD de publicacions i consulteu el contingut per obtenir un llistat complet de la informació disponible.

El CD de publicacions inclou informació que us resultarà útil, com per exemple:

- **•** Consells per aconseguir una bona impressió
- **•** Modes de millorar la qualitat de la impressió
- **•** Informació sobre com utilitzar el quadre de comandament de la impressora
- **•** Instruccions per substituir els subministraments
- **•** Solucions pels problemes d'impressió més habituals
- **•** Mètodes per solucionar els embussos
- **•** Resum dels menús de la impressora
- **•** Explicació dels missatges de la impressora

## **Distribució de la informació**

Podeu permetre que els usuaris accedeixin a la informació del CD de publicacions de diferents formes:

- **•** Lliureu el CD de publicacions a l'administrador del sistema o al personal d'assistència.
- **•** Copieu tot el contingut del CD (o sols temes concrets) a una unitat compartida de la xarxa o lloc de l'intranet.
- **•** Imprimiu la informació del CD de publicacions i deseu-la al costat de la impressora en un lloc de fàcil accés.
- **•** Envieu la URL de documentació per la impressora de Lexmark als usuaris de la impressora (**www.lexmark.com/ publications**). Els usuaris amb accés a Internet podran consultar la Web.

## **Deseu la informació de la Referència ràpida**

Us recomanem que durant la instal·lació de la impressora, imprimiu la informació de Referència ràpida que heu d'utilitzar. Deseu la informació al costat de la impressora en un lloc de fàcil accés.

Consulteu "Imprimiu la informació de la Referència ràpida" a la pàgina 47 on hi trobareu les instruccions per la impressió.

**Felicitats!** Ara ja podeu utilitzar la vostra nova impressora. Deseu aquest llibre si teniu intenció de comprar opcions d'impressora en el futur.

# **Manual de instalação**

**Português**

## **Edição: Dezembro de 2003**

**O parágrafo que se segue não é aplicável aos países onde as disposições nele contidas entrem em conflito com a legislação local:** A LEXMARK INTERNATIONAL INC. FORNECE ESTA PUBLICAÇÃO "TAL COMO ESTÁ", SEM GARANTIA DE QUALQUER ESPÉCIE, EXPRESSA OU IMPLÍCITA, INCLUINDO, ENTRE OUTRAS, GARANTIAS IMPLÍCITAS DE COMERCIALIZAÇÃO OU ADEQUAÇÃO A UMA DETERMINADA FINALIDADE. Alguns estados não permitem a exclusão de garantias expressas ou implícitas em determinados tipos de transacções, pelo que a declaração supra poderá não ser aplicável ao Adquirente.

Esta publicação poderá eventualmente conter inexactidões ou erros tipográficos. As informações nela contidas são objecto de alterações periódicas, sendo estas alterações incorporadas em edições posteriores. Os melhoramentos ou alterações aos produtos ou programas descritos podem ocorrer em qualquer altura.

Os comentários sobre esta publicação poderão ser enviados para Lexmark International, Inc., Department F95/032-2, 740 West New Circle Road, Lexington, Kentucky 40550, E.U.A. No Reino Unido e na República da Irlanda, envie-os para Lexmark International Ltd., Marketing and Services Department, Westhorpe House, Westhorpe, Marlow Bucks SL7 3RQ. A Lexmark poderá utilizar ou distribuir todas as informações fornecidas pelos autores das mensagens, do modo que considerar apropriado e sem que por isso fique obrigada perante autor ou autores em questão. É possível adquirir exemplares adicionais das publicações referentes a este produto contactando o telefone +1-800-553-9727. No Reino Unido e na República da Irlanda, o número para contacto é +44 (0)8704 440 044. Nos restantes países, deve ser contactado o ponto de venda.

As referências nesta publicação a produtos, programas ou serviços não significam que o respectivo fabricante tenciona torná-los disponíveis em todos os países nos quais está representado. Qualquer referência a um produto, programa ou serviço não pretende afirmar ou sugerir que só pode ser utilizado esse produto, programa ou serviço. Qualquer produto, programa ou serviço com funcionalidades equivalentes que não infrinja quaisquer direitos de propriedade intelectual existentes pode ser utilizado em seu lugar. A avaliação e a verificação do funcionamento deste equipamento em conjunto com outros produtos, programas ou serviços, excepto os expressamente designados pelo fabricante, é da exclusiva responsabilidade do utilizador.

Lexmark, Lexmark com o símbolo do losango e MarkNet são marcas comerciais da Lexmark International, Inc., registadas nos Estados Unidos e/ou noutros países.

ImageQuick e PrintCryption são marcas comerciais da Lexmark International, Inc.

PostScript® é uma marca registada da Adobe Systems Incorporated. PostScript 3 é a designação da Adobe Systems para um conjunto de comandos de impressora (linguagem) e funções incluídos nos respectivos produtos de software. Esta impressora pretende ser compatível com a linguagem PostScript 3. Isto significa que a impressora reconhece os comandos de PostScript 3 utilizados em diversas aplicações e que a impressora faz a emulação das funções correspondentes aos comandos.

As restantes marcas comerciais são propriedade dos respectivos proprietários.

## **© 2003 Lexmark International, Inc. Todos os direitos reservados.**

## **DIREITOS PARA O GOVERNO DOS ESTADOS UNIDOS**

Este software e a documentação que o acompanha, fornecidos ao abrigo deste contrato, são software comercial e documentação desenvolvidos exclusivamente com meios privados.

## **Informações sobre emissões da FCC**

Este produto está em conformidade com os limites estipulados para um aparelho digital de Classe B, de acordo com a Parte 15 das Normas da FCC. A utilização está sujeita às duas condições seguintes:

(1) este aparelho não poderá provocar interferências nocivas e

(2) tem de aceitar as interferências recebidas, incluindo as que poderão provocar um funcionamento indesejado.

Quaisquer questões relativas a esta declaração deverão ser endereçadas a:

Director of Lexmark Technology & Services Lexmark International, Inc. 740 West New Circle Road Lexington, KY 40550, E. U. A. (859) 232-3000

Consulte a documentação online para obter informações de conformidade adicionais.

## **Informações de segurança**

- **•** Se o seu produto *não* estiver marcado com o símbolo , *tem* de ser ligado a uma tomada com ligação à terra. **CUIDADO:** Não instale este produto nem efectue ligações eléctricas ou de cabos, como, por exemplo, o cabo de alimentação ou telefónico, durante uma trovoada.
- **•** O cabo de corrente tem de estar ligado a uma tomada eléctrica situada junto ao produto e que tenha um acesso fácil.
- **•** As operações de assistência ou reparações, além das descritas nas instruções de funcionamento, deverão ser realizadas por um profissional de assistência técnica.
- **•** Este produto foi concebido, testado e aprovado para satisfazer rigorosos padrões globais de segurança com a utilização de componentes Lexmark específicos. As características de segurança de algumas peças podem nem sempre ser óbvias. A Lexmark não se responsabiliza pela utilização de outras peças de substituição.
- **•** O produto utiliza um laser. **CUIDADO:**A utilização de controlos ou ajustamentos, bem como a execução de procedimentos não especificados no presente documento, pode causar exposição a radiações
- perigosas. **•** O produto utiliza um processo de impressão que aquece o material de impressão e o calor pode fazer com que o material de impressão liberte emissões. É necessário compreender a secção das instruções de funcionamento que aborda as directrizes para a selecção do material de impressão, de modo a evitar a possibilidade de emissões nocivas.

## **Convenções**

É importante conhecer as convenções de aviso e cuidado utilizadas neste documento.

**CUIDADO:** Cuidado identifica algo que pode provocar danos físicos ao utilizador.

**Aviso:** Aviso identifica algo que pode danificar o hardware ou software do produto.

## **Atenção!**

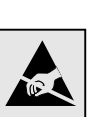

Este símbolo identifica peças sensíveis à electricidade estática. Não toque nas áreas perto destes símbolos sem tocar primeiro na parte metálica da impressora.

# **Índice**

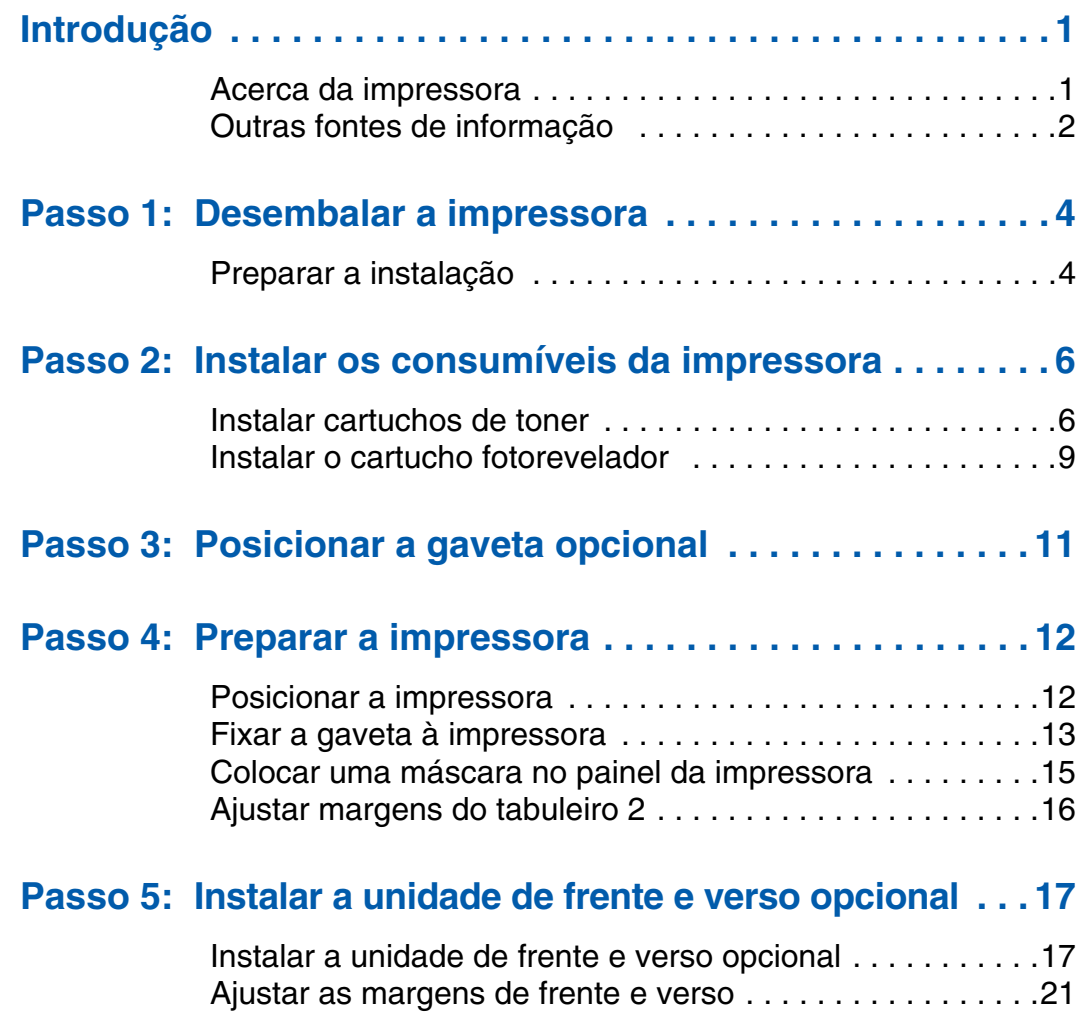

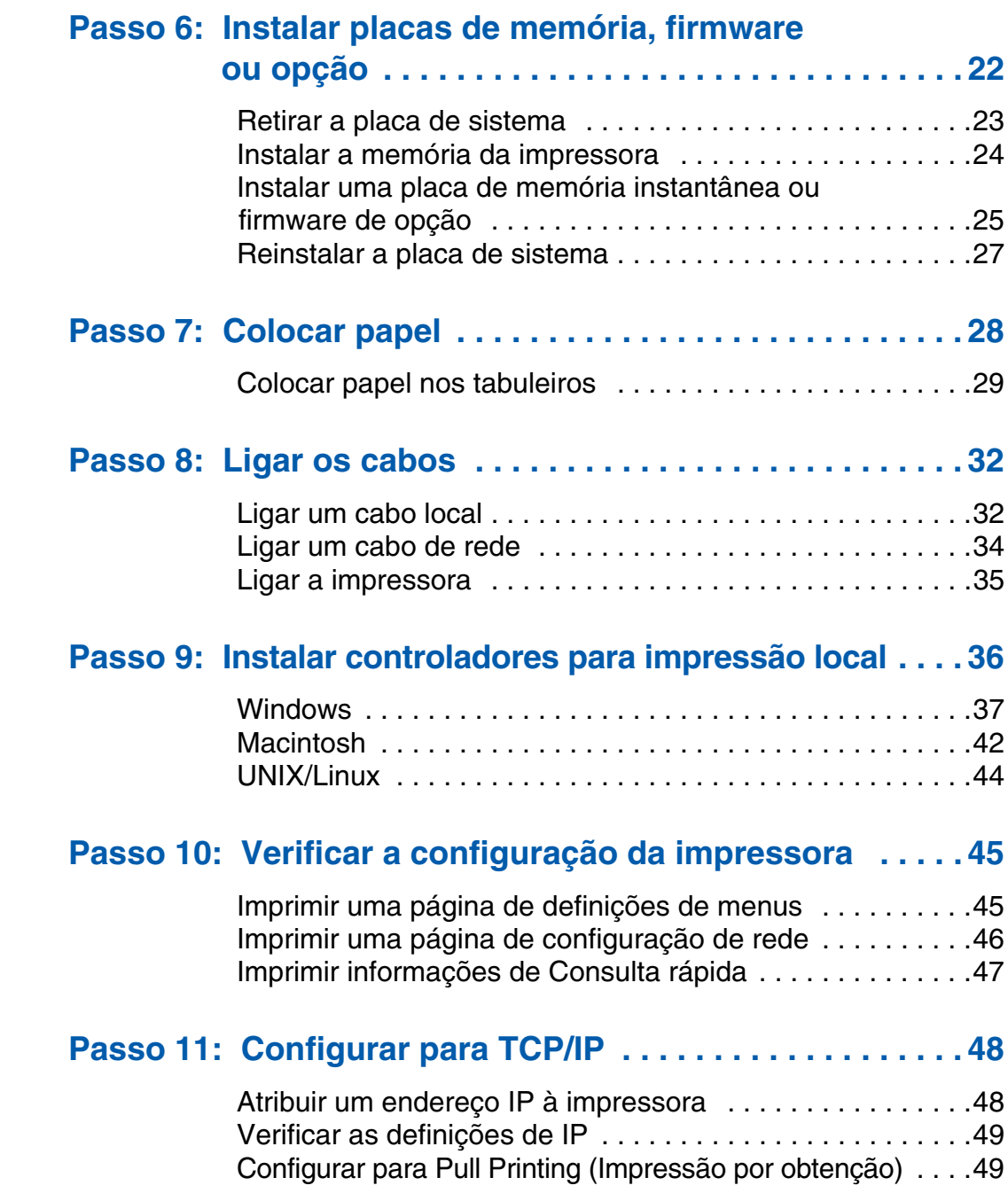

*Índice*

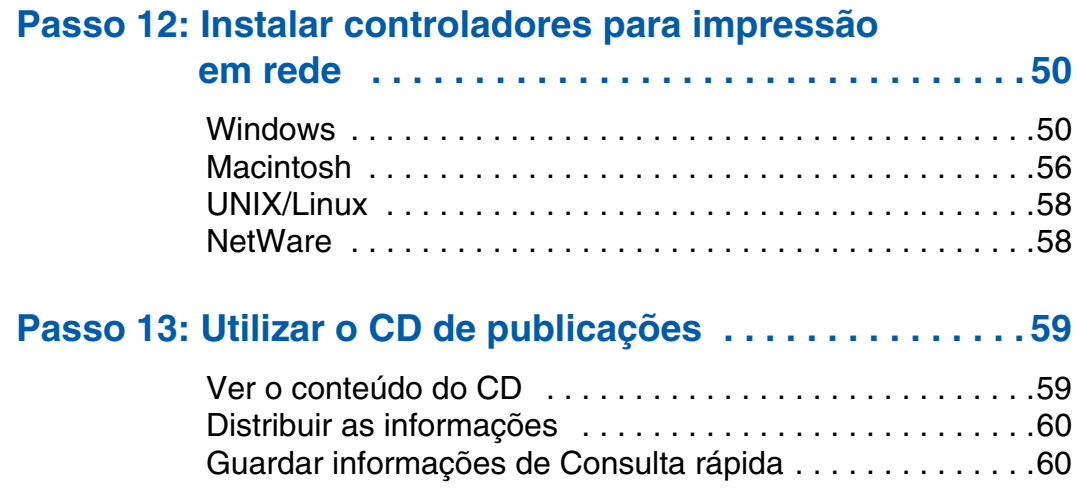

*Índice*

# **Introdução**

## **Acerca da impressora** A impressora está disponível em três

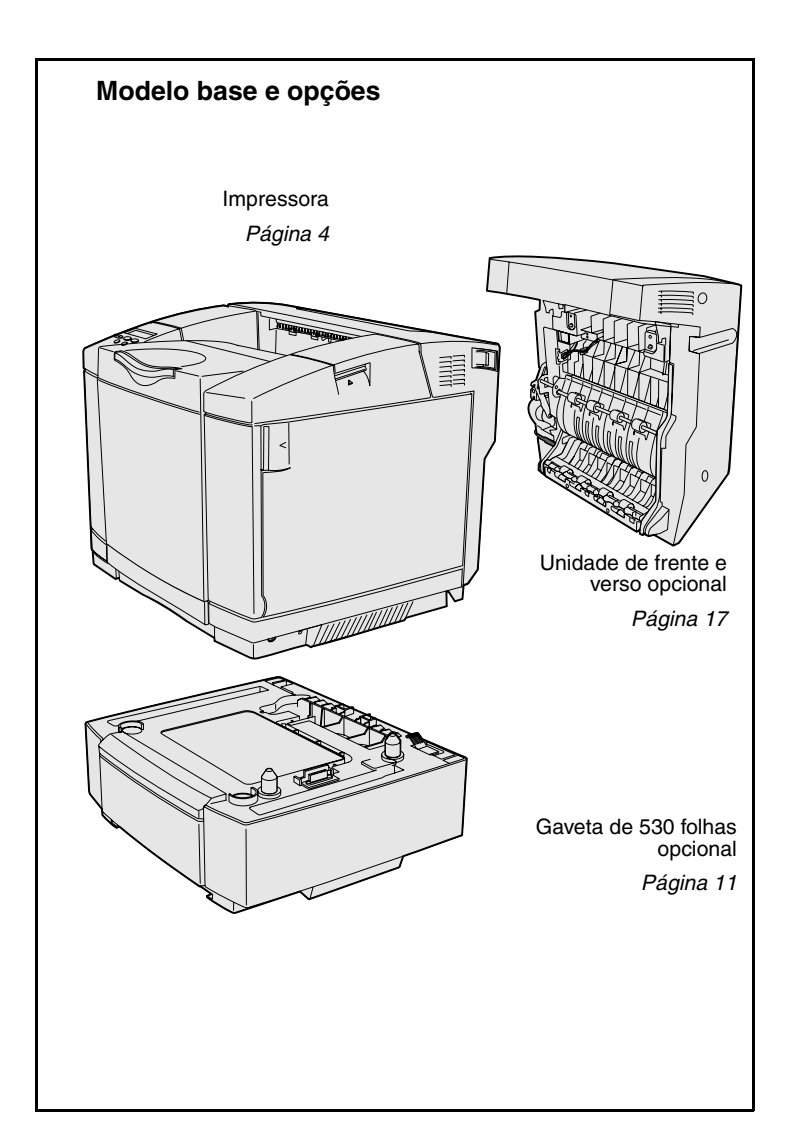

modelos:

- **• Lexmark C510**, com 64MB de memória padrão, uma gaveta para 250 folhas e conectores USB e paralelos.
- **• Lexmark C510n**, com 128MB de memória padrão e um servidor de impressão Ethernet 10BaseT/100BaseTX instalado, com um conector Ethernet.
- **• Lexmark C510dtn**, que tem as mesmas características do modelo C510n, bem como uma unidade de frente e verso e uma gaveta para 530 folhas.

Pode adquirir diferentes opções para a impressora. Inicie o CD de publicações e, em seguida, clique em **User's Reference** (Manual do utilizador). Procure as informações gerais da impressora.

*Introdução*

## **Outras fontes de informação** Se necessitar de mais informações

depois de concluir a instalação, consulte a restante documentação da impressora.

**CD de publicações**  $\overline{CD}$  **O** CD de publicações fornece informações sobre como colocar materiais de impressão, limpar mensagens de erro, encomendar e substituir consumíveis e resolver problemas. Também fornece informações gerais para administradores.

> As informações contidas no CD de publicações também estão disponíveis no Web site da Lexmark, em **www.lexmark.com/publications**.

## **Páginas de informação As páginas de informação estão** As páginas de informação estão

armazenadas na impressora. Fornecem informações sobre como colocar materiais de impressão, detecção e resolução de problemas de impressão e resolução de encravamentos. A lista seguinte indica os manuais disponíveis a partir do Help Menu (Menu Ajuda):

- **•** Help Guide (Manual de ajuda)
- **•** Printing Guide (Manual de impressão)
- **•** Jam Clearance (Resolução de encravamentos)
- **•** Print Quality (Qualidade de impressão)
- **•** Color Quality (Qualidade da cor)
- **•** Media Guide (Manual de suporte)
- **•** Connection Guide (Manual de ligações)
- **•** Supplies Guide (Manual de consumíveis)
- **•** Moving Guide (Manual de transporte)
- **•** Print Defects (Problemas de impressão)

## **Folha de Consulta rápida** A *Consulta Rápida* da impressora

## **Web site da Lexmark** Visite o Web site da Lexmark, em

Para imprimir estas páginas:

- **1** No painel da impressora, prima **Menu** até ser apresentado Help Menu (Menu Ajuda).
- **2** Prima **Menu** até ser apresentado o tópico que pretende imprimir e, em seguida, prima **Seleccionar**.

*Recomendamos vivamente que imprima o manual de Resolução de encravamentos e o guarde perto da impressora.* Estas páginas também estão disponíveis no CD de publicações fornecido juntamente com a impressora.

fornece um acesso fácil a informações sobre como colocar materiais de impressão, retirar papel encravado, imprimir trabalhos confidenciais e compreender as mensagens comuns da impressora.

Estas informações também estão disponíveis, num formato imprimível, no CD de publicações fornecido com a impressora.

**CD de controladores** and **CD** de controladores contém todos os ficheiros necessários para instalar e utilizar a impressora. Também poderá conter utilitários de impressora, tipos de letra de ecrã e documentação adicional.

> **www.lexmark.com**, para obter controladores de impressora actualizados, utilitários e outra documentação da impressora.

## *Introdução*

# **Passo 1: Desembalar a impressora**

## **Preparar a instalação**

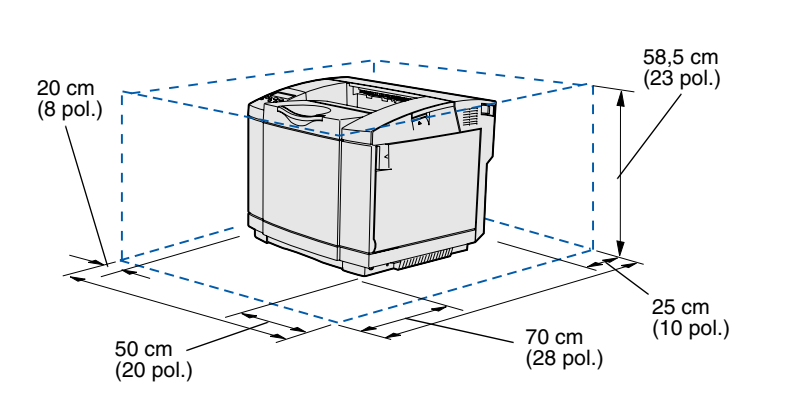

Escolha um local bem ventilado para a impressora com espaço para os tabuleiros, tampa e portas. Escolha uma superfície firme e plana longe da circulação directa de correntes de ar e extremos de temperatura.

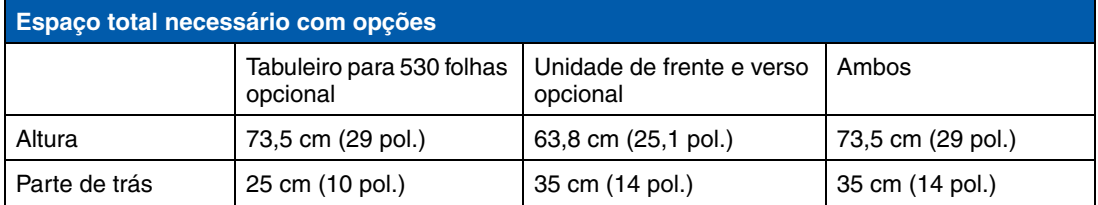

*Desembalar a impressora*

**CUIDADO:** A impressora pesa cerca de 30.4 kg (67 lb) e são necessárias, pelo menos, duas pessoas para a levantar com segurança.

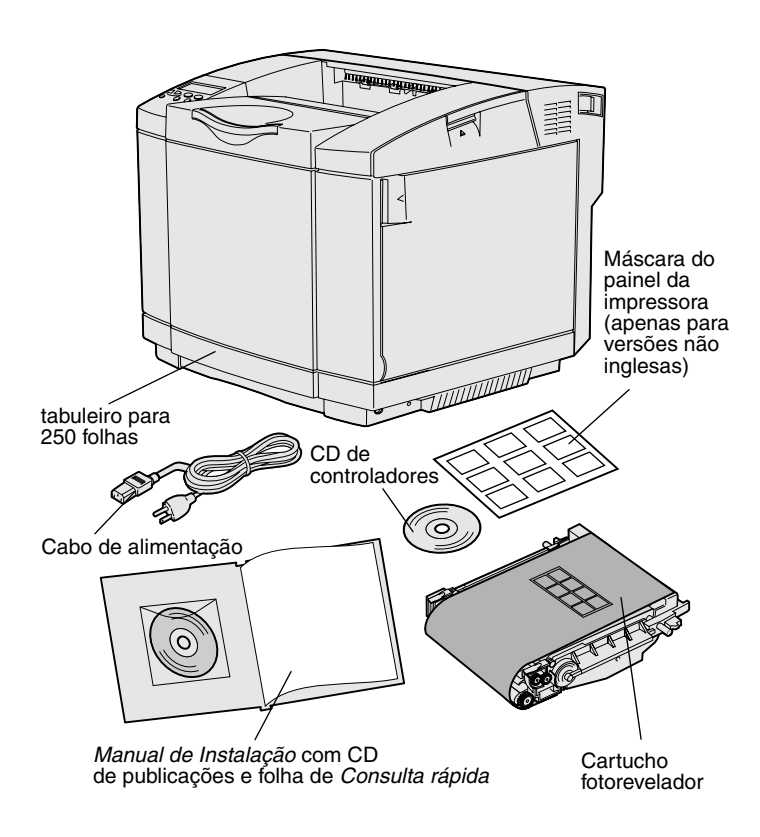

**Nota:** Para evitar expor demasiado o cartucho fotorevelador, deixe-o na embalagem até estar pronto para instalá-lo.

Retire todos os artigos da caixa. Assegure-se de que foram fornecidos os seguintes artigos:

- **•** Impressora com um tabuleiro para 250 folhas
- **•** Cabo de alimentação
- **•** Cartucho fotorevelador
- **•** Cartuchos de impressão (quatro, enviados no interior da impressora, embrulhados na embalagem)
- **•** *Manual de instalação* com CD de publicações e folha de *Consulta rápida*
- **•** CD de controladores
- **•** Máscara do painel da impressora (apenas para versões não inglesas)

Se faltar algum artigo ou estiver danificado, consulte o Web site da Lexmark em **www.lexmark.com** para obter o número de telefone da assistência técnica da Lexmark no seu país.

Retire a fita adesiva e o material de embalagem da impressora. Guarde a caixa e os materiais de embalagem caso necessite de voltar a embalar a impressora.

*Desembalar a impressora*

## **Passo 2: Instalar os consumíveis da impressora**

## **Instalar cartuchos de toner** Siga as instruções nesta secção para

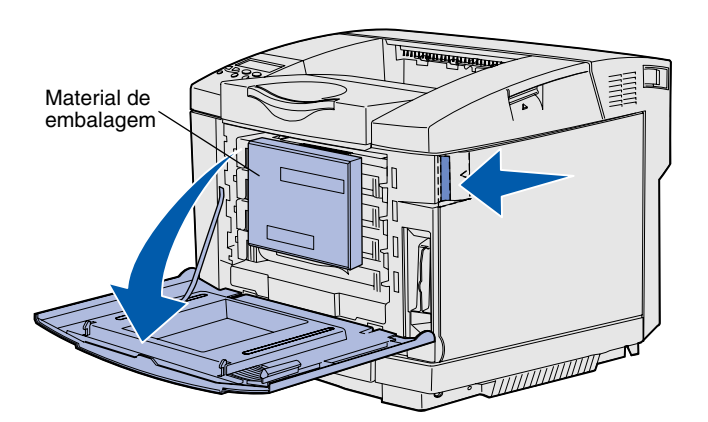

preparar os cartuchos de toner.

- **1** Puxe a patilha de libertação da porta da frente e baixe cuidadosamente a porta.
- **2** Retire o material de embalagem.

**3** Segure num dos cartuchos de toner pela pega e puxe-o.

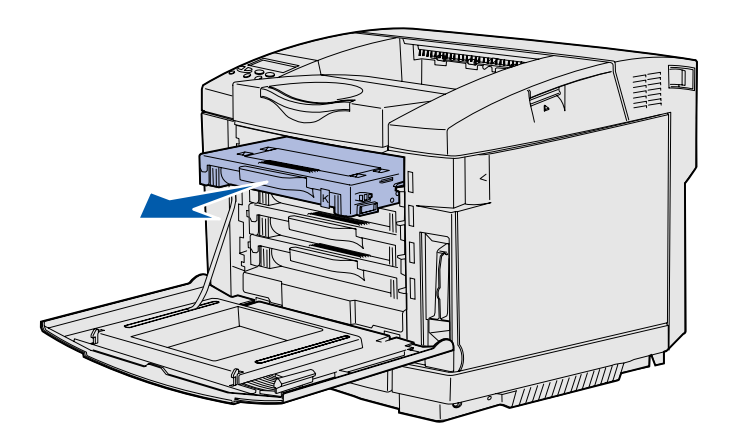

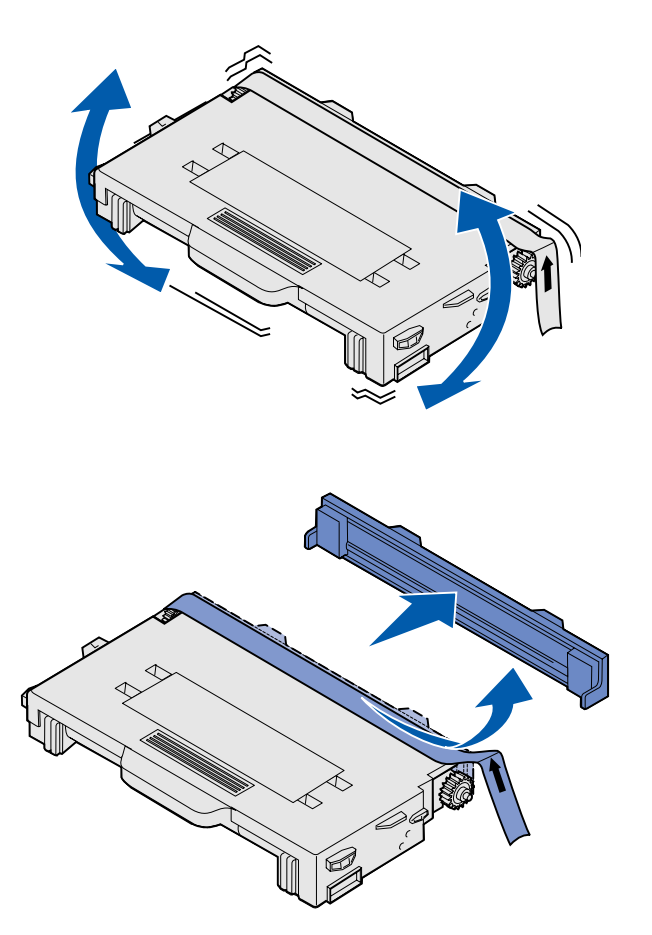

**4** Segure o cartucho e agite-o com cuidado para distribuir o toner.

**5** Retire a fita e a tampa do cartucho.

**Aviso:** Não toque no rolo da superfície sob a tampa do cartucho. Se tocar na superfície poderá danificar o rolo.

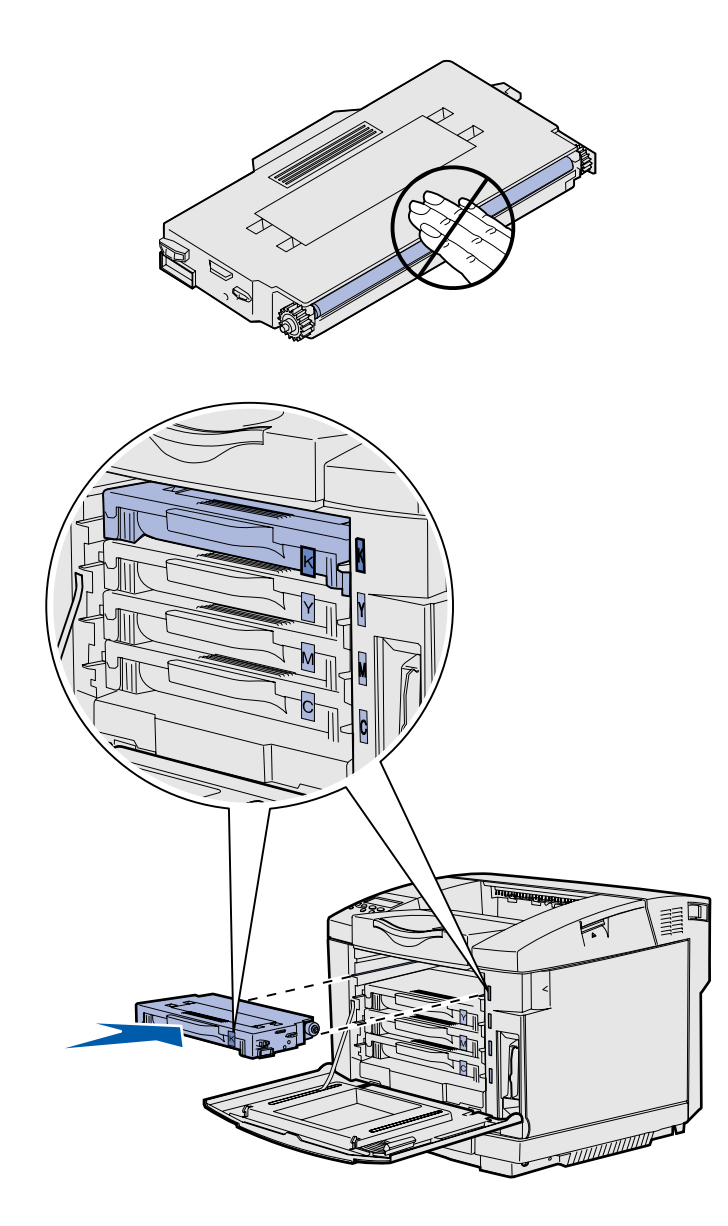

- **6** Segure no cartucho pela pega.
- **7** Alinhe o cartucho com a ranhura apropriada e faça-o deslizar.

Os cartuchos de toner têm de permanecer na ordem original. Não é possível colocá-los noutras ranhuras.

- **8** Repita o **passo 3 na página 6** a **passo 7 na página 8** para instalar os outros cartuchos.
- **9** Feche a porta da frente.

## **Instalar o cartucho fotorevelador**

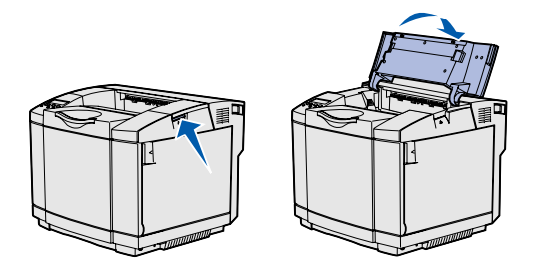

**Aviso:** O fotorevelador é bastante sensível. Para evitar danificá-lo, retire-o apenas da embalagem quando estiver pronto para instalá-lo.

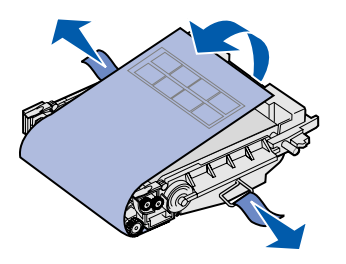

Siga as instruções desta secção para<br>instalar o cartucho fotorevelador.

**1** Abra a porta superior da impressora.

**2** Retire cuidadosamente a embalagem, os pinos e a fita do cartucho fotorevelador.

**Aviso:** Não toque na película fotocondutora brilhante do cartucho fotorevelador.

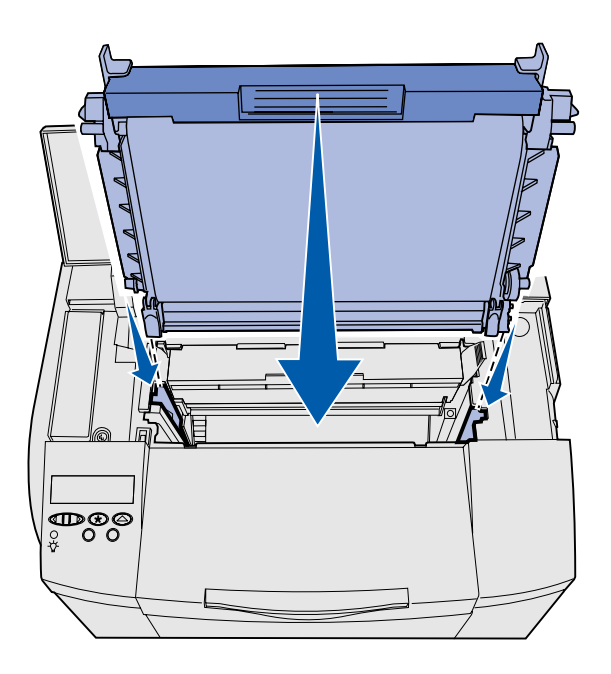

**3** Segure no cartucho pela pega e alinhe-o com a respectiva abertura. Baixe-o cuidadosamente de forma a encaixá-lo.

- **4** Pressione as patilhas para fixar o cartucho.
- **5** Feche a porta superior.

# **Passo 3: Posicionar a gaveta opcional**

**CUIDADO:** Se estiver a adicionar uma gaveta opcional após a configuração da impressora, certifique-se de que desliga a impressora, desliga o cabo de alimentação da tomada e desliga todos os cabos da parte de trás da impressora antes de executar estas tarefas.

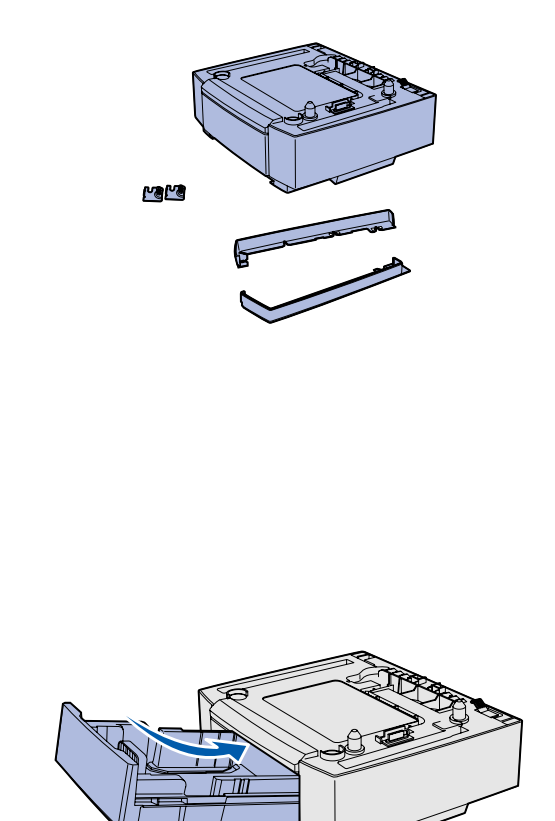

**Nota:** Quando colocar ou retirar a gaveta opcional, não se esqueça de actualizar a configuração da impressora através do controlador de impressora.

*Posicionar a gaveta opcional*

A impressora suporta uma gaveta opcional para 530 folhas. A gaveta opcional é composta por uma unidade de suporte e um tabuleiro.

- **1** Desembale a caixa. No interior estão:
	- **•** uma unidade de suporte com o tabuleiro no interior
	- **•** duas tampas laterais (esquerda e direita)
	- **•** dois suportes metálicos (esquerdo e direito) com parafusos
- **2** Retire todo o material de embalagem e fita adesiva da unidade de suporte.
- **3** Retire o tabuleiro da unidade de suporte.

Retire todo o material de embalagem e fita adesiva do tabuleiro.

- **4** Desloque a unidade de suporte para o local escolhido para a impressora.
- **5** Incline ligeiramente o tabuleiro e empurre-o totalmente para a unidade de suporte.

# **Passo 4: Preparar a impressora**

## **Posicionar a impressora** Depois de ter escolhido um local e de ter

**Nota:** Se tiver uma memória opcional para instalar, deixe espaço suficiente por trás da impressora.

**CUIDADO:** A impressora pesa cerca de 30.4 kg (67 lb) e são necessárias, pelo menos, duas pessoas para a levantar com segurança.

Ranhura  $\left|\left|\right|\right|$  Espigão **Conector** 

posicionado a gaveta opcional (caso tenha uma), está pronto para posicionar a impressora.

Levante a impressora pelas pegas em ambos os lados e coloque-a na mesa ou gaveta opcional.

Para posicionar a impressora numa gaveta opcional:

- **1** Alinhe os espigões, ranhuras e conector da gaveta com a parte inferior da impressora.
- **2** Baixe a impressora para a respectiva posição. Certifique-se de que está bem encaixada na gaveta.

*Preparar a impressora*
# **Fixar a gaveta à impressora** Se tiver uma gaveta opcional, fixe-a à

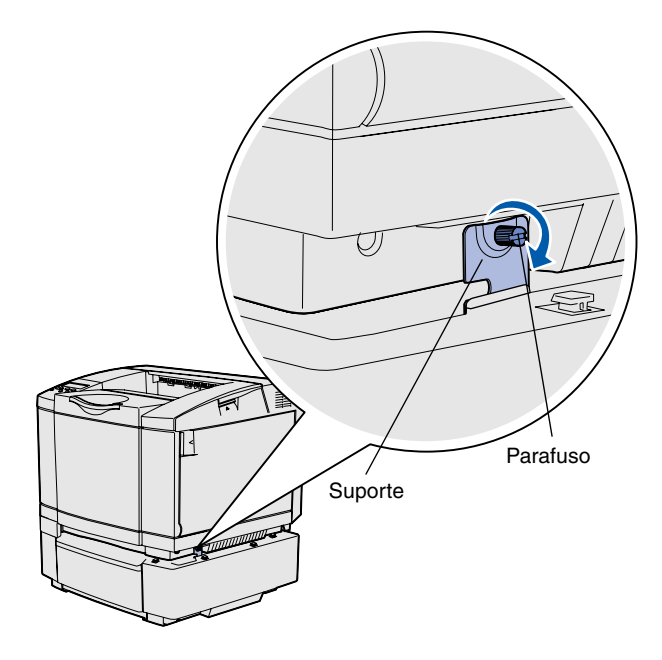

impressora.

**1** Alinhe o suporte com o orifício no lado direito da impressora, conforme ilustrado. Pressione o suporte em direcção à impressora e, em seguida, aperte o parafuso.

**2** Na parte da frente da impressora, empurre a tampa lateral direita em direcção à impressora, ajustando as ranhuras da tampa em relação à patilha correspondente da gaveta opcional, para tapar o intervalo entre a impressora e a gaveta opcional.

Tenha em atenção a orientação da tampa lateral. A tampa lateral é plana na parte inferior.

*Preparar a impressora*

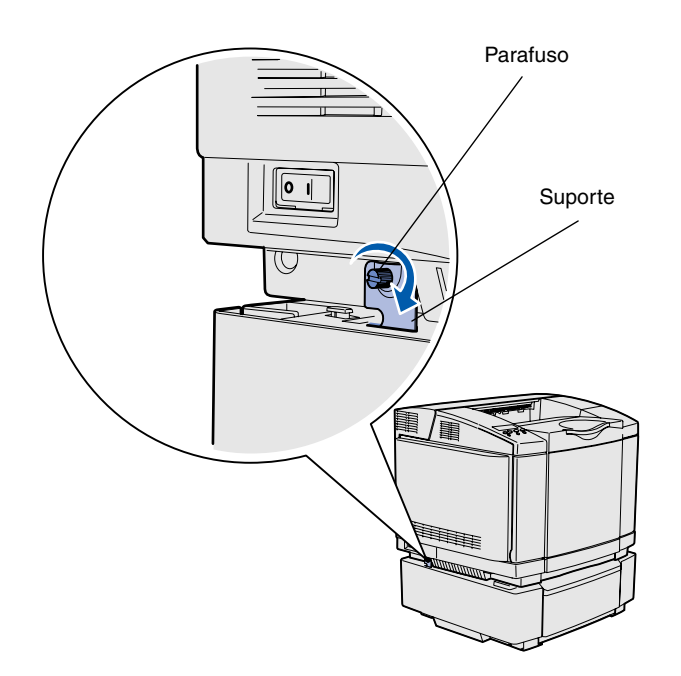

**3** Alinhe o outro suporte com o orifício no lado esquerdo da impressora, conforme ilustrado. Pressione o suporte em direcção à impressora e, em seguida, aperte o parafuso.

**4** Na parte da frente da impressora, empurre a tampa lateral esquerda em direcção à impressora, ajustando as ranhuras da tampa em relação à patilha correspondente da gaveta opcional, para tapar o intervalo entre a impressora e a gaveta opcional.

Tenha em atenção a orientação da tampa lateral. A tampa lateral é plana na parte inferior.

*Preparar a impressora*

# **Colocar uma máscara no painel da impressora**

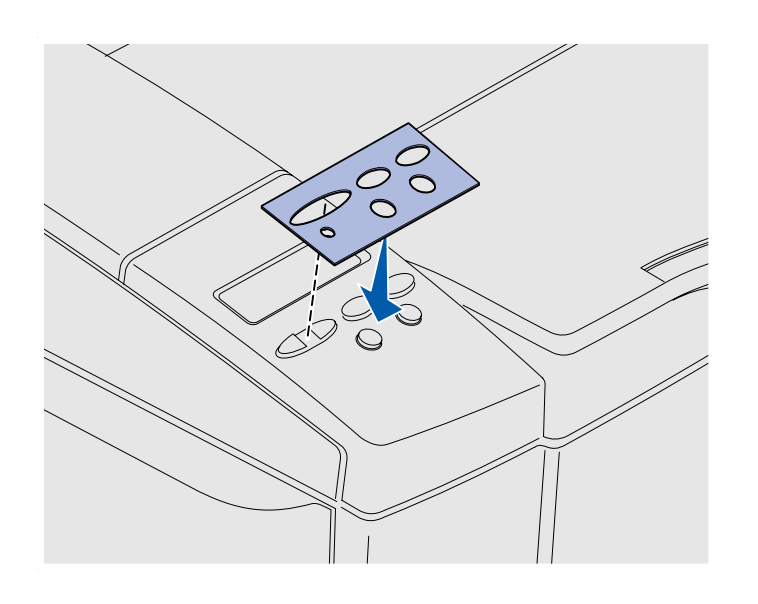

Se o inglês não for o seu idioma preferido e a impressora tiver sido fornecida com uma máscara para o painel da impressora, coloque a máscara com a tradução adequada dos nomes dos botões:

- **1** Retire o papel de protecção da parte de trás da máscara.
- **2** Alinhe os orifícios da máscara com os indicadores luminosos e os botões no painel da impressora e pressione-a para que fique bem colada. Friccione firmemente para transferir as etiquetas da máscara.
- **3** Retire a máscara da impressora.

# Ajustar margens do tabuleiro 2 Ao ajustar as margens do tabuleiro 2

assegura que estas estejam consistentes quando a ligação de tabuleiros estiver activada.

- **1** Coloque papel normal em ambos os tabuleiros.
- **2** No painel da impressora, prima **Menu** até ser apresentado **Setup Menu** (Menu de configuração) e, em seguida, prima **Seleccionar**.
- **3** Prima **Menu** até ser apresentado **Left Margin** (Margem esquerda) e, em seguida, prima **Seleccionar**.
- **4** Prima **Menu** até ser apresentado **Tray 2** (Tabuleiro 2) e, em seguida, prima **Seleccionar**.
- **5** Prima **Ir**.

São impressas duas páginas.

- **6** Siga as instruções nas páginas impressas para determinar o valor necessário para a margem esquerda.
- **7** Repita os passos 1 a 4, prima **Menu** até ser apresentado o valor necessário para a margem esquerda e, em seguida, prima **Seleccionar**.

*Preparar a impressora*

# **Passo 5: Instalar a unidade de frente e verso opcional**

## **Instalar a unidade de frente e verso opcional**

**CUIDADO:** Se instalar uma unidade de frente e verso opcional algum tempo depois de configurar a impressora, desligue a impressora e retire o cabo de alimentação da tomada antes de continuar.

A impressora suporta uma unidade de frente e verso opcional que permite imprimir em ambos os lados de uma página.

**1** Retire a unidade de frente e verso da embalagem e deite fora o material de embalagem.

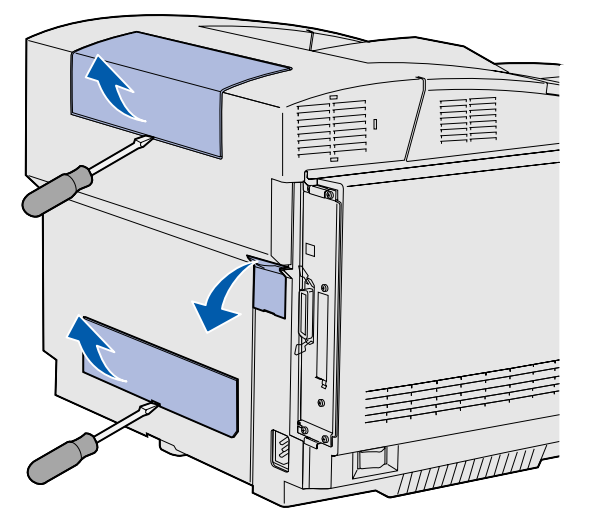

**Nota:** Quando colocar ou retirar a unidade de frente e verso opcional, não se esqueça de actualizar a configuração da impressora através do controlador de impressora.

**2** Utilize uma chave de parafusos de cabeça chata para retirar cuidadosamente a tampa do conector e as tampas superior e inferior da unidade de frente e verso da parte de trás da impressora.

*Instalar a unidade de frente e verso opcional*

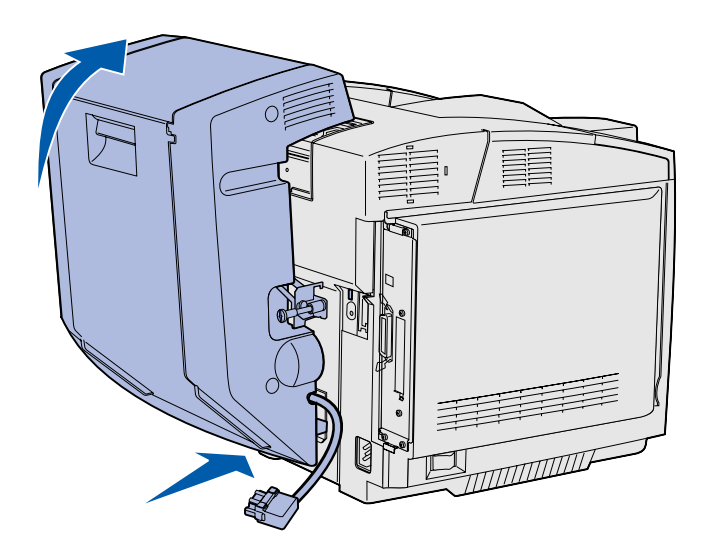

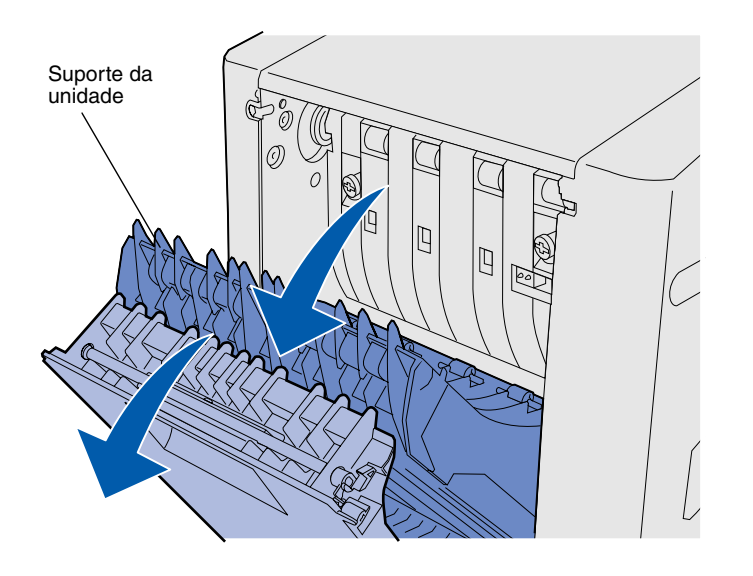

- **3** Introduza a parte inferior da unidade de frente e verso na abertura inferior conforme ilustrado.
- **4** Puxe a parte superior da unidade de frente e verso à medida que a levanta sobre a parte superior da impressora e, em seguida, pressione-a de forma a que fique totalmente encaixada na abertura superior.

Quando a unidade de frente e verso estiver correctamente instalada, existirá um intervalo pequeno e regular entre a unidade de frente e verso e a parte superior da impressora, visível da parte da frente da impressora.

**5** Abra a porta posterior da unidade de frente e verso e puxe o suporte da unidade para baixo.

*Instalar a unidade de frente e verso opcional*

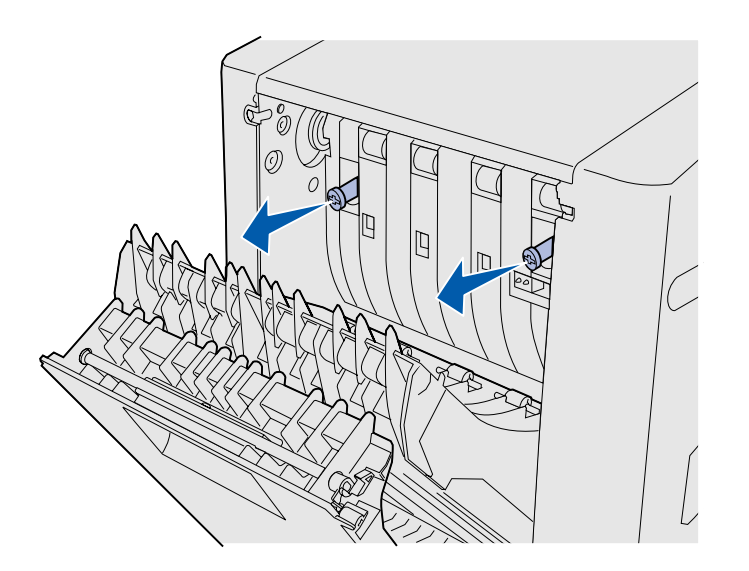

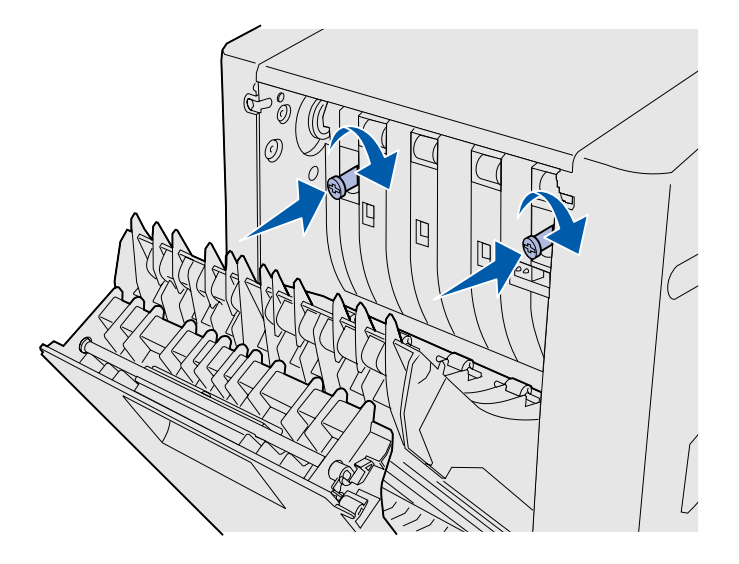

**Nota:** Se os parafusos verdes ficarem salientes, poderão ocorrer encravamentos de papel.

**6** Puxe os dois parafusos verdes para ficarem salientes.

**7** Pressione cuidadosamente os parafusos em direcção à impressora ao mesmo tempo que os roda para a direita de forma a apertá-los totalmente e. Se necessário, utilize uma chave de parafusos para apertar os parafusos. Em seguida, dobre para os recolher.

**8** Empurre o suporte da unidade e feche a porta posterior da unidade de frente e verso.

*Instalar a unidade de frente e verso opcional*

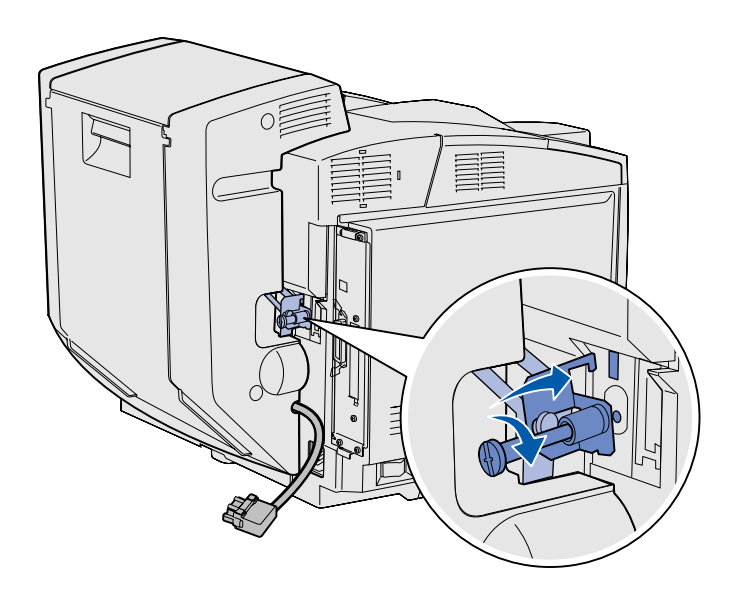

**9** Encaixe o suporte na ranhura e, em seguida, rode o parafuso de montagem para a direita para o apertar.

**10** Introduza o conector da unidade de frente e verso conforme ilustrado. A patilha de libertação do conector não pode ficar virada para a unidade de frente e verso.

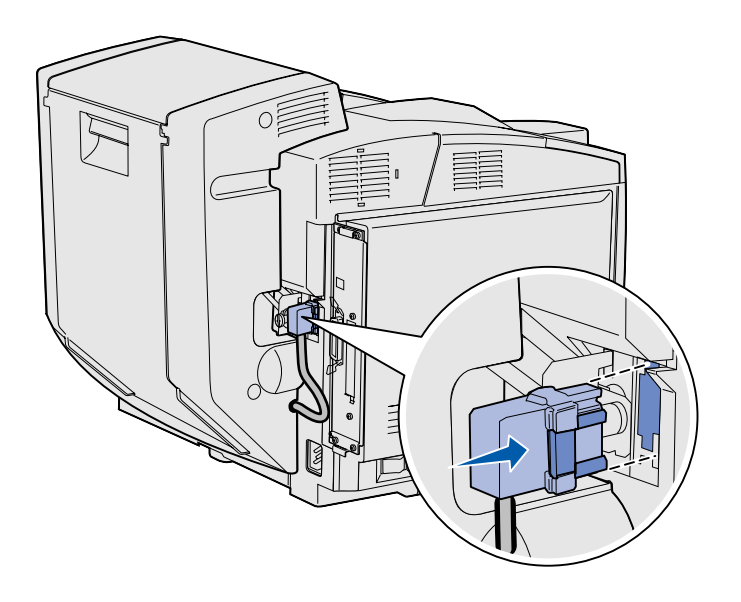

*Instalar a unidade de frente e verso opcional*

## **Ajustar as margens de frente e verso**

Ao ajustar as margens de frente e verso assegura que estas estejam consistentes quando estiver seleccionada a impressão em frente e verso.

- **1** Coloque papel normal no tabuleiro padrão.
- **2** No painel da impressora, prima **Menu** até ser apresentado **Setup Menu** (Menu de configuração) e, em seguida, prima **Seleccionar**.
- **3** Prima **Menu** até ser apresentado **Left Margin** (Margem esquerda) e, em seguida, prima **Seleccionar**.
- **4** Prima **Menu** até ser apresentado **Duplex** (Frente e verso) e, em seguida, prima **Seleccionar**.
- **5** Prima **Ir**.

São impressas duas páginas.

- **6** Siga as instruções nas páginas impressas para determinar o valor necessário para a margem esquerda.
- **7** Repita os passos 1 a 4, prima **Menu** até ser apresentado o valor necessário para a margem esquerda e, em seguida, prima **Seleccionar**.

*Instalar a unidade de frente e verso opcional*

# **Passo 6: Instalar placas de memória, firmware ou opção**

**CUIDADO:** Se estiver a instalar placas de memória ou de opção algum tempo depois de instalar a impressora, desligue a impressora e desligue o cabo de alimentação da tomada antes de continuar.

É possível personalizar a capacidade de memória e de ligação da impressora adicionando placas de opção.

As instruções desta secção ajudam a instalar as seguintes opções:

- **•** Placas de memória
	- **–** Memória da impressora
	- **–** Memória instantânea
	- **–** Tipos de letra
- **•** Placas de firmware
	- **–** Código de barras
	- **–** ImageQuick™
	- **–** PrintCryption™

**Nota:** É necessária uma chave Phillips pequena para retirar a tampa de acesso da placa de sistema.

# **Retirar a placa de sistema** Siga as instruções desta secção para

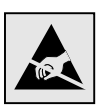

**Aviso:** Os componentes electrónicos podem ser danificados pelo manuseamento descuidado e pela electricidade estática. Toque em qualquer parte metálica da impressora antes de tocar numa placa.

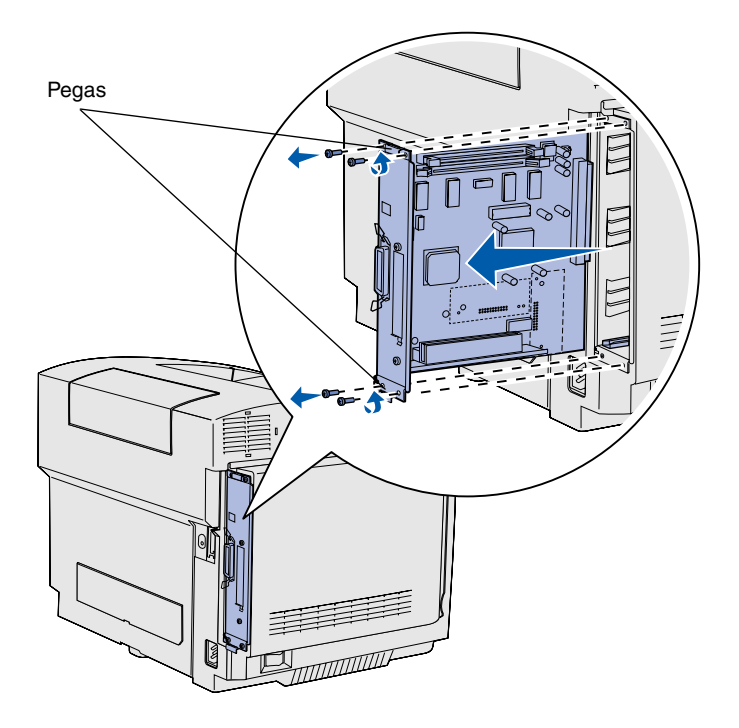

**Nota:** A placa de sistema poderá estar bem encaixada na impressora. Poderá ser necessário puxar firmemente utilizando as pegas.

retirar a placa de sistema da impressora.

- **1** Retire os quatro parafusos existentes nos cantos da placa de sistema.
- **2** Puxe a placa de sistema da impressora.

# **Instalar a memória da impressora** Siga as instruções nesta secção para

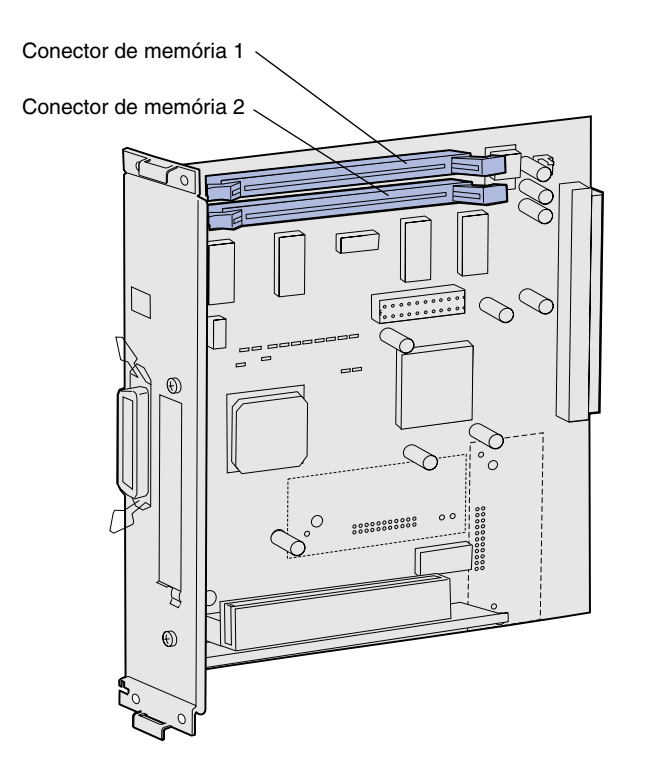

instalar a memória da impressora.

- **1** Desembale a placa de memória de opção da impressora. Evite tocar nos pontos de ligação existentes ao longo da respectiva extremidade. Guarde o material de embalagem.
- **2** Abra totalmente as patilhas do conector.

**Nota:** Algumas opções de memória e firmware para outras impressoras Lexmark não podem ser utilizadas com esta impressora. Consulte o CD de publicações para obter especificações técnicas.

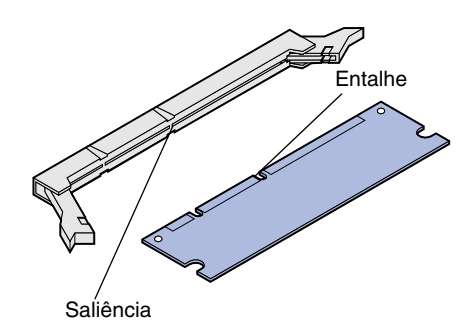

**3** Alinhe os entalhes da placa de memória com as saliências do conector.

*Instalar placas de memória, firmware ou opção*

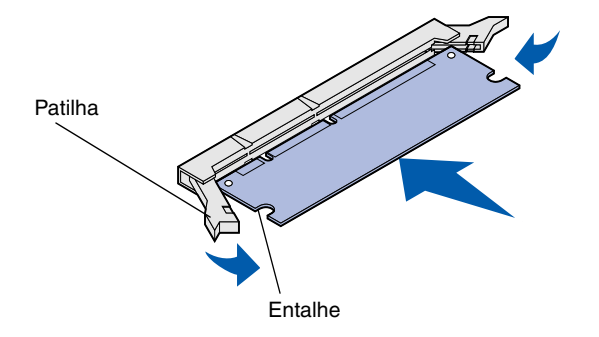

**4** Pressione a placa de memória em direcção ao conector até ficar *encaixada*. Certifique-se de que as patilhas encaixam nos entalhes situados nas extremidades da placa de memória.

# **Instalar uma placa de memória instantânea ou firmware de opção**

**Nota:** As placas de firmware para outras impressoras Lexmark não podem ser utilizadas com esta impressora.

**Aviso:** As placas de firmware podem danificar-se facilmente com a electricidade estática. Toque em qualquer parte metálica da impressora antes de tocar numa placa.

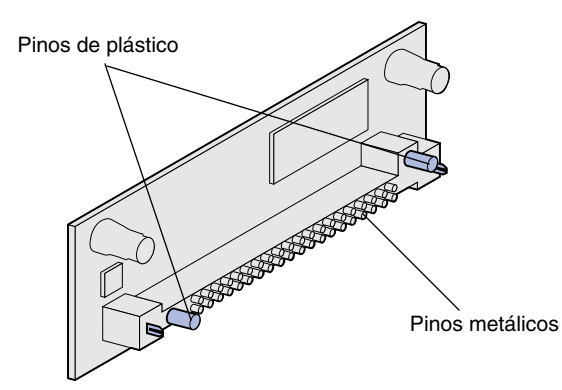

Siga as instruções nesta secção para instalar uma placa de memória instantânea ou firmware. A placa de sistema tem duas localizações de ligação nas quais poderá instalar uma placa de memória instantânea e uma placa de firmware.

**1** Desembale a placa de memória instantânea ou firmware.

Evite tocar nos pinos metálicos existentes na parte inferior da placa. Guarde a embalagem.

*Instalar placas de memória, firmware ou opção*

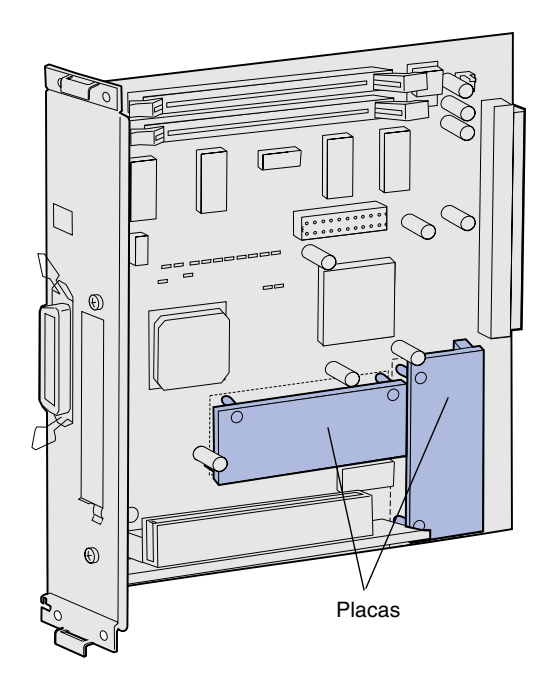

**Nota:** A fila de pinos metálicos da placa de firmware tem de ficar totalmente introduzida ao longo de todo o comprimento.

- **2** Segure na placa de memória instantânea ou firmware pelas extremidades e alinhe os pinos de plástico da placa com os orifícios da placa de sistema.
- **3** Pressione a placa de memória instantânea ou firmware até ficar bem encaixada.

# **Reinstalar a placa de sistema** Siga as instruções abaixo para reinstalar

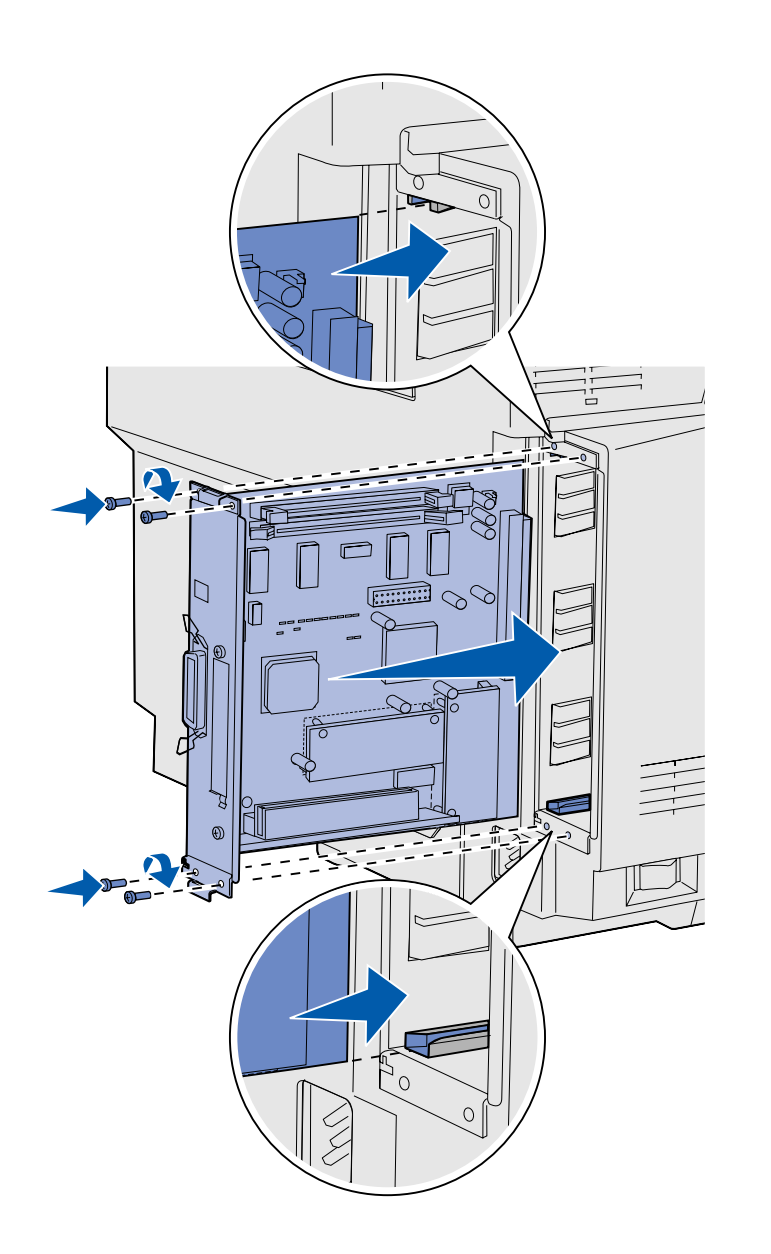

a placa de sistema.

- **1** Oriente a placa de sistema da forma ilustrada e alinhe-a com as calhas da ranhura da impressora.
- **2** Pressione a placa de sistema com firmeza e uniformemente em direcção à impressora. Certifiquese de que a placa de sistema está totalmente introduzida na ranhura da impressora.
- **3** Aparafuse os quatro parafusos nos cantos da placa de sistema.

*Instalar placas de memória, firmware ou opção*

# **Passo 7: Colocar papel**

**Nota:** Se colocar qualquer tipo de material de impressão com um tamanho diferente de Letter ou A4, certifique-se de que altera as definições de Paper Type (Tipo de papel) e Paper Size (Tamanho do papel) do tabuleiro. Consulte o CD de publicações para obter informações detalhadas.

A impressora tem um tabuleiro padrão com capacidade para 250 folhas. Se tiver instalada uma gaveta opcional, esta terá capacidade para mais 530 folhas, constituindo um total de 780 folhas.

A tabela que se segue indica a quantidade e o tipo de material de impressão para cada tabuleiro.

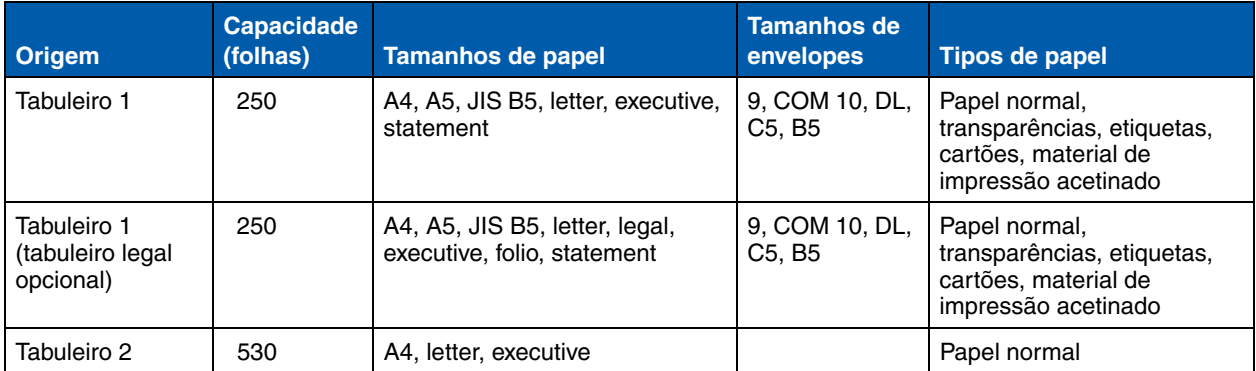

# **Colocar papel nos tabuleiros** Siga estas instruções para colocar papel

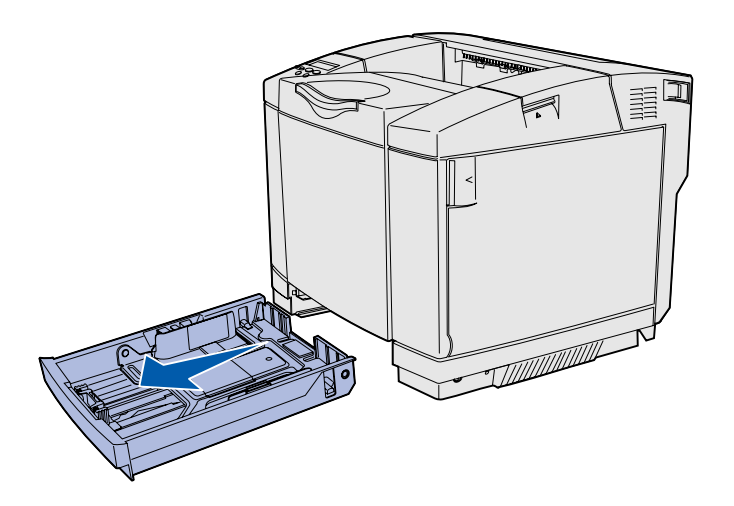

**Nota:** As guias de comprimento e largura de um tabuleiro para 530 folhas opcional têm formas diferentes das guias do tabuleiro padrão, mas a função é a mesma.

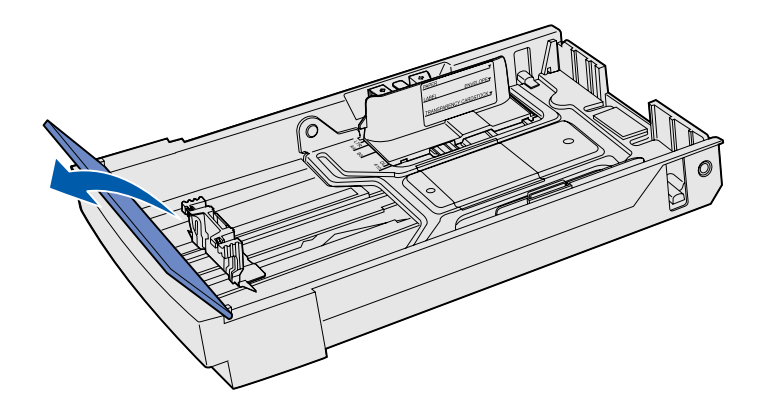

nos tabuleiros padrão e opcionais.

**1** Puxe o tabuleiro totalmente para fora.

**2** Se estiver a colocar papel num tabuleiro Legal opcional, abra a tampa.

*Colocar papel*

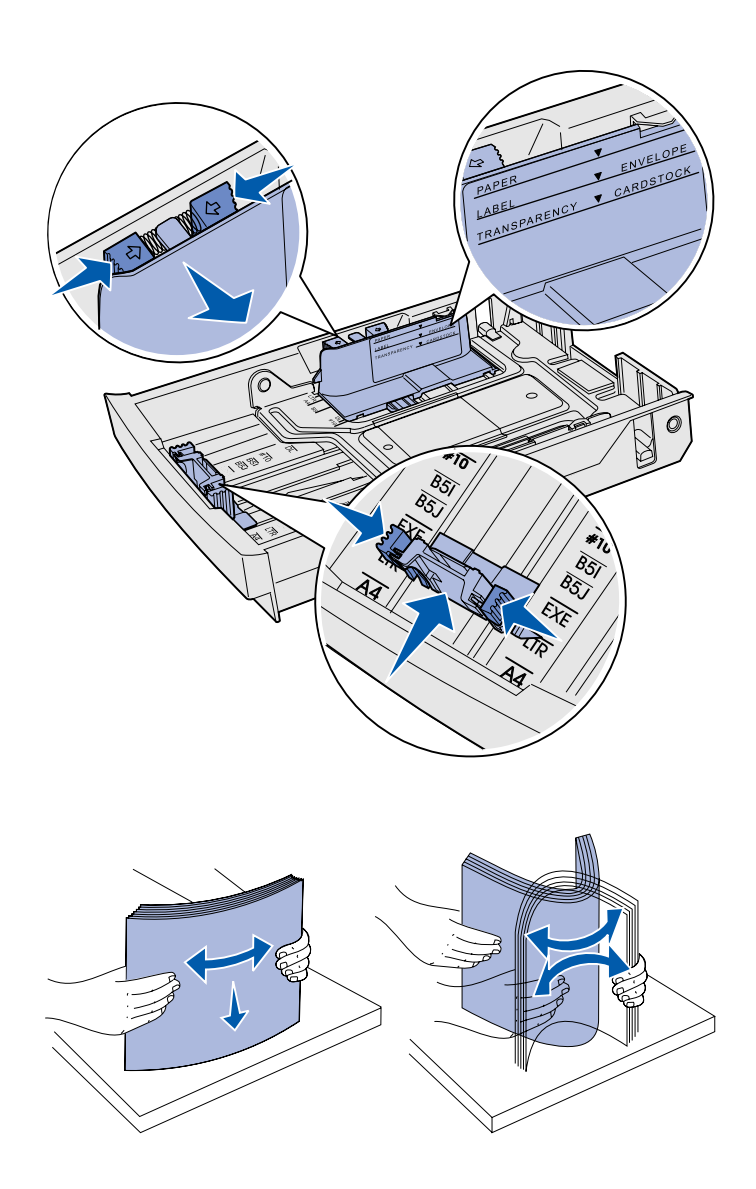

- **3** Aperte as patilhas nas extremidades da guia de comprimento conforme ilustrado. Desloque a guia para a posição correcta para o tamanho de papel que estiver a colocar, de acordo com os indicadores de tamanho na parte inferior frontal do tabuleiro.
- **4** Aperte as patilhas nas extremidades da guia de largura conforme ilustrado. Desloque a guia de largura para a posição correcta para o tamanho de papel que estiver a colocar, de acordo com os indicadores de tamanho na parte inferior esquerda do tabuleiro.

Tenha em atenção a etiqueta na parte lateral do tabuleiro que indica a altura máxima da pilha para os materiais de impressão.

**5** Dobre as folhas para a frente e para trás para as soltar e, em seguida, separe-as em leque. Não dobre nem vinque o material de impressão. Endireite as extremidades numa superfície plana.

*Colocar papel*

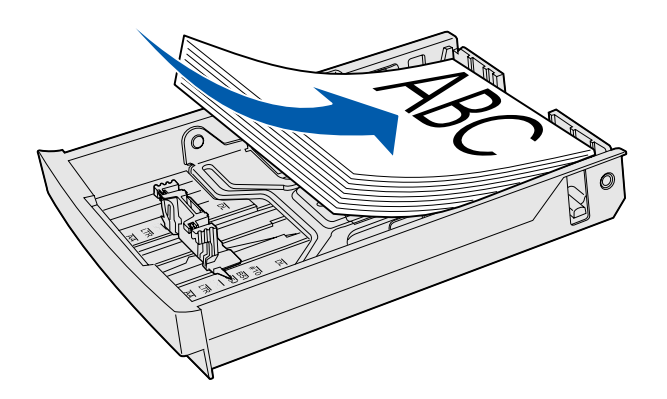

**Aviso:** Quando estiver a colocar papel no tabuleiro, não exceda a linha na etiqueta do tabuleiro. Se encher o tabuleiro em demasia, poderá provocar encravamentos de papel.

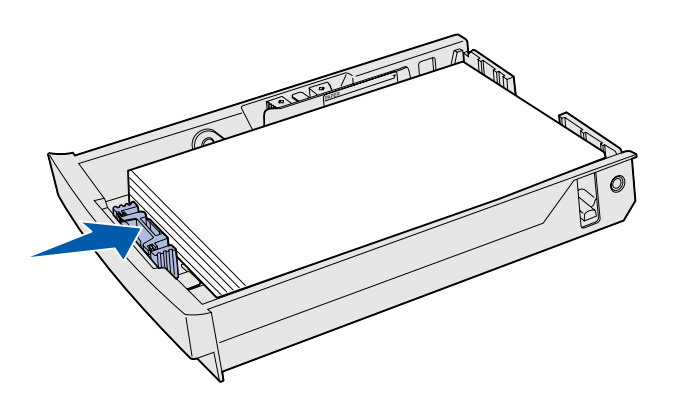

**Nota:** Consulte "Colocar envelopes na bandeja padrão" no capítulo Media specifications no manual User's Reference para obter informações sobre como colocar envelopes na bandeja.

**6** Coloque o papel na pilha com o lado de impressão recomendado virado para cima. Coloque o material de impressão na pilha em direcção à parte posterior, conforme ilustrado.

Se colocar papel timbrado, coloque o cabeçalho virado para cima na parte posterior do tabuleiro, como indicado. Para impressão em frente e verso, coloque o cabeçalho virado para baixo na parte da frente do tabuleiro.

- **7** Se estiver a colocar papel num tabuleiro Legal opcional, feche a tampa.
- **8** Coloque novamente o tabuleiro.

*Colocar papel*

# **Passo 8: Ligar os cabos**

**CUIDADO:** Não ligue nem desligue uma porta de comunicações, uma teleporta ou qualquer outro conector durante uma trovoada.

A impressora pode ser ligada a uma rede ou directamente a um computador para imprimir localmente.

## **Ligar um cabo local**

É possível ligar localmente a impressora utilizando uma ligação USB, paralela ou série.

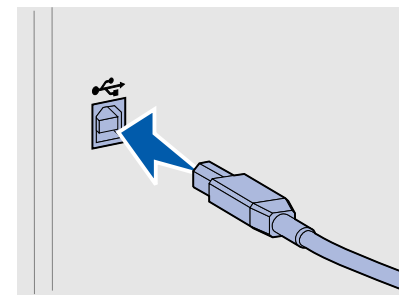

**USB** Todos os modelos têm uma porta USB de série.

Os sistemas operativos Windows 98 SE, Windows Me, Windows 2000 e Windows XP suportam ligações USB. Alguns computadores com sistemas operativos UNIX, Linux e Macintosh também suportam ligações USB. Consulte a documentação do sistema operativo do computador que está a utilizar para averiguar se o sistema suporta a interface USB.

A porta USB necessita de um cabo USB, como, por exemplo, o número de peça 12A2405 da Lexmark (2 m [6,5 pés]).

Assegure-se de que faz corresponder o símbolo USB do cabo com o símbolo USB da impressora.

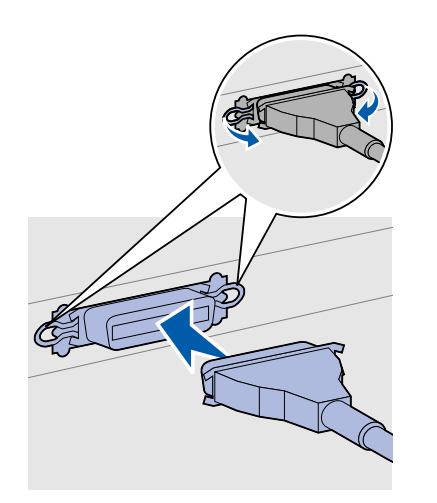

**Paralela Paralela** Os modelos de impressora base têm uma porta paralela.

A porta paralela requer um cabo paralelo em conformidade com a norma IEEE-1284 , como, por exemplo, o cabo Lexmark com o número de peça 1329605 (3 m).

**Série A** porta série pode ser instalada através da porta de rede (INA) na placa de sistema da impressora.

> A porta série necessita de um cabo série compatível, como, por exemplo, o número de peça 1038693 da Lexmark.

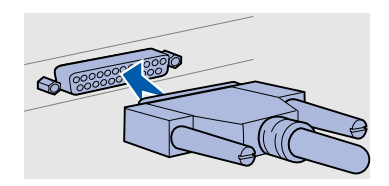

# **Ligar um cabo de rede**

Pode ligar a impressora a uma rede utilizando cabos de rede padrão.

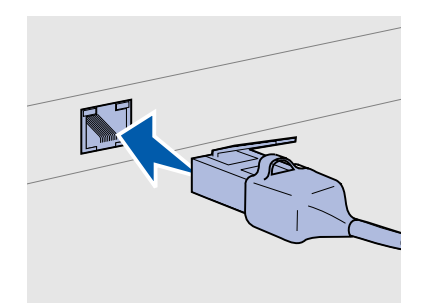

Utilize um cabo de Categoria 5 com um conector RJ-45 para a porta de rede padrão.

## *Opções sem fios 802.11b*

*Ethernet* No modelo de rede, é fornecida de série uma porta 10BaseT/100BaseTX Fast Ethernet.

Para ligar a impressora a uma rede:

- **1** Certifique-se de que a impressora e os cabos estão desligados.
- **2** Ligue uma extremidade do cabo de rede padrão a uma tomada de rede local (LAN) e a outra extremidade à porta Ethernet na parte de trás da impressora. A impressora é ajustada automaticamente à velocidade da rede.

É possível converter a impressora para funcionar numa rede sem fios utilizando uma placa de impressão 802.11b sem fios. Esta placa é uma peça de hardware que é ligada à porta Ethernet da impressora.

Se adquiriu esta placa para a impressora, consulte a documentação fornecida juntamente com a placa para obter informações sobre a instalação e configuração.

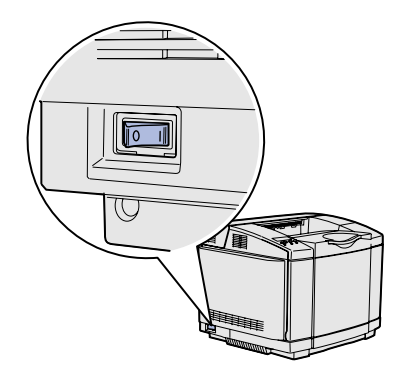

Ligar a impressora Siga estas instruções para ligar a impressora.

- **1** Ligue uma extremidade do cabo de alimentação da impressora ao conector situado na parte de trás da impressora e a outra extremidade a uma tomada com ligação à terra.
- **2** Ligue a impressora.

Depois de a impressora efectuar os testes internos, a mensagem **Ready** (Pronta) indica que a impressora está pronta para receber trabalhos de impressão.

Se for apresentada no visor uma mensagem diferente de **Ready** (Pronta), consulte o CD de publicações para obter instruções sobre como limpar a mensagem. Clique em **Printing** (Imprimir) e, em seguida, clique em **Understanding printer messages** (Perceber as mensagens da impressora).

**3** Se tiver ligado a impressora localmente, ligue o computador e todos os periféricos.

### **Operações seguintes**

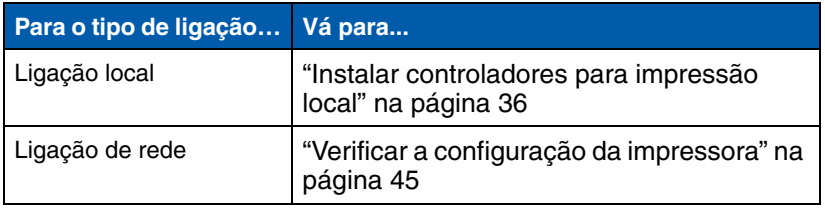

# **Passo 9: Instalar controladores para impressão local**

**Nota:** Nos sistemas operativos Windows, é possível ignorar o assistente de hardware e utilizar o CD de controladores para instalar os controladores de impressora. Inicie o CD e siga as instruções apresentadas para instalar o software da impressora.

Uma impressora local é uma impressora ligada ao computador utilizando um cabo USB ou paralelo. *Se a impressora estiver ligada a uma rede, em vez de estar ligada directamente ao computador, ignore este passo e vá para a secção Passo 10:"Verificar a configuração da impressora" na página 45*.

Um controlador de impressora é um software que permite ao computador comunicar com a impressora. O procedimento para instalar controladores depende do sistema operativo que estiver a ser utilizado.

Seleccione o sistema operativo e o cabo na tabela seguinte para encontrar as instruções sobre a instalação do controlador.

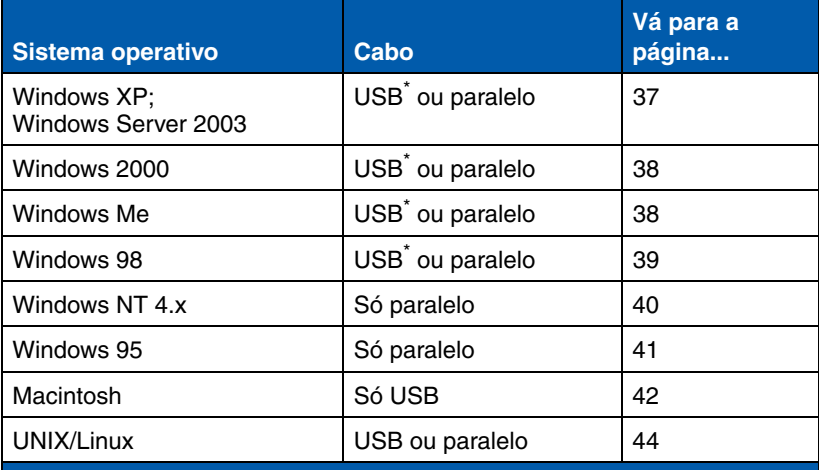

\* Se ligar um cabo de impressora USB enquanto a impressora e o computador estiverem ligados, o assistente de hardware do Windows será iniciado imediatamente. Localize as instruções relativas ao sistema operativo instalado no computador e utilize-as para responder aos ecrãs relativos à instalação Plug and Play.

**Nota:** A instalação de um controlador personalizado não substituirá o controlador do sistema. Será criado e apresentado um objecto de impressora separado na pasta Impressoras.

### *Utilizar o Windows XP ou Windows Server 2003 com um cabo USB ou paralelo*

**Nota:** Nas versões empresariais do Windows XP, é necessário ter acesso de administrador para instalar controladores de impressora no computador.

**Windows** Para além das instruções que se seguem sobre a instalação do controlador, poderá ser necessário consultar a documentação fornecida juntamente com o computador e com o software Windows.

**Antes de instalar** Algumas versões do software Windows poderão já incluir um controlador de impressora do sistema para esta impressora. Isto pode significar que a instalação aparentará ser automática em versões mais recentes do Windows. Os controladores do sistema funcionam correctamente para impressão simples, mas têm uma menor funcionalidade do que o controlador personalizado e melhorado.

> Para obter todas as funcionalidades do controlador personalizado, necessitará de instalar o controlador de impressora personalizado utilizando o CD de controladores que foi fornecido com a impressora.

> Os controladores também estão disponíveis sob a forma de pacotes de software transferíveis no Web site da Lexmark, em **www.lexmark.com**.

Quando for apresentado o ecrã Found New Hardware Wizard (Assistente de novo hardware encontrado):

- **1** Coloque o CD de controladores na unidade de CD-ROM. Se o CD for executado automaticamente, saia do CD. Clique em **Next** (Seguinte).
- **2** Procure a localização do controlador de impressora no CD de controladores:

**D:\drivers\win\_2000\**

**3** Clique em **Next** (Seguinte) para instalar o controlador.

*Se forem apresentadas mensagens relativamente ao controlador não estar certificado, ignore-as e clique em*  **Continue Anyway** (Continuar na mesma). *A impressora foi exaustivamente testada e é compatível com o Windows XP e Windows Server 2003.* 

- **4** Clique em **Finish** (Concluir) quando o software estiver instalado.
- **5** Imprima uma página de teste para verificar a configuração da impressora.

### *Utilizar o Windows 2000 com um cabo USB ou paralelo*

**Nota:** É necessário acesso de administrador para instalar controladores de impressora no computador.

### Quando for apresentado o ecrã Found New Hardware Wizard (Assistente de novo hardware encontrado):

- **1** Coloque o CD de controladores na unidade de CD-ROM. Se o CD for executado automaticamente, saia do CD. Clique em **Next** (Seguinte).
- **2** Seleccione **Search for a suitable driver** (Procurar um controlador adequado ao dispositivo (recomendado) e, em seguida, clique em **Next** (Seguinte).
- **3** Seleccione *apenas* **Specify a location** (Especificar uma localização) e, em seguida, clique em **Next** (Seguinte).
- **4** Procure a localização do controlador de impressora no CD de controladores:
	- **D:\Drivers\Win\_2000\**
- **5** Clique em **Open** (Abrir) e, em seguida, clique em **OK**.
- **6** Clique em **Next** (Seguinte) para instalar o controlador apresentado.

*Se for apresentada uma mensagem relativamente ao controlador não estar assinado digitalmente, ignore-a*.

- **7** Clique em **Finish** (Concluir) quando o software estiver instalado.
- **8** Imprima uma página de teste para verificar a configuração da impressora.

### É necessário instalar um controlador de porta USB e um controlador de impressora personalizado e melhorado.

Quando for apresentado o ecrã Found New Hardware Wizard (Assistente de novo hardware encontrado):

- **1** Coloque o CD de controladores na unidade de CD-ROM. Se o CD for executado automaticamente, saia do CD. Clique em **Next** (Sequinte).
- **2** Seleccione **Automatic search for the best driver (recommended)** (Procurar automaticamente o melhor controlador (recomendado)) e, em seguida, clique em **Next** (Seguinte). O assistente procura um controlador de porta USB. O nome será semelhante ao nome da impressora.

*Instalar controladores para impressão local*

### *Utilizar o Windows Me com um cabo USB ou paralelo*

**Nota:** Consoante o software e as impressoras já instaladas no computador, os ecrãs poderão ser diferentes dos ecrãs apresentados nas instruções.

- **3** Depois de o controlador de porta USB ser encontrado, clique em **Finish** (Concluir).
- **4** Seleccione **Automatic search for the best driver (recommended)** (Procurar automaticamente o melhor controlador (recomendado)) e, em seguida, clique em **Next** (Seguinte). O assistente procura agora um controlador de impressora.
- **5** Seleccione a impressora e o controlador na lista e, em seguida, clique em **OK**. Certifique-se de que selecciona o controlador no idioma correcto que pretende utilizar.

**D:\Drivers\WIN\_9X\<IDIOMA>** 

- **6** Depois de instalado o controlador de impressora, clique em **Finish** (Concluir).
- **7** Utilize o nome da impressora predefinido ou introduza um nome exclusivo para a impressora e, em seguida, clique em **Next** (Seguinte).
- **8** Clique em **Yes (recommended)** (Sim (recomendado)) e, em seguida, clique em **Finish** (Concluir) para imprimir uma página de teste.
- **9** Depois de a página de teste ser impressa, clique em **Yes** (Sim) para fechar a janela.
- **10** Clique em **Finish** (Concluir) para concluir a instalação e fechar o assistente. Está, agora, pronto para imprimir.

É necessário instalar um controlador de porta USB e um controlador de impressora personalizado e melhorado.

Quando for apresentado o ecrã Add New Hardware Wizard (Assistente para adicionar novo hardware):

- **1** Coloque o CD de controladores na unidade de CD-ROM e, em seguida, clique em **Next** (Seguinte). Se o CD for executado automaticamente, saia do CD.
- **2** Seleccione **Search for the best driver for your device (recommended)** (Procurar o melhor controlador para o dispositivo (recomendado) e, em seguida, clique em **Next** (Seguinte).

*Instalar controladores para impressão local*

## *Utilizar o Windows 98 com um cabo USB ou paralelo*

**Nota:** Consoante o software e as impressoras já instaladas no computador, os ecrãs poderão ser diferentes dos ecrãs apresentados nas instruções.

- **3** Seleccione *apenas* **CD-ROM drive** (Unidade de CD-ROM) e, em seguida, clique em **Next** (Seguinte)
- **4** Depois de o assistente localizar o controlador de porta USB, clique em **Next** (Seguinte).
- **5** Depois de o controlador de porta USB ser instalado, clique em **Finish** (Concluir).
- **6** Clique em **Next** (Seguinte).
- **7** Seleccione **Search for the best driver (recommended)** (Procurar o melhor controlador (recomendado)) e, em seguida, clique em **Next** (Seguinte).
- **8** Seleccione **Specify a location** (Especificar uma localização).
- **9** Procure a localização do controlador de impressora no CD de controladores:

**D:\Drivers\WIN\_9X\english**

- **10** Clique em **OK**.
- **11** Depois de o controlador de impressora ser encontrado, clique em **Next** (Seguinte).
- **12** Utilize o nome da impressora predefinido ou introduza um nome exclusivo para a impressora e, em seguida, clique em **Next** (Seguinte).
- **13** Seleccione **Yes** (Sim) para imprimir uma página de teste e, em seguida, clique em **Finish** (Concluir). São instalados no computador todos os ficheiros necessários.
- **14** Depois de a página de teste ser impressa, clique em **Yes** (Sim) para fechar a janela de mensagens.
- **15** Clique em **Finish** (Concluir) para concluir a instalação. Está, agora, pronto para imprimir.

### *Utilizar o Windows NT com um cabo paralelo*

**Nota:** Não existe suporte para USB nos sistemas operativos Windows NT.

A forma mais fácil de instalar um controlador consiste em utilizar o CD de controladores fornecido com a impressora.

- **1** Coloque o CD de controladores na unidade de CD-ROM.
- **2** Clique em **Install Printer and Software** (Instalar impressora e software).
- **3** Clique em **Printer** (Impressora).

**Nota:** É necessário acesso de administrador para instalar controladores de impressora no computador.

### *Utilizar o Windows 95 com um cabo paralelo*

**Nota:** Não existe suporte para USB nos sistemas operativos Windows 95.

- **4** Clique em **Agree** (Concordo) para aceitar o contrato de licença.
- **5** Seleccione **Quick Install** (Instalação rápida) e, em seguida, clique em **Next** (Seguinte).
- **6** Seleccione a porta que pretende utilizar e, em seguida, seleccione a impressora que está a instalar.
- **7** Clique em **Finish** (Concluir) para concluir a instalação. Está, agora, pronto para imprimir.

Quando for apresentado o ecrã Update Device Driver Wizard (Assistente Actualizar Controlador de Dispositivo):

**1** Coloque o CD de controladores na unidade de CD-ROM. Se o CD for executado automaticamente, saia do CD.

*Se for encontrado no sistema operativo um controlador compatível com o sistema* , o Assistente instala-o.

*Se não for encontrado no sistema operativo nenhum controlador do sistema compatível*, clique em **Other Locations** (Outras localizações).

**2** Procure a localização do controlador de impressora no CD de controladores:

**D:\drivers\win\_9x\english**

- **3** Clique em **OK**.
- **4** Clique em **Finish** (Concluir). É apresentado o ecrã Add Printer Wizard (Assistente para adicionar impressoras).
- **5** Utilize o nome da impressora predefinido ou introduza um nome exclusivo para a impressora e, em seguida, clique em **Next** (Seguinte).
- **6** Clique em **Yes** (Sim) para imprimir uma página de teste.
- **7** Clique em **Finish** (Concluir). É enviada uma página de teste para a impressora depois de os ficheiros do controlador serem copiados para o computador. Está, agora, pronto para imprimir.

*Criar um ícone de impressora no ambiente de trabalho (Macintosh 8.6–9.x)*

**Nota:** Os ficheiros PPD fornecem informações detalhadas sobre as capacidades de uma impressora ao computador Macintosh.

**Nota:** Também está disponível um ficheiro PPD para a impressora sob a forma de pacote de software transferível, no Web site da Lexmark, em **www.lexmark.com**.

**Macintosh** É necessário o sistema operativo Macintosh OS 8.6 ou posterior para impressão USB. Para imprimir localmente numa impressora ligada a uma porta USB, é necessário criar um ícone de impressora no ambiente de trabalho (Macintosh 8.6–9.x) ou criar uma fila de espera no Print Center (Centro de impressão) (Macintosh OS X).

- **1** Instale um ficheiro PPD (PostScript™ Printer Description) de impressora no computador.
	- **a** Coloque o CD de controladores na unidade de CD-ROM.
	- **b** Faça duplo clique em **Classic** (Clássico) e, em seguida, faça duplo clique no pacote do programa de instalação da impressora.
	- **c** Escolha o idioma que pretende utilizar e clique em **OK**.
	- **d** Clique em **Accept** (Aceito) depois de ler o contrato de licença.
	- **e** Clique em **Continue** (Continuar) depois de concluir a leitura do ficheiro Readme (Leia-me).
	- **f** Escolha o tamanho de papel predefinido.
	- **g** No ecrã Easy Install (Instalação fácil), clique em **Install** (Instalar). São instalados no computador todos os ficheiros necessários.
	- **h** Clique em **Quit** (Sair) quando a instalação estiver concluída.
- **2** Execute um dos seguintes procedimentos:

*Macintosh 8.6* – *9.0*: Abra **Apple LaserWriter**.

*Macintosh 9.1* – *9.x*: Abra **Applications** (Aplicações) e, em seguida, clique em **Utilities** (Utilitários).

- **3** Faça duplo clique em **Desktop Printer Utility** (Utilitário de impressora de ambiente de trabalho).
- **4** Seleccione **Printer (USB)** (Impressora (USB)) e, em seguida, clique em **OK**.
- **5** Na secção USB Printer Selection (Selecção da impressora USB), clique em **Change** (Alterar).

*Se a impressora não for apresentada na lista USB Printer Selection* (Selecção da impressora USB), certifique-se de que o cabo USB está correctamente ligado e que a impressora está ligada.

*Criar uma fila de espera no Print Center (Centro de impressão) (Macintosh OS X)*

**Nota:** Os ficheiros PPD fornecem informações detalhadas sobre as capacidades de uma impressora ao computador Macintosh.

- **6** Seleccione o nome da impressora e, em seguida, clique em **OK**. A impressora é apresentada na janela Printer (USB) (Impressora (USB)) original.
- **7** Na secção PostScript Printer Description (PPD) File (Ficheiro PPD), clique em **Auto Setup** (Configuração automática). Certifique-se de que o PPD da impressora corresponde agora à impressora que está a configurar.
- **8** Clique em **Create** (Criar) e, em seguida, clique em **Save** (Guardar).
- **9** Especifique o nome de uma impressora e, em seguida, clique em **Save** (Guardar). A impressora foi guardada como uma impressora de ambiente de trabalho.
- **1** Instale um ficheiro PPD (PostScript Printer Description) de impressora no computador.
	- **a** Coloque o CD de controladores na unidade de CD-ROM.
	- **b** Faça duplo clique em **Mac OS X** e, em seguida, faça duplo clique no pacote do programa de instalação da impressora.
	- **c** No ecrã Authorization (Autorização), escolha **Click the lock to make changes** (Clique no cadeado para efectuar alterações).
	- **d** Introduza a palavra-passe e, em seguida, clique em **OK**.
	- **e** Clique em **Continue** (Continuar) no ecrã Welcome (Bemvindo) e clique novamente depois de ver o ficheiro Readme (Leia-me).
	- **f** Clique em **Agree** (Concordo) para aceitar o contrato de licença.
	- **g** Seleccione um Destination (Destino) e, em seguida, clique em **Continue** (Continuar).
	- **h** No ecrã Easy Install (Instalação fácil), clique em **Install** (Instalar). São instalados no computador todos os ficheiros necessários.
	- **i** Clique em **Close** (Fechar) quando a instalação estiver concluída.
- **2** Abra o Finder (Localizador), clique em **Applications** (Aplicações) e, em seguida, clique em **Utilities** (Utilitários).

**Nota:** Também está disponível um ficheiro PPD para a impressora sob a forma de pacote de software transferível, no Web site da Lexmark, em **www.lexmark.com**.

- **3** Faça duplo clique em **Print Center** (Centro de impressão).
- **4** Execute um dos seguintes procedimentos:

*Se a impressora ligada à porta USB for apresentada na Printer List (Lista de impressoras)*, pode sair do Print Center (Centro de impressão). Foi criada uma fila para a impressora.

*Se a impressora ligada à porta USB não for apresentada na Printer List (Lista de impressoras)*, certifique-se de que o cabo USB está correctamente ligado e que a impressora está ligada. Depois de a impressora ser apresentada na Printer List (Lista de impressoras), pode sair do Print Center (Centro de impressão).

**UNIX/Linux** A impressão local é suportada em várias plataformas UNIX e Linux como, por exemplo, Sun Solaris e Red Hat.

> Os pacotes para Sun Solaris e Linux estão disponíveis no CD de controladores e no Web site da Lexmark, em **www.lexmark.com**. O *Manual do utilizador* incluído em cada pacote fornece instruções detalhadas sobre a instalação e utilização de impressoras Lexmark em ambientes UNIX e Linux.

Todos os pacotes de controladores de impressora suportam impressão local utilizando uma ligação paralela. O pacote de controladores para Sun Solaris suporta ligações USB para dispositivos Sun Ray e estações de trabalho Sun.

Visite o Web site da Lexmark, em **www.lexmark.com**, para obter uma lista completa das plataformas UNIX e Linux suportadas.

# **Passo 10: Verificar a configuração da impressora**

A página Menu Settings (Definições de menus) lista todas as opções instaladas. Se uma funcionalidade ou opção não for apresentada, verifique a instalação. A página Network Setup (Configuração de rede) fornece as informações necessárias, caso esteja a instalar a impressora numa rede.

É uma boa altura para imprimir as informações de Consulta rápida e Resolução de encravamentos. Consulte "Imprimir informações de Consulta rápida" na página 47

## **Imprimir uma página de definições de menus**

**Nota:** Para obter mais informações sobre como utilizar o painel da impressora e sobre como alterar as definições dos menus, consulte o CD de publicações.

Imprima a página de definições de menus para rever as predefinições da impressora e verificar se as opções da impressora estão instaladas correctamente.

- **1** Certifique-se de que a impressora está ligada.
- **2** Prima **Menu** até ser apresentado **UTILITIES MENU** (Menu Utilitários) e, em seguida, prima **Seleccionar**.
- **3** Prima **Menu** até ser apresentado **Print Menus** (Imprimir menus) e, em seguida, prima **Seleccionar** para imprimir a página. É apresentada a mensagem **Printing Menus** (A imprimir menus) no visor.

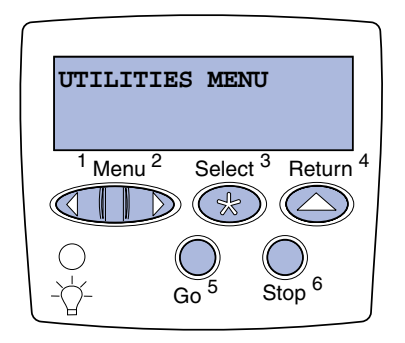

**Nota:** Quando adicionar ou retirar estas opções: tabuleiro para 530 folhas, unidade de frente e verso, memória de impressora ou instantânea ou placa de firmware, não se esqueça de actualizar a configuração da impressora através do controlador de impressora.

## **Imprimir uma página de configuração de rede**

**Nota:** Se estiver instalado um servidor de impressão MarkNet™ opcional, será apresentado **Print Net1 Setup** (Configurar impressão em rede 1) (ou **Print Net2 Setup** (Configurar impressão em rede 2)).

**4** Certifique-se de que as opções que instalou são apresentadas correctamente no tópico "Installed Features" (Funcionalidades instaladas).

Se uma opção instalada não for apresentada, desligue a impressora, desligue o cabo de alimentação e reinstale a opção. Consulte Passo 6:"Instalar placas de memória, firmware ou opção" na página 22 para obter mais informações.

- **5** Verifique se a quantidade de memória instalada é correctamente apresentada na secção "Printer Information" (Informações da impressora).
- **6** Verifique se os tabuleiros de papel estão configurados para os tamanhos e tipos de papel colocados.

Se a impressora estiver ligada a uma rede, imprima uma página de configuração de rede para verificar a ligação à rede. Esta página também fornece informações importantes que serão úteis na configuração da impressora para impressão em rede.

*Guarde a página de configuração de rede depois de ter sido impressa*. Será utilizada nos passos posteriores.

- **1** Certifique-se de que a impressora está ligada.
- **2** Prima **Menu** até ser apresentado **UTILITIES MENU** (Menu Utilitários) e, em seguida, prima **Seleccionar**.
- **3** Prima **Menu** até ser apresentado **Print Net Setup** (Configurar impressão em rede) e, em seguida, prima **Seleccionar** para imprimir a página.
- **4** Verifique a primeira secção da página de configuração de rede e confirme se o estado é "Connected" (Ligada).

*Se o estado for "Not Connected" (Não ligada)*, a tomada de rede local (LAN) poderá não estar activa ou o cabo de rede poderá não estar a funcionar correctamente. Consulte o administrador de rede para obter uma solução. Em seguida, imprima outra página de configuração de rede para verificar a ligação à rede.

*Verificar a configuração da impressora*

## **Imprimir informações de Consulta rápida**

Estão incluídas informações sobre como utilizar a impressora e resolver encravamentos de papel no CD de publicações fornecido juntamente com a documentação da impressora.

Recomendamos que imprima estas informações e as guarde perto da impressora.

Para imprimir informações de Consulta rápida armazenadas no CD:

- **1** Inicie o CD.
- **2** Clique em **Quick Reference** (Consulta rápida).
- **3** Imprima o documento.

Para imprimir páginas de Consulta rápida armazenadas na impressora:

- **1** Certifique-se de que a impressora está ligada.
- **2** Prima **Menu** até ser apresentado **UTILITIES MENU** (Menu Utilitários) e, em seguida, prima **Seleccionar**.
- **3** Prima **Menu** até ser apresentado **Quick Reference** (Consulta rápida) e, em seguida, prima **Seleccionar**.
- **4** Prima **Menu** até ser apresentado o tópico que pretende imprimir e, em seguida, prima **Seleccionar**.
- **5** Repita os passos 2 a 4 para imprimir outras páginas.

# **Passo 11: Configurar para TCP/IP**

Se tem TCP/IP disponível na rede, recomendamos que atribua um endereço IP à impressora.

# **Atribuir um endereço IP à impressora**

**Nota:** É apresentado **Standard Network** (Rede padrão) se tiver adquirido uma impressora com uma porta de rede na placa de sistema da impressora. Se tiver um servidor de impressão MarkNet instalado na ranhura de opção 1 ou 2, será apresentado **Network Option 1** (Opção de rede 1) ou **Network Option 2** (Opção de rede 2).

*Se a rede utilizar DHCP*, será automaticamente atribuído um endereço IP depois de ligar o cabo de rede à impressora.

- **1** Procure o endereço no cabeçalho "TCP/IP" na página de configuração da rede. Esta é a página que imprimiu na secção "Imprimir uma página de configuração de rede" na página 46.
- **2** Vá para "Verificar as definições de IP" na página 49 e comece no passo 2.

*Se a rede não estiver a utilizar DHCP*, será necessário atribuir manualmente um endereço IP à impressora.

Uma forma fácil de o fazer é utilizar o painel da impressora:

- **1** É apresentado Prima **Menu** até ser apresentado **NETWORK MENU** (Menu Rede) e, em seguida, prima **Seleccionar**.
- **2** Prima **Menu** até ser apresentado **Standard Network** (Rede padrão) e, em seguida, prima **Seleccionar**.
- **3** Prima **Menu** até ser apresentado **Std Net Setup** (Configurar rede padrão) (ou **Network 1 Setup** (Configurar rede 1) ou **Network 2 Setup** (Configurar rede 2)) e, em seguida, prima **Seleccionar**.
- **4** Prima **Menu** até ser apresentado **TCP/IP** e, em seguida, prima **Seleccionar**.
- **5** Prima **Menu** até ser apresentado **Set IP Address** (Definir endereço IP) e, em seguida, prima **Seleccionar**.
**Verificar as definições de IP**

**Nota:** Em computadores com o Windows, clique em **Iniciar Executar**.

**6** Altere o endereço premindo **Menu** para aumentar ou diminuir cada número. Prima **Seleccionar** para ir para o segmento seguinte. Prima **Seleccionar** quando terminar.

É apresentada por breves instantes a mensagem **Saved** (Guardado).

- **7** Prima **Menu** até ser apresentado **Set IP Netmask** (Definir máscara de rede IP) e, em seguida, prima **Seleccionar**.
- **8** Repita o passo 6 para definir a Máscara de rede IP.
- **9** Prima **Menu** até ser apresentado **Set IP Gateway** (Definir gateway IP) e, em seguida, prima **Seleccionar**.
- **10** Repita o passo 6 para definir o Gateway IP.
- **11** Quando terminar, prima **Ir** para a impressora regressar ao estado **Ready** (Pronta).
- **12** Vá para a secção "Verificar as definições de IP" na página 49.
	- **1** Imprima outra página de configuração de rede. Procure no cabeçalho "TCP/IP" e certifique-se de que o endereço IP, a máscara de rede e o gateway são os pretendidos.

Se necessitar de ajuda, consulte "Imprimir uma página de configuração de rede" na página 46.

**2** Execute o comando ping para a impressora e verifique se esta responde. Por exemplo, na linha de comandos de um computador de rede, escreva **ping** seguido do novo endereço IP da impressora (por exemplo, **192.168.0.11**):

**ping xxx.xxx.xxx.xxx**

Se a impressora estiver activa na rede, deverá receber uma resposta.

**Configurar para Pull Printing (Impressão por obtenção)** 

Se a impressora tiver instalada uma placa de firmware ImageQuick de opção, poderá configurá-la para Impressão por obtenção (Pull Printing) depois de ter atribuído o endereço IP à impressora.

Para obter instruções de configuração detalhadas, consulte o CD que foi enviado com a placa de firmware ImageQuick.

*Configurar para TCP/IP*

# **Passo 12: Instalar controladores para impressão em rede**

Depois de atribuir e verificar as definições de TCP/IP, está pronto para instalar a impressora nos computadores de rede.

**Windows** Nos ambientes Windows, é possível configurar as impressoras de rede para impressão directa ou partilhada. Ambos os métodos de impressão em rede requerem a instalação de um controlador de impressora e a criação de uma porta de impressora de rede.

### *Controladores de impressora suportados*

- **•** Controlador de impressora do sistema Windows
- **•** Controlador de impressora personalizado da Lexmark

Os controladores de sistema estão incorporados nos sistemas operativos Windows. Os controladores personalizados estão disponíveis no CD de controladores.

Estão disponíveis versões actualizadas dos controladores personalizados e de sistema no Web site da Lexmark, em **www.lexmark.com**.

*Portas de impressora de rede suportadas*

- **•** Porta IP Microsoft: Windows NT 4.0, Windows 2000, Windows XP e Windows Server 2003
- **•** Porta de rede Lexmark —Windows 95/98/Me, Windows NT 4.0, Windows 2000, Windows XP e Windows Server 2003

*Instalar controladores para impressão em rede*

Para uma funcionalidade de impressão básica, poderá instalar um controlador de impressora do sistema e utilizar uma porta de impressora de rede do sistema como, por exemplo, uma porta LPR ou TCP/IP padrão. O controlador e a porta de impressora do sistema permitem manter uma interface de utilizador consistente para utilizar com todas as impressoras da rede. No entanto, utilizar um controlador de impressora e uma porta de rede personalizados fornece funcionalidades melhoradas, como, por exemplo, alertas de estado da impressora. Siga os passos adequados para a configuração de impressão e sistema operativo para configurar a impressora de rede:

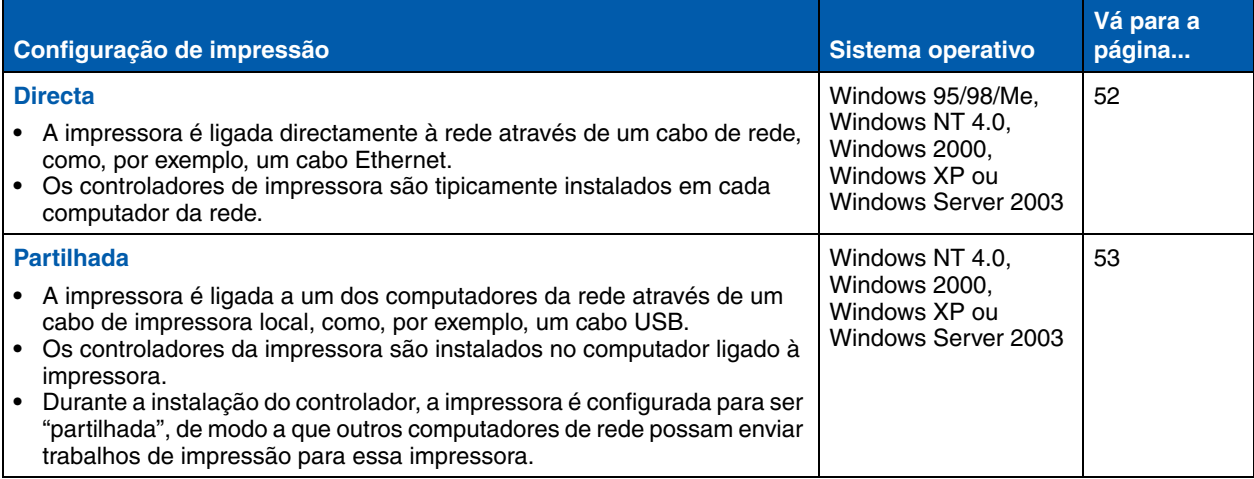

*Impressão directa através do Windows 95/ 98,Me, Windows NT 4.0, Windows 2000, Windows XP e Windows Server 2003*

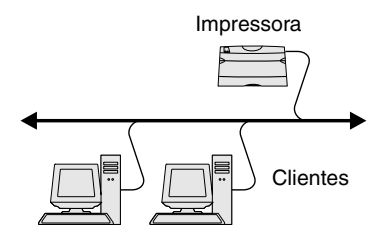

**Nota:** Se não souber o endereço IP, imprima uma página de configuração da rede e procure o cabeçalho TCP/IP. Para obter ajuda, consulte "Imprimir uma página de configuração de rede" na página 46.

Para instalar um controlador de impressora e porta de rede personalizados

- **1** Inicie o CD de controladores.
- **2** Clique em **Install Printer and Software** (Instalar impressora e software).
- **3** Clique em **Printer** (Impressora).
- **4** Clique em **Agree** (Concordo) para aceitar o contrato de licença.
- **5** Seleccione **Quick install** (Instalação rápida) e, em seguida, clique em **Next** (Seguinte).
- **6** Clique em **Create new port** (Criar nova porta).
- **7** Clique em **Add Port** (Adicionar porta).
- **8** Seleccione **Lexmark TCP/IP Network Port** (Porta de rede TCP/IP Lexmark) e, em seguida, clique em **Add** (Adicionar).
- **9** Introduza as informações necessárias para criar a porta.
	- **a** Atribua um nome de porta lógica.

Poderá ser qualquer nome associado à impressora, como, por exemplo **Cores1-lab4**. Depois de criada a porta, este nome será apresentado na lista de portas disponíveis no ecrã Method of Connection (Método de ligação).

- **b** Introduza o endereco IP na caixa de texto.
- **c** Clique em **Add Port** (Adicionar porta).
- **10** Clique em **Done** (Concluído) até regressar ao ecrã Method of Connection (Método de ligação).
- **11** Seleccione a porta recém criada a partir da lista e, em seguida, seleccione o modelo da impressora que pretende instalar.
- **12** Clique em **Finish** (Concluir) para concluir a instalação.
- **13** Imprima uma página de teste para verificar a instalação da impressora.

*Impressão partilhada a partir de um servidor a executar Windows NT 4.0, Windows 2000, Windows XP e Windows Server 2003*

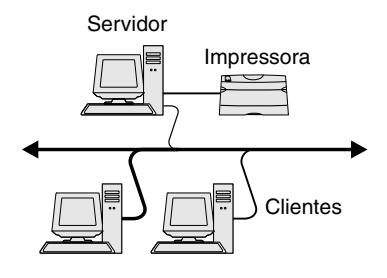

Depois de ligar a impressora a um sistema Windows NT 4.0, Windows 2000, Windows XP ou Windows Server 2003 (que funcionará como servidor), siga os seguintes passos para configurar a impressora de rede para impressão partilhada:

## **Passo 1: Instalar um controlador de impressora personalizado**

- **1** Inicie o CD de controladores.
- **2** Clique em **Install Printer and Software** (Instalar impressora e software).
- **3** Clique em **Printer** (Impressora).
- **4** Clique em **Agree** (Concordo) para aceitar o contrato de licença.
- **5** Seleccione **Quick install** (Instalação rápida) e, em seguida, clique em **Next** (Seguinte).
- **6** Seleccione a porta pretendida a partir da lista e, em seguida, seleccione o modelo da impressora que pretende instalar.
- **7** Clique em **Finish** (Concluir) para concluir a instalação.
- **8** Imprima uma página de teste para verificar a instalação da impressora.

## **Passo 2: Partilhar a impressora na rede**

- **1** Clique em **Start** (Iniciar) **Settings** (Definições) **Printers** (Impressoras).
- **2** Seleccione a impressora que acabou de criar.
- **3** Clique em **File** (Ficheiro) **Sharing** (Partilhar).
- **4** Seleccione a caixa de verificação **Share** (Partilhar) e, em seguida, introduza o nome na caixa de texto **Shared Name** (Partilhada como).
- **5** Na secção Alternate Drivers (Controladores adicionais), seleccione os sistemas operativos de todos os clientes de rede que utilizarão esta impressora para imprimir.
- **6** Clique em **OK**.

*Instalar controladores para impressão em rede*

**Nota:** Se faltarem ficheiros, poderá ser-lhe pedido o CD do sistema operativo do servidor.

**Nota:** Este método é, normalmente, o que melhor utiliza os recursos do sistema. O servidor processa as alterações ao controlador e o processamento do trabalho de impressão. Isto permite que os clientes de rede regressem às aplicações muito mais rapidamente.

- **7** Verifique os seguintes aspectos para se assegurar de que a impressora foi partilhada com êxito.
	- **•** O objecto de impressora na pasta Printers (Impressoras) tem uma indicação de que está partilhado. Por exemplo, no Windows NT 4.0, é apresentada uma mão sob o objecto de impressora.
	- **•** Procurar na Network Neighborhood (Vizinhança na rede). Procure o nome de anfitrião do servidor e procure o nome de partilha atribuído à impressora.

## **Passo 3: Instalar o controlador de impressora (ou subconjunto) em clientes de rede**

### *Utilizar o método de apontar e imprimir*

Através deste método, será copiado um subconjunto de informações do controlador do servidor para o computador cliente. Trata-se apenas das informações necessárias para enviar um trabalho de impressão para a impressora.

- **1** No ambiente de trabalho do Windows do computador cliente, faça duplo clique em **Network Neighborhood** (Vizinhança na rede).
- **2** Localize o nome de anfitrião do computador servidor e, em seguida, faça duplo clique no nome de anfitrião.
- **3** Clique com o botão direito do rato e, em seguida, clique em **Install** (Instalar).
- **4** Aguarde alguns minutos que as informações do controlador sejam copiadas do servidor para o cliente e que o novo objecto de impressora seja adicionado à pasta Printers (Impressoras). A quantidade de tempo necessária para esta operação varia em função do tráfego da rede e de outros factores.
- **5** Feche a Network Neighborhood (Vizinhança na rede).
- **6** Imprima uma página de teste para verificar a instalação da impressora.

*Instalar controladores para impressão em rede*

### *Utilizar o método unidade a unidade*

Com este método, o controlador de impressora é totalmente instalado em cada computador cliente. Os clientes de rede mantêm o controlo sobre as alterações ao controlador. O computador cliente controla o processamento do trabalho de impressão.

- **1** Clique em **Start** (Iniciar) **Settings** (Definições) **Printers** (Impressoras).
- **2** Clique em **Add Printer** (Adicionar impressora) para iniciar o Add Printer wizard (Assistente para adicionar impressoras).
- **3** Clique em **Network Print Server** (Servidor de impressão de rede).
- **4** Seleccione a impressora de rede a partir da lista de impressoras partilhadas. Se a impressora não estiver listada, introduza o caminho da impressora na caixa de texto.

O caminho será semelhante ao seguinte:

**\\<nome de servidor anfitrião>\<nome de impressora partilhada>**

O nome de servidor anfitrião é o nome que identifica o servidor na rede local. O nome de impressora partilhada é o nome atribuído durante o processo de instalação do servidor.

- **5** Clique em **OK**.
- **6** Seleccione se pretende que esta impressora seja a impressora predefinida do cliente e, em seguida, clique em **Finish** (Terminar).
- **7** Imprima uma página de teste para verificar a instalação da impressora.

**Nota:** Se for uma nova impressora, poderá ser solicitado que instale um controlador de impressora. Se não estiver disponível nenhum controlador de sistema, terá de fornecer o caminho para os controladores disponíveis.

# **Macintosh**

**Nota:** Um ficheiro PPD (PostScript Printer Description) fornece informações detalhadas sobre as capacidades de uma impressora aos computadores UNIX ou Macintosh.

Para imprimir numa impressora de rede, cada utilizador Macintosh tem de instalar um ficheiro PostScript Printer Description (PPD) personalizado e criar uma impressora no ambiente de trabalho do computador (Mac OS 8.6–9.x) ou criar uma fila de impressão no Print Center (Centro de impressão) (Mac OS X). Siga as instruções referentes ao sistema operativo correcto.

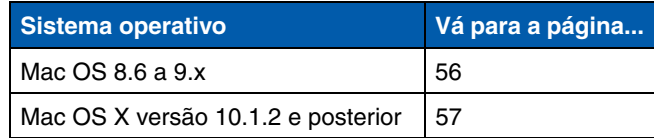

**Nota:** Só é necessário instalar um ficheiro PPD personalizado da primeira vez que configurar a impressora. Se a impressora já foi anteriormente instalada, vá para "Passo 2: Criar uma impressora no ambiente de trabalho" na página 56.

### *Mac OS 8.6–9.x* **Passo 1: Instalar um ficheiro PPD personalizado**

- **1** Coloque o CD de controladores na unidade de CD-ROM.
- **2** Faça duplo clique em **Classic** (Clássico).
- **3** Faça duplo clique no ícone **Lexmark Installer** (Ferramenta de instalação).
- **4** Seleccione o idioma do sistema operativo e, em seguida, clique em **OK**.
- **5** Clique em **Install** (Instalar) para instalar o ficheiro PPD da impressora.

## **Passo 2: Criar uma impressora no ambiente de trabalho**

- **1** No Chooser (Selector de recursos), seleccione o controlador **LaserWriter 8**.
- **2** Se tem uma rede encaminhada, seleccione a zona predefinida a partir da lista. Se não souber qual a zona a seleccionar, procure-a na página de configuração da rede em "AppleTalk for Zone".
- **3** Seleccione a nova impressora a partir da lista.
- **4** Se não sabe que impressora seleccionar, procure na página Network Setup (Configuração da rede) no cabeçalho AppleTalk para encontrar o nome predefinido da impressora.

*Instalar controladores para impressão em rede*

- **5** Clique em **Create** (Criar).
- **6** Certifique-se de que existe um ícone junto ao nome da impressora no Chooser (Selector de recursos).
- **7** Feche a janela actual do Chooser (Selector de recursos).
- **8** Verifique a instalação da impressora.
	- **a** Clique no ícone da impressora no ambiente de trabalho que acabou de criar.
	- **b** Seleccione **Printing Change Setup** (Imprimir **Alterar a** configuração).
		- **•** Se o ficheiro PPD apresentado na parte do menu do ficheiro PPD for o correcto para a impressora, a configuração da impressora está concluída.
		- **•** Se o ficheiro PPD apresentado na parte do menu do ficheiro PPD não for o correcto para a impressora, repita o "Passo 1: Instalar um ficheiro PPD personalizado" na página 57.

### **Passo 1: Instalar um ficheiro PPD personalizado**

- **1** Coloque o CD de controladores na unidade de CD-ROM.
- **2** Clique em Mac OS X ▶ English (inglês).
- **3** Faça duplo clique no ícone de instalação da impressora para executar a aplicação de instalação.

### **Passo 2: Criar uma fila de impressão no Print Center (Centro de impressão)**

- **1** Clique em **Applications**  $\rightarrow$  Utilities  $\rightarrow$  Print Center (Aplicações - Utilitários - Centro de impressão).
- **2** Clique em **Add Printer** (Adicionar impressora).
- **3** Seleccione **AppleTalk** como método de ligação.
- **4** Se tem uma rede encaminhada, seleccione a zona a partir da lista. Se não souber qual a zona a seleccionar, procure-a na página de configuração da rede em "AppleTalk for Zone".
- **5** Seleccione a nova impressora a partir da lista e, em seguida, clique em **Add** (Adicionar).

*Instalar controladores para impressão em rede*

*Mac OS X versão 10.1.2 e posterior*

**Nota:** Se não sabe que impressora seleccionar, procure na página Network Setup (Configuração da rede) no cabeçalho AppleTalk para encontrar o nome predefinido da impressora.

**Nota:** Os pacotes para Sun Solaris e Linux estão disponíveis no CD de controladores e no Web site da Lexmark, em **www.lexmark.com**.

- **6** Verifique a instalação da impressora.
	- **a** Clique em **Applications TextEdit** (Aplicações TextEdit).
	- **b** Seleccione **File Print Summary** (Ficheiro Imprimir Resumo) A janela Summary (Resumo) apresenta o PPD instalado para a impressora.
		- **•** Se o ficheiro PPD apresentado na janela Summary (Resumo) for o correcto para a impressora, o procedimento de instalação foi concluído com êxito.
		- **•** Se o ficheiro PPD apresentado na janela Summary (Resumo) não for o correcto para a impressora, apague a fila de impressão do Print Center (Centro de impressão) e repita o "Passo 1: Instalar um ficheiro PPD personalizado" na página 57.

**UNIX/Linux** A impressora suporta várias plataformas UNIX e Linux como, por exemplo, Sun Solaris e Red Hat. Visite o Web site da Lexmark, em **www.lexmark.com**, para obter uma lista completa das plataformas UNIX e Linux suportadas.

> A Lexmark fornece um pacote de controladores de impressora para cada plataforma UNIX e Linux suportada. O *Manual do utilizador* incluído em cada pacote fornece instruções detalhadas sobre como instalar e utilizar as impressoras Lexmark em ambientes UNIX e Linux.

Estes pacotes podem ser transferidos a partir do Web site da Lexmark. Também poderá encontrar o pacote de controladores de que necessita no CD de controladores.

**NetWare** Esta impressora suporta ambientes NDPS (Novell Distributed Print Services, serviços de impressão distribuída da Novell) e Netware normais baseados em filas. Para obter as informações mais recentes sobre a instalação de uma impressora de rede num ambiente NetWare, inicie o CD de controladores e clique em **View Documentation (Ver documentação).**

*Instalar controladores para impressão em rede*

# **Passo 13: Utilizar o CD de publicações**

# **Ver o conteúdo do CD**

**Nota:** O CD de publicações é fornecido juntamente com o *Manual de Instalação*.

Inicie o CD de publicações e procure no conteúdo para ver uma lista completa das informações disponíveis.

O tipo de informações fornecidas no CD de publicações inclui:

- **•** Sugestões para imprimir com êxito
- **•** Formas de melhorar a qualidade de impressão
- **•** Informações sobre como utilizar o painel da impressora
- **•** Instruções para substituir consumíveis
- **•** Soluções para problemas de impressão comuns
- **•** Métodos para retirar papel encravado
- **•** Descrição geral dos menus da impressora
- **•** Explicação das mensagens da impressora

# **Distribuir as informações**

Pode conceder acesso às informações existentes no CD de publicações de várias formas:

- **•** Entregue o CD de publicações ao administrador do sistema ou ao Suporte técnico.
- **•** Copie todo o conteúdo do CD (ou apenas tópicos específicos) para uma unidade de rede partilhada ou site da intranet.
- **•** Imprima as informações contidas no CD de publicações e guarde-as perto da impressora para facilitar o acesso.
- **•** Envie o URL da documentação da impressora Lexmark aos utilizadores da impressora (**www.lexmark.com/publications**). Os utilizadores com acesso à Internet podem procurar no Web site.

## **Guardar informações de Consulta rápida**

Recomendamos que durante a instalação da impressora imprima as informações de Consulta rápida que pretende utilizar. Guarde as informações perto da impressora para facilitar o acesso.

Consulte a secção "Imprimir informações de Consulta rápida" na página 47 para obter instruções sobre a impressão.

**Parabéns!** Está pronto para utilizar a nova impressora. Guarde este manual se tenciona adquirir opções da impressora no futuro.

**عربي**

**دليل الإعداد**

### **طبعة: ديسمبر ٢٠٠٣**

لا تسري هذه الفقرة على أي دولة تتعارض فيها هذه النشرة مع قانونها المحلي. تنص .INC ,INTERNATIONAL LEXMARK على أن هذه النشرة "آما هي" بدون أي ضمان من أي نوع، سواءً صریح أو ضمني، بحيث یشمل، على سبيل المثال لا الحصر، الضمانات الضمنية لإمكانية بيع الطابعات لأي غرض محدد. لا تسمح بعض الدول بالتنصل من المسئولية بشأن الضمانات الصریحة أو الضمنية في بعض المعاملات؛ لهذا فإن هذا البيان قد لا یسري عليك.

قد تحتوي هذه النشرة على معلومات فنية غير دقيقة أو أخطاء في الطباعة. یتم بصفة دوریة إجراء تعدیلات على المعلومات الواردة في هذه النشرة؛ یتم إدراج هذه التغييرات في الطبعات التي تلي هذه الطبعة. یجوز في أي وقت إجراء تحسينات أو تغييرات في المنتجات أو البرامج الوارد وصفها.

یمكن إرسال الملاحظات بشأن هذه النشرة إلى: .,Inc ,International Lexmark Department F95/032-2, 740 West New Circle Road, Lexington, .A.S.U 40550, Kentucky. وفي الولایات المتحدة وأیرلندا ترسل إلى: Lexmark International Ltd., Marketing and Services Department, Westhorpe أو استخدام Lexmark لـ یجوز .House, Westhorpe, Marlow Bucks SL7 3RQ. توزیع أي معلومات یتم تقدیمها من قبلك بأي طریقة تعتقد أنها مناسبة بدون تحميلك أي التزامات. یمكنك شراء نسخ إضافية من النشرات المتعلقة بهذا المنتج بالاتصال بـ ٠٤٤ ٤٤٠ ٨٧٠٤ (٠) ٤٤٤. وفي البلدان الأخرى يمكن الاتصال بمكان الشراء.

لا تعني الإشارة في هذه النشرة إلى أي منتجات أو برامج أو خدمات أن الشرآة المصَّنعة تعتزم توفيرها في جميع البلدان التي تعمل بها. أي إشارة إلى منتج أو برنامج أو خدمة لا تعني أو تتضمن أن ذلك المنتج أو البرنامج أو الخدمة هو فقط الذي یمكن استخدامه. ویجوز بدلاً من ذلك استخدام أي منتج أو خدمة أو برنامج بدیل یؤدي نفس الوظيفة بشرط أن لا یخالف أي حق ملكية فكریة موجود في الوقت الحالي. تعد عملية تقييم التشغيل والتحقق منه فيما یتعلق بالمنتجات أو البرامج أو الخدمات الأخرى مسئولية المستخدم باستثناء ما هو محدد صراحة من قبل الشرآة المصَّنعة.

آل من Lexmark وLexmark بالتصميم الذي على شكل ماسة وMarkNet علامات تجاریة لـ .Inc ,International Lexmark مسجلة في الولایات المتحدة و/أو بلدان أخرى.

.Lexmark International, Inc لـ تجاریتان علامتان PrintCryptionو ImageQuick

RPostScript علامة تجاریة مسجلة لـ Incorporated Systems Adobe. لغة 3 PostScript هي التسمية الخاصة بمجموعة من أوامر الطابعة (اللغة) والوظائف الواردة في منتجاتها من البرامج. من المفترض أن تكون هذه الطابعة متوافقة مع لغة 3 PostScript. یعني ذلك أن الطابعة تتعرف على أوامر لغة 3 PostScript المستخدمة في مختلف برامج التطبيقات وأن الطابعة تحاآي الوظائف التي تتناسب مع تلك الأوامر.

العلامات التجار بة الأخر ي مملوكة لأصحابها.

© حقوق النشر ٢٠٠٣ لـ .Inc ,International Lexmark.

جميع الحقوق محفوظة.

هذا البرنامج وأي وثائق مصاحبة یتم تقدیمها بموجب هذه الاتفاقية هي برامج آمبيوتر **حقوق حكومة الولايات المتحدة** تجاریة ووثائق تم تطویرها على حسابنا الخاص فقط.

# تراعي هذه الطابعة التحدیدات الخاصة بأي جهاز رقمي من الفئة ب، وفقاً للباب <sup>١٥</sup> من **معلومات انبعاثات لجنة الاتصالات الفيدرالية**

لائحة لجنة الاتصالات الفيدرالية. یخضع التشغيل للشرطين التاليين:

(١) لا یسبب هذا الجهاز تداخلاُ ضارا،ً

(٢) یجب أن یتقبل هذا الجهاز أي تداخل یتم استقباله بما في ذلك التداخل الذي یؤدي إلى مستوى أداء غير مرغوب فيه.

یجب توجيه أي استفسارات بشأن هذا الإقرار إلى:

Director of Lexmark Technology & Services Lexmark International, Inc. 740 West New Circle Road Lexington, KY 40550 (859) 232-3000

لمزید من معلومات الالتزام باللوائح راجع الوثائق الفوریة على الشبكة.

- **معلومات الأمان**<br>• إذا لم يكن منتجك عليه هذا الرمز [<u>]]</u> يجب توصيله بمأخذ للتيار الكهربائي موصل أرضياً بالطریقة الصحيحة. **تنبيه:** لا تقم بإعداد هذا المنتج أو عمل توصيلات آهربائية أو سلكية مثل سلك التيار الكهربائي أو الهاتف أثناء العاصفة الرعدیة.
	- یجب توصيل سلك التيار الكهربائي بمأخذ للتيار موصل أرضياً بالطریقة الصحيحة وقریب من المنتج ویسهل الوصول إليه.
		- اطلب من فني خدمة مؤهل أن یقوم بالخدمة أو الإصلاحات، باستثناء تلك الواردة في تعليمات التشغيل.
		- تم تصميم هذا المنتج واختباره واعتماده لتلبية معایير الأمان العالمية الصارمة باستخدام أجزاء Lexmark المحددة. قد لا تكون خصائص الأمان بالنسبة لبعض الأجزاء واضحة دائما.ً لا تعتبر Lexmark مسئولة عن استخدام الأجزاء البدیلة الأخرى.
			- منتجك یستخدم الليزر.
- **تنبيه:** قد یؤدي استخدام أدوات التحكم أو الضبط أو الأداء الخاصة بطرق غير محددة في هذه النشرة إلى تعرض خطير للإشعاع.
	- منتجك یستخدم عملية طباعة تعتمد على تسخين ورق الطباعة وقد تتسبب الحرارة في خروج انبعاثات من ورق الطباعة. یجب استيعاب ذلك الجزء من تعليمات التشغيل الذي یتناول إرشادات اختيار ورق الطباعة لتجنب إمكانية حدوث انبعاثات ضارة.

قد یكون من المفيد معرفة الاحتياطات والتحذیرات والاطلاع على المصطلحات المستخدمة **مصطلحات متفق عليها** في هذا المستند.

**تنبيه:** التنبيه یحدد شيئاً قد یسبب لك ضررا.ً

**تحذير:** التحذیر یحدد شيئاً قد یتلف طابعتك أو برنامج تشغيلها.

**انتبه!**

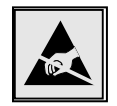

هذا الرمز یحدد الأجزاء الحساسة للكهرباء الاستاتية. لا تلمس الأجزاء القریبة من هذه الأجزاء قبل أن تلمس الإطار المعدني للطابعة.

**جدول المحتويات**

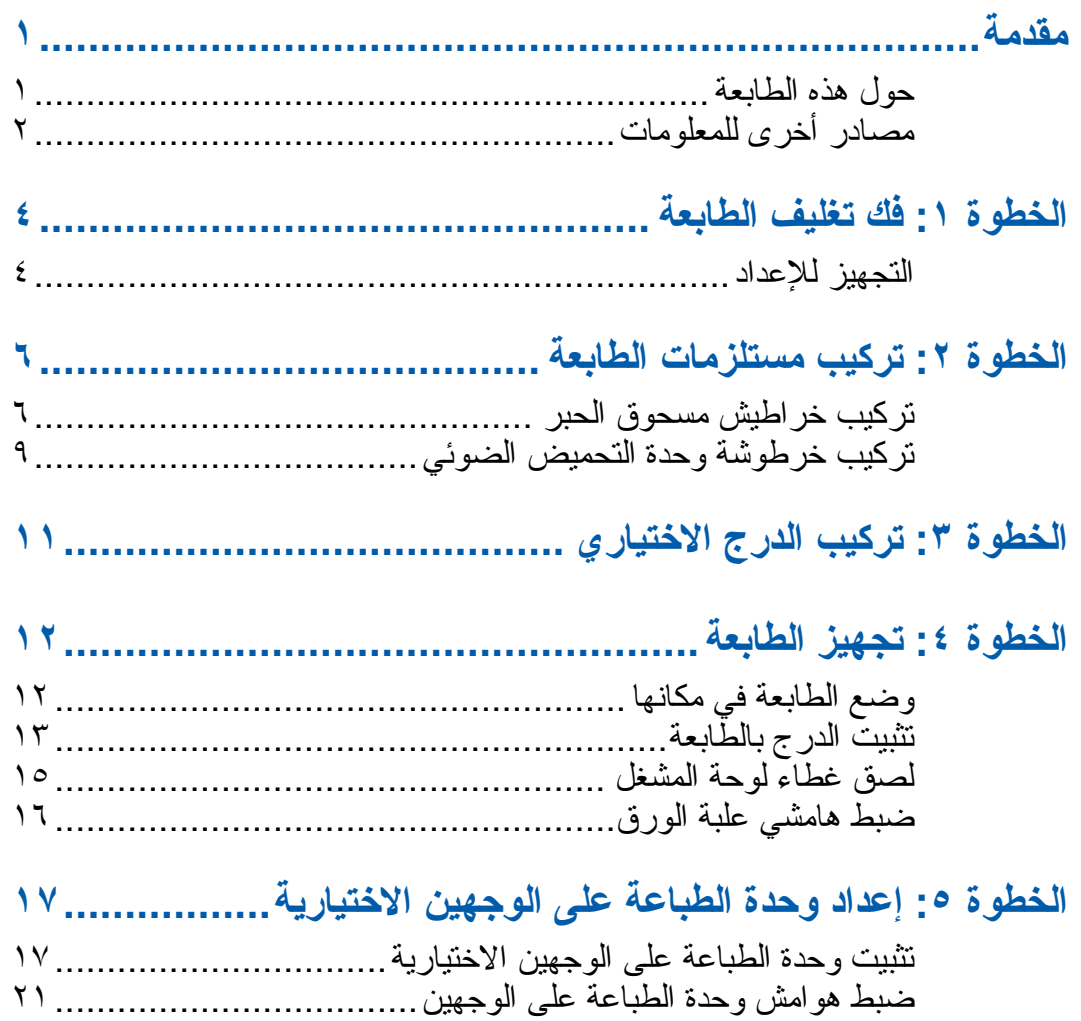

جدول المحتویات

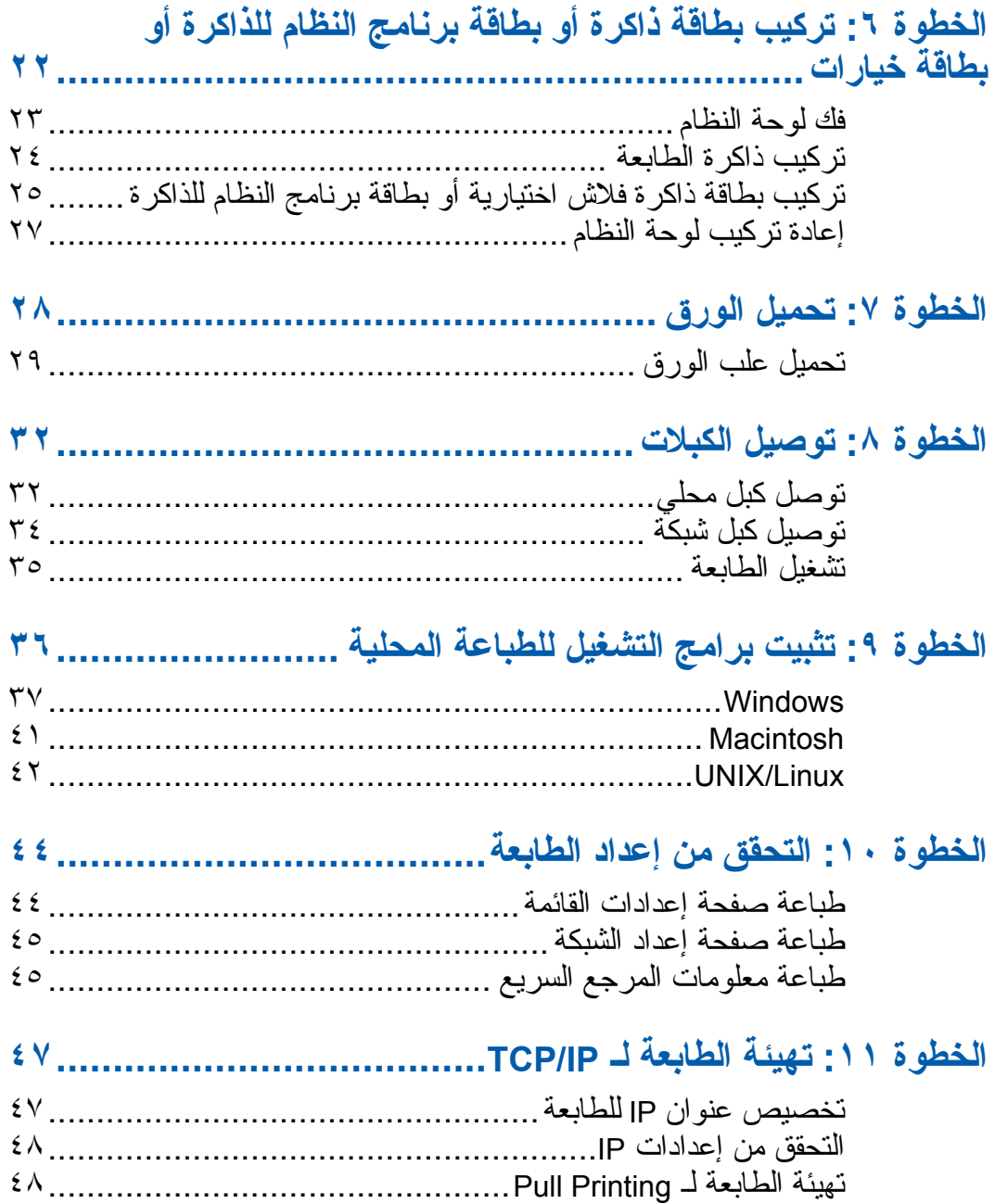

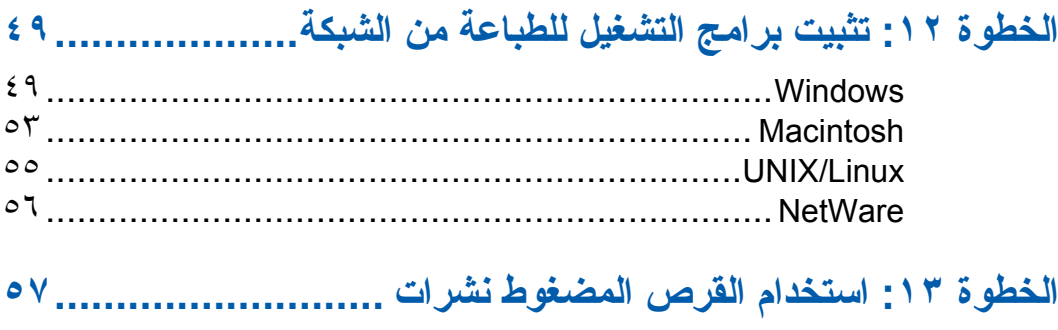

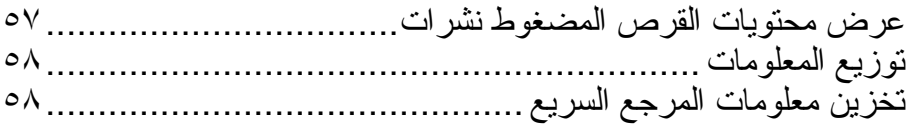

جدول المحتویات

**مقدمة**

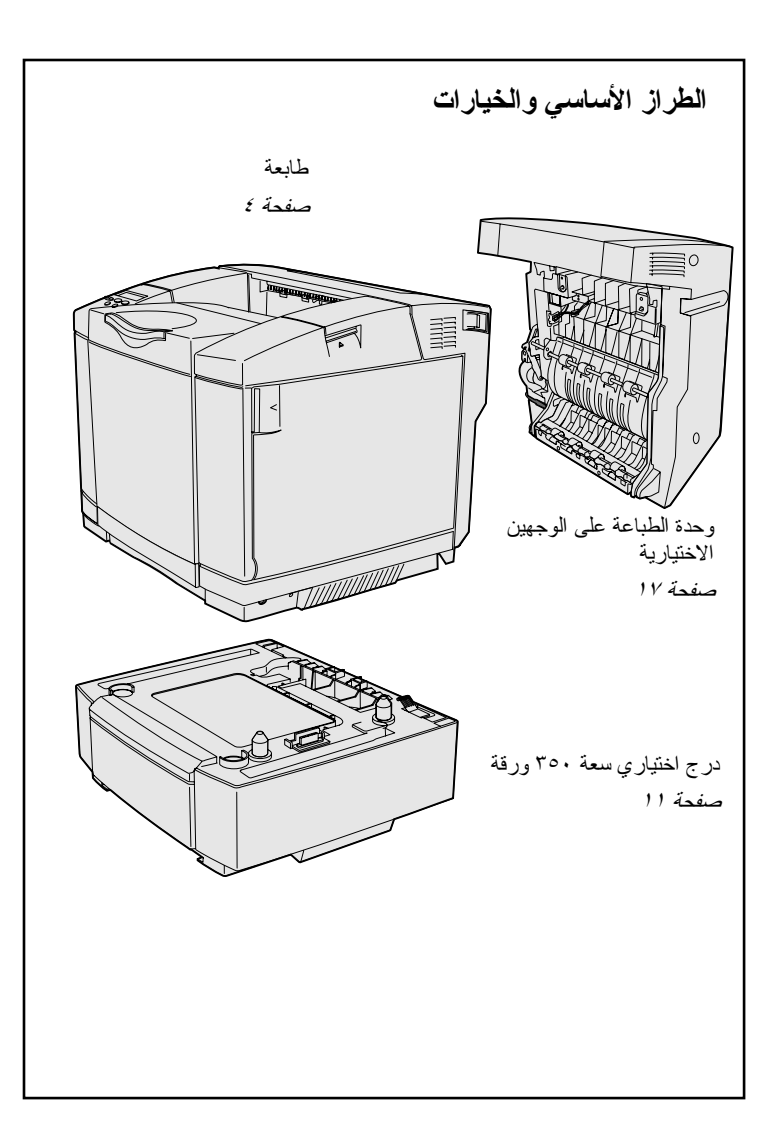

## **حول هذه الطابعة** طابعتك متوفرة بثلاث طرازات:

- طابعة **510C Lexmark**، بها ذاآرة أساسية ٦٤ ميجا بایت، علبة ورقة سعة ٢٥٠ ورقة، موصلات USB ومتوازیة.
- طابعة **n510C Lexmark** بها ذاآرة أساسية ١٢٨ ميجابایت، ومثبت بها ملقم Ethernet 10BaseT/ طباعة BaseTX،100 مع موصل إیثرنت.
- طابعة **dtn510C Lexmark** بها نفس خصائص طابعة n510C، إضافة إلى وحدة طباعة على الوجهين ودرج سعة ٥٣٠ ورقة.

یمكنك شراء خيارات عدیدة ومختلفة لطابعتك. قم بتشغيل القرص المضغوط نشرات ثم انقر **Reference s'User**) دليل المستخدم). ابحث عن معلومات عامة عن الطابعة.

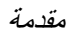

**مصادر أخرى للمعلومات**

**القرص المضغوط نشرات**

**صفحات المعلومات**

- دليل التعليمات
	- دليل الطباعة
- التخلص من انحشار الورق

إذا كنت بحاجة إلى المزيد من المعلومات بعد استكمال الإعداد اطلع على وثائق الطابعة الأخرى.

یوفر لك القرص المضغوط نشرات معلومات عن تحميل الورق والتخلص من رسائل الأخطاء وطلب واستبدال المستلزمات وحل المشكلات. آما أنه یوفر أیضاً معلومات عامة للمدراء. المعلومات الواردة في القرص المضغوط نشرات متوفرة أیضاً على موقع Lexmark على الإنترنت وهو .**www.lexmark.com/publications**

صفحات المعلومات محفوظة داخل الطابعة. حيث توفر المعلومات عن تحميل ورق الطباعة وتشخيص المشكلات وحل مشكلات الطباعة والتخلص من انحشار الورق من الطابعة. فيما یلي قائمة بالأدلة الموجودة في قائمة Help) تعليمات):

> • جودة الطباعة • جودة الألوان

• دليل الوسائط

- دليل التوصيل • دليل المستلزمات
- دليل النقل
- عيوب الطباعة

لطباعة هذه الصفحات:

- **١** من لوحة المشغل اضغط **Menu** (القائمة) حتى ترى Menu Help) قائمة التعليمات).
- **٢** اضغط **Menu**) القائمة) حتى ترى الموضوع الذي ترید طباعته ثم اضغط **Select**) تحدید).

**إننا ننصحك بشدة بأن تقوم بطباعة دليل انحشار الورق وتحتفظ به بالقرب من الطابعة.** هذه الصفحات موجودة أیضاً على القرص المضغوط نشرات المقدم مع الطابعة.

**نشرة المرجع السريع**

**قرص برامج التشغيل المضغوط**

**موقع شرآة** *Lexmark* **على الإنترنت**

المرجع السریع الخاص بالطابعة یسهل لك الوصول إلى معلومات عن تحميل الورق والتخلص من انحشار الورق ومهام الطباعة السریة وفهم رسائل الطابعة الشائعة.

هذه المعلومات متوفرة أیضاً بتنسيق یمكن طباعته على القرص المضغوط نشرات المقدم مع الطابعة.

یحتوي قرص برامج التشغيل المضغوط على برامج تشغيل الطابعة اللازمة لإعداد وتشغيل الطابعة. وقد یحتوي أیضاً على برامج مساعدة للطابعة وخطوط الشاشة ووثائق إضافية.

تفضل بزیارة موقعنا على شبكة الإنترنت على **www.lexmark.com** :التالي العنوان للحصول على أحدث برامج تشغيل الطابعة والبرامج المساعدة ووثائق أخرى للطابعة.

# **الخطوة :١ فك تغليف الطابعة**

# **التجهيز للإعداد**

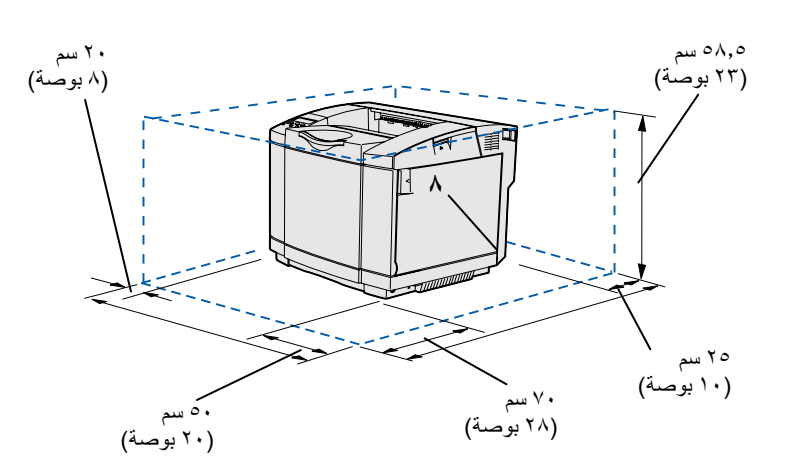

اختر موقعاً جيد التهویة لطابعتك به حيز لعلب الورق والغطاء والأبواب. اختر سطحاً ثابتاً ومستویاً بعيداً عن تيار الهواء المباشر ودرجات الحرارة العالية والمنخفضة.

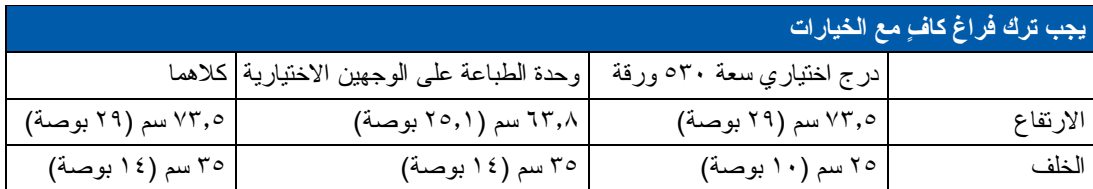

**تنبيه:** تزن الطابعة ٣٠٫٤ آجم (٦٧ رطل) وتتطلب على الأقل أربعة شخصين لرفعها بأمان.

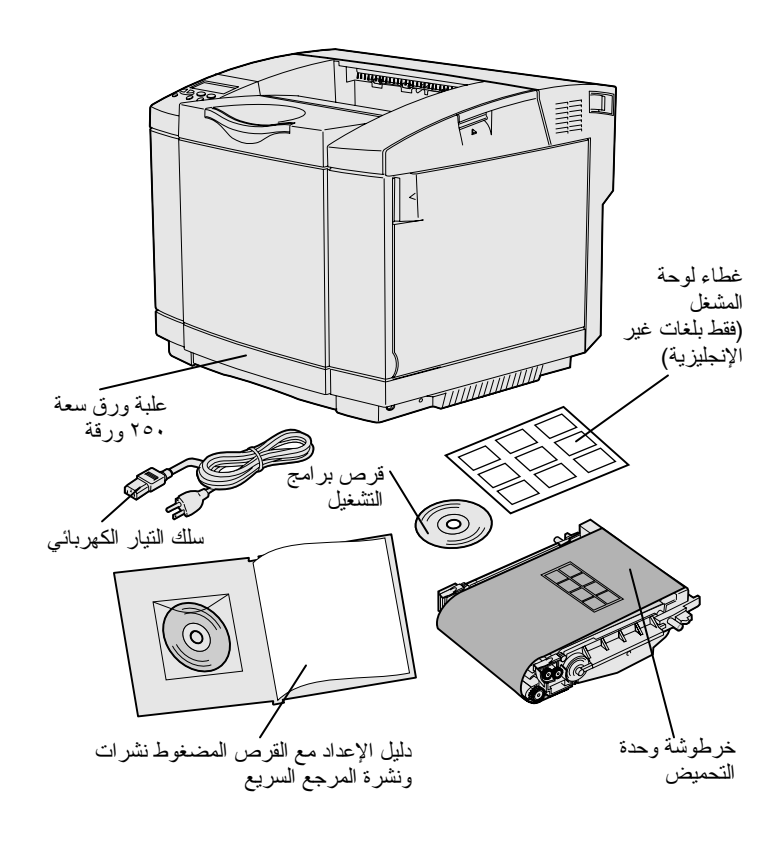

قم بنزع جميع الوحدات من الصندوق. وتأآد من وجود الوحدات التالية:

- الطابعة مع علبة ورقة سعة ٢٥٠ ورقة
	- سلك التيار الكهربائي
	- خرطوشة وحدة التحميض الضوئي
- خراطيش طباعة (أربعة، مرفقة داخل الطابعة، ملفوفة في التغليف)
	- دليل الإعداد مع القرص المضغوط نشرات ونشرة المرجع السریع
		- قرص برامج التشغيل المضغوط
- غطاء لوحة المشغل (فقط بلغات غير الإنجليزیة)

إذا كانت هناك أي وحدات غير موجودة أو تالفة راجع موقع Lexmark على الإنترنت لمعرفة رقم هاتف **com.Lexmark.www** الخاص بالدعم في بلدك.

انزع أي مواد وأشرطة تغليف من الطابعة. احتفظ بالعلبة الكرتون ومواد التغليف، فمن الممكن أن تحتاج إلى إعادة تغليف الطابعة.

> **ملاحظة:** لتجنب الإفراط في تعریض خرطوشة وحدة التحميض الضوئي اتركها في تغليفها حتى تصبح مستعداً لتركّيبها .

**الخطوة :٢ ترآيب مستلزمات الطابعة**

**ترآيب خراطيش مسحوق الحبر**

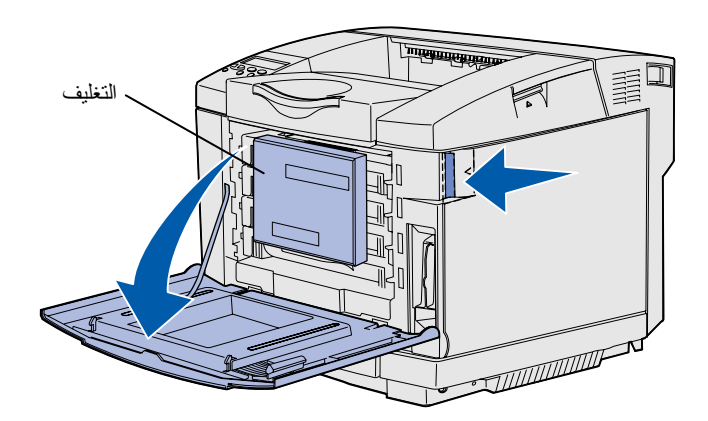

- اتبع الإرشادات الواردة في هذا الجزء لتجهيز خراطيش مسحوق الحبر.
- **١** اسحب مزلاج تحریر الباب الأمامي للأمام وقم بخفة بخفض الباب الأمامي. **٢** انزع التغليف.

- 国  $\blacktriangleright$ **COLLEGE AND INTERNATIONAL PROPERTY**
- **٣** امسك إحدى خراطيش مسحوق الحبر من اليد واسحبها للخارج على استقامتها.

رجها بخفة لتوزیع مسحوق الحبر. **<sup>٤</sup>** امسك الخرطوشة في وضع مستو،ٍ ثم

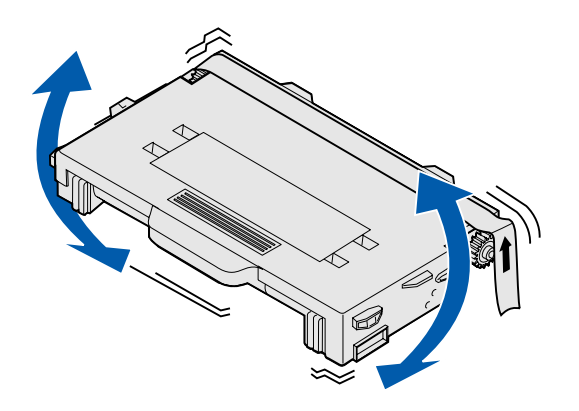

- 
- **٥** انزع الشریط والغطاء من الخرطوشة.

**تحذير:** لا تلمس سطح الأسطوانة الموجود تحت غطاء الخرطوشة. قد یؤدي لمس السطح إلى إتلاف الأسطوانة.

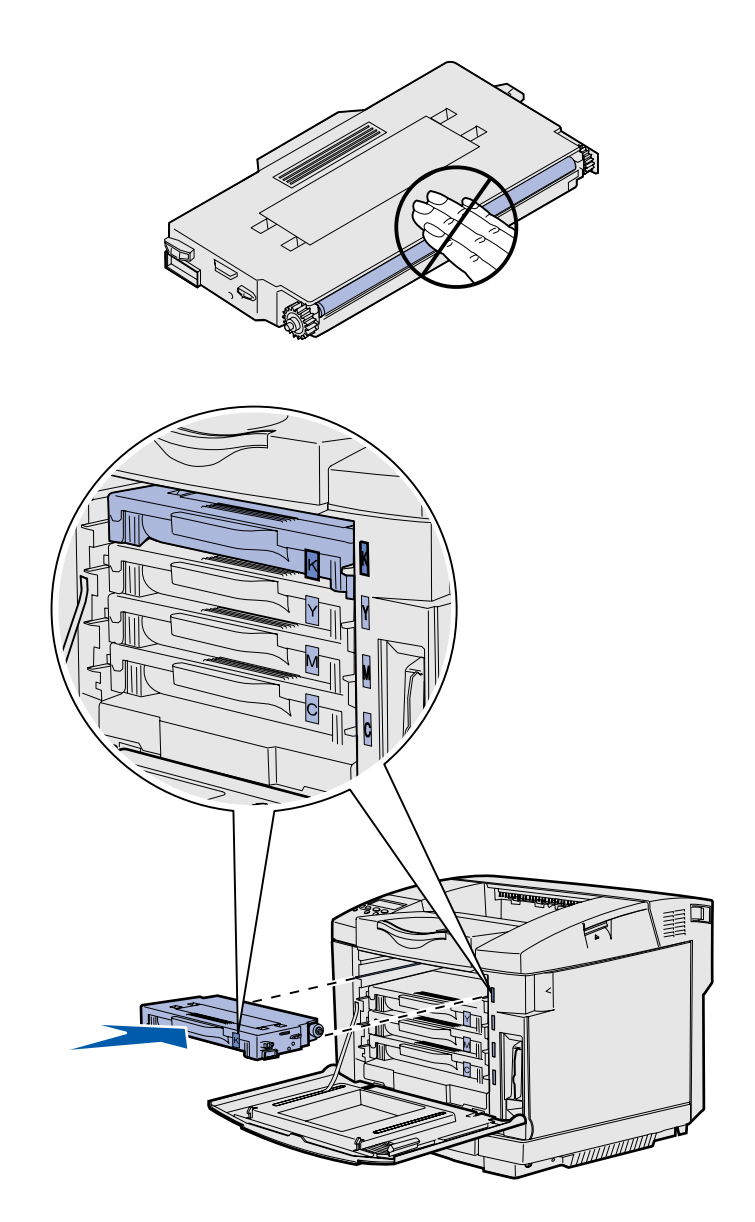

- **٦** امسك الخرطوشة باليد.
- المناسبة مع إمالة الخرطوشة للداخل. **<sup>٧</sup>** قم بمحاذاة الخرطوشة مع الفتحة

یجب أن تظل خراطيش مسحوق الحبر حسب ترتيبها الأصلي؛ لا یمكن تغيير أماكنها في الفتحات.

- **<sup>٧</sup> صفحة <sup>٨</sup>** لإعداد الخراطيش الأخرى. **<sup>٨</sup>** آرر **الخطوة <sup>٣</sup> صفحة <sup>٦</sup>** حتى **الخطوة**
	- **٩** أغلق الباب الأمامي.

**ترآيب خرطوشة وحدة التحميض الضوئي**

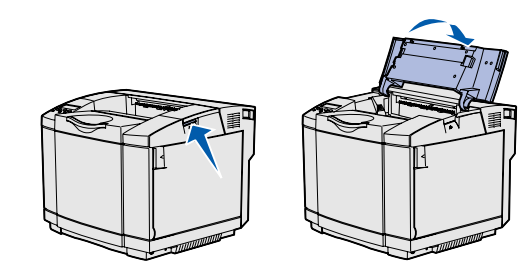

**تحذير:** وحدة التحميض الضوئي حساسة للغایة. لتجنب إتلافها لا تنزعها من تغليفها حتى تكون جاهزاً لتركيبها.

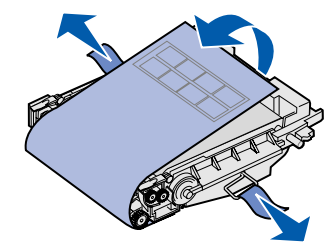

**٢** قم بعنایة بنزع التغليف والدبابيس

اتبع الإرشادات الواردة في هذا الجزء لتركيب

خرطوشة وحدة التحميض الضوئي.

**١** افتح الباب العلوي للطابعة.

والشریط من خرطوشة وحدة التحميض الضوئي.

**تحذير:** لا تلمس فيلم وحدة التحميض الضوئي اللامع الموجود على خرطوشة وحدة التحميض.

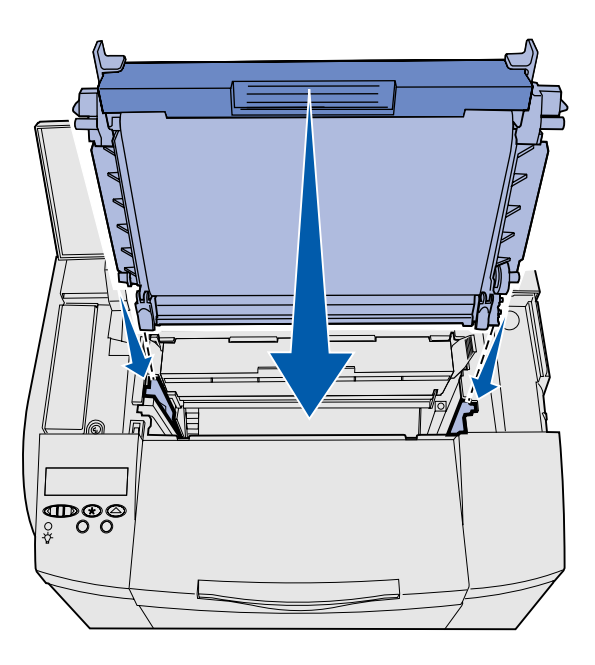

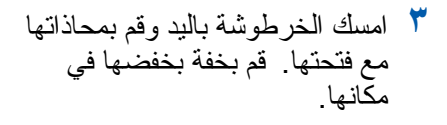

- ၁၀၀
- لقفل الخرطوشة في مكانها. **<sup>٤</sup>** ادفع المزاليج بعيداً عن بعضها البعض
	- **٥** أغلق الباب العلوي.

**الخطوة :٣ ترآيب الدرج الاختياري**

**تنبيه:** إذا كنت تقوم أحياناً بإضافة درج اختياري بعد إعداد الطابعة تأكد من إطفاء الطابعة وفصل سلك التيار ثم افصل آل الكبلات من خلف الطابعة قبل إتمام هذه المهام.

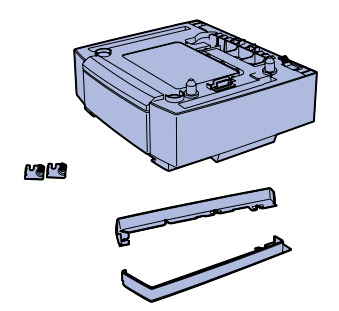

طابعتك تدعم درجاً اختياریاً سعة ٥٣٠ ورقة. الدرج الاختياري یتكون من وحدة دعم وعلبة ورق.

- **١** قم بفك الصندوق من التغليف. الأشياء التالية مرفقة في الصندوق:
	- وحدة دعم بداخلها علبة الورق
	- غطاءان جانبيان (أیسر وأیمن)
- أداتان معدنيتان للتثبيت (یسرى ویمنى) مع مسامير لولبية إبهامية.
- وحدة الدعم. **<sup>٢</sup>** انزع جميع مواد وأشرطة التغليف من
- **٣** اسحب علبة الورق خارج وحدة الدعم. انزع أي مواد وأشرطة تغليف من علبة الورق.
	- المحدد للطابعة. **<sup>٤</sup>** قم بتحریك وحدة الدعم إلى الموقع
- بالكامل في وحدة الدعم. **<sup>٥</sup>** انزع حافة علبة الورق قليلاً ثم ادفعها

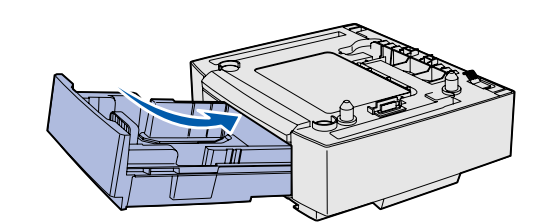

**ملاحظة:** عند إضافة أو نزع الدرج الاختياري تذآر تحدیث التكوین من خلال برنامج تشغيل الطابعة.

# **الخطوة :٤ تجهيز الطابعة**

# **وضع الطابعة في مكانها**

ملا**حظة:** إذا كان لديك ذاكر ة اختيارية تريد تركيبها اترك فر اغاً خلف الطابعة.

**تنبيه:** تزن الطابعة ٣٠٫٤ آجم (٦٧ رطل) وتتطلب على الأقل شخصين لرفعها بأمان.

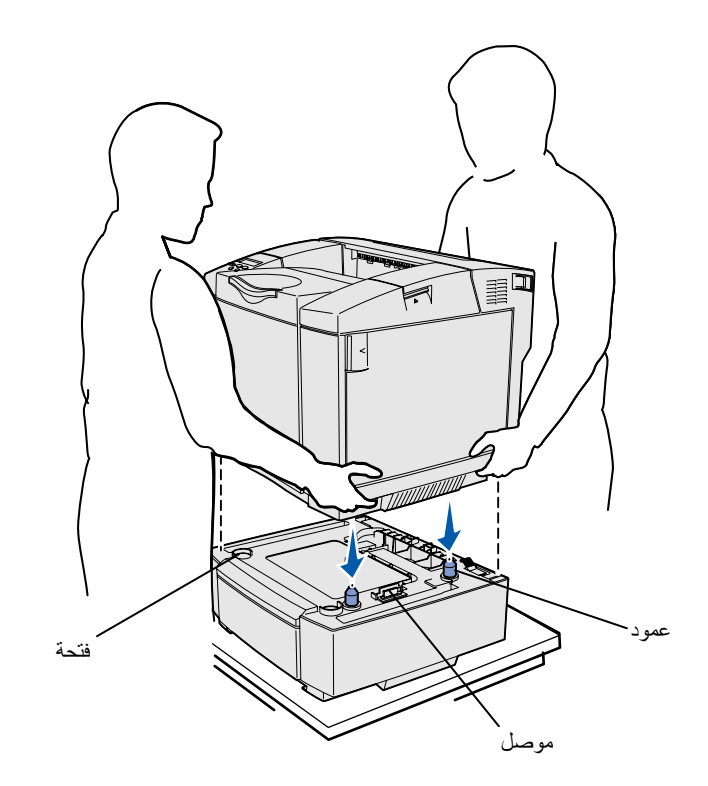

عند اختيار موقع ووضع درج اختياري (إذا كان لدیك درج) فأنت حينئذ مستعد لوضع الطابعة في مكانها.

ارفع الطابعة بالمقابض المجوفة على الجانبين، وضعها على الطاولة أو الدرج الاختياري.

لوضع الطابعة على درج اختياري:

- **١** قم بمحاذاة الأعمدة والفتحات والموصل الموجودة على الدرج مع الجانب السفلي للطابعة.
- مثبت بإحكام على الدرج. **<sup>٢</sup>** قم بخفض الطابعة في مكانها. تأآد أنه

**تثبيت الدرج بالطابعة**

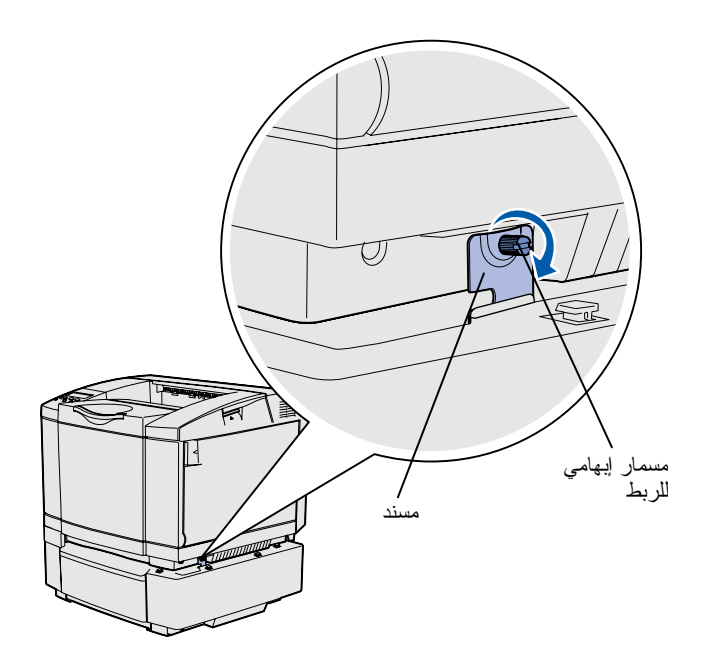

إذا كان لديك درج اختياري قم بتثبيته بالطابعة.

**١** قم بمحاذاة مسند واحد بالفتحة التي على الجانب الأيمن للطابعة كما هو موضح. اضغط المسند لكي یكون مستویاً مع الطابعة، ثم اربط المسامير الإبهامية اللولبية.

**٢** ابدأ من أمام الطابعة ثم ادفع غطاء الجانب الأیمن على الطابعة، مع تركيب كل فتحة على الغطاء فوق علامة التبویب الخاصة بها في الدرج الاختياري، لتغطية الفتحة الموجودة بين الطابعة والدرج الاختياري.

لاحظ اتجاه الغطاء الجانبي. الغطاء الجانبي یكون مستویاً على القاعدة.

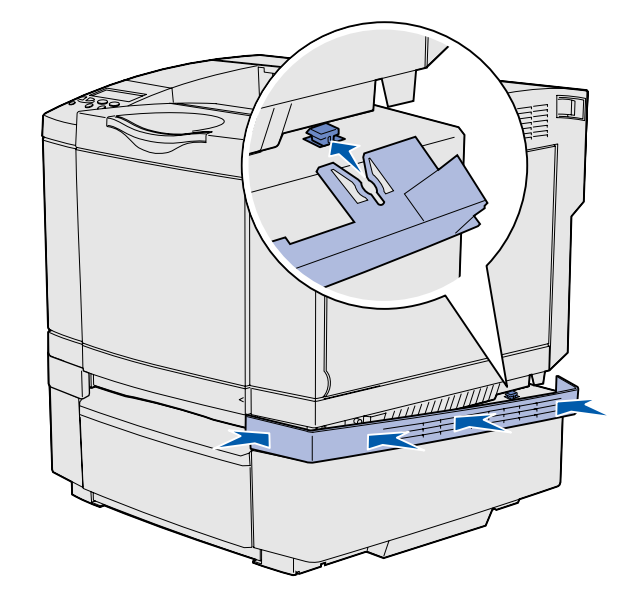

تجهيز الطابعة

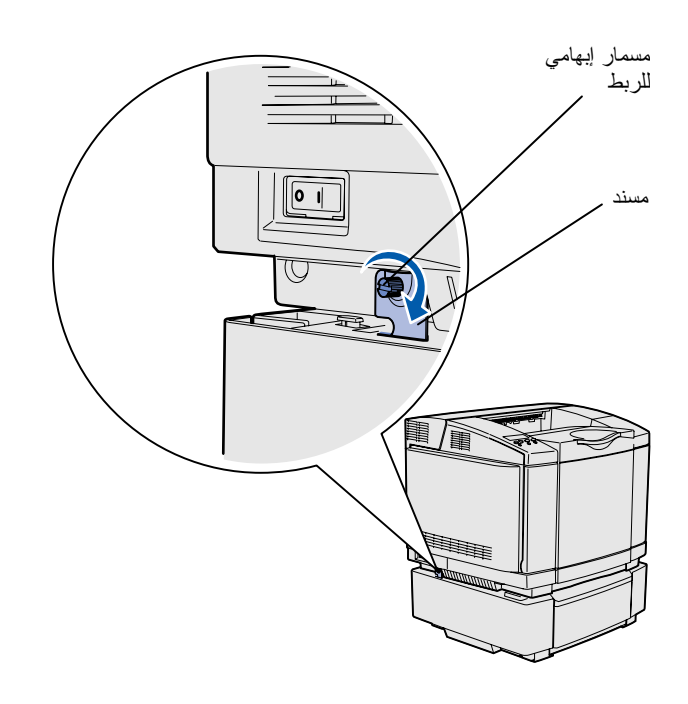

**٣** قم بمحاذاة المسند الآخر بالفتحة التي على الجانب الأيسر للطابعة كما هو ً موضح. اضغط المسند لكي یكون مستویاً مع الطابعة، ثم اربط المسامير الإبهامية اللولبية.

**٤** ابدأ من أمام الطابعة ثم ادفع غطاء الجانب الأیسر على الطابعة، مع تركيب كل فتحة على الغطاء فوق علامة التبویب الخاصة بها في الدرج الاختياري، لتغطية الفتحة الموجودة بين الطابعة والدرج الاختياري.

لاحظ اتجاه الغطاء الجانبي. الغطاء الجانبي یكون مستویاً على القاعدة.

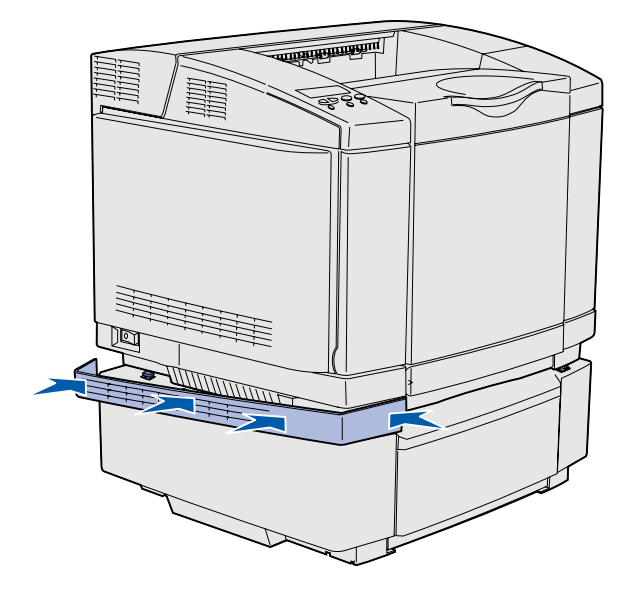

تجهيز الطابعة

**لصق غطاء لوحة المشغل**

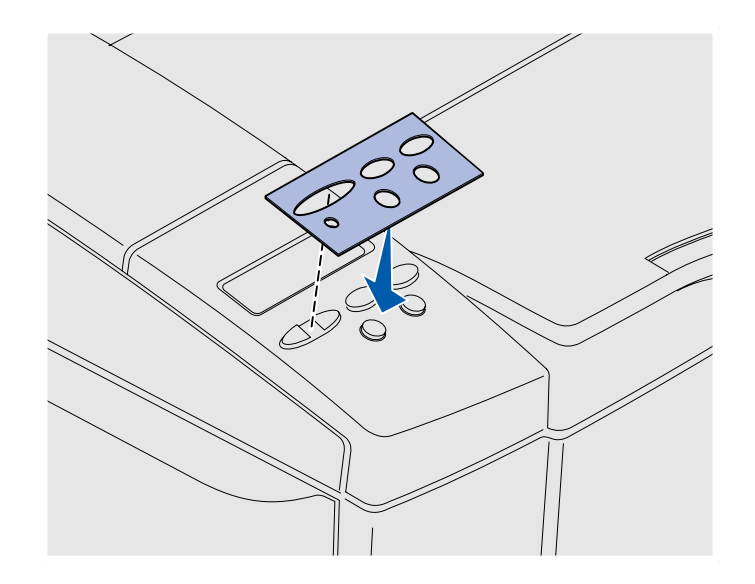

إذا لم تكن اللغة الإنجليزیة هي لغتك المفضلة وتم تقدیم غطاء للوحة المشغل مع طابعتك قم بلصق الغطاء الذي عليه أسماء الأزرار المترجمة إلى اللغة المطلوبة:

- **١** انزع الخلفية الواقية من على الغطاء.
- **٢** قم بمحاذاة الفتحات الموجودة في الغطاء مع الأضواء والأزرار التي على لوحة المشغل ثم اضغط الغطاء في مكانه. قم بالحك بقوة لنقل ملصقات الغطاء.
	- **٣** انزع الغطاء من على الطابعة.

**ضبط هامشي علبة الورق**

ضبط هامشي علبة الورق یضمن عدم تغير الهامشين عند تشغيل ارتباط علبة الورق.

- الورق. **<sup>١</sup>** قم بتحميل الورق العادي في علبتي
- **٢** من لوحة التشغيل بالطابعة اضغط **Menu**) القائمة) حتى ترى **Setup Menu**) قائمة الإعداد)، ثم اضغط **Select**) تحدید).
- **٣** اضغط **Menu**) القائمة) حتى ترى **Margin Left**) الهامش الأیسر) ثم اضغط **Select**) تحدید).
- **٤** اضغط **Menu**) القائمة) حتى ترى **2 Tray**) علبة الورق ٢) ثم اضغط **Select**) تحدید).
	- **٥** اضغط **Go**) ذهاب). طباعة صفحتين
- **٦** اتبع الإرشادات التي على الصفحات المطبوعة لتحدید قيمة الهامش الأیسر المطلوبة.
- **٧** آرر الخطوات ٤-١ واضغط **Menu** (القائمة) حتى ترى قيمة الهامش الأیسر المطلوبة ثم اضغط **Select** (تحدید).

تجهيز الطابعة

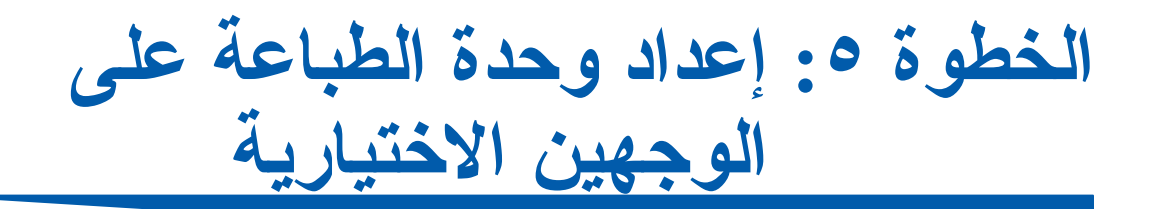

# **تثبيت وحدة الطباعة على الوجهين الاختيارية**

**تنبيه:** إذا آنت تقوم بترآيب وحدة اختياریة للطباعة على الوجهين بعد إعداد الطابعة قم بإطفاء الطابعة ونزع سلك التيار من مأخذ التيار قبل الاستمرار.

طابعتك تدعم وحدة اختياریة للطباعة على الوجهين تساعدك على الطباعة على وجهي الصفحة.

**١** قم بفك وحدة الطباعة على الوجهين من التغليف وتخلص من مواد التغليف.

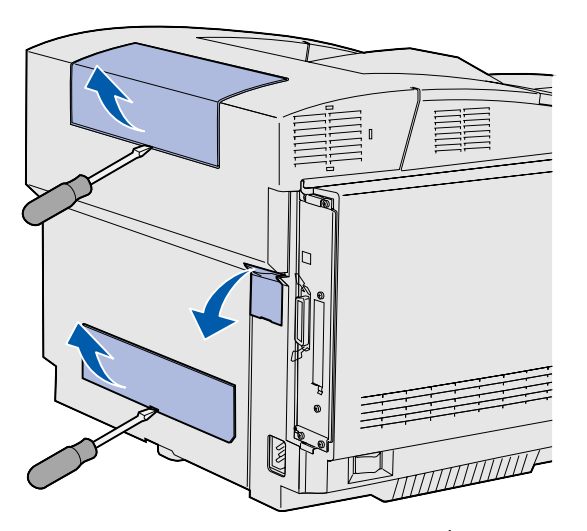

**ملاحظة:** عند إضافة أو نزع الوحدة الاختياریة للطباعة على الوجهين تذكر تحدیث تهيئة الطابعة من خلال برنامج تشغيل الطابعة

**٢** استخدم مفكاً برأس مفلطح للقيام بعنایة بنزع غطاء الموصل والغطاء العلوي والسفلي لوحدة الطباعة على الوجهين من خلف الطابعة.

إعداد وحدة الطباعة على الوجهين الاختياریة

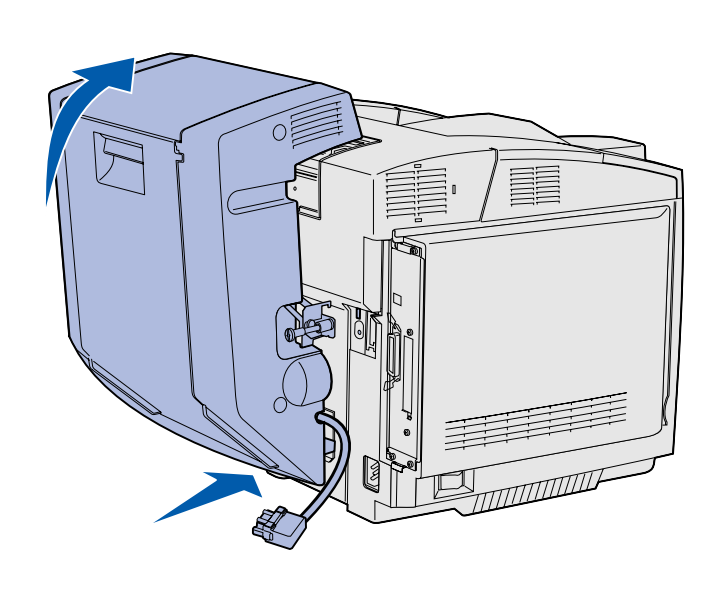

مجموعة إعادة التوجيهP

- **٣** أدخل الجزء السفلي من وحدة الطباعة على الوجهين في الفتحة السفلية آما هو مبين.
- **٤** اسحب الجزء العلوي من وحدة الطباعة على الوجهين وأنت تقوم بتحریكه على الجزء العلوي من الطابعة، ثم اضغط لأسفل حتى یقفل تماماً في الفتحة العلویة.

عند تثبيت وحدة الطباعة على الوجهين بالطریقة الصحيحة تكون هناك فتحة صغيرة ومستویة بين وحدة الطباعة على الوجهين والجزء العلوي من الطابعة یمكن رؤیتها من أمام الطابعة.

**٥** افتح الباب الخلفي لوحدة الطباعة على الوجهين واسحب مجموعة إعادة التوجيه لأسفل.
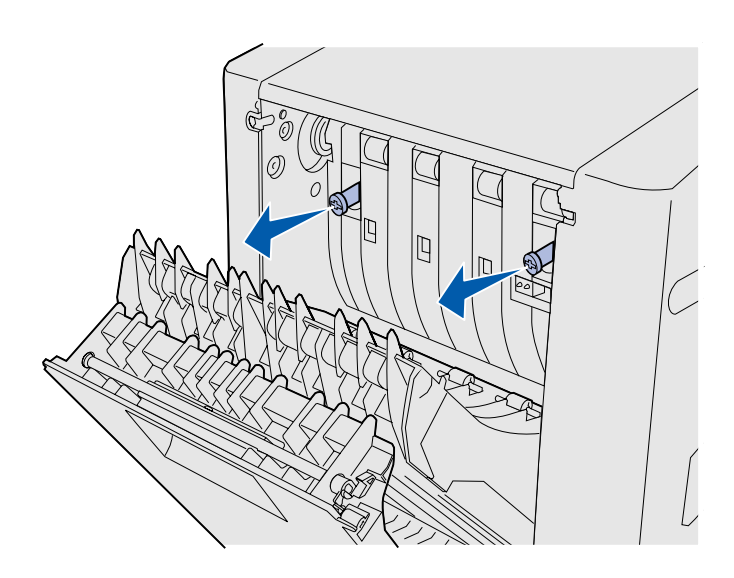

الأخضرین للخارج لإطالتهما. **<sup>٦</sup>** اسحب المسمارین اللولبيين

**٧** ادفع آل مسمار لولبي بخفة تجاه الطابعة وأنت تدیره في اتجاه عقارب الساعة لربطه بالكامل. عند الضرورة، استخدم مفكاً مفلطح الرأس لربط المسامير اللولبية. بعد ذلك، ادفع المسامير اللولبية الإبهامية بقوة نحو الطابعة لإسقاطها.

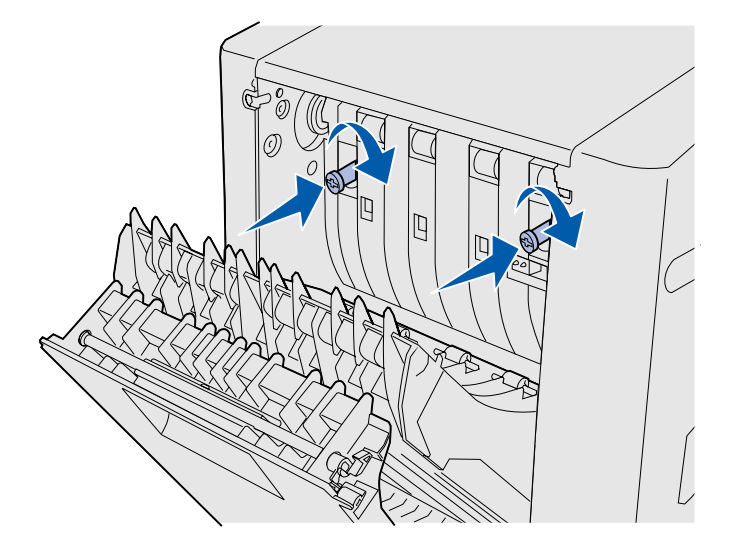

**ملاحظة:** قد یؤدي عدم إسقاط المسمارین اللولبيين الأخضرین إلى انحشار الورق.

**٨** ادفع مجموعة إعادة التوجيه لأعلى وأغلق الباب الخلفي لوحدة الطباعة على الوجهين.

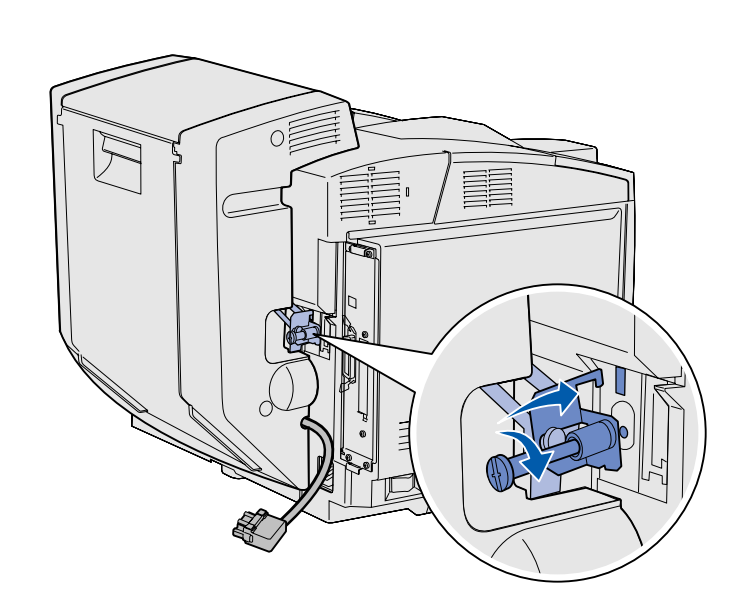

**٩** قم بتوصيل أداة التثبيت في الفتحة ثم لف مسمار التثبيت اللولبي في اتجاه عقارب الساعة لربطه.

**١٠** قم بتوصيل موصل وحدة الطباعة على الوجهين كما هو مبين<sub>.</sub> مز لاج تحریر موصل وحدة الطباعة على الوجهين یجب أن یكون بعيداً عن وحدة الطباعة على الوجهين.

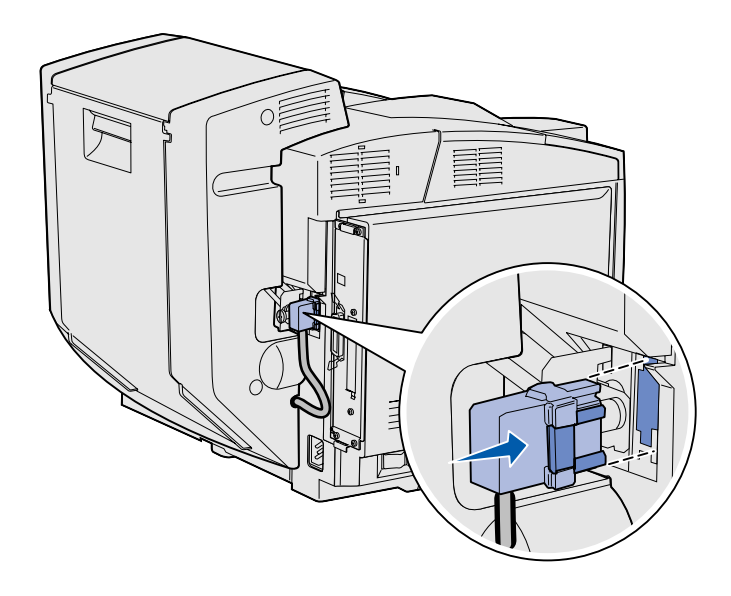

**ضبط هوامش وحدة الطباعة على الوجهين**

ضبط هوامش وحدة الطباعة على الوجهين یضمن عدم تغيير الهوامش عند اختيار الطباعة على الوجهين.

- المقم بتحميل الورق العادي ف*ي* علبة<br>الورق العادية
- **٢** من لوحة التشغيل بالطابعة اضغط **Menu**) القائمة) حتى ترى **Setup Menu**) قائمة الإعداد)، ثم اضغط **Select**) تحدید).
- **٣** اضغط **Menu**) القائمة) حتى ترى **Margin Left**) الهامش الأیسر) ثم اضغط **Select**) تحدید).
- **٤** اضغط **Menu**) القائمة) حتى ترى **Duplex**) وحدة الطباعة على الوجهين) ثم اضغط **Select**) تحدید).
	- **٥** اضغط **Go**) ذهاب). طباعة صفحتين
- **٦** اتبع الإرشادات التي على الصفحات المطبوعة لتحدید قيمة الهامش الأیسر المطلوبة.
- **٧** آرر الخطوات ٤-١ واضغط **Menu** (القائمة) حتى ترى قيمة الهامش الأیسر المطلوبة ثم اضغط **Select** (تحدید).

إعداد وحدة الطباعة على الوجهين الاختياریة

# **الخطوة :٦ ترآيب بطاقة ذاآرة أو بطاقة برنامج النظام للذاآرة أو بطاقة خيارات**

**تنبيه:** إذا آنت تقوم بترآيب بطاقات ذاآرة أو بطاقات خيارات بعد إعداد الطابعة قم بإطفاء الطابعة ونزع سلك التيار من مأخذ التيار قبل الاستمرار.

يمكنك تخصيص سعة ذاكرة الطابعة والتوصيل بإضافة بطاقات اختياریة.

الإرشادات الواردة في هذا الجزء تساعدك على تثبيت وتركيب الآتي ً

- بطاقات الذاكر ة
- ذاآرة الطابعة
	- ذاآرة فلاش
	- الخطوط
- بطاقات برنامج النظام للذاآرة – شریط رموز
	-
	- ImageQuick™ –
	- PrintCryption™ –

**ملاحظة:** سوف تحتاج إلى مفك فيليبس صغير لفك غطاء الوصول إلى لوحة النظام.

## **فك لوحة النظام**

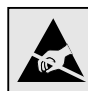

**تحذير:** الأجزاء الإلكترونية قد تتلف بسبب الخشونة في التعامل أو الكهرباء الاستاتية. المس شيئاً معدنياً على الطابعة قبل أن تلمس أي بطاقة.

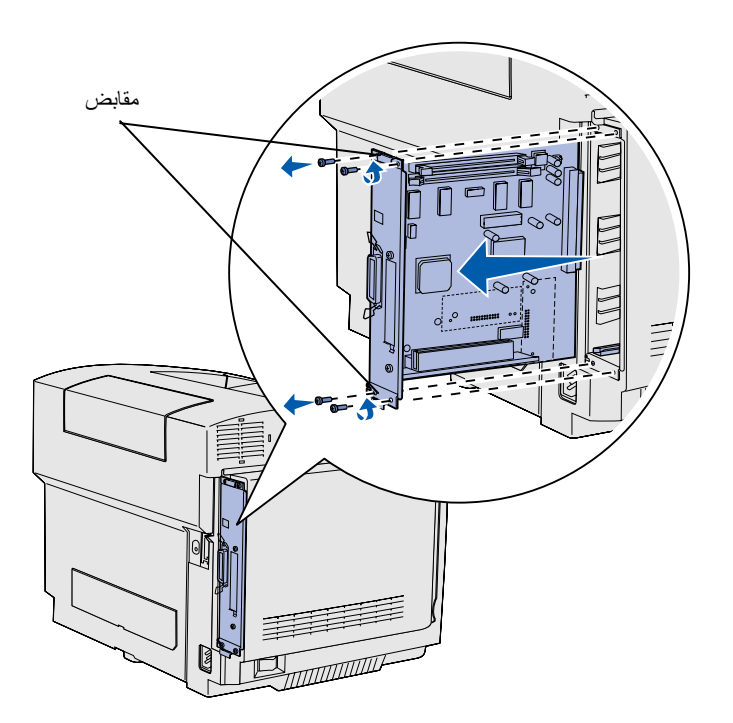

اتبع الإرشادات الواردة في هذا الجزء لخلع لوحة النظام بالطابعة.

- ا اخلع المسامير اللولبية الأربعة<br>الموجودة على زوايا لوحة النظام.
- لإخراجها من الطابعة. **<sup>٢</sup>** قم بإمالة لوحة النظام على استقامتها

**ملاحظة:** قد تكون لوحة النظام مثبتة بإحكام في الطابعة. وقد یتعين عليك السحب بشدة من المقابض.

## **ترآيب ذاآرة الطابعة**

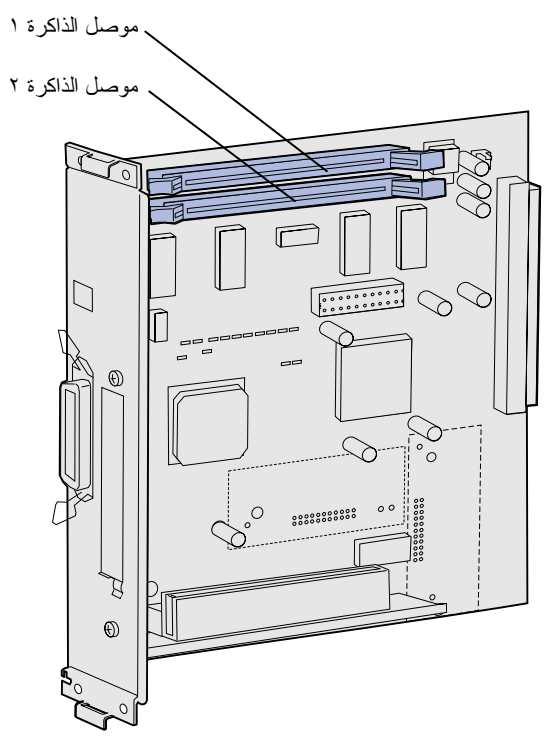

اتبع الإرشادات الواردة في هذا الجزء لتركيب ذاكرة الطابعة

- **١** قم بفك بطاقة ذاآرة الطابعة الاختياریة. تجنب لمس نقاط الاتصال الموجودة على حافتها. احتفظ بمواد التغليف.
	- على الموصل بالكامل. **<sup>٢</sup>** افتح آلاً من المزلاجين الموجودین

**ملاحظة:** بعض خيارات الذاآرة وبرنامج النظام للذاآرة التي تقدم مع بعض طابعات Lexmark لا یمكن استخدامها مع طابعتك. اطّلع على القرص المضغوط نشرات لمعرفة المواصفات.

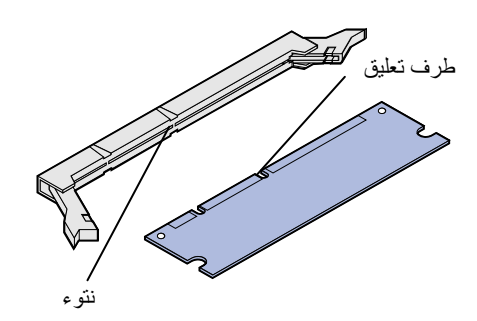

**٣** قم بمحاذاة أطراف التعليق الموجودة أسفل البطاقة مع النتوءات التي على الموصل.

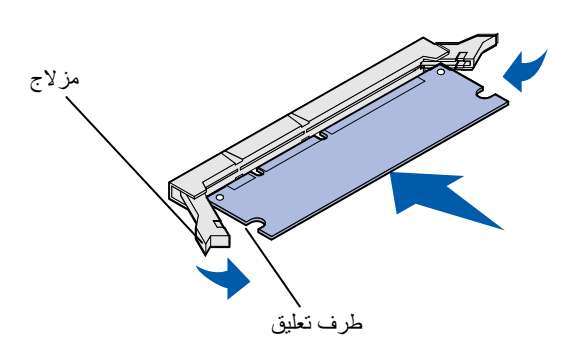

في الموصل حتى تثبت في مكانها. **<sup>٤</sup>** اضغط بطاقة الذاآرة في وضع مستقيم تأكّد من أن كل مز لاج قد ّتم تركيبه فوق طرف التعليق الموجود على جانب بطاقة الذاكر ة.

# **ترآيب بطاقة ذاآرة فلاش اختيارية أو بطاقة برنامج النظام للذاآرة**

**ملاحظة:** بطاقات برنامج النظام للذاآرة التي تقدم لطابعات Lexmark الأخرى لا یمكن استخدامها مع طابعتك.

**تحذير:** تتلف بطاقات برنامج النظام للذاآرة بسهولة بسبب الكهرباء الاستاتية. المس شيئاً معدنياً على الطابعة قبل أن تلمس أي بطاقة.

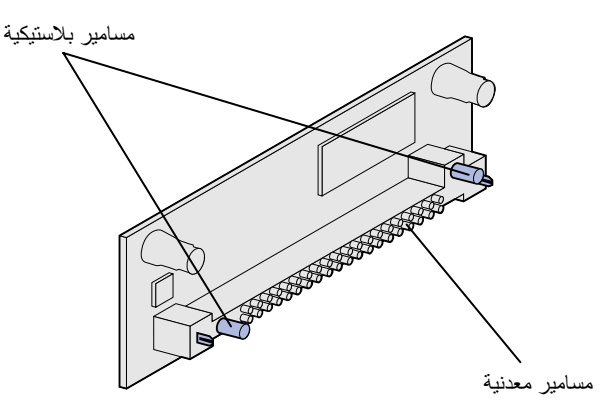

اتبع الإرشادات التي في هذا الجزء لتركيب بطاقة ذاكرة فلاش أو بطاقة النظام للذاكرة. لوحة النظام بها موقعان للتوصيل حيث یمكنك تركيب بطاقة ذاكرة فلاش وبطاقة نظام للذاكرة.

ا قم بفك بطاقة الذاكرة الفلاش أو بطاقة<br>برنامج النظام للذاكرة من التغليف<sub>.</sub> تجنب لمس المسامير المعدنية الموجودة أسفل البطاقة. احتفظ بمواد التغليف.

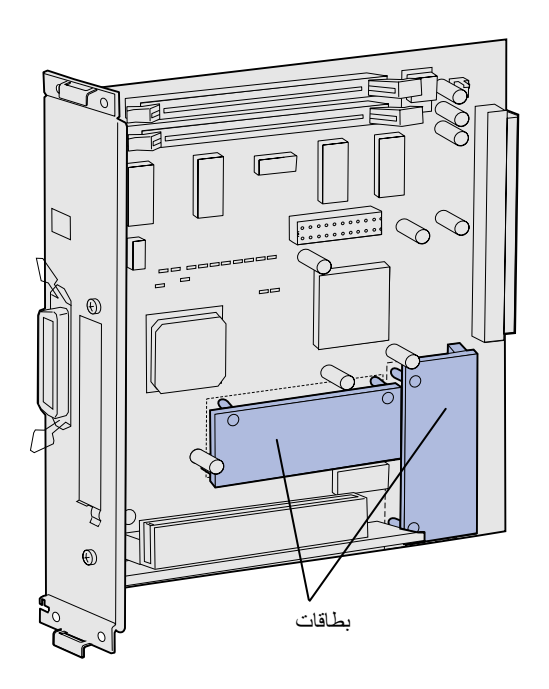

- **٢** امسك ببطاقة الذاآرة الفلاش أو بطاقة برنامج النظام للذاكرة من جانبيها وقم بمحاذاة السنون البلاستيكية التي على البطاقة بالفتحات التي على لوحة النظام.
- **٣** ادفع للداخل حتى یتم تثبيت بطاقة الذاآرة الفلاش أو بطاقة برنامج النظام للذاكرة في مكانها.

**ملاحظة:** صف السنون البلاستيكية التي على بطاقة برنامج النظام للذاآرة یجب إدخاله بطوله بالكامل.

**إعادة ترآيب لوحة النظام**

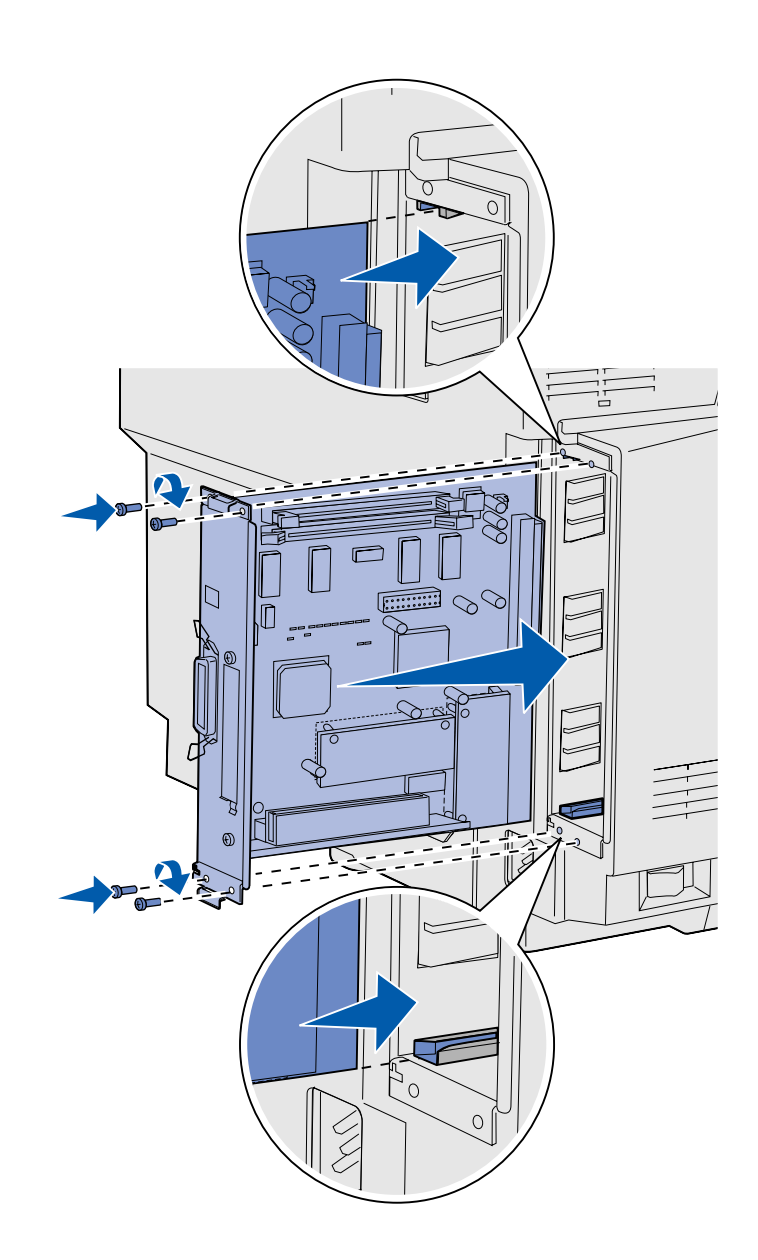

اتبع الإرشادات التالية لإعادة تركيب لوحة النظام.

- **١** قم بتوجيه لوحة النظام آما هو مبين مع محاذاتها مع المسارات التي في فتحة الطابعة.
- **٢** ادفع لوحة النظام بقوة وبشكل متساوٍ في الطابعة. تأكد من أن لوحة النظام قد تم دفعها بالكامل في فتحة الطابعة.
- الموجودة على زوایا لوحة النظام. **<sup>٣</sup>** أعد تثبيت المسامير اللولبية الأربعة

# **الخطوة :٧ تحميل الورق**

**ملاحظة:** إذا قمت بتحميل أي ورق غير الورق العادي أو ورق 4A تأآد من تغيير إعدادات Paper Type (نوع الورق) و Paper Size (حجم الورق) بالنسبة لعلبة الورق هذه. اطّلع على القرص المضغوط نشرات للحصول على معلومات تفصيلية.

طابعتك بها علبة ورق قياسية بسعة ٢٥٠ ورقة. إذا كنت قد قمت بتركيب در ج اختيار ي فإنه یمكن أن یتسع لـ ٥٣٠ ورقة إضافية، وبذلك یصبح إجمالي عدد الورق ٧٨٠ ورقة.

الجدول التالي يبين كمية ونوع ورق الطباعة الذي تقبله كلّ علبة ورق.

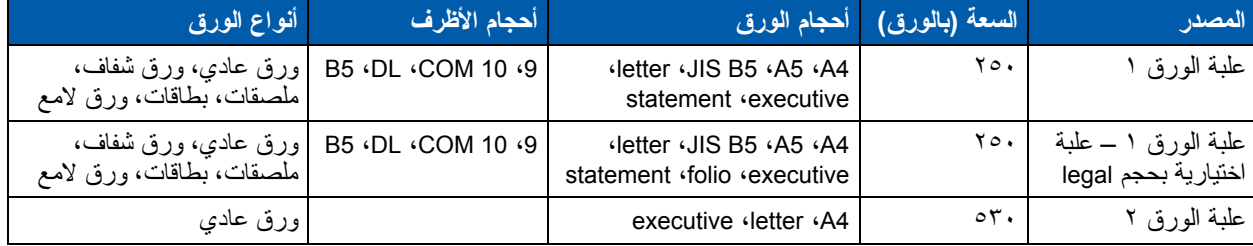

## **تحميل علب الورق**

اتبع هذه الإرشادات لتحميل الورق في علب الورق الأساسية والاختياریة.

**١** اسحب علبة الورق بالكامل للخارج.

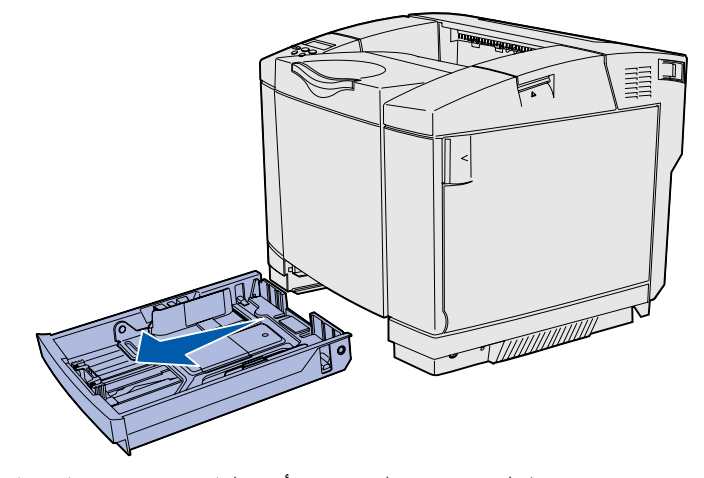

- **ملاحظة:** موجهات طول وعرض الورق في أي علبة ورق اختياریة سعة ٥٣٠ ورقة تختلف في شكلها عن موجهات الورق في علبة الورق الأساسية، ولكنها تؤدي نفس الوظيفة.
- بحجم legal، افتح الغطاء. **<sup>٢</sup>** إذا آنت تقوم بتحميل علبة اختياریة

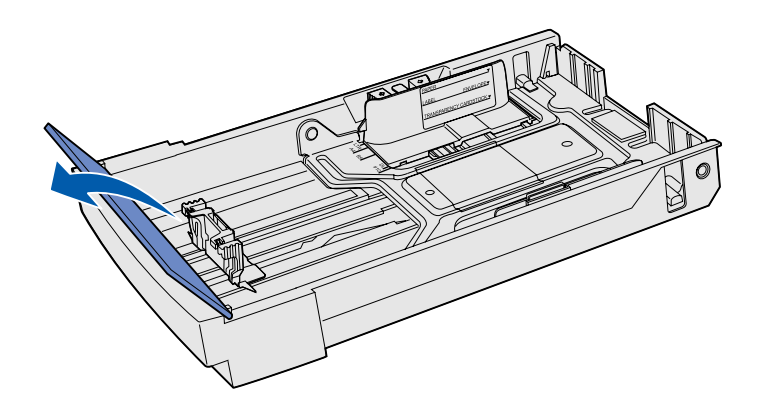

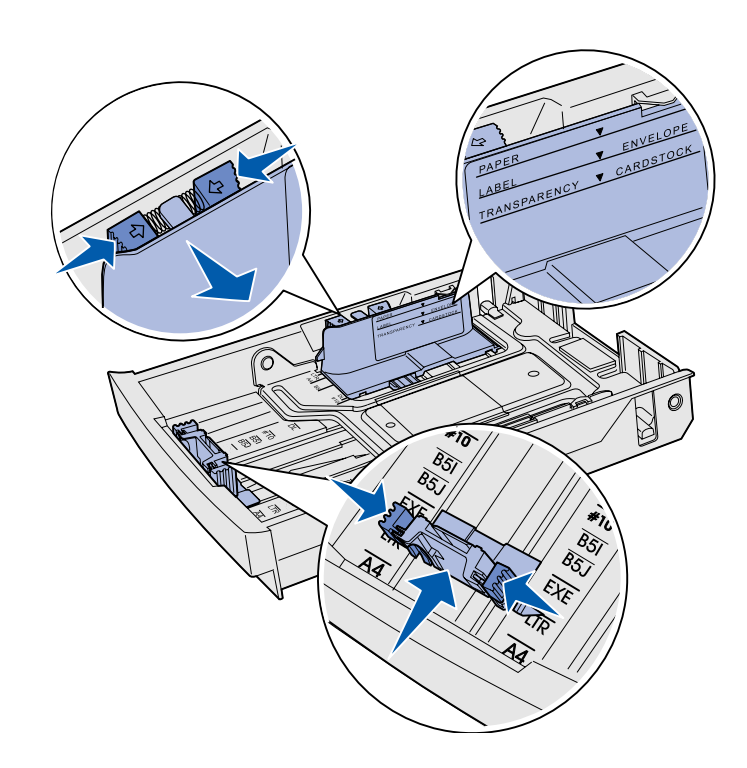

- **٣** اضغط الألسنة التي على جانبي موجه طول الورق معاً كما هو مبين ً قم بإمالة دليل الورق إلى الوضع الصحيح بالنسبة لحجم الورق الذي تقوم بتحميله، حسب مؤشرات الحجم التي على الجزء الأمامي السفلي لعلبة الورق.
- **٤** اضغط الألسنة التي على جانبي موجه عرض الورق معاً آما هو مبين. قم بإمالة دليل عرض الورق إلى الوضع الصحيح بالنسبة لحجم الورق الذي تقوم بتحميله، حسب مؤشرات الحجم التي على الجزء الأیسر السفلي لعلبة الورق.

لاحظ ملصق خط التحميل الموجود على جانب علبة الورق التي تشير إلى أقصى ارتفاع لمجموعة الورق.

**٥** قم بثني الورق للأمام والخلف لتفكيكه، ثم افصل الورق عن بعضه البعض. لا تقم بطي أو ثني الورق. اجعل الحافات مستقيمة على سطح مستو.ٍ

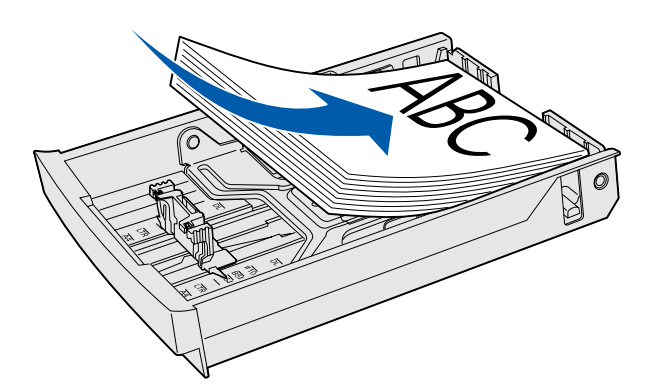

**تحذير:** عندما تقوم بتحميل علبة الورق لا تتجاوز خط التحميل الذي على الملصق الموجود في علبة الورق. قد یتسبب ملء علبة الورق أكثر من اللازم في انحشار الورق.

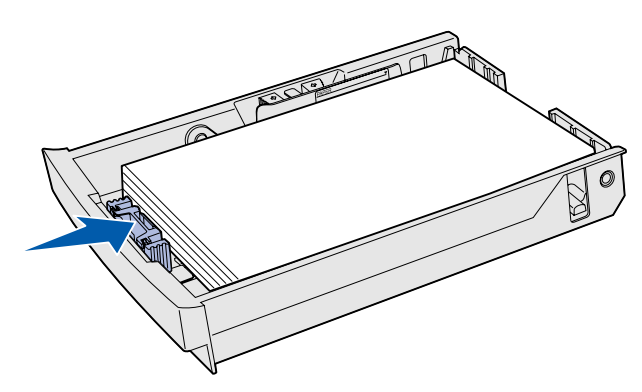

**ملاحظة:** اطلع على "تحميل الأظرف في الدرج القياسي" في الفصل الخاص بمواصفات الورق من مرجع المستخدم للحصول على معلومات عن تحميل الأظرف.

**٦** قم بتحميل مجموعة الورق مع جعل وجه الطباعة الموصى به لأعلى. قم بتحميل مجموعة الورق في اتجاه .<br>مؤخرة علبة الورق كما هو موضح. إذا كنت تقوم بتحميل أوراق ذات رأسية ضع الرأسية متجهة لأعلى في مؤخرة علبة الورق كما هو موضح للطباعة على الوجهين ضع الرأسية متجهة لأسفل أمام علبة الورق.

- بحجم legal، اغلق الغطاء. **<sup>٧</sup>** إذا آنت تقوم بتحميل علبة اختياریة
	- **٨** أعد إدخال علبة الورق.

**الخطوة :٨ توصيل الكبلات**

**تنبيه:** لا تقم بتوصيل أو فصل أي منفذ اتصالات أو منفذ هاتف أو أي موصل آخر أثناء العاصفة الرعدیة.

**توصل آبل محلي**

یمكن توصيل الطابعة بالشبكة أو بجهاز آمبيوتر مباشرة للطباعة المحلية.

یمكنك توصيل طابعتك محلياً باستخدام وصلة USB أو متوازیة أو تسلسلية.

**USB**

منفذ USB قياسي في جميع الطرازات.

أنظمة تشغيل SE 98 Windows وMe Windows و2000 Windows و XP Windows تدعم وصلات USB. بعض أجهزة آمبيوتر UNIX وLinux و Macintosh تدعم أیضاً وصلات USB. راجع وثائق نظام تشغيل جهاز الكمبيوتر الخاص بك لمعرفة ما إذا آان نظامك یدعم وصلة USB.

> یتطلب منفذ USB آبل USB مثل جزء Lexmark رقم 2405A12 (٢ م [٦٫٥ قدم]).

تأآد أن رمز USB الموجود على الكبل مناظر لكبل USB على الطابعة.

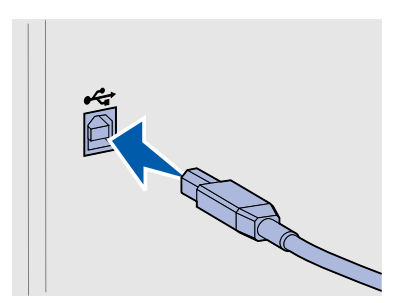

**متوازي**

یوجد منفذ متوازي في طرازات الطابعة الأساسية.

المنفذ المتواز ي يتطلب كبلاً متوازياً متوافقاً مع IEEE-1284، مثل جزء Lexmark رقم 2405A12) ٣ م [١٠ قدم]).

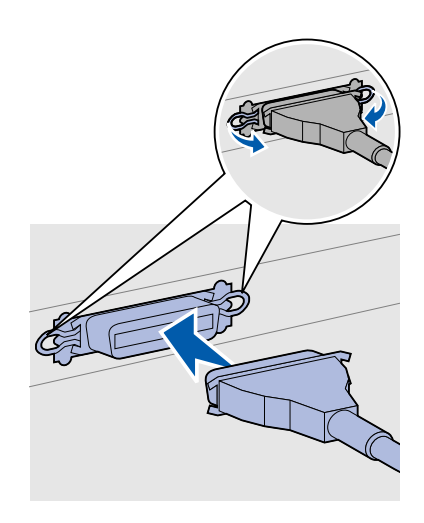

**تسلسلي**

المنفذ التسلسلي یمكن توصيله من خلال منفذ INA الموجود على لوحة النظام بالطابعة.

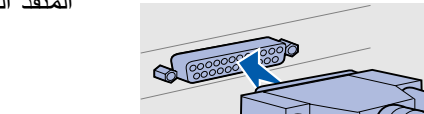

المنفذ التسلسلي يتطلب كبلاً تسلسلياً متوافقاً مثل جزء Lexmark رقم 1038693.

# **توصيل آبل شبكة**

یمكن توصيل طابعتك بشبكة باستخدام آبلات شبكة قياسية.

**إيثرنت**

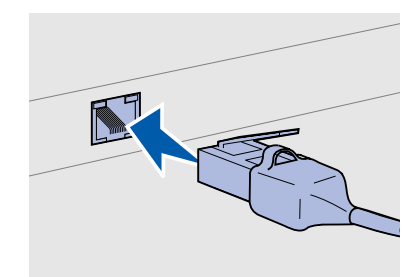

استخدم كبلاً من الفئة 0 مع موصل RJ-45 لمنفذ الشبكة القياسي.

منفذ Ethernet Fast BaseTx/100BaseT10 قياسي في طراز الشبكات. لتوصيل الطابعة بالشبكة:

- **١** تأآد من أن الطابعة مغلقة وغير موصلة بالتيار الكهربائي.
- **٢** قم بتوصيل أحد طرفي آبل الشبكة القياسي في لوحة تفریع أو لوحة وصل شبكة LAN والطرف الآخر في منفذ إیثرنت الموجود خلف الطابعة. تقوم الطابعة تلقائياً بالتأقلم مع سرعة الشبكة.

**خيارات** *b802.11* **اللاسلكية**

طابعتك یمكن تحویلها إلى شبكة لاسلكية باستخدام مهایئ الطباعة اللاسلكية b802.11 الاختياري . هذا المهایئ هو جهاز یتم ترآيبه في منفذ إیثرنت بطابعتك.

إذا كنت قد اشتريت هذا المهابئ لطابعتك اطلع على الوثائق التي جاءت مع المهایئ لمعرفة طریقة التثبيت والتكوین.

## **تشغيل الطابعة**

اتبع هذه الإرشادات لتشغيل طابعتك.

- **١** قم بتوصيل طرف سلك التيار الخاص بالطابعة في المقبس الموجود خلف الطابعة والطرف الآخر في مأخذ للتيار موصل أرضياً بالطریقة الصحيحة.
	- **٢** قم بتشغيل الطابعة.

بعد أن تنتهي الطابعة من اختباراتها الداخلية تشير رسالة **Ready**) جاهز) إلى أن الطابعة جاهزة لاستقبال مهام الطباعة.

إذا شاهدت أي رسالة سوى رسالة **Ready**) جاهز) على الشاشة راجع القرص المضغوط نشرات لمعرفة التعليمات الخاصة بمسح الرسالة. انقر **Understanding printer messages** انقر ثم) طباعة (**Printing** (فهم رسائل الطابعة).

أجهزة طرفية أخرى. **<sup>٣</sup>** إذا آنت قد قمت بتوصيل طابعتك محلياً قم بتشغيل جهاز الكمبيوتر وأیة

#### **ماذا أفعل بعد ذلك؟**

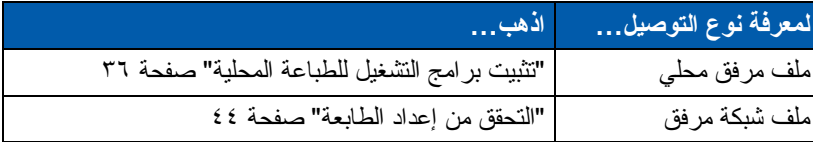

# **الخطوة :٩ تثبيت برامج التشغيل للطباعة المحلية**

الطابعة المحلية هي طابعة يتم توصيلها بجهاز الكمبيوتر الخاص بك باستخدام كبل USB أو كبل متوازي. إذا كانت طابعتك موصلة بشبكة بدلاً من كمبيوتر اترك هذه الخطوة واذهب إلى "الخطوة :١٠ التحقق من إعداد الطابعة" صفحة .٤٤

برنامج تشغيل الطابعة هو برنامج یساعد جهاز الكمبيوتر على الاتصال بالطابعة. تعتمد طریقة تثبيت برامج التشغيل على نظام التشغيل الذي تستخدمه.

اختر نظام التشغيل والكبل من الجدول التالي للبحث عن إرشادات تثبيت برنامج التشغيل.

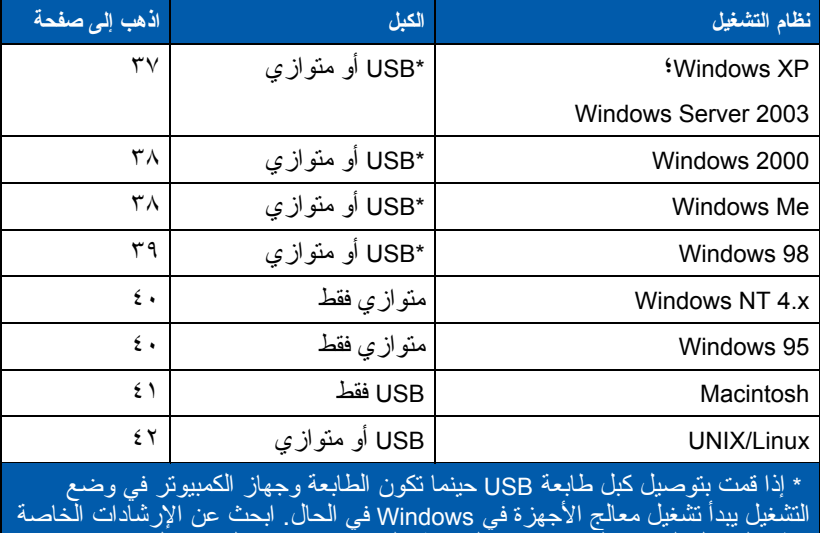

بنظام التشغيل الخاص بك واستخدمها للإجابة على شاشات "توصيل وتشغيل".

تثبيت برامج التشغيل للطباعة المحلية

**ملاحظة:** بالنسبة لأنظمة تشغيل Windows یمكنك تخطي معالج الأجهزة واستخدام قرص برامج التشغيل المضغوط لتثبيت برامج تشغيل الطابعة. قم بتشغيل القرص المضغوط واتبع الإرشادات لتثبيت برنامج الطابعة. بالإضافة إلى إرشادات تثبيت برامج التشغيل التالية قد تحتاج إلى الاطلاع على الوثائق المقدمة مع جهاز الكمبيوتر وبرنامج Windows الخاص بك.

قد تحتوي بعض نسخ برنامج Windows على برنامج تشغيل طابعة خاص بهذه الطابعة. قد یعني ذلك أن التثبيت یبدو تلقائياً في النسخ الأخيرة من Windows. قد تعمل برامج تشغيل الطابعة التي یحتویها نظام التشغيل بشكل جيد مع الطباعة البسيطة، ولكنها تتضمن وظائف أقل من برنامج التشغيل المخصص والمطور.

للحصول على كل الخصائص المتضمنة في برنامج التشغيل المخصص سوف یتطلب تثبيت برنامج تشغيل الطابعة المخصص باستخدام قرص برامج التشغيل المضغوط المرفق مع الطابعة.

برامج التشغيل متوفرة أیضاً ضمن مجموعات برامج یمكن تحميلها من موقع Lexmark على شبكة الإنترنت وهو **com.lexmark.www**.

عندما تظهر شاشة Wizard Hardware New Found) معالج تم العثور على جهاز جدید):

- **١** أدخل قرص برامج التشغيل المضغوط. إذا بدأ تشغيل القرص المضغوط تلقائياً قم بإنهاء القرص المضغوط. انقر **Next**) التالي).
	- **٢** تصفح حتى تصل إلى موقع برنامج تشغيل الطابعة الموجود على قرص برامج التشغيل المضغوط:

**D:\drivers\win\_2000\**

**٣** انقر **Next**) التالي) لتثبيت برنامج التشغيل.

إذا ظهرت أي رسائل متعلقة بعدم اعتماد برنامج التشغيل من الممكن أن تتجاهل هذه الرسائل وتنقر *Anyway Continue*) استمرار على أیة حال). طابعتك تم اختبارها جيداً وهي متوافقة مع *XP Windows* <sup>و</sup> .*Windows Server 2003*

- **٤** انقر **Finish**) إنهاء) عند الانتهاء من تثبيت البرنامج.
	- **٥** قم بطباعة صفحة اختبار للتحقق من إعداد الطابعة.

تثبيت برامج التشغيل للطباعة المحلية

### **Windows**

**قبل أن تبدأ التثبيت**

**ملاحظة:** تثبيت برنامج تشغيل مخصص لا یستبدل برنامج التشغيل الموجود بالنظام. یتم إنشاء آائن مستقل للطابعة ویظهر في مجلد Printers) طابعات).

### **استخدام** *XP Windows* **أو** *Windows Server 2003* **مع آبل** *USB* **أو متوازي**

**ملاحظة:** تتطلب نسخ XP Windows الخاصة بالشر كات أن یكو ن لدیك تفویض إداري لتثبيت برامج تشغيل الطابعة على جهاز الكمبيوتر.

**استخدام** *2000 Windows* **مع آبل** *USB* **أو آبل متوازي**

**ملاحظة:** تحتاج إلى تفویض إداري لتثبيت برامج تشغيل الطابعة بجهاز الكمبيوتر.

عندما تظهر شاشة Wizard Hardware New Found) معالج تم العثور على جهاز جدید):

- **١** أدخل قرص برامج التشغيل المضغوط. إذا بدأ تشغيل القرص المضغوط تلقائياً قم بإنهاء القرص المضغوط. انقر **Next**) التالي).
	- **٢** اختر **driver suitable a for Search**) بحث عن برنامج تشغيل مناسب) ثم انقر **Next**) التالي).
- **٣** اختر فقط **location a Specify**) تحدید موقع) ثم انقر **Next**) التالي).
- برامج التشغيل المضغوط. **<sup>٤</sup>** تصفح حتى تصل إلى موقع برنامج تشغيل الطابعة الموجود على قرص

**D:\Drivers\Win\_2000\**

- **٥** انقر **Open**) فتح) ثم انقر **OK**) موافق).
- **٦** انقر **Next**) التالي) لتثبيت برنامج التشغيل المعروض.

إذا ظهرت رسالة متعلقة بعدم توقيع برنامج التشغيل رقمياً من الممكن أن تتجاهل هذه الرسالة.

- **٧** انقر **Finish**) إنهاء) عند الانتهاء من تثبيت البرنامج.
- **٨** قم بطباعة صفحة اختبار للتحقق من إعداد الطابعة.

یجب أن تقوم بتثبيت برنامج تشغيل منفذ USB وبرنامج تشغيل طباعةمخصص ومطور.

عندما تظهر شاشة Wizard Hardware New Found) معالج تم العثور على جهاز جدید):

- **١** أدخل قرص برامج التشغيل المضغوط. إذا بدأ تشغيل القرص المضغوط تلقائياً قم بإنهاء القرص المضغوط. انقر **Next**) التالي).
- بحث (**Automatic search for the best driver (recommended)** اختر **٢** تلقائي عن أفضل برنامج تشغيل) (ینصح به) ثم انقر **Next**) التالي). یقوم المعالج بالبحث عن برنامج تشغيل لمنفذ USB. سوف یكون الاسممماثلاً لاسم طابعتك.
	- **٣** بعد العثور على برنامج تشغيل منفذ USB انقر **Finish**) إنهاء).
	- **Automatic search for the best driver (recommended)** اختر **٤** (بحث آلي عن أفضل برنامج تشغيل) (ینصح به) ثم انقر **Next**) التالي). سيقوم المعالج بالبحث عن برنامج تشغيل الطابعة.
	- أنك قد اخترت برنامج التشغيل باللغة الصحيحة التي ترید استخدامها. **<sup>٥</sup>** اختر طابعتك وبرنامج التشغيل من القائمة ثم انقر **OK**) موافق). تأآد

تثبيت برامج التشغيل للطباعة المحلية

**استخدام** *Me Windows* **مع آبل** *USB* **أو آبل متوازي**

**ملاحظة:** قد تختلف الشاشات التي تشاهدها عن الشاشات الواردة في الإرشادات ویتوقف ذلك على البرامج والطابعات المثبتة بجهاز الكمبيوتر. **D:\Drivers\WIN\_9X\<LANGUAGE>**

- **٦** بعد تثبيت برنامج التشغيل انقر **Finish**) إنهاء).
- **٧** استخدم الاسم الافتراضي للطابعةأو اآتب اسماًمميزاً لطابعتك ثم انقر **Next**) التالي).
	- لطباعة صفحة اختبار. **<sup>٨</sup>** انقر **(recommended (Yes**) نعم) (ینصح به) ثم انقر **Finish**) إنهاء)
		- **٩** بعد طباعة صفحة الاختبار انقر **Yes**) نعم) لإغلاق النافذة.
	- **١٠** انقر **Finish**) إنهاء) لإتمام التثبيت وإقفال المعالج. أنت الآن جاهز للطباعة.

یجب أن تقوم بتثبيت برنامج تشغيل منفذ USB وبرنامج تشغيل طباعة مخصص ومطور. عندما تظهر شاشة Wizard Hardware New Add) معالج إضافة جهاز جدید):

- تشغيل القرص المضغوط تلقائياً قم بإنهاء القرص المضغوط. **<sup>١</sup>** أدخل قرص برامج التشغيل المضغوط ثم انقر **Next**) التالي). إذا بدأ
- عن بحث (**Search for the best driver (recommended)** اختر **٢** أفضل برنامج تشغيل) (ینصح به) ثم انقر **Next**) التالي).
- **٣** اختر فقط **drive ROM-CD**) محرك الأقراص المضغوطة) ثم انقر **Next**) التالي).
	- **٤** بعد أن یجد المعالج برنامج تشغيل منفذ USB انقر **Next**) التالي).
		- **٥** بعد الانتهاء من تثبيت منفذ USB انقر **Finish**) إنهاء).
			- **٦** انقر **Next**) التالي).
	- عن بحث (**Search for the best driver (recommended)** اختر **٧** أفضل برنامج تشغيل) (ینصح به) ثم انقر **Next**) التالي).
		- **٨** اختر **location a Specify**) تحدید موقع).
	- **٩** تصفح حتى تصل إلى موقع برنامج تشغيل الطابعة الموجود على قرص برامج التشغيل المضغوط:

**D:\Drivers\WIN\_9X\english**

- **١٠** انقر **OK**) موافق).
- **١١** بعد العثور على برنامج تشغيل الطابعة انقر **Next**) التالي).
- **١٢** استخدمالاسمالافتراضي للطابعةأو اآتب اسماًمميزاً لطابعتك ثمانقر **Next**) التالي).
	- تثبيت آل الملفات اللازمة على جهاز الكمبيوتر. **<sup>١٣</sup>** انقر **Yes**) نعم) لطباعة صفحة اختبار ثم انقر **Finish**) إنهاء). یتم

تثبيت برامج التشغيل للطباعة المحلية

#### **استخدام** *98 Windows* **مع آبل** *USB* **أو آبل متوازي**

**ملاحظة:** قد تختلف الشاشات التي تشاهدها عن الشاشات الواردة في الإرشادات ویتوقف ذلك على البرامج والطابعات المثبتة بجهاز الكمبيوتر.

- **١٤** بعد طباعة صفحة الاختبار انقر **Yes**) نعم) لإغلاق نافذة الرسائل.
	- **١٥** انقر **Finish**) إنهاء) لإتمام التثبيت. أنت الآن جاهز للطباعة.

أسهل طریقة لتثبيت برنامج تشغيل هو استخدام قرص برامج التشغيل المضغوط المرفق مع طابعتك.

- **١** أدخل قرص برامج التشغيل المضغوط.
- **٢** انقر **Software and Printer Install**) تثبيت برنامج التشغيل والطابعة).
	- **٣** انقر **Printer**) طابعة).
	- **٤** انقر **Agree**) أوافق) إذا آنت توافق على اتفاقية الترخيص.
	- **٥** اختر **Install Quick**) تثبيت سریع) ثم انقر **Next**) التالي).
	- **٦** اختر المنفذ الذي ترید استخدامه ثم اختر الطابعة التي ترید تثبيتها.
		- **٧** انقر **Finish**) إنهاء) لإتمام التثبيت. أنت الآن جاهز للطباعة.

عندما تظهر شاشة Wizard Driver Device Update) معالج تحدیث برنامج تشغيل جهاز):

- ا أدخل قرص بر امج التشغيل المضغوط<sub>.</sub> إذا بدأ تشغيل القرص المضغوط<br>تلقائياً قم بإنهاء القرص المضغوط<sub>.</sub> إذا تم العثور على برنامج تشغيل متوافق مع النظام في نظام التشغيل يقوم المعالج بتثبيته. إذا لم یتم العثور على برنامج تشغيل متوافق مع النظام في نظام التشغيل انقر **Locations Other**) مواقع أخرى).
- **٢** تصفح حتى تصل إلى موقع برنامج تشغيل الطابعة الموجود على قرص برامج التشغيل المضغوط:

**D:\drivers\win\_9x\english**

- **٣** انقر **OK**) موافق).
- **٤** انقر **Finish** تظهر شاشة Wizard Printer Add) معالج إضافة طابعة).
- **٥** استخدم الاسم الافتراضي للطابعةأو اآتب اسماًمميزاً لطابعتك ثم انقر **Next**) التالي).
	- **٦** انقر **Yes**) نعم) لطباعة صفحة اختبار.
	- ملفات برنامج التشغيل إلى جهاز الكمبيوتر. أنت الآن جاهز للطباعة. **<sup>٧</sup>** انقر **Finish**) إنهاء) یتم إرسال صفحة اختبار إلى الطابعة بمجرد نسخ

تثبيت برامج التشغيل للطباعة المحلية

### **استخدام** *NT Windows* **مع آبل متوازي**

**ملاحظة:** دعم USB غير متوفر لأنظمة .Windows NT تشغيل

**ملاحظة:** تحتاج إلى تفویض إداري لتثبيت برامج تشغيل الطابعة بجهاز الكمبيوتر.

**استخدام** *95 Windows* **مع آبل متوازي**

**ملاحظة:** دعم USB غير متوفر لأنظمة تشغيل 95 Windows.

### **Macintosh**

**إنشاء أيقونة لطابعة سطح المكتب** *–8.6 Macintosh( 9.x)*

**ملاحظة:** یوفر ملف PPD معلومات تفصيلية عن إمكانات الطابعة بالنسبة لجهاز آمبيوتر Macintosh الخاص بك.

**ملاحظة:** یوجد أیضاً ملف PPD لطابعتك في مجموعة البرامج التي یتم تحميلها من موقع Lexmark على شبكة الإنترنت وهو .**www.lexmark.com**

مطلوب نظام التشغيل 8.6 OS Macintosh أو أحدث للطباعة بمنفذ USB. للطباعة المحلية إلى طابعةموصلة بمنفذ USB یجب إنشاء أیقونة لطابعة سطح المكتب –8.6 Macintosh( (x9. أو إنشاء قائمة انتظار في Center Print) مرآز الطباعة) (X OS Macintosh(.

- PostScript ملف بتثبيت قم **١** TM وصف (Printer Description (PPD) طابعة بوستسكربت) للطابعة على جهاز الكمبيوتر.
	- **أ** أدخل قرص برامج التشغيل المضغوط.
- على حزمة المثبت لطابعتك. **<sup>ب</sup>** انقر نقراً مزدوجاً على **Classic**) آلاسيكي) ثم انقر نقراً مزدوجاً
	- **ت** اختر اللغة التي ترید استخدامها ثم انقر **OK**) موافق).
	- **ث** انقر **Accept**) قبول) بعد الاطلاع على اتفاقية الترخيص.
	- **ج** انقر **Continue**) استمرار) بعد الانتهاء من ملف Readme.
		- **ح** اختر حجم الورق الافتراضي.
- تثبيت آل الملفات اللازمة على جهاز الكمبيوتر. **<sup>خ</sup>** على شاشة Install Easy) تثبيت سهل) انقر **Install**) تثبيت). یتم
	- **د** انقر **Quit**) إنهاء) عند الانتهاء من التثبيت.
		- **٢** قم بعمل أحد الإرشادات التالية:

نظام 9.0 - 8.6 Macintosh: افتح طابعة **LaserWriter Apple**.

نظام x9. - 9.1 Macintosh: افتح **Applications**) تطبيقات) ثم **Utilities**) برامج مساعدة).

- **٣** انقر نقراًمزدوجاً على **Utility Printer Desktop**) برنامج طابعة سطح المكتب).
	- **٤** اختر **(USB (Printer**) طابعة (USB ((ثم انقر **OK**) موافق).
- **٥** في الجزء Selection Printer USB) اختيار طابعة USB (انقر **Change**) تغيير). إذا لم تظهر طابعتك في قائمة Selection Printer USB) اختيار طابعة USB (تأآد من أن آبل USB موصل بالطریقة الصحيحة وأن الطابعة في وضع التشغيل.
	- (USB) (طابعة (USB ((الأصلية. **<sup>٦</sup>** اختر اسم طابعتك وانقر **OK**) موافق). تظهر طابعتك في نافذة Printer
	- وصف ملف (PostScript Printer Description (PPD) File قسم في **٧** طابعة بوستسكربت) انقر **Setup Auto**) إعداد تلقائي). تأآد من أن ملف PPD لطابعتك یناسب طابعتك.

تثبيت برامج التشغيل للطباعة المحلية

- **٨** انقر **Create**) إنشاء) ثم انقر **Save**) حفظ).
- لسطح المكتب. **<sup>٩</sup>** قم بتحدید اسم طابعة ثم انقر **Save**) حفظ). الآن تم حفظ طابعتك آطابعة

ا فم بتثبيت ملف PostScript Printer Description (PPD) (وصف<br>طابعة بوستسكر بت) للطابعة على جهاز الكمبيوتر

**إنشاء قائمة انتظار في** *Print Center***) مرآز الطباعة)**  *(Macintosh OS X)*

> **ملاحظة:** یوفر ملف PPD معلومات تفصيلية عن إمكانات الطابعة بالنسبة لجهاز آمبيوتر Macintosh الخاص بك.

- **ب** انقر نقراًمزدوجاً على **X OS Mac** ثمانقر نقراًمزدوجاً على حزمةمثبت الطابعة. **ت** على شاشة Authorization) التصریح) اختر **to lock the Click changes make**) انقر القفل لعمل تغييرات).
	- **ث** أدخل آلمة السر ثم انقر **OK**) موافق).

**أ** أدخل قرص برامج التشغيل المضغوط.

- انقر مرة ثانية بعد عرض ملف Readme. **<sup>ج</sup>** انقر **Continue**) استمرار) على شاشة Welcome) الترحيب) ثم
	- **ح** انقر **Agree**) أوافق) إذا آنت توافق على اتفاقية الترخيص.
		- **خ** حدد Destination) جهة) ثم انقر **Continue**) استمرار).
- تثبيت آل الملفات اللازمة على جهاز الكمبيوتر. **<sup>د</sup>** على شاشة Install Easy) تثبيت سهل) انقر **Install**) تثبيت). یتم
	- **ذ** انقر **Close**) إغلاق) عند الانتهاء من التثبيت.
	- **٢** افتح Finder) الباحث) وانقر **Applications**) تطبيقات) ثم انقر **Utilities**) برامج مساعدة).
		- **٣** انقر نقراً مزدوجاً على **Center Print**) مرآز الطباعة).
			- **٤** قم بعمل أحد الإرشادات التالية:

إذا ظهرت طابعتك الموصلة بمنفذ USB في List Printer) قائمة الطابعات) یمكنك إنهاء Center Print) مرآز الطباعة). حينئذٍ یكون قد تم إنشاء قائمة انتظار لطابعتك.

إذا لم تظهر طابعتك الموصلة بمنفذ USB في List Printer) قائمة الطابعات) تأآد من أن آبل USB موصل بالطریقة الصحيحة وأن الطابعة في وضع التشغيل. بعد أن تظهر طابعتك في List Printer) قائمة الطابعات) یمكنك إنهاء Center Print) مرآز الطباعة).

تدعم الطابعة الطباعة المحلية على العدید من الأنظمة الأساسية UNIX وLinux .Red Hatو Sun Solaris مثل

تثبيت برامج التشغيل للطباعة المحلية

**ملاحظة:** یوجد أیضاً ملف PPD لطابعتك في مجموعة البرامج التي یتم تحميلها من موقع Lexmark على شبكة الإنترنت وهو .**www.lexmark.com**

## **UNIX/Linux**

حزمة برامج Solaris Sun وLinux متوفرة في قرص برامج التشغيل المضغوط وعلى موقع Lexmark على شبكة الإنترنت وهو **com.lexmark.www**. دليل المستخدم الموجود في كل حزمة يعطيك إرشادات تفصيلية عن تثبيت واستخدام طابعات Lexmark في محطات عمل UNIX وLinux.

جميع حزم برامج تشغيل الطابعة تدعم الطباعة المحلية باستخدام وصلة متوازیة. مجموعة برامج التشغيل لـ Solaris Sun تدعم وصلات USB إلى أجهزة Sun Ray ومحطات عمل Sun.

تفضل بزیارة موقع Lexmark على شبكة الإنترنت وهو **com.lexmark.www** للحصول على قائمة كاملة بالطابعات التي ندعم الأنظمة الأساسية UNIX و Linux.

تثبيت برامج التشغيل للطباعة المحلية

**الخطوة :١٠التحقق من إعداد الطابعة**

صفحة إعدادات القائمة تبين لك كل الخيار ات التي قمت بتثبيتها. إذا كانت هناك خاصية أو خيار غير مبين تأكد من التثبيت. صفحة إعداد الشبكة تقدم لك المعلومات التي تحتاج إليها إذا كنت تقوم بتوصيل طابعتك بشبكة.

إنه وقت مناسب أیضاً لطباعة معلومات المرجع السریع والتخلص من انحشار الورق. انظر "طباعة معلومات المرجع السریع" صفحة .٤٥

اطبع صفحة إعدادات القائمة لمعاینة إعدادات الطابعة الافتراضية وتحقق من أن خيارات الطابعة قد تم تثبيتها بالطریقة الصحيحة.

- **١** تأآد من أن الطابعة في وضع التشغيل.
- **٢** اضغط **Menu**) القائمة) حتى ترى **MENU UTILITIES**) قائمة البرامج المساعدة) ثم اضغط **Select**) تحدید).
- **٣** اضغط **Menu**) القائمة) حتى ترى **Menus Print**) قوائم الطباعة) ثم اضغط **Select**) تحدید) لطباعة الصفحة. تظهر رسالة **Printing Menus**) قوائم الطباعة) على الشاشة.
	- **٤** تحقق من أن الخيارات التي قمت بتثبيتها مبينة بشكل صحيح تحت Features Installed) الخصائص التي تم تثبيتها).

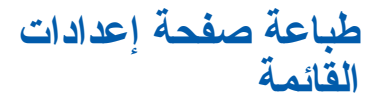

**ملاحظة:** لمزید من المعلومات عن استخدام لوحة مشغل الطابعة وتغيير إعدادات القائمة راجع القرص المضغوط نشرات.

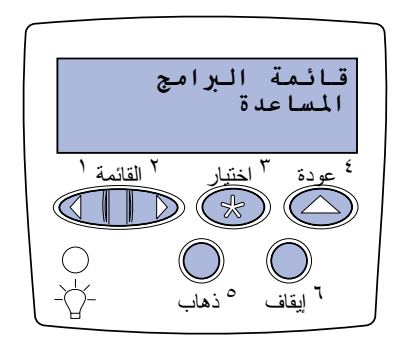

التحقق من إعداد الطابعة

**ملاحظة:** عند إضافة أو إزالة هذه الخيارات: علبة ورق سعة ٥٣٠ ورقة أو وحدة طباعة على الوجهين أو طابعة أو ذاكرة فلاش أو بطاقة النظام للذاكر ة، تذكر تحدیث تهيئة الطابعة من خلال برنامج التشغيل للطابعة.

> **طباعة صفحة إعداد الشبكة**

**ملاحظة:** في حالة تثبيت ملقم الطباعة الاختيار ي قد تر ى MarkNet $^{\mathsf{TM}}$ **Print Net1 Setup** .(**Print Net2 Setup** أو(

**طباعة معلومات المرجع**

**السريع**

إذا كان أحد الخيار ات التي قمت بتثبيتها غير ٍ مبين قم بإطفاء الطابعة وخلع سلك التيار من مأخذ التيار وإعادة تثبيت الخيار . انظر الخطوة ٦: "تركيب بطاقة ذاكر ة أو بطاقة برنامج النظام الذاكر ة أو بطاقة خيار ات" صفحة ٢٢ لمزید من المعلومات.

- **٥** تحقق من أن حجم الذاآرة الذي تم تثبيته مبين بالشكل الصحيح تحت Information Printer) معلومات عن الطابعة).
- الذي قمت بتحميله. **<sup>٦</sup>** تحقق من أن علب الورق قد تمت تهيئتها لأحجام وأنواع ورق الطباعة

إذا آانت الطابعة موصلة بشبكة اطبع صفحة إعداد الشبكة للتحقق من اتصال الشبكة. هذه الصفحة تقدم لك أیضاً معلومات هامة تساعدك على تهيئة الطباعة بالشبكات.

احتفظ بصفحة إعداد الشبكة بعد طباعتها. سوف تستخدمها في الخطوات اللاحقة.

- **١** تأآد من أن الطابعة في وضع التشغيل.
- **٢** اضغط **Menu**) القائمة) حتى ترى **MENU UTILITIES**) قائمة البرامج المساعدة) ثم اضغط **Select**) تحدید).
- شبكة الطباعة) ثم اضغط **Select**) تحدید) لطباعة الصفحة. **<sup>٣</sup>** اضغط **Menu**) القائمة) حتى ترى **Setup Net Print**) إعداد
- **٤** تأآد من الجزء الأول من صفحة إعداد الشبكة وتأآد من أن Status (الحالة) هي Connected) موصل).

إذا آانت *Status*) الحالة) *Connected Not*) غير موصل) فقد یكون هناك خلل في كبل الشبكة. استشر مدير الشبكة للحصول على حل. بعد ذلك اطبع صفحة أخرى لإعداد الشبكة للتحقق من الاتصال بشبكتك.

القرص المضغوط نشرات المرفق مع وثائق الطابعة یحتوي على معلومات عن استخدام الطابعة والتخلص من انحشار الورق.

إننا ننصحك بطباعة هذه المعلومات والاحتفاظ بها في مكان مناسب بالقرب من الطابعة.

لطباعة معلومات المرجع السریع الموجودة على القرص المضغوط نشرات:

- **١** قم بتشغيل القرص المضغوط.
- **٢** انقر **Reference Quick**) المرجع السریع).

التحقق من إعداد الطابعة

**٣** اطبع الوثيقة.

لطباعة صفحات المرجع السریع المحفوظة بالطابعة:

- **١** تأآد من أن الطابعة في وضع التشغيل.
- **٢** اضغط **Menu**) القائمة) حتى ترى **MENU UTILITIES**) قائمة البرامج المساعدة) ثم اضغط **Select**) تحدید).
- **٣** اضغط **Menu**) القائمة) حتى ترى **Reference Quick**) المرجع السریع) ثم اضغط **Select**) تحدید).
	- **٤** اضغط **Menu**) القائمة) حتى ترى الموضوع الذي ترید طباعته ثم اضغط **Select**) تحدید).
		- **٥** آرر الخطوات ٢ إلى ٤ لطباعة الصفحات الأخرى.

التحقق من إعداد الطابعة

# **الخطوة :١١تهيئة الطابعة لـ IP/TCP**

إذا كان بروتوكول TCP/IP متوفر أ على شبكتك فإننا ننصحك بتخصيص عنوان IP للطابعة.

إذا آانت طابعة شبكتك تستخدم بروتوآول DHCP یتم تخصيص عنوان IP تلقائياً بعد أن تقوم بتوصيل كبل الشبكة بالطابعة.

- الصحت عن العنوان الموجود تحت TCP/IP في صفحة إعداد الشبكة. هذه هي<br>الصفحة التي قمت بطباعتها في "طباعة صفحة إعداد الشبكة" صفحة ٤٥ .
	- **٢** اذهب إلى "التحقق من إعدادات IP "صفحة ٤٨ وابدأ بالخطوة .٢

إذا كانت شبكتك لا تستخدم بر وتوكول DHCP يجب أن تقوم يدوياً بتخصيص عنوان IP للطابعة.

یعد استخدام لوحة المشغل الموجودة بالطابعة إحدى الطرق السهلة للقيام بذلك:

- **١** اضغط **Menu**) القائمة) حتى ترى **Menu Network**) قائمة الشبكة) ثم اضغط **Select**) تحدید).
	- **٢** اضغط **Menu**) القائمة) حتى ترى **Network Standard**) شبكة قياسية) ثم اضغط **Select**) تحدید).
- **٣** اضغط **Menu**) قائمة) حتى ترى **Setup Net Std**) أو **Network Setup 1** أو **Setup 2 Network** (ثم اضغط **Select**) تحدید).
	- **٤** اضغط **Menu**) القائمة) حتى ترى **IP/TCP** ثم اضغط **Select**) تحدید).
- **٥** اضغط **Menu**) القائمة) حتى ترى **Address IP Set**) ضبط عنوان IP (ثم اضغط **Select**) تحدید).
	- **٦** قم بتغيير العنوان بالضغط على **Menu**) قائمة) لزیادة أو تقليل الرقم. اضغط **Select**) تحدید) للانتقال إلى الجزء التالي. اضغط **Select** (تحدید) عند الانتهاء.

تظهر الرسالة **Saved**) تم الحفظ) لفترة قصيرة.

تهيئة الطابعة لـ *IP/TCP*

**تخصيص عنوان IP للطابعة**

**ملاحظة:** تظهر **Standard Network**) شبكة قياسية) إذا آنت قد اشتریت طابعة بمنفذ شبكة على لوحة نظام الطابعة. إذا كان لديك ملقم طباعة MarkNet مثبت في فتحة بطاقة الخيارات ١ أو ٢ فسوف ترى خيار (**Network Option 1** الشبكة ١) أو **2 Option Network** (خيار الشبكة ٢).

- **٧** اضغط **Menu**) القائمة) حتى ترى **Netmask IP Set**) ضبط قناع IP للشبكة) ثم اضغط **Select**) تحدید).
	- **٨** آرر الخطوة ٦ لضبط Netmask IP) قناع IP للشبكة).
- **٩** اضغط **Menu**) القائمة) حتى ترى **Gateway IP Set**) ضبط مدخل IP (ثم اضغط **Select**) تحدید).
	- **١٠** آرر الخطوة ٦ لضبط Gateway IP) مدخل IP(.
	- **١١** عند الانتهاء اضغط **Go**) ذهاب) لإعادة الطابعة إلى وضع **Ready** (جاهز).
		- **١٢** اذهب إلى "التحقق من إعدادات IP "صفحة .٤٨
- 
- أن إعدادات عنوان IP وقناع الشبكة والمدخل آما تتوقع. **<sup>١</sup>** اطبع صفحة أخرى لإعداد الشبكة انظر تحت عنوان IP/TCP وتأآد من إذا كنت بحاجة إلى المساعدة انظر "طباعة صفحة إعداد الشبكة" صفحة .٤٥
- **٢** استخدم أمر ping مع الطابعة وتحقق من أنها تستجيب. على سبيل المثال اكتب كلمة ping عند موجه الأوامر على كمبيوتر الشبكة متبوعاً بعنوان IP الجدید للطابعة (مثلاً **192.168.0.11**):

#### **ping xxx.xxx.xxx.xxx**

إذا كانت الطابعة نشطة على الشبكة فسوف نتلقى ر داً.

إذا كانت طابعتك مثبت بها بطاقة ™ImageQuick الاختيارية لبرامج النظام یمكنك تهيئتها لـ Printing Pull عندما یتم تخصيص عنوان IP للطابعة.

لمزید من التعليمات التفصيلية عن عملية التهيئة راجع القرص المضغوط المرفق مع بطاقة ImageQuick لبرنامج الذاكرة للنظام.

#### تهيئة الطابعة لـ *IP/TCP*

## **تهيئة الطابعة لـ Pull Printing**

## **التحقق من إعدادات IP**

**ملاحظة:** في أجهزة آمبيوتر Windows انقر **Start**) بدء) ◄ **Run**) تشغيل).

# **الخطوة :١٢ تثبيت برامج التشغيل للطباعة من الشبكة**

بعد تخصيص إعدادات IP/TCP والتحقق منها تصبح جاهزاً لتثبيت الطابعة على آل جهاز آمبيوتر متصل بالشبكة.

### **Windows**

في بيئات Windows یمكن تهيئة طابعات الشبكات للطباعة المباشرة أو الطباعة المشتركة. طريقتا الطباعة من خلال الشبكات تتطلبان تثبيت برنامج تشغيل الطابعة وإنشاء منفذ لطابعة الشبكة.

برامج تشغيل الطابعة التي تدعمها الطابعة

- برنامج نظام Windows لتشغيل الطابعة
- برنامج Lexmark المخصص لتشغيل الطابعة

برامج التشغيل للنظام تكون متضمنة في أنظمة تشغيل Windows. برامج التشغيل المخصصة متوفرة على قرص برامج التشغيل المضغوط.

تحدیث برامج التشغيل المخصصة والمتضمنة في نظام التشغيل متوفرة على موقع Lexmark على شبكة الإنترنت وهو **com.lexmark.www**.

منافذ طابعة الشبكة التي تدعمها الطابعة

- Windows ،Windows 2000 ،Windows NT 4.0 Microsoft IP منفذ• Windows Server 2003 .XP
	- ،Windows NT 4.0 ،Windows 95/98/Me Lexmark شبكات منفذ• Windows Server 2003 ،Windows XP ،Windows 2000

لتشغيل الوظائف الأساسية للطابعة یمكنك تثبيت برنامج تشغيل الطابعة الموجود بالنظام واستخدام منفذ طابعة الشبكة الموجود بالنظام مثل LPR أو منفذ IP/TCP قياسي. برنامج ومنفذ الطابعة بالنظام یساعدك على الحفاظ على واجهة تطبيق مستخدم ثابتة لاستخدامها مع جميع الطابعات بشبكتك. ولكن استخدام برنامج مخصص لتشغيل الطابعة ومنفذ مخصص للشبكة یوفر وظائف متطورة مثل تنبيهات حالة الطابعة. اتبع الخطوات الخاصة بتهيئة الطابعة ونظام التشغيل لتهيئة طابعة شبكتك.

تثبيت برامج التشغيل للطباعة من الشبكة

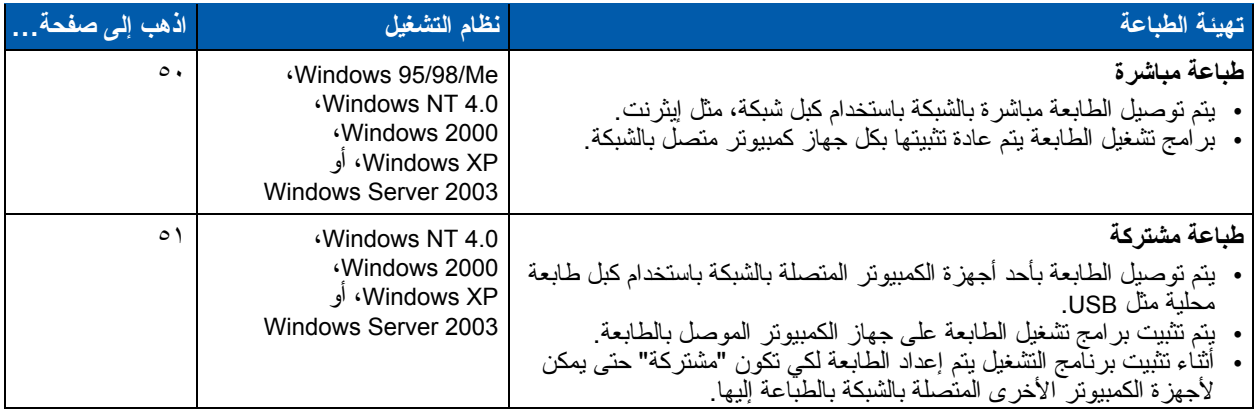

**الطباعة المباشرة باستخدام ،***Windows 95/98/Me* **،***Windows NT 4.0* **،***Windows 2000* **،***Windows XP Windows Server 2003*

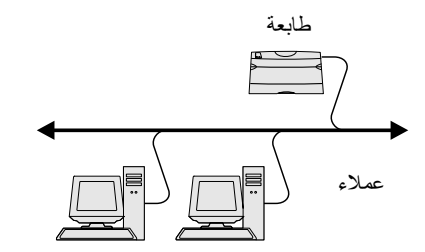

**ملاحظة:** إذا آنت لا تعرف عنوان IP اطبع صفحة إعداد الشبكة وانظر تحت عنوان IP/TCP. للحصول على تعليمات انظر "طباعة صفحة إعداد الشبكة" صفحة .٤٥

لتثبيت برنامج مخصص لتشغيل الطابعة ومنفذ الشبكة:

- **١** قم بتشغيل القرص المضغوط الذي به برامج التشغيل.
- **٢** انقر **Software and Printer Install**) تثبيت برنامج التشغيل والطابعة).
	- **٣** انقر **Printer**) طابعة).
	- **٤** انقر **Agree**) أوافق) إذا آنت توافق على اتفاقية الترخيص.
	- **٥** اختر **Install Quick**) تثبيت سریع) ثم انقر **Next**) التالي).
		- **٦** انقر **port new Create**) إنشاء منفذ جدید).
			- **٧** انقر **Port Add**) إضافة منفذ).
- .(إضافة (**Add** انقر ثم **Lexmark TCP/IP Network Port** اختر **٨**
	- **٩** أدخل المعلومات لإنشاء المنفذ.
- **أ** قم بتخصيص اسم منفذ منطقي. قد یكون هذا الاسم عبارة عن أي اسم تقرنه بالطابعة مثل **4lab1-Color**. بعد إنشاء المنفذ یظهر هذا الاسم في قائمة المنافذ المتاحة على شاشة Connection of Method) طریقة الاتصال).
	- **ب** أدخل عنوان IP في مربع النص.
		- **ت** انقر **Port Add**) إضافة منفذ).
	- **١٠** انقر **Done**) تم) حتى تعود إلى شاشة Connection of Method (طریقة التوصيل).

تثبيت برامج التشغيل للطباعة من الشبكة

- ا الحنر المنفذ الذي تم إنشاؤه حديثاً من القائمة، ثم اختر الطراز وجهة<br>الصنع (إن وجدت) للطابعة التي تريد تثبيتها.
	- **١٢** انقر **Finish**) إنهاء) لإتمام التثبيت.
	- **١٣** قم بطباعة صفحة اختبار للتحقق من تثبيت الطابعة.

بعد توصيل طابعتك بجهاز آمبيوتر 4.0 NT Windows أو 2000 Windows أو XP Windows أو 2003 Server Windows) یعمل آملقم) اتبع هذه الخطوات لتكوين طابعة الشبكة للطباعة المشتر كة

**الخطوة :١ تثبيت برنامج مخصص لتشغيل الطابعة**

- **١** قم بتشغيل القرص المضغوط الذي به برامج التشغيل.
- **٢** انقر **Software and Printer Install**) تثبيت برنامج التشغيل والطابعة).
	- **٣** انقر **Printer**) طابعة).
	- **٤** انقر **Agree**) أوافق) إذا آنت توافق على اتفاقية الترخيص.
	- **٥** اختر **Install Quick**) تثبيت سریع) ثم انقر **Next**) التالي).
- وجدت) للطابعة التي ترید تثبيتها. **<sup>٦</sup>** اختر المنفذ المطلوب من القائمة، ثم اختر الطراز وجهة الصنع (إن
	- **٧** انقر **Finish**) إنهاء) لإتمام التثبيت.
	- **٨** قم بطباعة صفحة اختبار للتحقق من تثبيت الطابعة.

**الخطوة :٢ مشارآة الطابعة على الشبكة**

- **١** انقر **Start**) بدء) ◄ **Settings**) إعدادات) ◄ **Printers**) الطابعات).
	- **٢** اختر الطابعة التي قمت بإنشائها توًا.ً
	- **٣** انقر **File**) الملفات) ◄ **Sharing**) مشارآة).
- **٤** ضع علامة في مربع اختيار **Shared**) مشارآة)، وأدخل اسماً في مربع نص **Name Shared**) الاسم المشترك).
	- التشغيل لجميع عملاء الشبكة التي ستقوم بالطباعة إلى الطابعة. **<sup>٥</sup>** في الجزء Drivers Alternate) برامج تشغيل بدیلة) اختر أنظمة
		- **٦** انقر **OK**) موافق).

تثبيت برامج التشغيل للطباعة من الشبكة

**الطباعة المشترآة من ملقم** *Windows NT* **باستخدام** *4.0* **<sup>و</sup>***2000 Windows* **<sup>و</sup>** *Windows* **<sup>و</sup>** *Windows XP Server 2003*

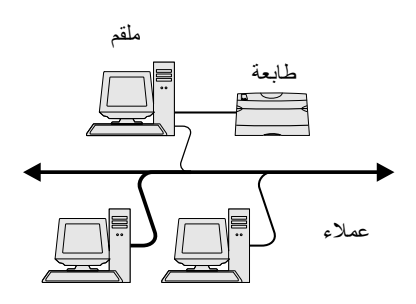

**ملاحظة:** إذا آانت هناك ملفات مفقودة فقد یطلب منك تقدیم القرص المضغوط لنظام التشغيل الخاص بالملقم.

- **٧** افحص الآتي للتأآد من أن الطابعة قد تمت مشارآتها بنجاح.
- الكائن الخاص بالطابعة في مجلد Printers) طابعات) أصبح الآن به مؤشر المشارآة. على سبيل المثال، في 4.0 NT Windows تظهر ید تحت الكائن الخاص بالطابعة.
- استعرض Neighborhood Network) جوار شبكة الاتصال). ابحث عن اسم المضيف للملقم وابحث عن الاسم المشترك الذي قمت بتخصيصه للطابعة.

**الخطوة :٣ تثبيت برنامج تشغيل الطابعة (أو مجموعة فرعية) على عملاء الشبكة**

استخدام طریقة النقطة والطباعة

بهذه الطریقة یتم نسخ أي مجموعة فرعية لمعلومات برامج التشغيل من الملقم إلى الكمبيوتر العميل يعدّ هذا كافياً لإرسال مهمة طباعة إلى الطابعة.

- **١** على سطح مكتب لكمبيوتر العميل انقر نقراً مزدوجاً على **Neighborhood Network**) جوار شبكة الاتصال).
- المضيف. **<sup>٢</sup>** قم بتحدید اسم المضيف للكمبيوتر الملقم وانقر نقراً مزدوجاً على اسم
- **٣** انقر بزر الماوس الأیمن على اسم الطابعة المشترآة، ثم انقر **Install** (تثبيت).
- **٤** انتظر عدة دقائق حتى یتم نسخ معلومات برامج التشغيل من الكمبيوتر الملقم إلى الكمبيوتر العميل، وحتى يتم إضافة كائن جديد للطابعة إلى مجلد Printers) طابعات). یختلف الوقت الذي تستغرقه هذه العملية، حسب حركة المرور بالشبكة وعوامل أخرى
	- **٥** أغلق Neighborhood Network) جوار شبكة الاتصال).
		- **٦** قم بطباعة صفحة اختبار للتحقق من تثبيت الطابعة.

**ملاحظة:** هذه الطریقة هي عادة أفضل استخدام لموارد النظام. هذا الملقم یقوم بتعدیلات برامج التشغيل ومعالجة مهام الطباعة. یسمح ذلك لعملاء الشبكة بالرجوع إلى التطبيقات بصورة أكثر سرعة.

تثبيت برامج التشغيل للطباعة من الشبكة

استخدام طریقة نظير إلى نظير

بهذه الطريقة يتم تثبيت برنامج تشغيل الطابعة بالكامل بكل كمبيوتر عميل. يحتفظ عملاء الشبكة بالتحكم في تعدیلات برامج التشغيل. یقوم الكمبيوتر العميل بمعالجة مهام الطباعة.

- **١** انقر **Start**) بدء) ◄ **Settings**) إعدادات) ◄ **Printers**) الطابعات).
	- **٢** انقر **Printer Add**) إضافة طابعة) لبدء معالج Printer Add) إضافة طابعة).
		- **٣** انقر **Server Print Network**) ملقم الطباعة للشبكة).
	- مدرجة أدخل مسار الطابعة في مربع النص. **<sup>٤</sup>** اختر طابعة الشبكة من قائمة الطابعات المشترآة. إذا لم تكن الطابعة سوف یكون المسار مماثلاً لما یلي:

#### **\\<server host name>\<shared printer name>**

اسم المضيف الملقم هو اسم الكمبيوتر الملقم الذي یتم تحدیده للشبكة. اسم الطابعة المشتركة هو الاسم الذي يتم تخصيصه أثناء عملية تثبيت الملقم.

- **٥** انقر **OK**) موافق).
- **٦** اختر ما إذا آنت ترید أن تصبح هذه الطابعة هي الطابعة الافتراضية للعميل، ثم انقر **Finish**) إنهاء).
	- **٧** قم بطباعة صفحة اختبار للتحقق من تثبيت الطابعة.

للطباعة إلى طابعة الشبكة يجب على كل مستخدم كمبيوتر Macintosh تثبيت ملف (PPD (Description Printer PostScript) وصف طابعة بوستسكربت) مخصص وإنشاء طابعة لسطح المكتب على جهاز الكمبيوتر (x9.–8.6 OS Mac( أو إنشاء قائمة انتظار للطباعة في Print Center (مركز الطباعة) (Mac OS X). اتبع إرشادات نظام التشغيل الخاص بك:

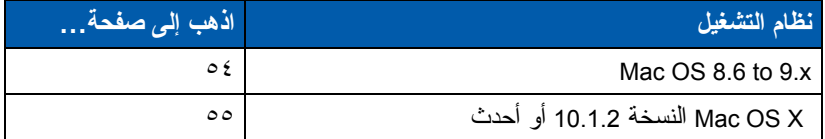

تثبيت برامج التشغيل للطباعة من الشبكة

**ملاحظة:** إذا آانت هذه الطابعة جدیدة فقد یطلب منك تثبيت برنامج تشغيل الطابعة. إذا كان النظام ليس به برنامج لتشغيل الطابعة فسوف تحتاج إلى تحدید مسار لبرامج التشغيل المتاحة.

## **Macintosh**

**ملاحظة:** یوفر ملف PostScript Printer Description (PPD) (وصف طابعة بوستسكربت) معلومات تفصيلية عن إمكانات الطابعة بالنسبة لأجهزة آمبيوتر .Macintosh أو UNIX

#### *Mac OS 8.6–9.x*

**ملاحظة:** تثبيت ملف PPD مخصص لا یكون مطلوباً إلا إذا كانت هذه هي المرة الأولى التي یتم فيها إعداد الطابعة. إذا كانت الطابعة قد تم تثبيتها من قبل اذهب إلى "الخطوة :٢ إنشاء طابعة سطح المكتب"، صفحة .٥٤

#### **الخطوة :١ تثبيت ملف PPD مخصص**

- **١** أدخل قرص برامج التشغيل المضغوط في محرك الأقراص المضغوطة.
	- **٢** انقر نقراً مزدوجاً على **Classic**) آلاسيكي).
- **٣** انقر نقراً مزدوجاً على رمز **Installer Lexmark**) مثبت Lexmark(.
	- **٤** اختر اللغة لنظام التشغيل الخاص بك ثم انقر **OK**) موافق).
		- **٥** انقر **Install**) تثبيت) لتثبيت ملف PPD لطابعتك .

#### **الخطوة :٢ إنشاء طباعة سطح المكتب.**

- **١** في Chooser) المنتقي)، اختر برنامج تشغيل **8 LaserWriter**.
- **٢** إذا آان لدیك شبكة موجهة اختر المنطقة الافتراضية من القائمة. إذا لم تكن تعرف المنطقة التي تختارها انظر تحت Setup Network) إعداد الشبكة) حتى تجد Zone) المنطقة).
	- **٣** اختر الطابعة الجدیدة من القائمة.
	- **٤** إذا لم تكن تعرف الطابعة التي تختارها انظر في صفحة Network Setup) إعداد الشبكة) تحت عنوان AppleTalk لمعرفة الاسم الافتراضي للطابعة.
		- **٥** انقر **Create**) إنشاء).
		- **٦** تأآد من وجود رمز بجوار اسم الطابعة في Chooser) المنتقي).
			- **٧** أغلق نافذة Chooser) المنتقي).
				- **٨** تحقق من تثبيت الطابعة.
			- **أ** انقر رمز طابعة سطح المكتب التي قمت بإنشائها توا.ً
			- **ب** اختر **Printing**) طباعة) ◄ **Setup Change**) تغيير الإعداد).
- إذا آان ملف PPD المعروض في الجزء الخاص بملف PPD في القائمة صحيح بالنسبة لطابعتك يكون إعداد الطابعة قد اكتمل.
- إذا آان ملف PPD المعروض في الجزء الخاص بملف PPD في القائمة غير صحيح بالنسبة لطابعتك كرر "الخطوة ١ تثبيت ملفّ PPD مخصص"، صفحة .٥٥

تثبيت برامج التشغيل للطباعة من الشبكة
*10.1.2* **النسخة** *Mac OS X* **أو أحدث**

**الخطوة :١ تثبيت ملف PPD مخصص**

- **١** أدخل قرص برامج التشغيل المضغوط في محرك الأقراص المضغوطة.
	- .(العربية (**English** ◄ **Mac OS X** انقر **٢**
	- **٣** انقر نقراً مزدوجاً على رمز المثبت لطابعتك لتشغيل المثبت.

## **الخطوة :٢ إنشاء قائمة انتظار طباعة في Center Print) مرآز الطباعة)**

- **١** انقر **Applications**) تطبيقات) ◄ **Utilities**) برامج مساعدة) ◄ **Center Print**) مرآز الطباعة).
	- **٢** انقر **Printer Add**) إضافة طابعة).
	- **٣** اختر **AppleTalk** آطریقة الاتصال.
- **٤** إذا آان لدیك شبكة موجهة اختر المنطقة من القائمة. إذا لم تكن تعرف المنطقة التي تختارها انظر تحت Setup Network) إعداد الشبكة) حتى تجد Zone) المنطقة).
	- **٥** اختر الطابعة الجدیدة من القائمة ثم انقر **Add**) إضافة).
		- **٦** تحقق من تثبيت الطابعة:
		- **أ** انقر **Applications**) تطبيقات) ◄ **TextEdit**.
	- **ب** اختر **File**) ملف) ◄ **Print**) طباعة) ◄ **Summary** (ملخص). نافذة Summary) ملخص) تبين ملف PPD المثبت لطابعتك.
- إذا آان ملف PPD المعروض في نافذة Summary) ملخص) صحيح بالنسبة لطابعتك یكون إعداد الطابعة قد اآتمل.
- إذا آان ملف PPD المعروض في نافذة Summary) ملخص) ليس صحيحاً بالنسبة لطابعتك امسح قائمة انتظار الطباعة من (مرآز الطباعة) وآرر "الخطوة :١ تثبيت ملف PPD مخصص"، صفحة .٥٥

## **UNIX/Linux**

للطابعة.

**ملاحظة:** حزم برامج Solaris Sun و Linux موجودة على قرص برامج التشغيل المضغوط وعلى موقع Lexmark على شبكة الإنترنت وهو .**www.lexmark.com**

**ملاحظة:** إذا لم تكن تعرف الطابعة التي تختارها انظر في صفحة Network Setup) إعداد الشبكة) تحت عنوان AppleTalk لمعرفة الاسم الافتراضي

تدعم الطابعة العدید من الأنظمة الأساسية UNIX وLinux مثل Solaris Sun و Hat Red. تفضل بزیارة موقع Lexmark على شبكة الإنترنت وهو **com.lexmark.www** للحصول على قائمة آاملة بالطابعات التي تدعم الأنظمة الأساسية UNIX وLinux.

توفر Lexmark حزم برامج تشغيل للطابعة لكل نظام من أنظمة UNIX وLinux الأساسية التي تدعمها الطابعة. یعطيك دليل المستخدم الموجود في آل حزمة برامج إرشادات تفصيلية عن تثبيت واستخدام الطابعات في بيئات UNIX وLinux.

تثبيت برامج التشغيل للطباعة من الشبكة

یمكنك تحميل حزم البرامج هذه من موقع Lexmark على شبكة الإنترنت. آما یمكنك أیضاً أن تجد حزم برامج التشغيل التي تحتاجها على قرص برامج التشغيل المضغوط.

## **NetWare**

طابعتك تدعم كلأ من بيئة (Novell Distributed Print Services (NDPS (خدمات Novell للطباعة الموزعة) وبيئة NetWare المنتظمة التي تعتمد على قوائم الانتظار. للحصول على أحدث المعلومات عن تثبيت طابعة للشبكة في بيئة NetWare قم بتشغيل قرص برامج التشغيل المضغوط ثم انقر **Documentation View**) عرض الوثائق).

تثبيت برامج التشغيل للطباعة من الشبكة

## **الخطوة :١٣ استخدام القرص المضغوط نشرات**

**عرض محتويات القرص المضغوط نشرات**

**ملاحظة:** القرص المضغوط نشرات یتم

إرفاقه داخل دليل الإعداد.

قم بتشغيل القرص المضغوط نشرات وتصفح محتوياته لمشاهدة قائمة كاملة من المعلومات المتاحة.

معلومات المساعدة الموجودة على القرص المضغوط نشرات تشمل:

- نصائح للطباعة الناجحة
- طرق تحسين جودة الطباعة
- معلومات عن استخدام لوحة المشغل بالطابعة
	- إرشادات عن استبدال المستلزمات
	- حلول لمشكلات الطباعة الشائعة
	- طرق التخلص من انحشار الورق
		- فكرة عامة عن قوائم الطابعة
			- شرح لرسائل الطابعة

استخدام القرص المضغوط نشرات

تستطيع تمكين المستخدمين من الوصول إلى المعلومات التي على القرص المضغوط نشرات بعدة طرق: • إعطاء القرص المضغوط نشرات إلى مدیر النظام أو مكتب التعليمات. • نسخ محتویات القرص المضغوط نشرات آلها (أو الموضوعات المحددة) إلى محرك شبكة مشتركة أو موقع إنترانت. **توزيع المعلومات**

- طباعة المعلومات التي على القرص المضغوط نشرات وتخزینها بالقرب من الطابعة لسهولة الوصول إليها.
	- إرسال عنوان URL الخاص بوثائق طابعة Lexmark إلى مستخدمي الذین المستخدمون .)**www.lexmark.com/publications**) الطابعة یستطيعون الوصول إلى الإنترنت یمكنهم تصفح الموقع.

**تخزين معلومات المرجع السريع**

إننا ننصح بأن تقوم، أثناء إعداد الطابعة، بطباعة معلومات المرجع السریع التي ترید استخدامها. قم بتخزین المعلومات بالقرب من الطابعة لسهولة الوصول إليها. انظر "طباعة معلومات المرجع السریع" صفحة ٤٥ لمعرفة إرشادات الطباعة.

**تهانينا!**

أنت الآن جاهز لاستخدام طابعتك الجدیدة. احتفظ بهذا الكتاب إذا كنت تتوقع شراء خيارات للطابعة في المستقبل.

استخدام القرص المضغوط نشرات